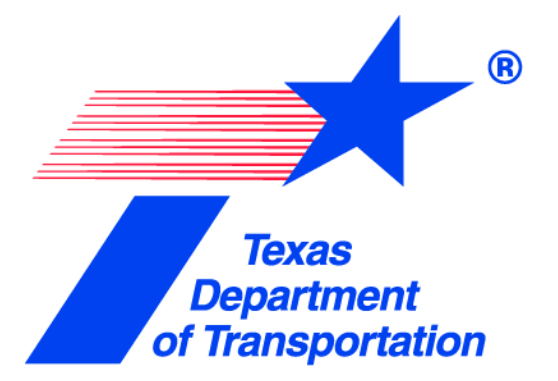

# Inspection and Materials Management System (I2MS) Version 3.2

## User Manual

August 2022

© 2022 by Texas Department of Transportation 512/416-2055 All Rights Reserved

## TABLE OF CONTENTS

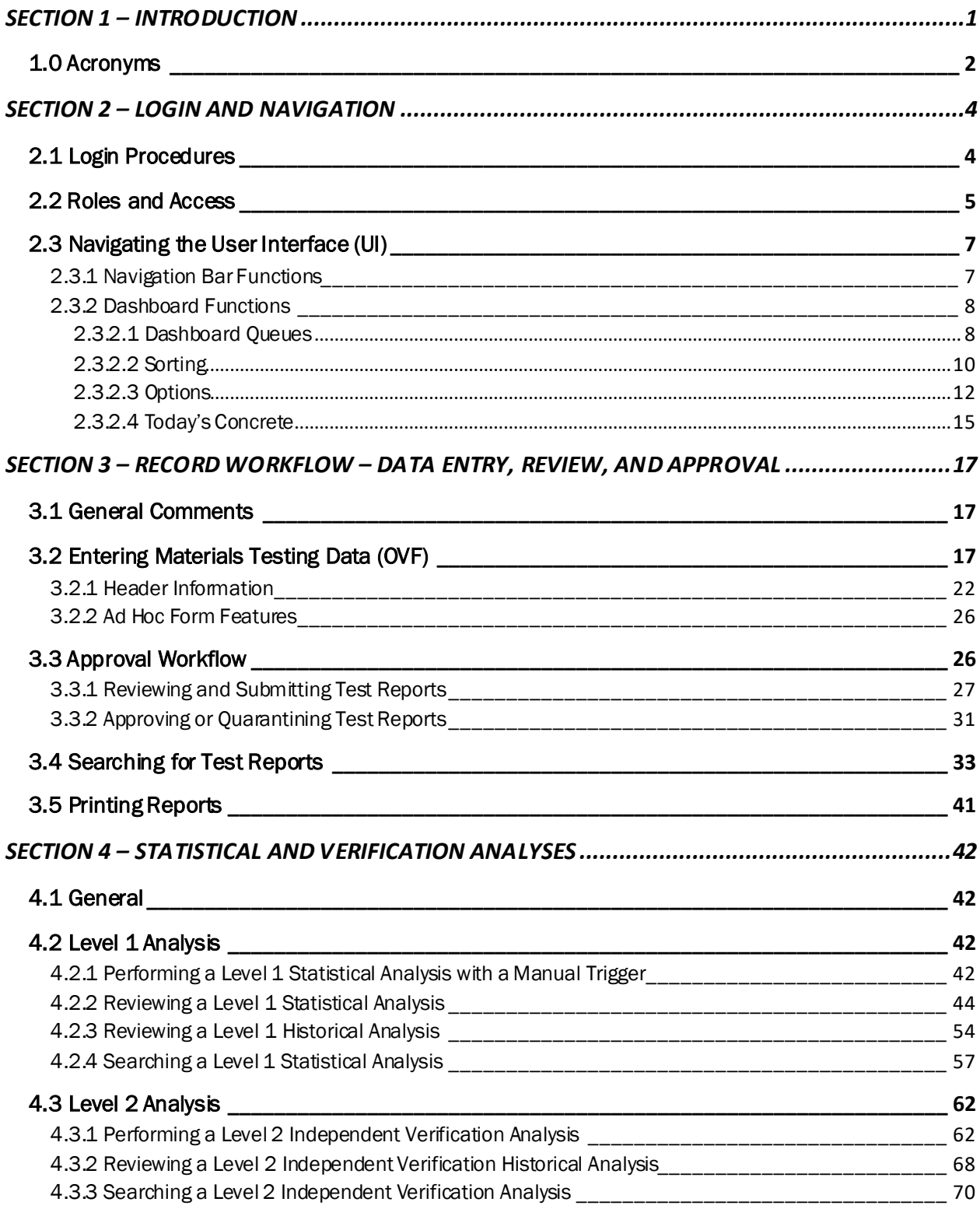

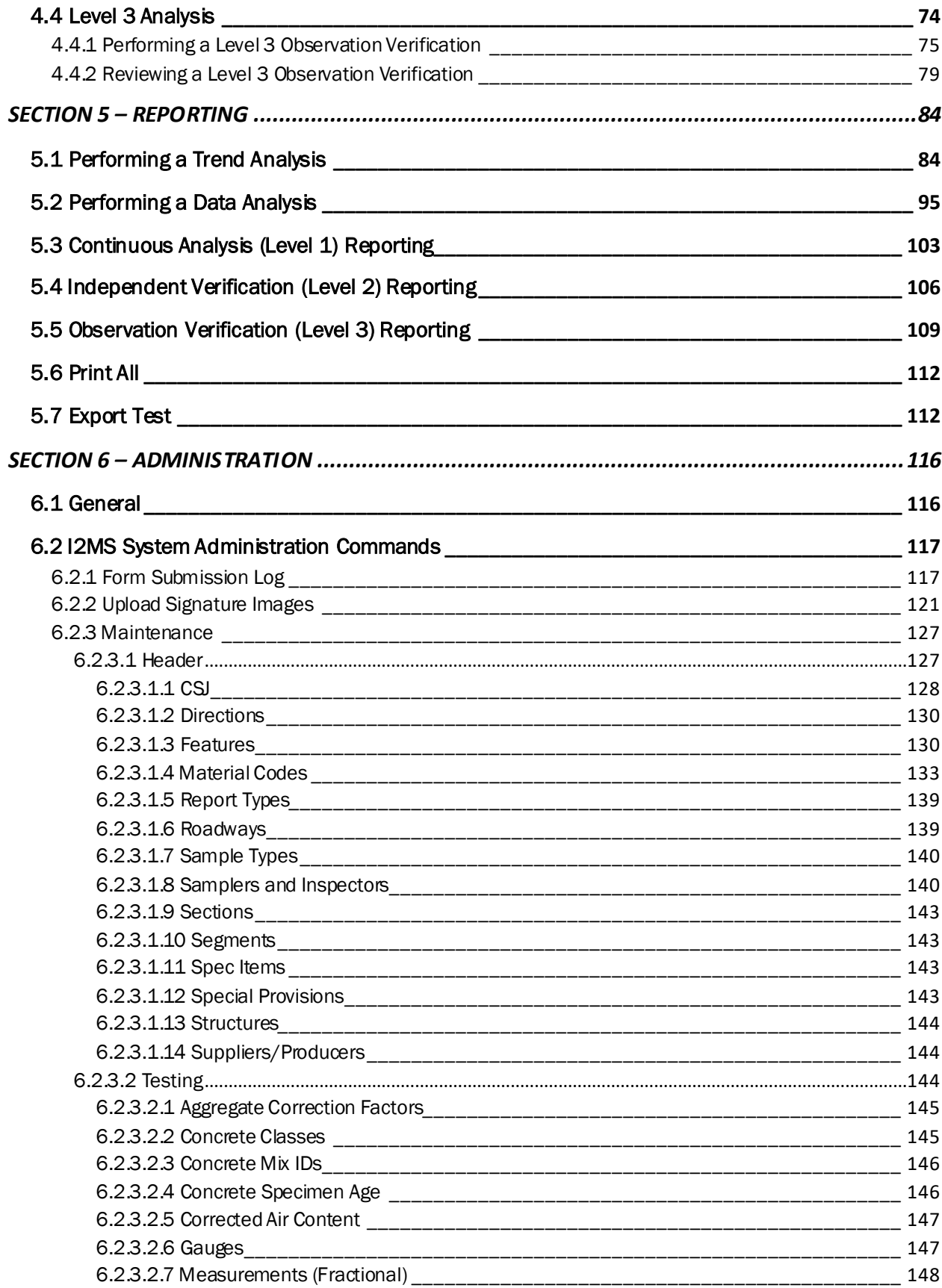

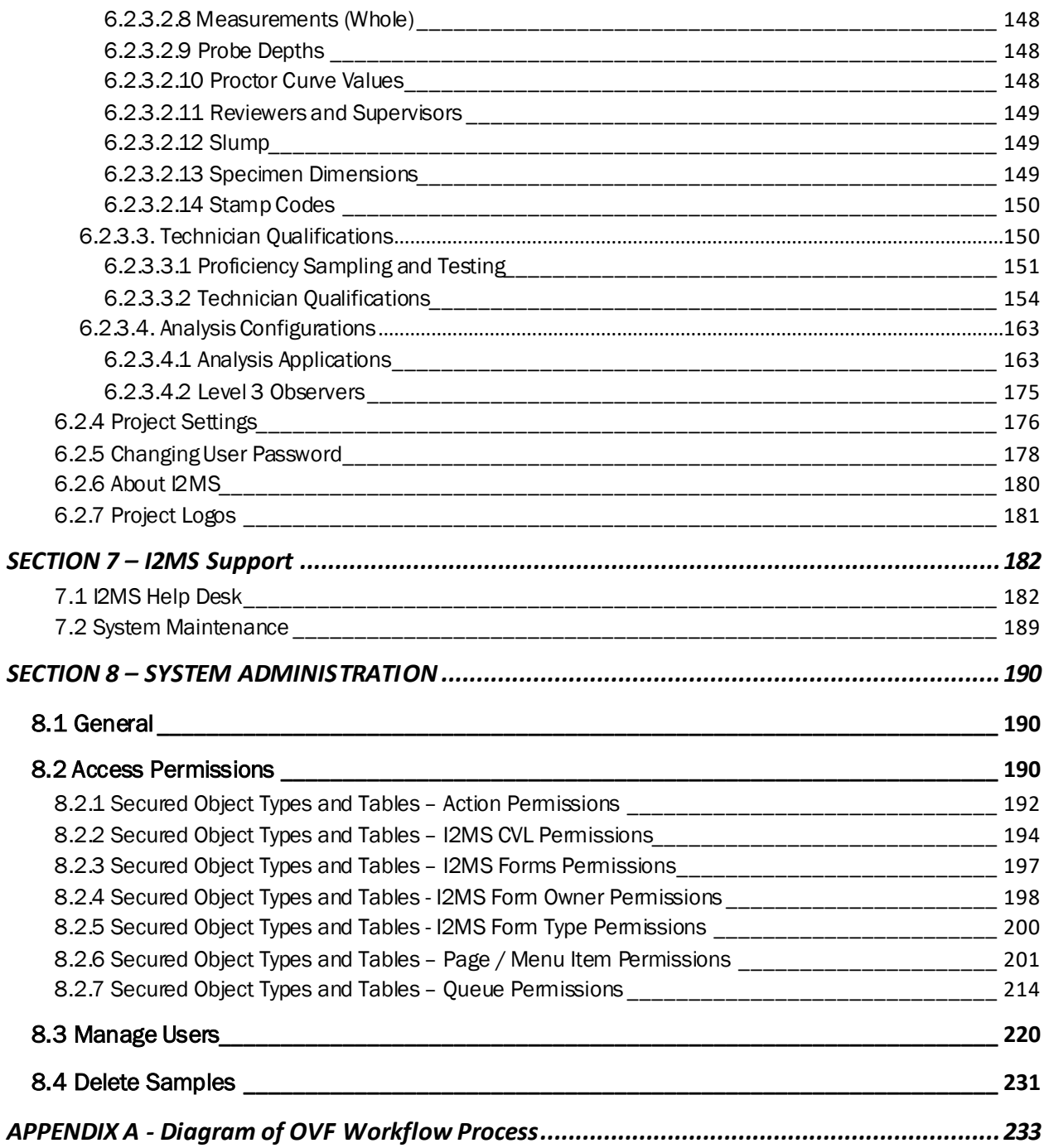

## <span id="page-4-0"></span>SECTION 1 – INTRODUCTION

TxDOT developed Inspection and Materials Management System (I2MS) to manage data workflow, data analysis and data reports on design-build projects. It is a web-based software program that is best used on Google Chrome or Microsoft Edge. The program can be accessed with a computer, tablet, or a smartphone.

This manual describes the functionality of features within I2MS and is written to provide users instructions on how to use each of the features. It describes the version of I2MS currently being implemented. Previous versions of I2MS will function in a similar manner but may not completely match what is shown in this manual.

I2MS provides a systematic workflow process that enables users to enter, review, approve, or reject reports. It also includes robust search functionality that allows users to retrieve test results using selected search criteria. A schematic diagram of the workflow process is included in Appendix A.

Key features of I2MS include the following:

- 1. Role-Based Dashboards
- 2. Record Workflow Data Entry, Review, and Approval
- 3. Robust Search Capabilities
- 4. Statistical and Verification Analyses
- 5. Robust search functionality
- 6. Reporting
- 7. Technician Qualifications
- 8. System and Project Administration

These tools allow the user to analyze various materials using a risk-based approach as described in TxDOT's *Quality Assurance Program CDA/Design-Build Projects*, also referred to as the "DB QAP." The basic premise in using these analysis techniques is to focus resources on key material properties related to performance and to provide the Materials Manager (known as the OVF Testing Manager role in I2MS) with the ability to analyze data on a near real-time basis, thus providing increased active materials management.

## <span id="page-5-0"></span>1.0 Acronyms

A listing of acronyms used throughout this manual is provided in Table 1-1 below.

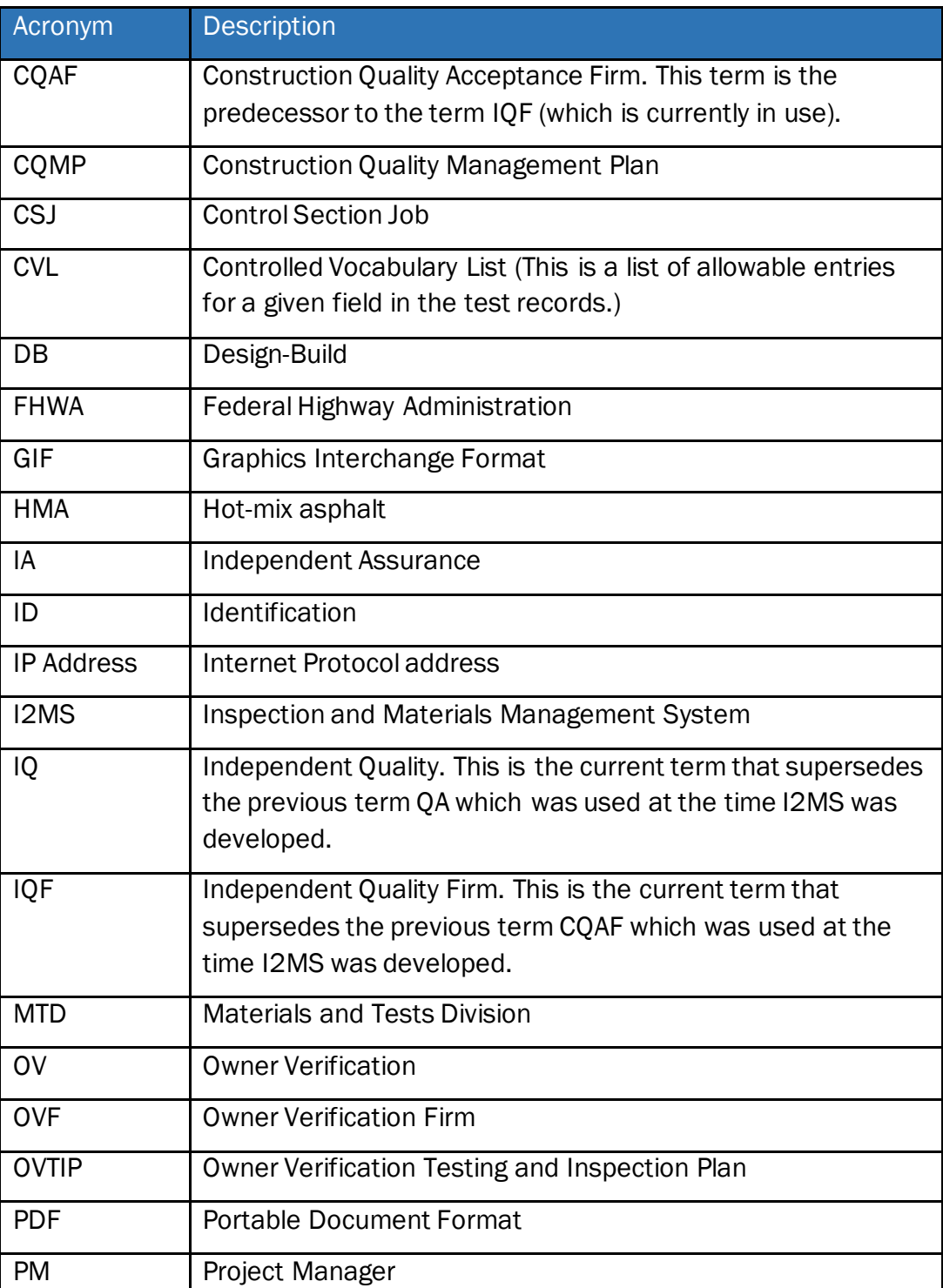

## Table 1-1: Acronyms

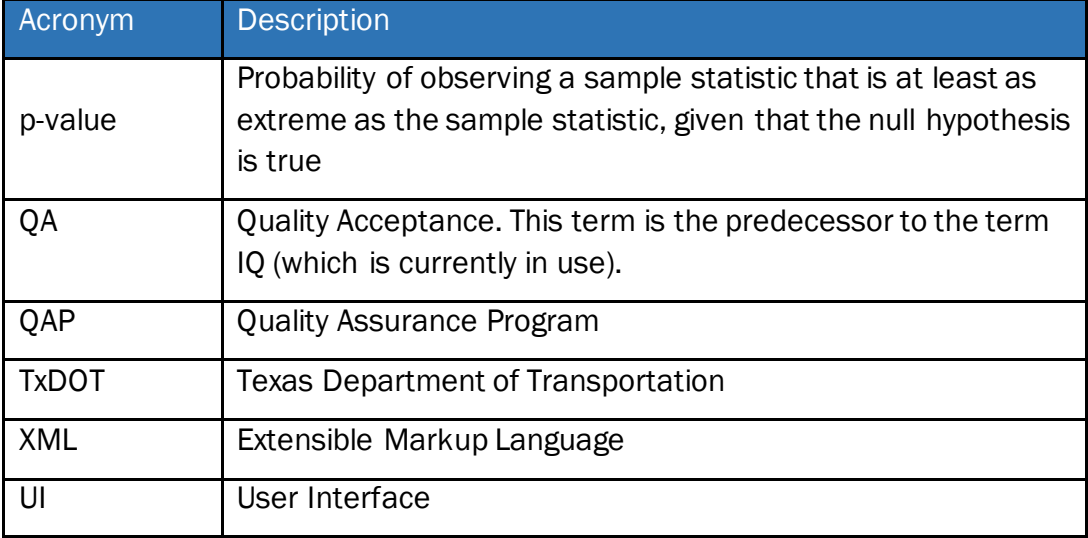

## <span id="page-7-0"></span>SECTION 2 – LOGIN AND NAVIGATION

## <span id="page-7-1"></span>2.1 Login Procedures

- Step 1. To begin using I2MS, the user will send a request to the TxDOT Project Manager or designee with their name, email, and description of their role on the project so the appropriate user rights will be assigned. The user will receive an email from the system administrator with their username login and temporary password.
- Step 2. Type the following web address into the web browser:

<https://i2ms1.txdot.gov/>

Step 3. Select your project from the "Active Projects" list shown in Figure 2-1.

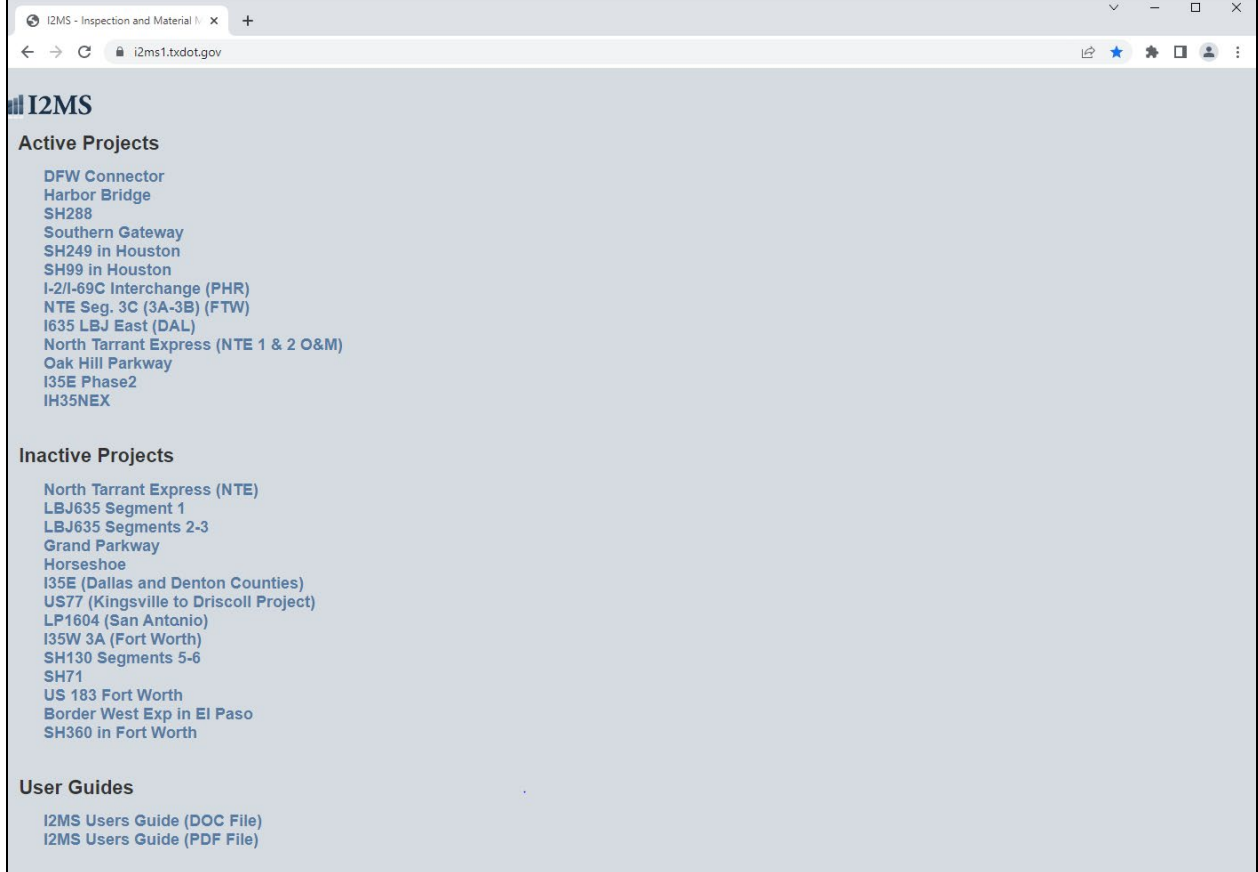

#### Figure 2-1: I2MS Project List

Step 4. Using the cursor, type in the username and temporary password as assigned to the user in the boxes shown and select Log In (Figure 2-2). Entries are case sensitive.

#### Figure 2-2: I2MS Login Webpage

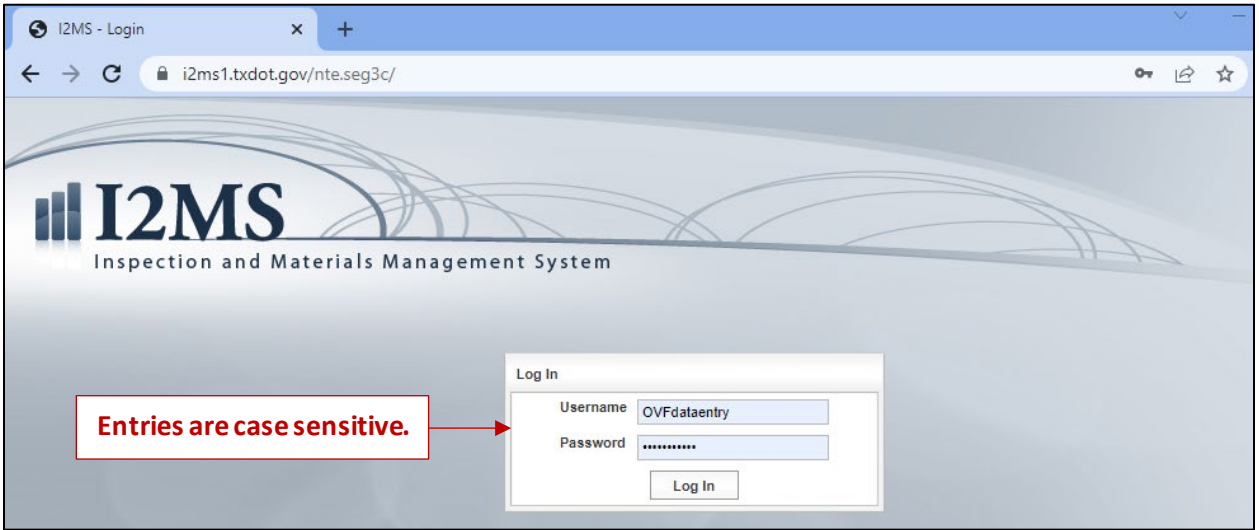

Step 5. Once successfully logged in, the user will see the Home Page with the default dashboard (Figure 2-3). The major menu options at the top of the page will show only the assigned functionality that the user has access to based on their assigned role.

#### Figure 2-3: I2MS Navigation Bar

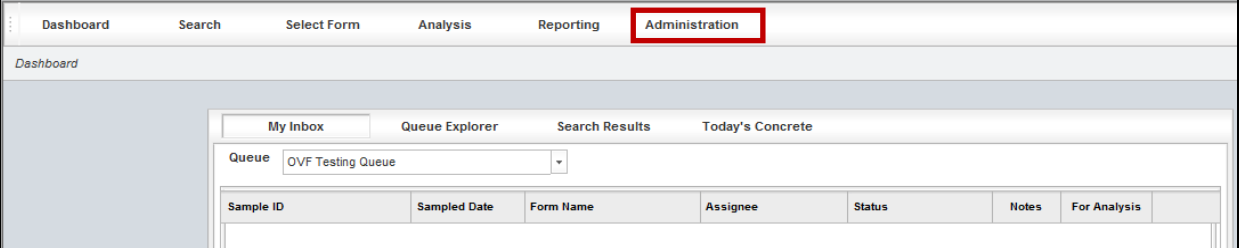

Step 6. The user should change their temporary password by selecting the Administration menu as shown in Figure 2-3. See [Section 6.2.5](#page-181-0) for more information on changing a user password.

#### <span id="page-8-0"></span>2.2 Roles and Access

Various user rights have been established in I2MS. These rights range from "System Administrator" rights which gives the user all user rights within I2MS to limited "Read-Only Access" rights which limits the access to viewing technician qualifications (certifications and IA evaluations) and test results. A full description of I2MS rights is provided in Table 2-1.

| <b>Role Name</b>                                                  | <b>Role Abilities</b>                                                                                                    | Menus that can be accessed<br>in I2MS                          |
|-------------------------------------------------------------------|----------------------------------------------------------------------------------------------------|----------------------------------------------------------------|
| <b>System Administrators</b>                                      | Has rights listed in all roles listed below.<br>Can configure system users and roles.<br>Can configure project settings.<br>Can configure analysis applications.                                                                                                    | All menus listed below                                         |
| IA Manager                                                        | Can configure samplers and inspectors.<br>Can configure proficiency samplings.<br>Can configure technicians'<br>qualifications.                                                                                                    | Dashboard<br>Search<br>Administration                          |
| <b>CVL Administrators</b>                                         | Can configure suppliers/producers.<br>Can configure materials header<br>information.<br>Can configure material codes.                                                                                                    | Dashboard<br>Search<br>Select Form<br>Administration           |
| <b>Read Only</b>                                                  | Read only access.                                                                                                    | Dashboard<br>Search<br>Administration                          |
| <b>OVF Data Entry</b>                                             | Can enter data and submit reports.<br>Read only access on remaining menus.                                                                                                    | Dashboard<br>Search<br>Select Form<br>Administration           |
| <b>OVF Data Entry</b><br><b>Reviewers</b>                         | Can review and reject OVF reports.<br>Read only access on administration.                                                                                                    | Dashboard<br>Search<br>Administration                          |
| <b>I2MS Testing</b><br>Managers<br>(aka OVF Materials<br>Manager) | Can create trend/data analysis reports.<br>Can create continuous analysis reports.<br>Can create independent verifications<br>reports.<br>Can create observation verification<br>reports.<br>Can configure suppliers/producers.<br>Can approve and quarantine OVF and<br>IQF reports.<br>Can configure CVL information.<br>Can enter data and submit reports. | Dashboard<br>Search<br>Analysis<br>Reporting<br>Administration |
| <b>IQF Data Entry</b>                                             | Read only access on remaining menus.                                                                                                    | Dashboard<br>Search<br><b>Select Form</b><br>Administration    |
| <b>IQF Data Entry</b><br>Reviewers                                | Can review and reject IQF reports.<br>Read only access on administration.                                                                                                    | Dashboard<br>Search                                            |

Table 2-1: I2MS Roles, Descriptions and User Access Rights

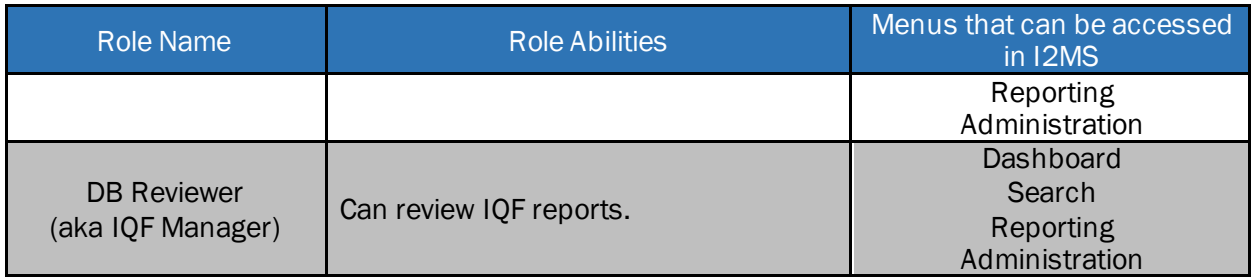

## <span id="page-10-0"></span>2.3 Navigating the User Interface (UI)

After logging into the system, the user will see the landing page, which is also the I2MS Dashboard. Certain options may not appear if the user has insufficient user rights. Table 2-1 in Section 2.2 lists the different project roles and their associated user access rights.

## <span id="page-10-1"></span>2.3.1 Navigation Bar Functions

The Navigation Bar (Figure 2-4) appears in the upper left corner of the screen and each item is dependent on the user's rights.

#### Figure 2-4: Navigation Bar

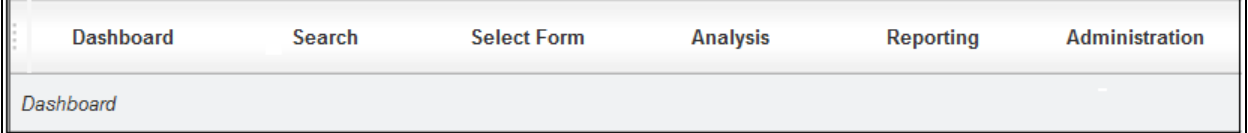

The comprehensive Navigation Bar allows quick access to the following modules:

- Dashboard Displays the current Sample IDs for action by user group. It also serves as a point to navigate to other functionality (e.g. Analysis).
- Search Provides access to OVF and/or CQAF (IQF) test forms by selecting header fields and/or certain fields in the body of the form. Test records are returned based on the search criteria.
- Select Form Allows the user to select and create test forms.
- Analysis Allows user to view current and historical Level 1 and Level 2 analyses, and Level 3 observations (available only for I2MS Testing Manager and System Administrator roles).
- Reporting Allows the selection of two functions:
	- o My Reports Allows the user to access output files for viewing, re-running, or deleting.

 $\circ$  Create Report - Allows the user to perform typical trend and data analyses, on a set of selected data. Allows the user to create Quarterly Federal Reports for the continuous analysis, independent verification, and observation verification analyses. Also, allows the user to Export test data. Selecting Print All under Create Report results in an error message. This is a known glitch in I2MS. Use Print All from the Search menu.

This module is available only for OVF Testing Manager, Read-only Access, and System Administrators.

- Submission This is not functional and will no longer be viewable.
- Administration Allows administrators to populate drop-downs fields in test forms and to manage the qualifications of technicians as part of an Independent Assurance Program. See Section 6 for more information on the functions within the Administration module.

#### <span id="page-11-0"></span>2.3.2 Dashboard Functions

The dashboard module has the following four menus shown in the middle of the screen (Figure 2-5):

#### Figure 2-5: Dashboard Functions

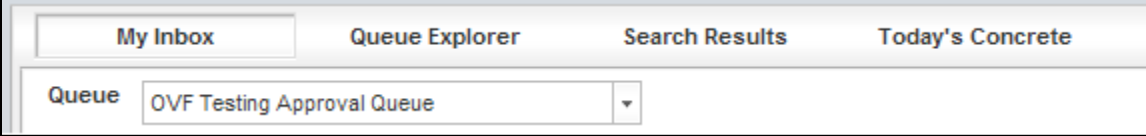

- My Inbox The Dashboard, by default, will present records that require action from the user as part of specific workflow duties.
- Queue Explorer Expands the queue to not only user specific records but also other records.
- Search Results Provides records that were queried using the "Search" feature in the Navigation Bar.
- Today's Concrete A search tool that displays sample IDs for concrete test specimens due for testing on a Break Date selected by the user.

#### <span id="page-11-1"></span>2.3.2.1 Dashboard Queues

Within the Dashboard, a queue drop-down menu is available. The options that are available in the drop-down menu are different for each role. For comparison, the role that represents the I2MS Testing Manager, is shown in Figure 2-6 and the OVF Data Entry role is shown in Figure 2-7.

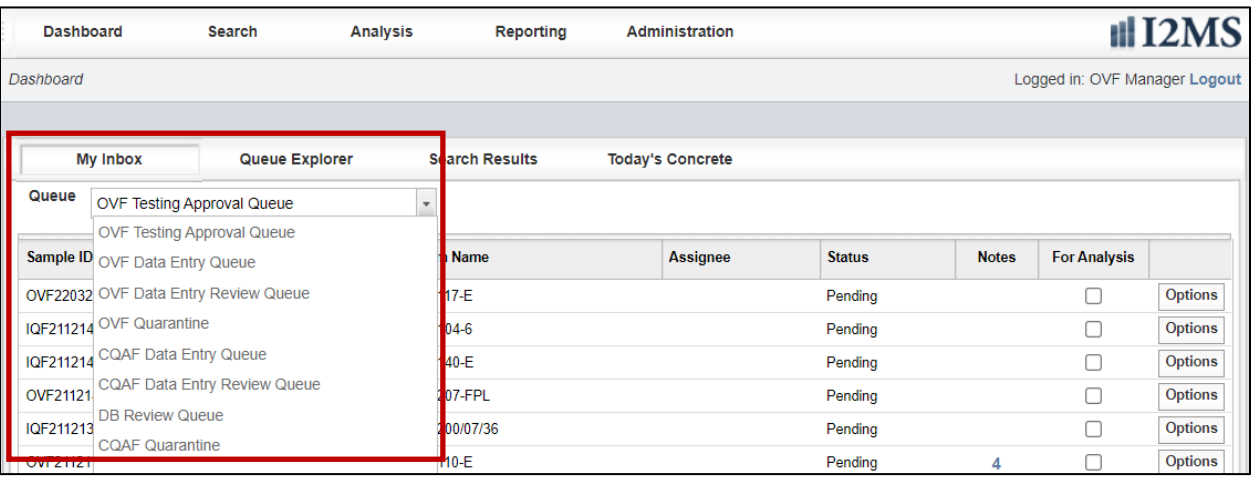

## Figure 2-6: Dashboard Queues (I2MS Testing Manager User)

## Figure 2-7: Dashboard Queues (OVF Data Entry User)

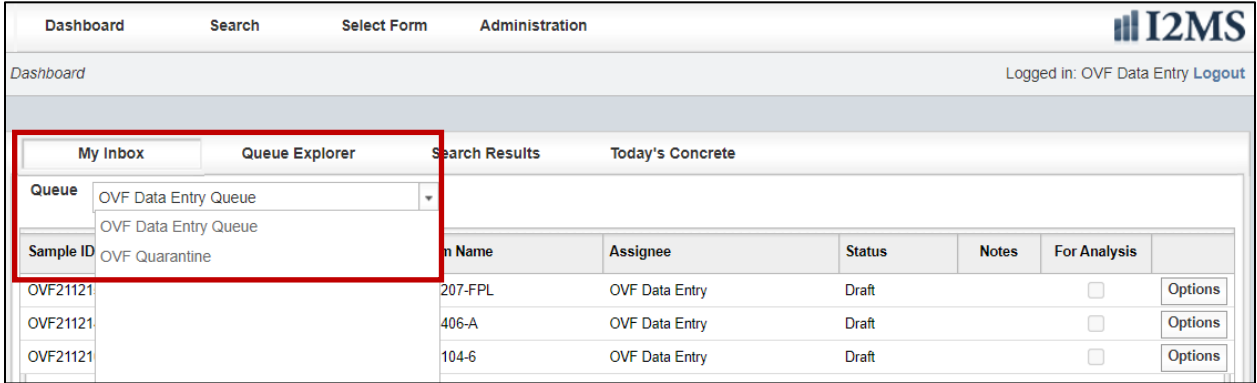

Each queue group represent different test group and function, as explained below:

- OVF Data Entry Queue List of OVF test records in Draft or Rejected status.
- OVF Data Entry Review Queue List of OVF test records in Submitted status that need to be reviewed.
- OVF Testing Approval Queue List of OVF tests records in Pending status that need to be approved by the I2MS Testing Manager.
- OVF Quarantine List OVF test records that have been quarantined by the Testing I2MS Testing Manager and need further action by data entry personnel.
- CQAF Data Entry Queue List of CQAF (IQF) test records in Draft or Rejected status. This is only used if CQAF's (IQF's) records are entered directly into I2MS instead of using an XML transfer.
- CQAF Data Entry Review Queue List of CQAF (IQF) test reports in Submitted status that need to be reviewed. This is only used if CQAF's (IQF's) records are entered directly into I2MS instead of using an XML transfer.
- DB Review Queue List of CQAF (IQF) test reports in Pending status that need to be approved by the I2MS Testing Manager. This is only used if CQAF's (IQF's) records are entered directly into I2MS instead of using an XML transfer.
- CQAF Quarantine Consists of CQAF (IQF) test records that have been quarantined by the OVF Testing Manager and need further action by data entry personnel.

#### <span id="page-13-0"></span>2.3.2.2 Sorting

I2MS allows the user to sort information in the columns under the four menus in the Dashboard by selecting any of the headings in the table. Figure 2-8 shows the Dashboard as it first appears.

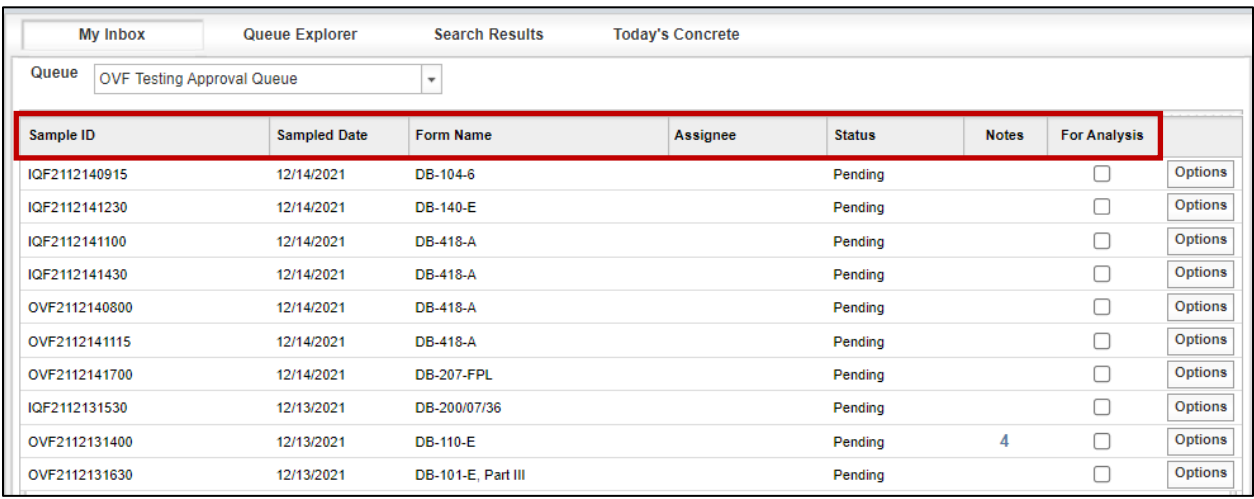

#### Figure 2-8: Dashboard

If user selects the Sample ID column header (Figure 2-9) a triangle will appear in the heading next to Sample ID. The Sample IDs will sort in ascending order indicated by the triangle pointing up.

| <b>My Inbox</b>                            | Queue Explorer      | <b>Search Results</b>    | <b>Today's Concrete</b> |               |              |                     |                |
|--------------------------------------------|---------------------|--------------------------|-------------------------|---------------|--------------|---------------------|----------------|
| Queue<br><b>OVF Testing Approval Queue</b> |                     | $\overline{\phantom{a}}$ |                         |               |              |                     |                |
| Sample ID                                  | <b>Sampled Date</b> | <b>Form Name</b>         | Assignee                | <b>Status</b> | <b>Notes</b> | <b>For Analysis</b> |                |
| IQF2112131530                              | 12/13/2021          | DB-200/07/36             |                         | Pending       |              | с                   | <b>Options</b> |
| IQF2112140915                              | 12/14/2021          | DB-104-6                 |                         | Pending       |              | Г                   | <b>Options</b> |
| IQF2112141100                              | 12/14/2021          | DB-418-A                 |                         | Pending       |              | Г                   | <b>Options</b> |
| IQF2112141230                              | 12/14/2021          | DB-140-E                 |                         | Pending       |              | Г                   | <b>Options</b> |
| IQF2112141430                              | 12/14/2021          | <b>DB-418-A</b>          |                         | Pending       |              | г                   | <b>Options</b> |
| OVF2112131400                              | 12/13/2021          | <b>DB-110-E</b>          |                         | Pending       | 4            | г                   | <b>Options</b> |
| OVF2112131630                              | 12/13/2021          | DB-101-E, Part III       |                         | Pending       |              | Г                   | <b>Options</b> |
| OVF2112140800                              | 12/14/2021          | DB-418-A                 |                         | Pending       |              | Г                   | <b>Options</b> |
| OVF2112141115                              | 12/14/2021          | DB-418-A                 |                         | Pending       |              | Г                   | <b>Options</b> |
| OVF2112141700                              | 12/14/2021          | <b>DB-207-FPL</b>        |                         | Pending       |              | Г                   | <b>Options</b> |

Figure 2-9: Dashboard – Sort by Sample ID – Ascending

If the user selects the Sample ID column header again, the test record order will be reversed and shown in descending order with the triangle pointing down (Figure 2-10).

| <b>My Inbox</b> | <b>Queue Explorer</b>             | <b>Search Results</b>    | <b>Today's Concrete</b> |               |              |                     |                |
|-----------------|-----------------------------------|--------------------------|-------------------------|---------------|--------------|---------------------|----------------|
| Queue           | <b>OVF Testing Approval Queue</b> | $\overline{\phantom{a}}$ |                         |               |              |                     |                |
| Sample ID       | <b>Sampled Date</b>               | <b>Form Name</b>         | Assignee                | <b>Status</b> | <b>Notes</b> | <b>For Analysis</b> |                |
| OVF2112141700   | 12/14/2021                        | <b>DB-207-FPL</b>        |                         | Pending       |              | г                   | <b>Options</b> |
| OVF2112141115   | 12/14/2021                        | DB-418-A                 |                         | Pending       |              | Г                   | <b>Options</b> |
| OVF2112140800   | 12/14/2021                        | DB-418-A                 |                         | Pending       |              | г                   | <b>Options</b> |
| OVF2112131630   | 12/13/2021                        | DB-101-E. Part III       |                         | Pending       |              | г                   | <b>Options</b> |
| OVF2112131400   | 12/13/2021                        | DB-110-E                 |                         | Pending       | 4            | г                   | <b>Options</b> |
| IQF2112141430   | 12/14/2021                        | DB-418-A                 |                         | Pending       |              | Г                   | <b>Options</b> |
| IQF2112141230   | 12/14/2021                        | DB-140-E                 |                         | Pending       |              | г                   | <b>Options</b> |
| IQF2112141100   | 12/14/2021                        | DB-418-A                 |                         | Pending       |              | Г                   | <b>Options</b> |
| IQF2112140915   | 12/14/2021                        | DB-104-6                 |                         | Pending       |              | г                   | <b>Options</b> |
| IQF2112131530   | 12/13/2021                        | DB-200/07/36             |                         | Pending       |              |                     | <b>Options</b> |

Figure 2-10: Dashboard – Sort by Sample ID – Descending

This list of test records can be sorted by any of the column headers. If another column header is selected the triangle will appear in the heading and user will be able to sort that column. Figure 2-11 shows the Sampled Date column sorted in ascending order indicated by the triangle pointing up.

| <b>My Inbox</b>                            | <b>Queue Explorer</b> | <b>Search Results</b> | <b>Today's Concrete</b> |               |              |                     |                |
|--------------------------------------------|-----------------------|-----------------------|-------------------------|---------------|--------------|---------------------|----------------|
| Queue<br><b>OVF Testing Approval Queue</b> |                       | $\ddot{}$             |                         |               |              |                     |                |
| Sample ID                                  | <b>Sampled Date</b>   | <b>Form Name</b>      | Assignee                | <b>Status</b> | <b>Notes</b> | <b>For Analysis</b> |                |
| IQF2112131530                              | 12/13/2021            | DB-200/07/36          |                         | Pending       |              |                     | <b>Options</b> |
| OVF2112131400                              | 12/13/2021            | <b>DB-110-E</b>       |                         | Pending       | 4            |                     | <b>Options</b> |
| OVF2112131630                              | 12/13/2021            | DB-101-E, Part III    |                         | Pending       |              |                     | <b>Options</b> |
| IQF2112140915                              | 12/14/2021            | DB-104-6              |                         | Pending       |              |                     | <b>Options</b> |
| IQF2112141230                              | 12/14/2021            | <b>DB-140-E</b>       |                         | Pending       |              |                     | <b>Options</b> |
| IQF2112141100                              | 12/14/2021            | DB-418-A              |                         | Pending       |              |                     | <b>Options</b> |
| IQF2112141430                              | 12/14/2021            | DB-418-A              |                         | Pending       |              |                     | <b>Options</b> |
| OVF2112140800                              | 12/14/2021            | <b>DB-418-A</b>       |                         | Pending       |              |                     | <b>Options</b> |
| OVF2112141115                              | 12/14/2021            | <b>DB-418-A</b>       |                         | Pending       |              |                     | <b>Options</b> |
| OVF2112141700                              | 12/14/2021            | <b>DB-207-FPL</b>     |                         | Pending       |              |                     | <b>Options</b> |

Figure 2-11: Dashboard – Sort by Sampled Date – Ascending

#### <span id="page-15-0"></span>2.3.2.3 Options

For any of the drop-down queues listed above, selecting the "Options" button on the righthand side of the entry line of a test record will give the user the access to various capabilities (Figure 2-12) based on user rights:

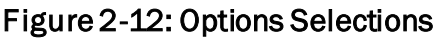

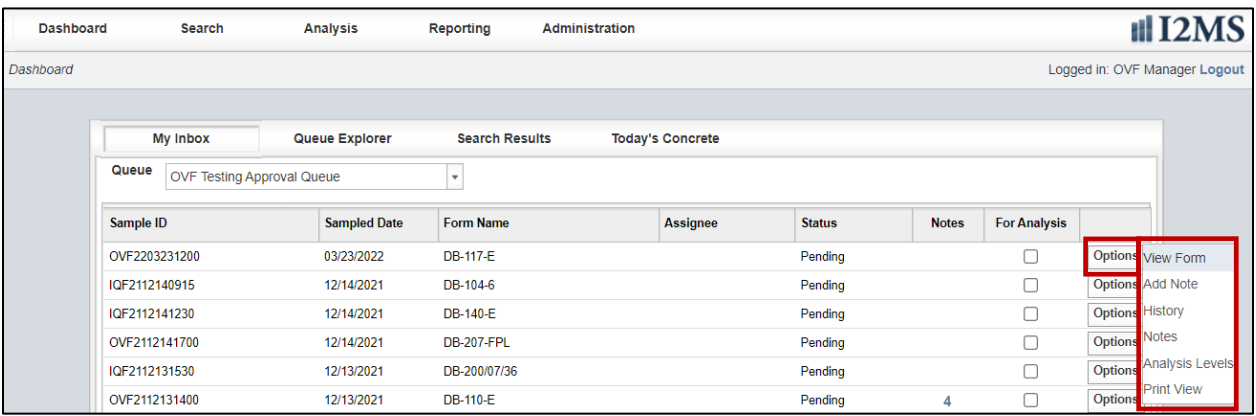

• View Form – Allows a user to view a record but does not allow a user to edit the record (Figure 2-13). At the bottom of the form there are few action options available depending on user roles – e.g., Approve for Analysis, CQAF Test Review, Quarantine, Print View and Dashboard (to return to the dashboard menu).

#### Figure 2-13: Options - View Form

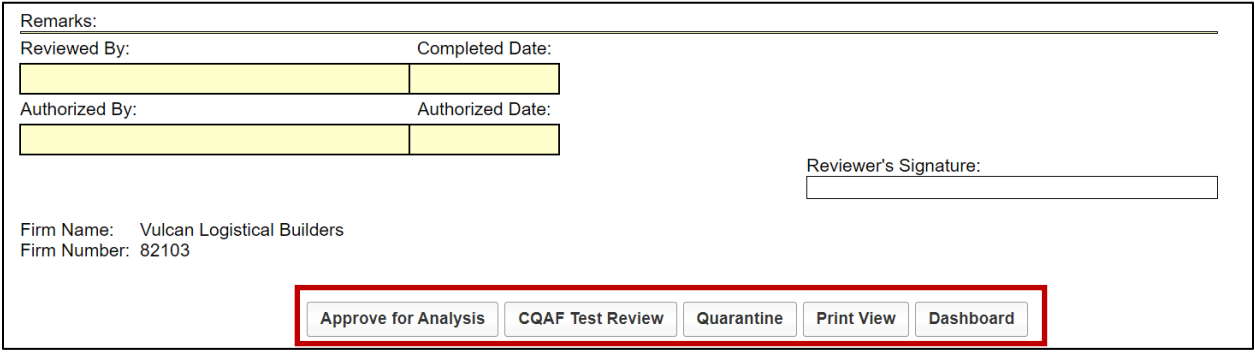

• Edit Form - Allows Data Entry users to edit the form (Figure 2-14). Four options are available; Save Draft (saves the report for further editing), Submit Final (sends the record for review), Update Calculations (updates screen values) and Dashboard (returns user to the dashboard menu without any changes being saved).

#### Figure 2-14: Options – Edit Form

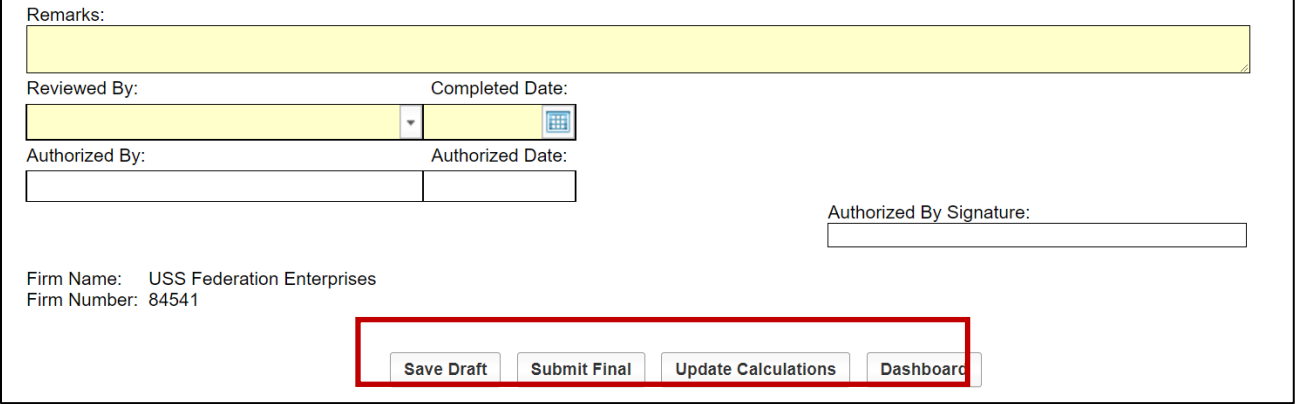

<span id="page-16-0"></span>• Add Note – Allows user to add a note to the form and to view previous notes made by others (Figure 2-15). A note can be added by the Data Entry Reviewer or OVF Testing Manager to provide guidance for the Data Entry clerk regarding corrections needed on the test form. The Data Entry clerk can also add a note that corrections were performed or that the entry was reviewed and were correct. After adding notes, select the Submit button to add the note to the record.

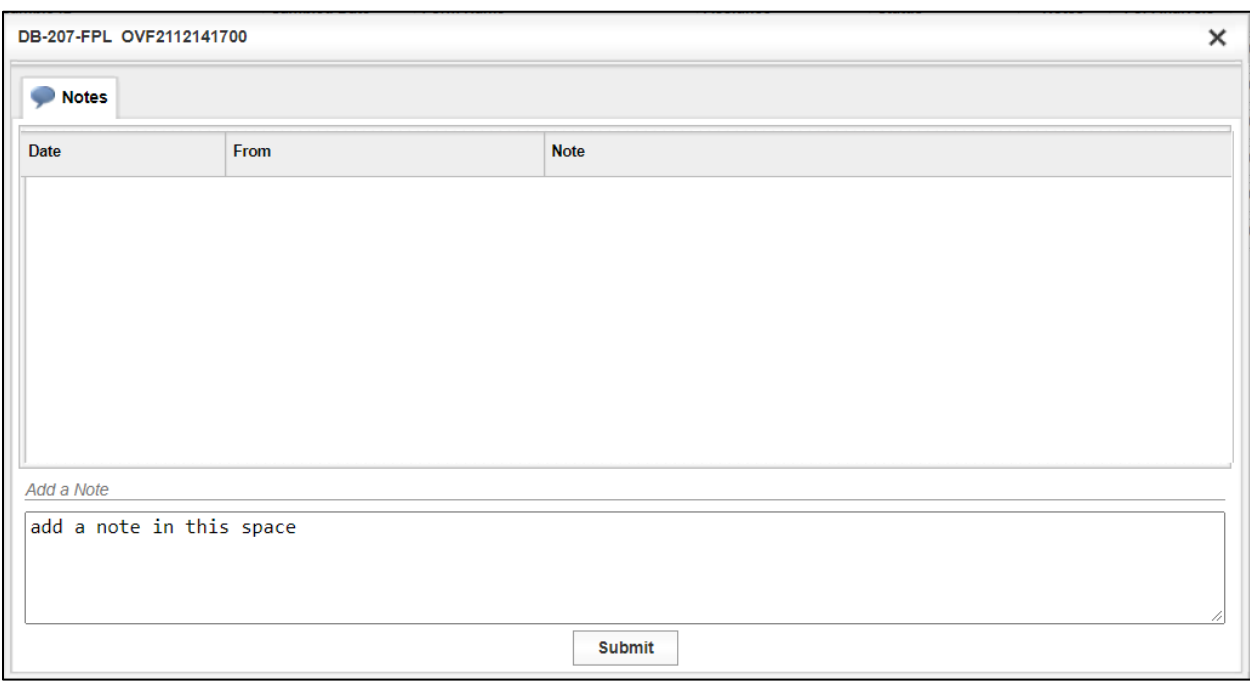

#### Figure 2-15: Options - Add Note

• History – Allows the user to view the history of the form and the actions that were taken by various users (Figure 2-16). A separate window will appear with the history (actual names will be shown instead of the roles as shown below). Once history is viewed, simply close the window by selecting the "X" in the upper right-hand corner to return to Dashboard screen.

#### Figure 2-16: Options – History

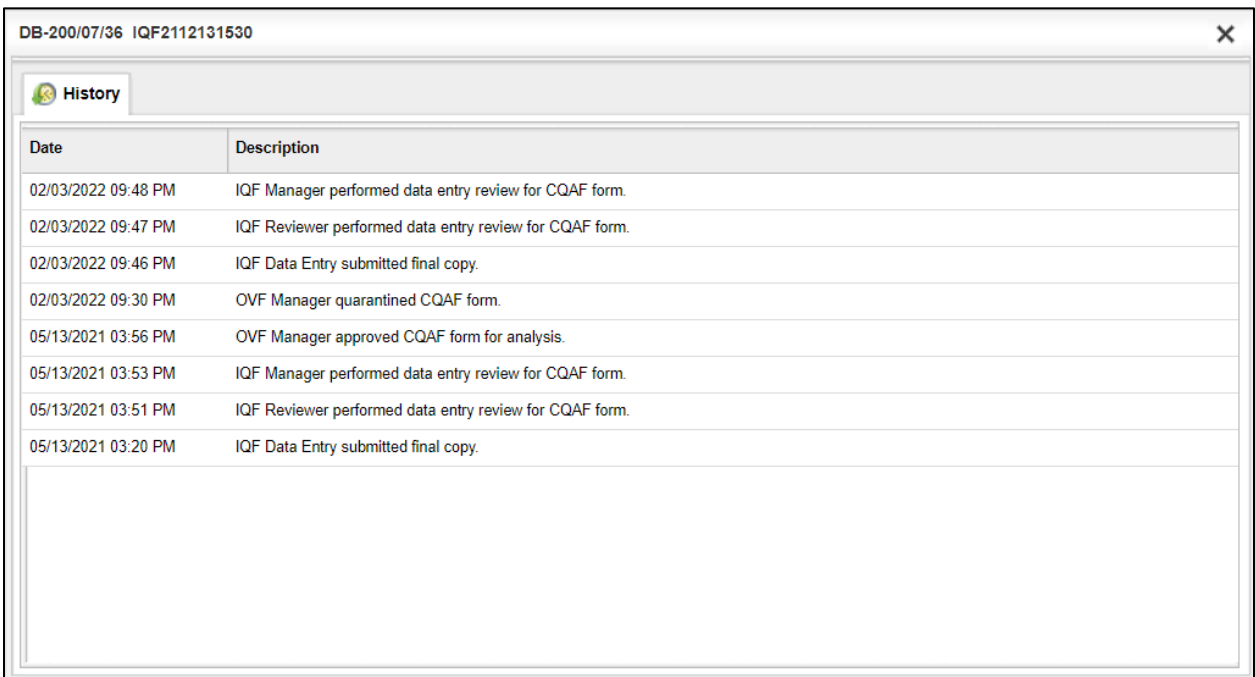

- Notes Allows the user to view the notes added to the form. This feature works the same as [Add Note](#page-16-0). Please see Add Note above.
- Analysis Levels Allows the User to view level of analysis for each test in the record (Figure 2-17). Once Analysis Levels are viewed, simply close the window by selecting the "X" in the upper right-hand corner to return to Dashboard screen.

| DB-418-A OVF2112130800           |                                          |                              |                              |
|----------------------------------|------------------------------------------|------------------------------|------------------------------|
| <b>Analysis Levels</b>           |                                          |                              |                              |
| <b>Analysis Group</b>            | <b>Material Application</b>              | <b>Value Field</b>           | <b>Level of Analysis</b>     |
| <b>Hydraulic Cement Concrete</b> | <b>HCC - Structural Complete Mixture</b> | <b>Corrected Air Content</b> | 1 - Continuous Analysis      |
| <b>Hydraulic Cement Concrete</b> | <b>HCC - Structural Complete Mixture</b> | Average Strength             | 1 - Continuous Analysis      |
| <b>Hydraulic Cement Concrete</b> | <b>HCC - Structural Complete Mixture</b> | Slump                        | 2 - Independent Verification |
| <b>Hydraulic Cement Concrete</b> | <b>HCC - Structural Complete Mixture</b> | <b>Concrete Temperature</b>  | 2 - Independent Verification |
| <b>Hydraulic Cement Concrete</b> | <b>HCC - Structural Complete Mixture</b> | <b>Concrete Temperature</b>  | 3 - Observation Verification |

Figure 2-17: Options - Analysis Levels

• Print View – Allows the user to print a PDF of the form. A separate window will appear allowing the user to save or print the PDF file created.

#### <span id="page-18-0"></span>2.3.2.4 Today's Concrete

Allows users to search and display concrete test specimens due for testing on a Break Date selected by the user (Figure 2-18). I2MS will only allow the user to see the list of Sample IDs with concrete test specimens due for a specific date (Figure 2-19). It will not allow the Data Entry clerk to view or edit the test records from this screen.

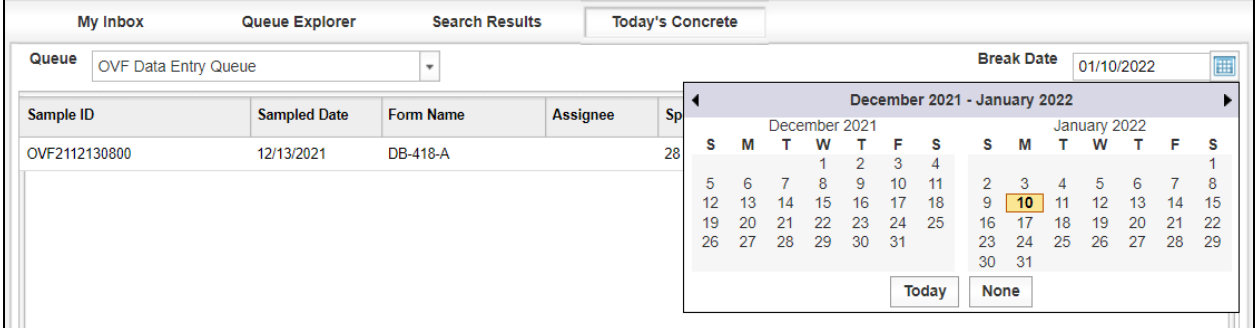

#### Figure 2-18: Today's Concrete – Select Date

## Figure 2-19: Today's Concrete Results

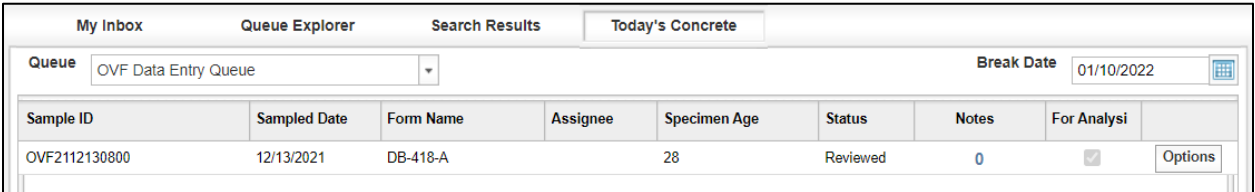

## <span id="page-20-0"></span>SECTION 3 – RECORD WORKFLOW – DATA ENTRY, REVIEW, AND APPROVAL

## <span id="page-20-1"></span>3.1 General Comments

The Materials Module provides web-based test forms which allow users to enter laboratory and field testing results. It also allows the CQAF (IQF) to transmit the data directly into I2MS from their own testing management software. This section explains the basic functions of how to access test forms, general rules for entering data, how to print test reports, and reviewing, approving and searching for records. The test forms typically function in the same manner as their corresponding TxDOT Site Manager forms. There are specific smart header fields that have pull-down menus and required inputs that the user "must enter" before continuing. Please note the importance of using CVL (Controlled Vocabulary List) as definitive descriptive alpha and numeric entries that allow for consistency in header field records for both the OVF and CQAF (IQF).

## <span id="page-20-2"></span>3.2 Entering Materials Testing Data (OVF)

The steps below describe entering materials testing data for the OVF. Similar steps are used to enter CQAF (IQF) testing data.

- Step 1. From the Dashboard screen, choose the Select Form button on the Navigation Bar.
- Step 2. Choose OVF to initiate the form selection.
- Step 3. Select the test form needed from the drop down by selecting and clicking on the form number (Figure 3-1). As the user scrolls through the list of test forms, the selected form will have a blue background.

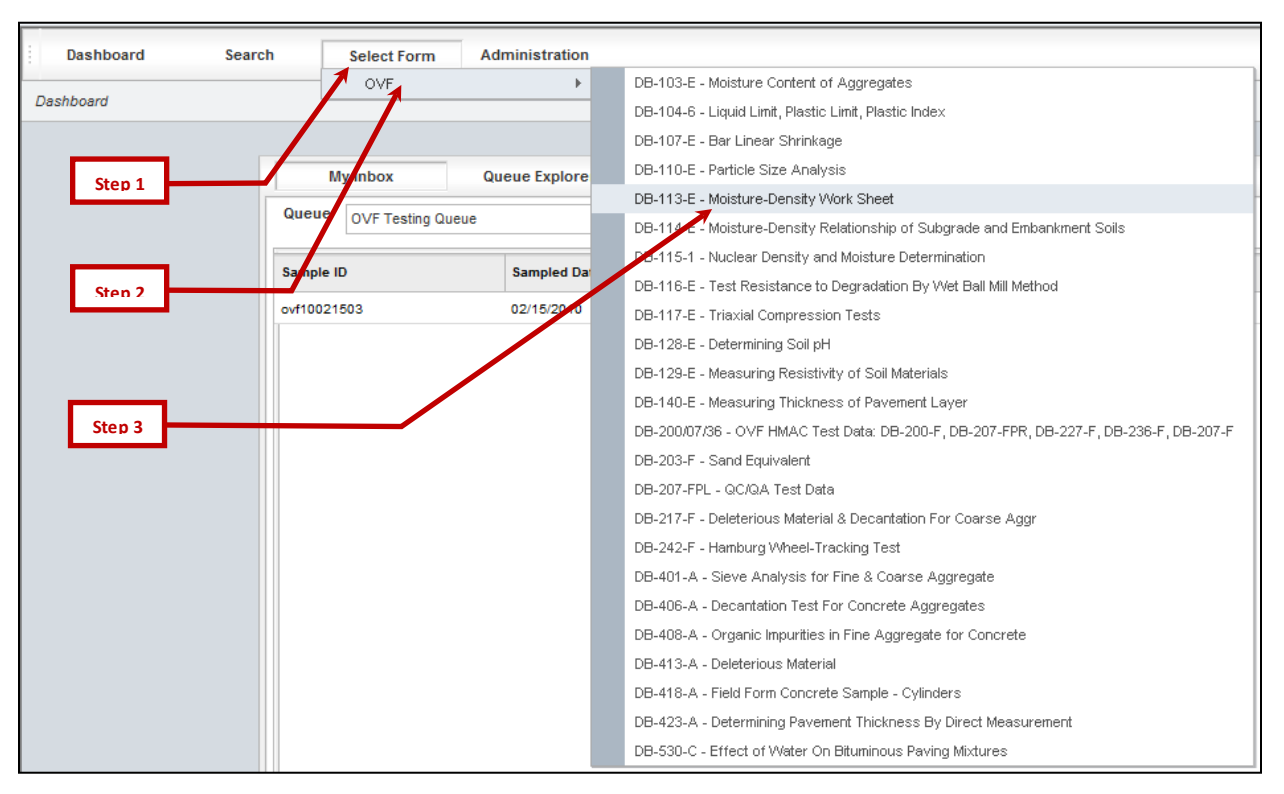

## Figure 3-1: Test Form Selection

Step 4. Figure 3-2 shows a typical test form with the header, body and footer sections shown.

> User will enter sample information into the record header (Figure 3-3). For fields with a drop-down list (where an upside-down triangle is shown), select the appropriate entry from the list. For the fields without drop down lists, type in the entry for that field.

## Figure 3-2: Test Report Example

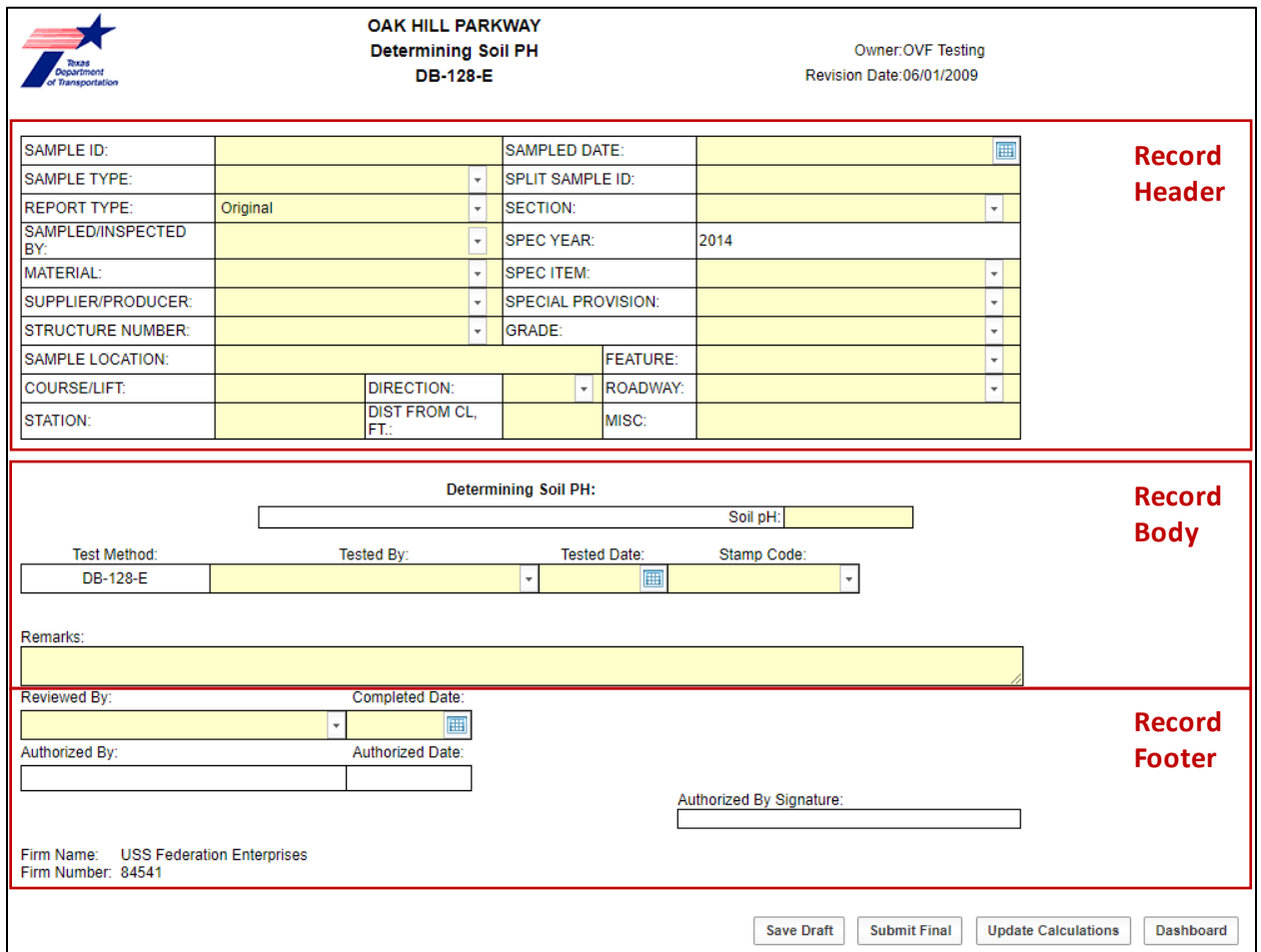

#### Figure 3-3: Header Drop-Down Example

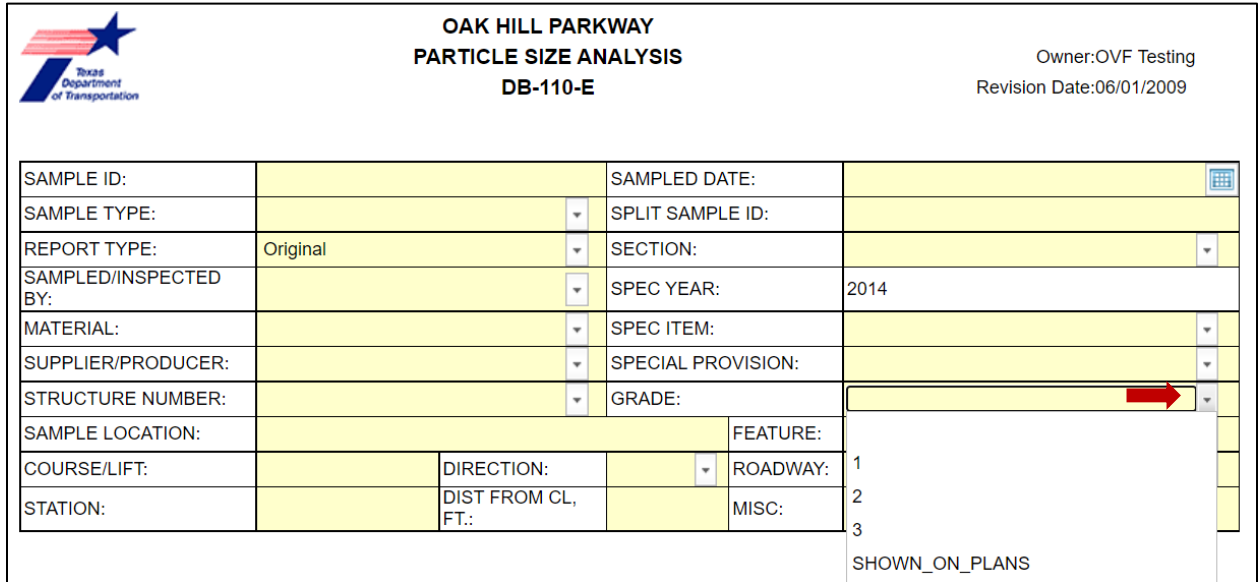

Step 5. Once all the required data (see [Section 3.2.1](#page-25-0) below for required header information) is entered into the form, press Update Calculations button at the bottom of the form to update the calculated fields in the test form (Figure 3- 4). If the form is ready for review and approval go to Step 6, if any information is still missing, update the information and press Update Calculations again.

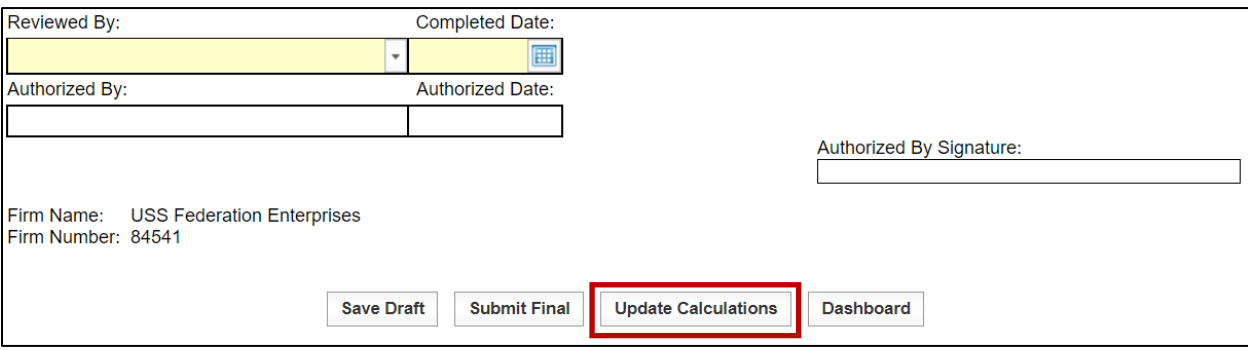

Figure 3-4: Updating Calculations

Step 6. Once the form has been updated and the results reviewed, each form has a footer below the test results where values for Tested By, Tested Date and the Stamp Code are recorded, as shown in Figure 3-5.

#### Figure 3-5: Stamp Codes

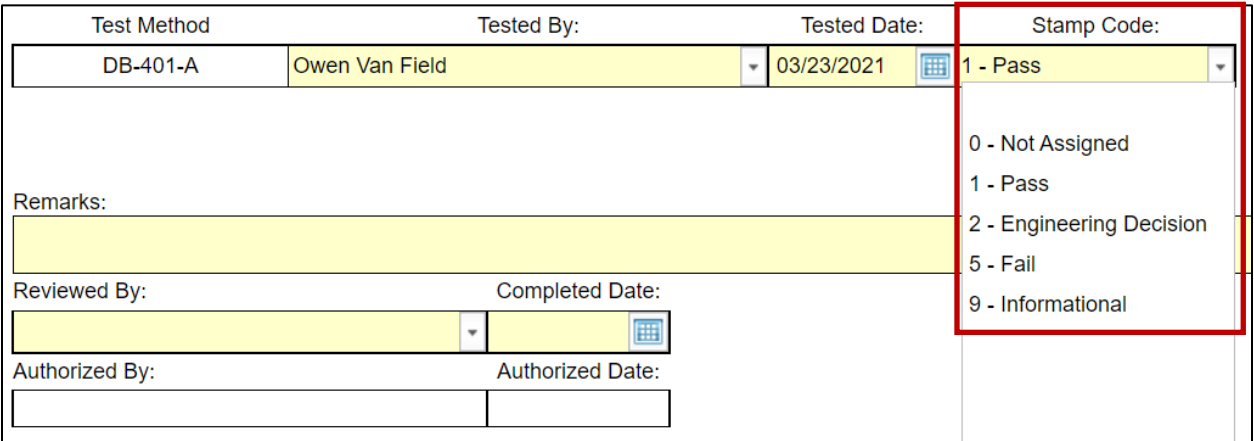

The following stamp codes are available.

• Stamp Code #0 - Not Assigned, should not be used.

- Stamp Code #1 Pass, indicates a test report with results that meet specification requirements.
- Stamp Code #2 Engineering Decision (Judgment), indicates a test report with results that do not meet specification, but Engineering Judgment was used to accept the material.
- Stamp Code #5 Fail, indicates a test report with results that failed to meet specifications.
- Stamp Code #9 Informational, indicates a tests report that is used for informational purposes only and is not for acceptance or included in the analysis.

If the Stamp Code is set to Engineering Decision or Informational, the Remarks field can be used to capture any corresponding information, such as the context of acceptance and the Engineer exercising acceptance.

Step 7. Once form has been fully updated, including Stamp Code, the user can either "Submit Final" for the I2MS Testing Manager to review or "Save as Draft" using the buttons, as shown in Figure 3-6. "Save Draft" allows the technician to save the test data entered so far, and access it later after completion of the test, to complete the form.

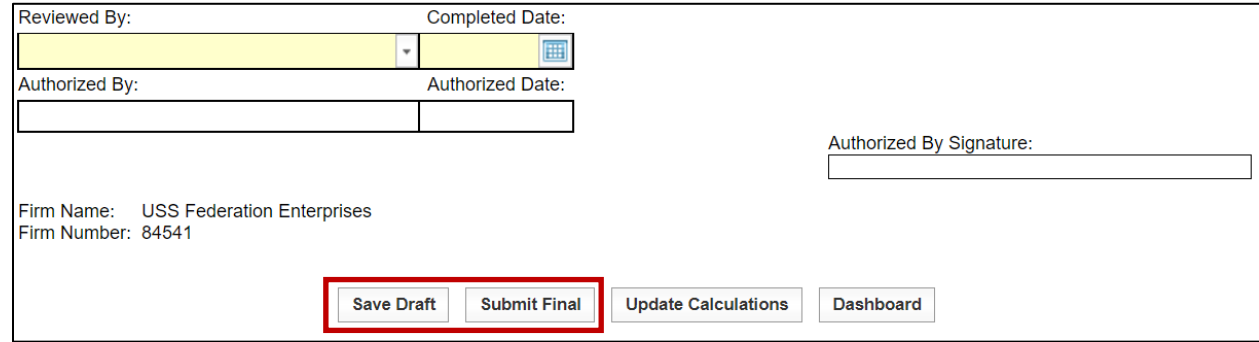

#### Figure 3-6: Final Submittal or Save Draft

The OVF and CQAF (IQF) forms have different functionality. The OVF forms includes the ability to enter raw data and calculate results. For the CQAF (IQF), the calculations have been turned off and all the fields, including test results, need to be filled in manually. Correspondingly, the "Update Calculations" button (reference Section 3.2, Step 5) is also not available on the CQAF (IQF) forms. Examples provided in this manual use the OVF version of the web-based forms.

## <span id="page-25-0"></span>3.2.1 Header Information

One of the primary reasons for defining specific header information on a test report is to define "buckets" for which the data will be grouped and analyzed (Figure 3-7). As an example, the concrete Material Code (i.e., mix ID), Supplier/Producer, Spec Item, and Grade in the header field not only identifies the material being tested but also serves as a method to group various test results pertaining to the same mix design. Once grouped, CQAF (IQF) and OVF test results can be analyzed for verification purposes.

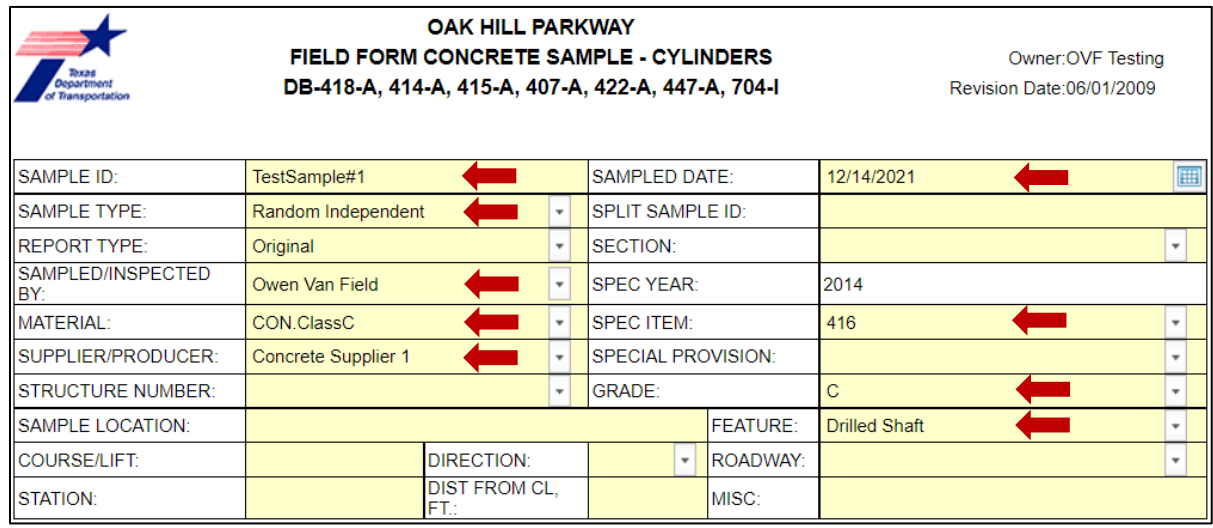

#### Figure 3-7: Header Example

All the forms have fields in the header that are required and others that are optional. The required fields are shown in Figure 3-7 above and include:

- Sample ID
- Sampled Date
- Sample Type
- Report Type
- Sampled/Inspected By
- Material
- Supplier/Producer
- Spec Item
- Grade
- Feature

Within the test form itself, the shaded fields are inputs, and the clear fields are calculated or filled in automatically by the application. Below is an explanation of the different required header functions.

Sample ID – The Sample ID is a numeric or alphanumeric label that is used by the respective testing firms to track individual samples. A sample with multiple tests does not need separate Sample IDs for each test. Web-based forms which utilize multiple tests include DB 104-106, DB 200/07/36, and DB 418. A sample is taken by the field technician and a single Sample ID is assigned. The aforementioned forms allow the laboratory to perform multiple tests on a single sample. The same Sample ID can be used for a material that will have multiple tests that use different I2MS forms. For example, the following tests can be performed on the same concrete sand sample using the same Sample ID: DB-203-F, DB-401-A, DB-402-A, DB-408-A, DB-413-A. However, two identical same Sample IDs cannot be used for the same I2MS form. An error message will appear at the top of the test form if a Sample ID has previously been used for that I2MS form. The Sample ID format should be consistent for each testing group (i.e. within OVF Sample IDs or within CQAF (IQF) Sample IDs) and should clearly indicate the Sampled Date and the technician taking the sample or performing the test. An example format is YYMMDDFML-## where "YYMMDD" represents the date, "FML" represents the technician's first, middle and last initials, and "##" represents the sequential number of a sample/test taken on a given date.

Sampled Date - The sampled date is the date the material was sampled in the field and/or the field test was performed. Enter the date by selecting the calendar or typing in the date.

Sample Type – The sample type is used to differentiate how a sample or test location was determined. It is important to determine if a sample/test location was randomly determined and/or independently determined based on the descriptions below.

- Random sample The sample location was identified by applying a random number methodology to the entire sample lot such that each identifiable portion of the lot has an equal opportunity to be sampled/tested(Figure 3-8). The method used to determine random samples should be described in the Owner Construction Quality Management Plan (CQMP) and Verification Testing and Inspection Plan (OVTIP).
- Independent sample OVF and CQAF (IQF) test samples are obtained independent of one another.

A brief explanation of each sample type available in I2MS is given below.

- Random Independent Sample/test location that was obtained independent of either the OVF or CQAF (IQF) sample with the sample location identified by applying a random number methodology.
- Random Split Sample/test location where a random number was used to obtain the location for a sample to be tested by the CQAF (IQF) and OVF.
- Fixed Independent Sample/test location was not determined by applying a random number methodology. For example, the location may have been selected to address a localized area of concern.
- Fixed Split Sample/test location of a split sample is determined by any method other than applying a random number methodology.
- Internal Sample/test that is performed for a firm's internal use, such as periodic quality control of testing methods or equipment.
- Not Incorporated Sample/test designation used when a test report has been previously entered into I2MS, but the material has been removed and replaced. In this case, the sample type needs to be changed to Not Incorporated to exclude the record from analyses. Also, the Sample Type should be changed to Correction.

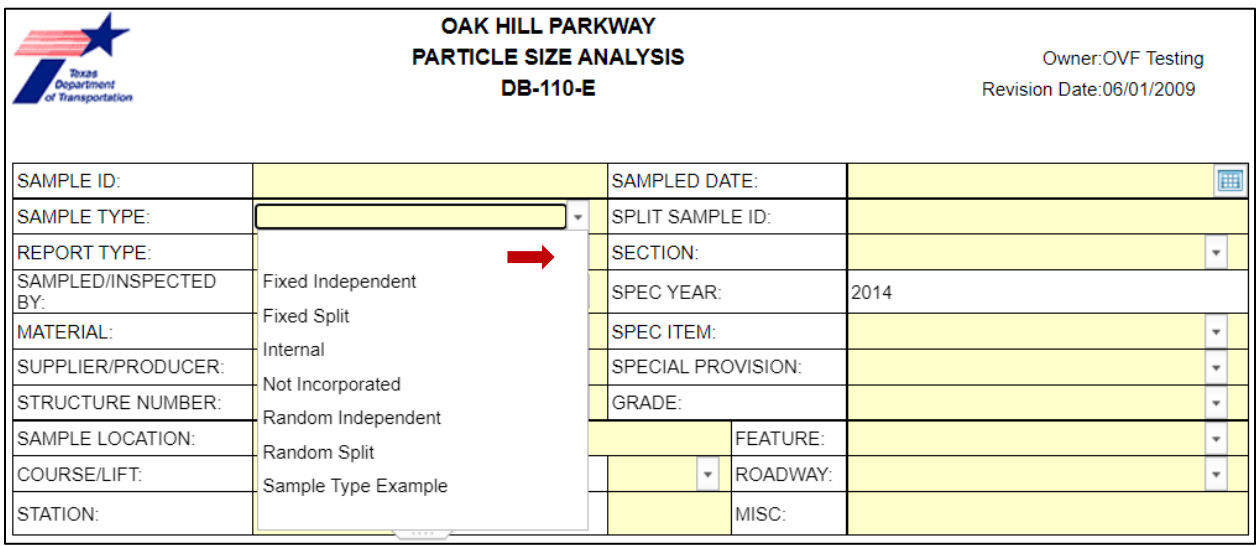

#### Figure 3-8: Sample Type

When the CQAF (IQF) obtains a sample randomly, and the OVF desires to split the sample, then the Sample Type for the CQAF (IQF) should be designated as "Random Split" and the OVF should designate their sample as "Fixed Split." To be included in the statistical analysis for verification, the sample must be designated as a random Sample Type in I2MS. Based on the example above, it is imperative that both laboratories have a clear understanding on how to designate the sample type well before production begins.

Report Type – Report type is defaulted to original. If there is a retest or correction of an original test, this will need to be changed to indicate the appropriate report type. The default original report type is shown in Figure 3-9. This is the test as it is first submitted to I2MS.

Correction is used if a correction needs to be made to any information in the test form. Correction should also be used for hydraulic concrete test forms for submitting 28-day strengths when 7-day strengths were already submitted in an original test form.

Retest is used when the sample is retested. It can also be used when a Fixed-Independent test is used to retest a location that previously failed a random-independent test (original random-independent test).

Only the latest version of a test is used in analyses.

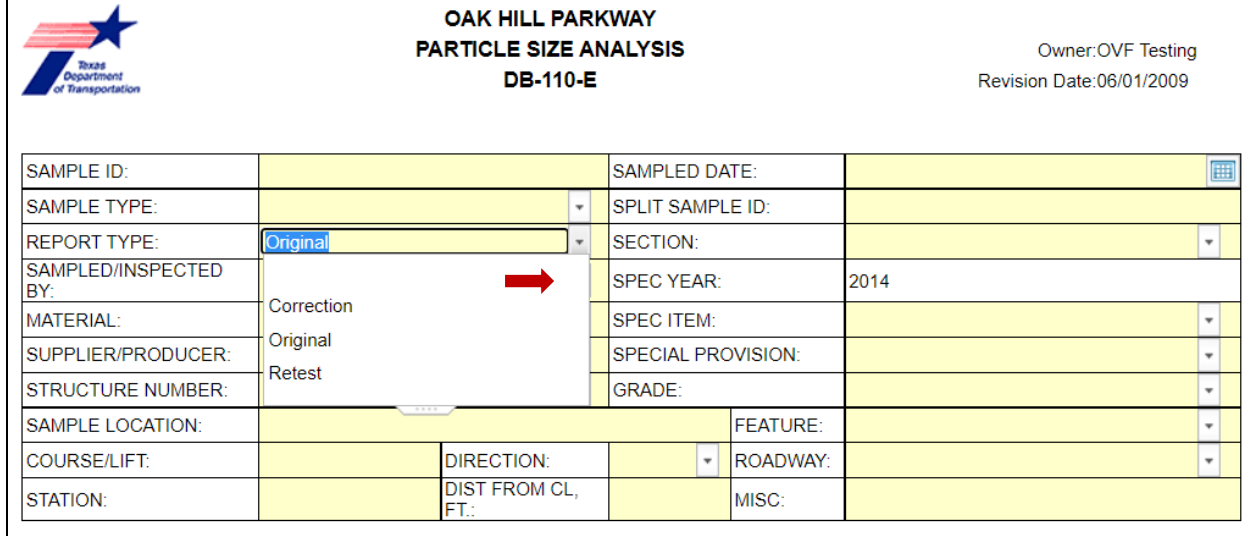

## Figure 3-9: Report Type

Sampled/Inspected By - This field is used to identify the certified technician who sampled the material or performed the field tests.

Material – This field is used to identify the Material Code for a definable material, which is controlled by CVL and agreed upon by the CQAF (IQF) and OVF. It can vary from the proctor number for a soil or base course, a mix ID for hydraulic cement or hot-mix asphalt, or material code for a particular supplier's aggregate.

Supplier/Producer - This field is used to identify the supplier or producer of the material that is being sampled and/or tested.

Spec Item - This field is used to identify the specification item that calls for the test to be performed and the specifications of the material.

Grade – This field is used to identify the grade, mix type, or class of a material as defined by the specification or the CVL agreed upon between the CQAF (IQF) and OVF. It is a drop down and will often trigger and populate other fields in the forms, such as the sieve sizes and specification requirements.

Feature – This field is a dropdown and is used to identify the feature of work where the material is incorporated. Typically, it is used to describe the type of structure, such as a drilled shaft backfill or footing, or may be used to designate the stationing used to locate the sample, such as a mainlane or frontage road.

The remaining header fields that are not required also serve a purpose in identifying the sample/test location and should be filled out to the best of one's ability. This makes it easier to track down the sample/test location should the need arise to identify material impacted by a failing test or if a further investigation is needed in the future.

## <span id="page-29-0"></span>3.2.2 Ad Hoc Form Features

Ad Hoc forms have recently been added to the current version of I2MS to reduce/eliminate manual analyses done outside I2MS. Only the final results for the test are entered into these forms. These forms do not have any other test information or calculations. Examples below are the DB-145-E, Sulfate Content (Figure 3-10) and DB-148-E, Organic Content (Figure 3- 11).

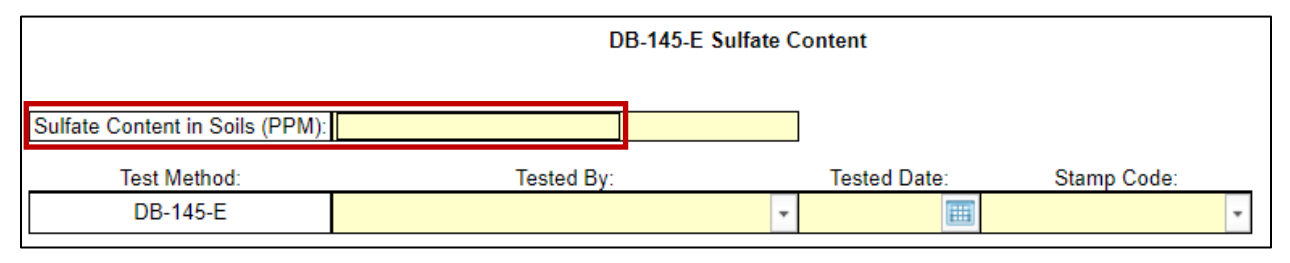

#### Figure 3-10: DB-145-E Example

## Figure 3-11: DB-148-E Example

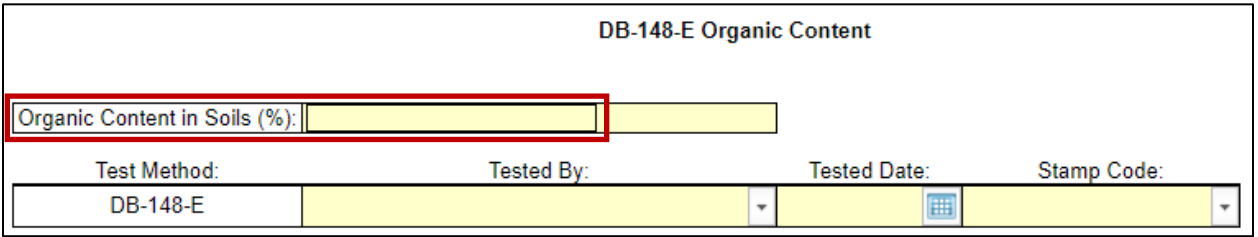

## <span id="page-29-1"></span>3.3 Approval Workflow

The approval workflow process, as shown in Appendix A (Figure A-1), is for OVF test reports. There are three steps in the workflow.

- Data Entry: Once a test report is entered by the Data Entry clerk or technician, the Submit Final button is selected and the status of the report is assigned as Submitted. The test report is now in the Data Entry Review Queue.
- Data Review: Upon review by the Data Entry Reviewer, the test report may be reviewed and sent to the OVF Testing Manager for approval or rejected back to the Data Entry clerk for corrections. If the test report is sent to the OVF Testing Manager

for approval, the status is changed from Submitted to Pending and the form is moved from the Data Entry Review queue to the OVF Testing Approval queue.

• Data Approval: At this point, the I2MS Testing Manager has the option of including the data in the analysis or quarantining the report for further action. If quarantined, the report is sent back to the Data Entry clerk for review, correction, and submittal back to the I2MS Testing Manager. The Data Entry Reviewer does not review quarantined reports.

For concrete strength testing, the approval workflow allows the I2MS Testing Manager to cycle the report back to the Data Entry clerk to enter remaining data (i.e., 2-day, 7-day, 28 day strengths). The "For Analysis" box is automatically checked (Figure 3-12), so that the test report can be included in the database for future analysis. This option allows the Materials I2MS Testing Manager to analyze data while the report is cycled back through the workflow process. As an example, 7-day strengths can be analyzed while the 28-day information is pending. See Appendix A for a graphical representation of the DB-418-A approval workflow. If the I2MS Testing Manager does not want the data automatically included in the database for analysis, the box can be manually unchecked.

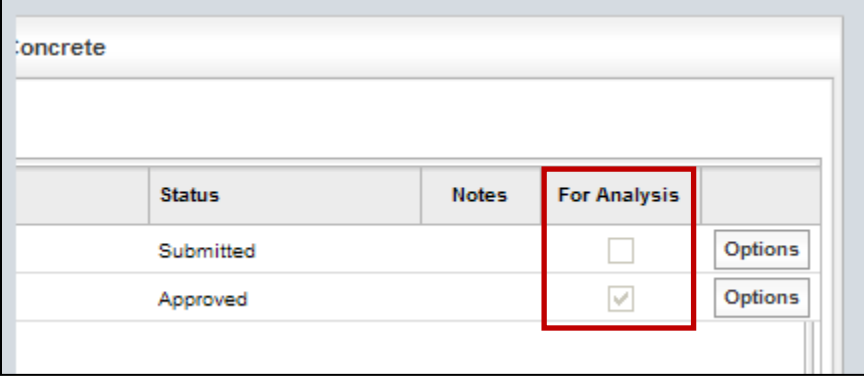

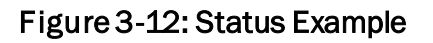

If the user has edited a test form, they will not be able to review or approve it. Likewise, if the user has approved a test form and if it is rejected later, they cannot edit it.

## <span id="page-30-0"></span>3.3.1 Reviewing and Submitting Test Reports

The following steps allow the Data Entry clerk or technician to view reports for correction and to submit reports for review/approval.

Step 1. Select Dashboard from the Home Screen. Select either the Data Entry or Quarantine queue as shown in Figure 3-13. These queues are populated with

records that have been either saved as a draft by the Data Entry clerk, rejected during the review process by the Data Entry Reviewer or quarantined by the I2MS Testing Manager.

Figure 3-13: Step 1 – Dashboard, Select OVF Data Entry Queue or OVF Quarantine

|           | <b>Dashboard</b>            | <b>Search</b>  | <b>Select Form</b>       | <b>Administration</b> |                         |               |              |                                  | $H$ 12MS       |
|-----------|-----------------------------|----------------|--------------------------|-----------------------|-------------------------|---------------|--------------|----------------------------------|----------------|
| Dashboard |                             |                |                          |                       |                         |               |              | Logged in: OVF Data Entry Logout |                |
|           |                             |                |                          |                       |                         |               |              |                                  |                |
|           | <b>My Inbox</b>             | Queue Explorer |                          | <b>Search Results</b> | <b>Today's Concrete</b> |               |              |                                  |                |
| Queue     | OVF Data Entry Queue        |                | $\overline{\phantom{a}}$ |                       |                         |               |              |                                  |                |
|           | <b>OVF Data Entry Queue</b> |                |                          |                       |                         |               |              |                                  |                |
|           | Sample ID OVF Quarantine    |                |                          | h Name                | <b>Assignee</b>         | <b>Status</b> | <b>Notes</b> | <b>For Analysis</b>              |                |
| OVF21121  |                             |                |                          | 207-FPL               | <b>OVF Data Entry</b>   | Draft         |              |                                  | <b>Options</b> |
| OVF21121  |                             |                |                          | 406-A                 | <b>OVF Data Entry</b>   | Draft         |              |                                  | <b>Options</b> |
| OVF21121  |                             |                |                          | 104-6                 | <b>OVF Data Entry</b>   | Draft         |              |                                  | <b>Options</b> |

Step 2. Choose a record to view by selecting the Options button on the far right-hand side of the report and select View Form (Figure 3-14).

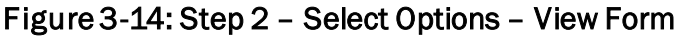

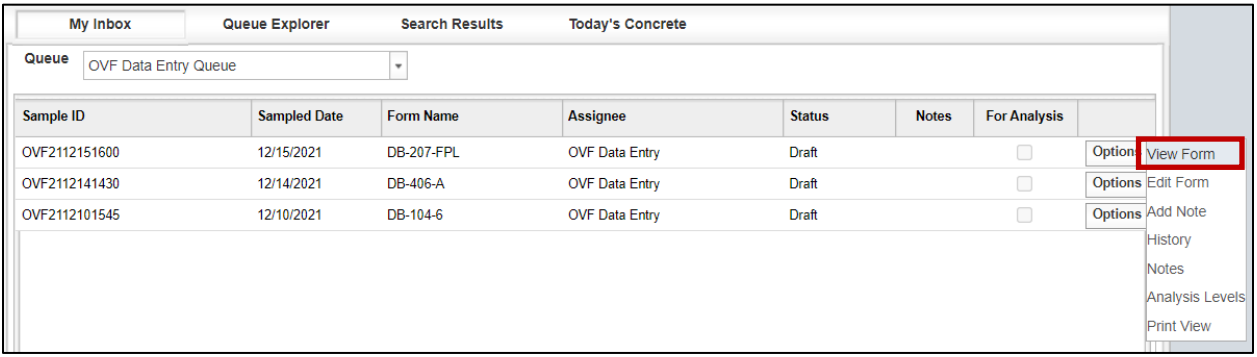

Step 3. Review any notes from the I2MS Testing Manager or Data Entry Reviewer by selecting Notes under Options or select the number under the Notes column (Figures 3-15 and 3-16).

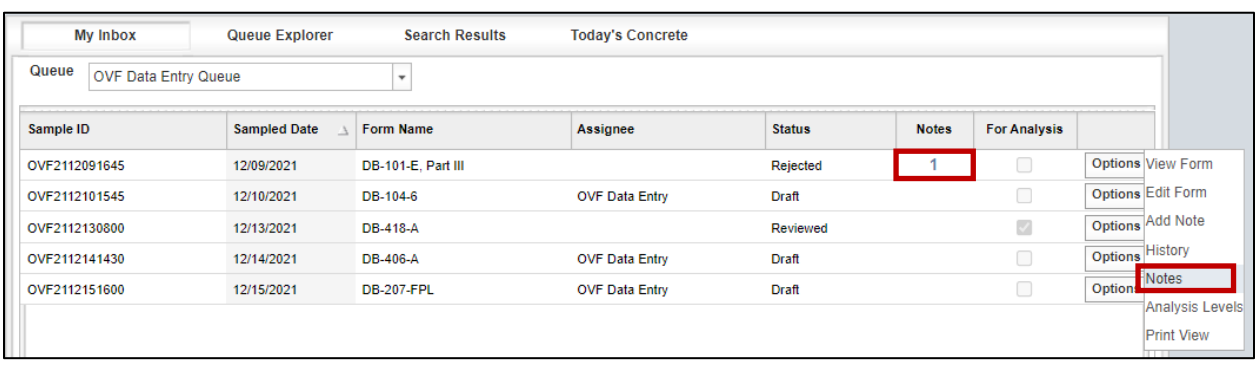

#### Figure 3-15: Step 3 – Select Options – View Notes

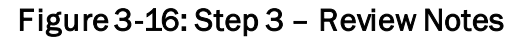

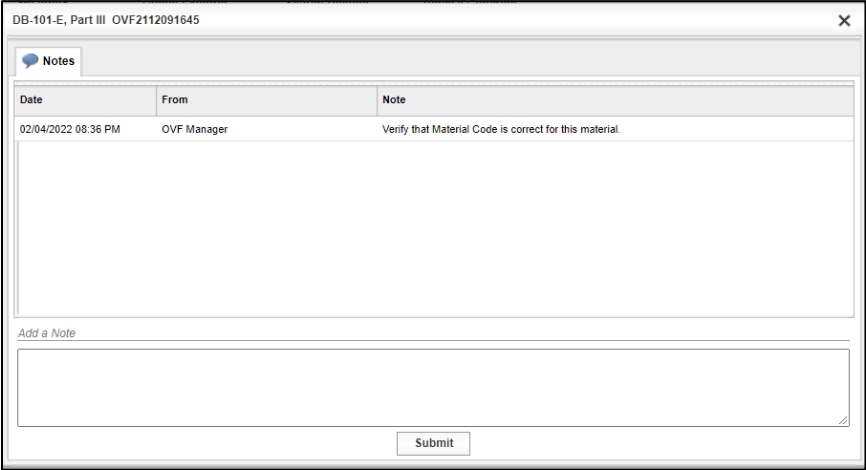

Step 4. If corrections are necessary, select the Options button on the far right and choose Edit Form and complete necessary fields (Figure 3-17).

Figure 3-17: Step 4 – Select Options – Edit Form

| <b>My Inbox</b>                      | Queue Explorer      | <b>Search Results</b>    | <b>Today's Concrete</b> |               |              |                     |                          |                   |
|--------------------------------------|---------------------|--------------------------|-------------------------|---------------|--------------|---------------------|--------------------------|-------------------|
| Queue<br><b>OVF Data Entry Queue</b> |                     | $\overline{\phantom{a}}$ |                         |               |              |                     |                          |                   |
| Sample ID                            | <b>Sampled Date</b> | <b>Form Name</b>         | <b>Assignee</b>         | <b>Status</b> | <b>Notes</b> | <b>For Analysis</b> |                          |                   |
| OVF2112091645                        | 12/09/2021          | DB-101-E, Part III       |                         | Rejected      |              | □                   | <b>Options View Form</b> |                   |
| OVF2112101545                        | 12/10/2021          | DB-104-6                 | <b>OVF Data Entry</b>   | Draft         |              | П                   | Options Edit Form        |                   |
| OVF2112130800                        | 12/13/2021          | DB-418-A                 |                         | Reviewed      |              | ø                   | Options Add Note         |                   |
| OVF2112141430                        | 12/14/2021          | <b>DB-406-A</b>          | <b>OVF Data Entry</b>   | <b>Draft</b>  |              | □                   | <b>Options</b>           | History           |
| OVF2112151600                        | 12/15/2021          | <b>DB-207-FPL</b>        | <b>OVF Data Entry</b>   | Draft         |              |                     | <b>Options</b>           | Notes             |
|                                      |                     |                          |                         |               |              |                     |                          | Analysis Levels   |
|                                      |                     |                          |                         |               |              |                     | $-1111$                  | <b>Print View</b> |

Step 5. Select the Submit Final button at the bottom of the form (Figure 3-18).

Figure 3-18: Step 5 – Submit Final

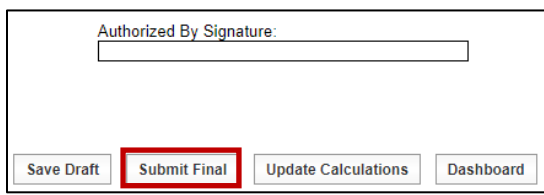

Step 6. The Data Entry Clerk can add a note to the I2MS Testing Manager or Data Entry Reviewer regarding the correctness of the data entry. To add a note select the Option button at the far right, enter the comment, then select Submit at the bottom of the form (Figure 3-19 and 3-20).

**My Inbox** Queue Explorer **Search Results Today's Concrete** Queue OVF Data Entry Queue  $\overline{\phantom{a}}$ Sample ID Sampled Date Form Name Assignee **Status Notes For Analysis** Options View Form OVF2112091645 12/09/2021 DB-101-E, Part III Rejected  $\overline{1}$ Options Edit Form OVF2112101545 12/10/2021 DB-104-6 **OVF Data Entry** Draft Add Note Option OVF2112130800  $\mathcal{S}$ 12/13/2021 DB-418-A Reviewed Options History OVF2112141430 12/14/2021 DB-406-A **OVF Data Entry** Draft Notes Options OVE2112151600 12/15/2021 DB-207-FPL **OVF Data Entry** Draft **Analysis Levels Print View** 

Figure 3-19: Step 6 – Add Note

Figure 3-20: Step 6 – Enter Note and Select Submit

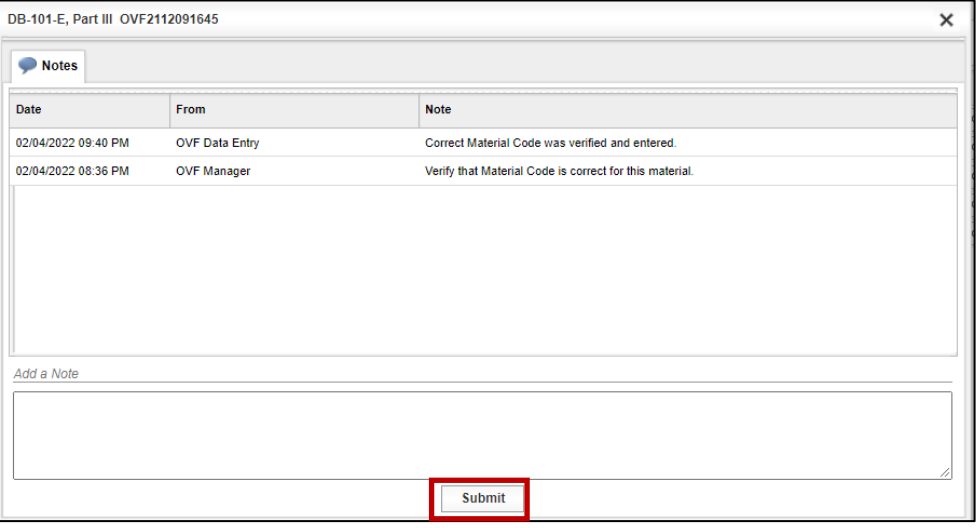

## <span id="page-34-0"></span>3.3.2 Approving or Quarantining Test Reports

The I2MS Testing Manager has the user rights to either approve a test report to be included in the analysis or to quarantine a report for further correction. The drop-down queues available to the I2MS Testing Manager are shown in Figure 3-21.

| <b>My Inbox</b>                                                                 | Queue Explorer               | <b>Search Results</b>    | <b>Today's Concrete</b> |               |              |                     |                |
|---------------------------------------------------------------------------------|------------------------------|--------------------------|-------------------------|---------------|--------------|---------------------|----------------|
| Queue<br><b>OVF Testing Approval Queue</b><br><b>OVF Testing Approval Queue</b> |                              | $\overline{\phantom{a}}$ |                         |               |              |                     |                |
| Sample ID OVF Data Entry Queue                                                  |                              | n Name                   | <b>Assignee</b>         | <b>Status</b> | <b>Notes</b> | <b>For Analysis</b> |                |
| OVF21121 OVF Data Entry Review Queue                                            |                              | 110-E                    |                         | Pending       | 4            |                     | <b>Options</b> |
| OVF21121 OVF Quarantine                                                         |                              | 101-E. Part III          |                         | Pending       |              |                     | <b>Options</b> |
| IQF211213 CQAF Data Entry Queue                                                 |                              | 200/07/36                |                         | Pending       |              |                     | <b>Options</b> |
| IQF211214                                                                       | CQAF Data Entry Review Queue | $104-6$                  |                         | Pending       |              |                     | <b>Options</b> |
| <b>DB Review Queue</b><br>IQF211214                                             |                              | 140-E                    |                         | Pending       |              |                     | <b>Options</b> |
| <b>CQAF Quarantine</b><br>IQF211214                                             | 7777                         | 118-A                    |                         | Pending       |              |                     | <b>Options</b> |
| OVF2112141700                                                                   | 12/14/2021                   | <b>DB-207-FPL</b>        |                         | Pending       |              |                     | <b>Options</b> |

Figure 3-21: I2MS Testing Manager's Queues

- Step 1. To approve or reject test records, access either the OVF or CQAF (IQF) testing approval queue from the Dashboard shown as OVF Testing Approval Queue and DB Review Queue. Notice the Status of the records is Pending (Figure 3- 22).
- Step 2. Choose a record to view by selecting the Option button on the far right-hand side of the report and select View Form. Select Notes if the reviewer wants to see all of the notes attached to the form.

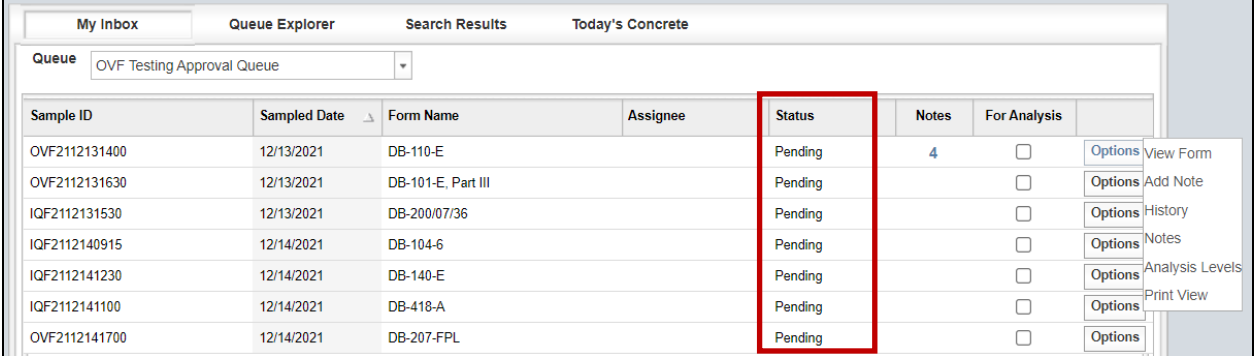

#### Figure 3-22: I2MS Testing Manager's Queues

Step 3. (All Forms except DB-418-A) After reviewing the form select the Approve for Analysis button at the bottom of the page to approve the form (Figure 3-23).

#### Figure 3-23: I2MS Testing Manager's Approve Buttons – All Forms Except DB-418-A

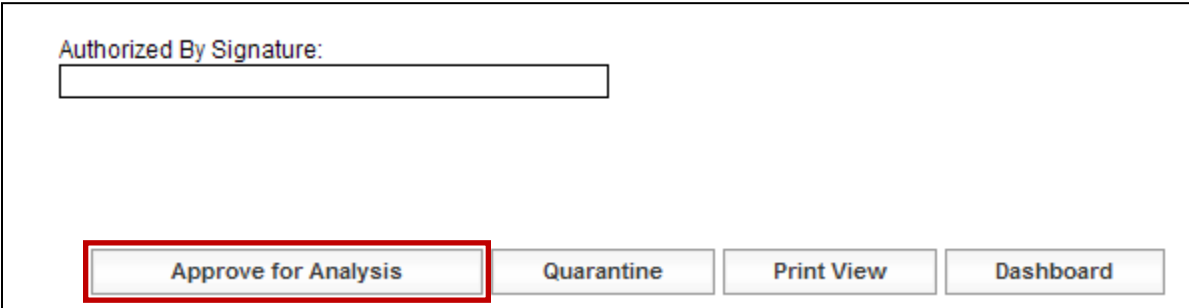

Step 4. For DB-418-A only: After reviewing the form including the field test results, select the Review button to approve the field tests for analysis (Figure 3-24). The test record will return to the Data Entry clerk for future strength test results while the test results will be available for analysis. If 7-day breaks are entered and submitted for review, the Review button can be selected again to return to the Data Entry clerk for future strength test results while the new test results will be available for analysis. Once the final breaks are entered (typically 28-day breaks), the I2MS Testing Manager can then select Approve for Analysis. The new test results are made available for analysis, but the test record will not return to the Data Entry clerk.

#### Figure 3-24: I2MS Testing Manager's Review Buttons – OVF Form DB-418-A Only

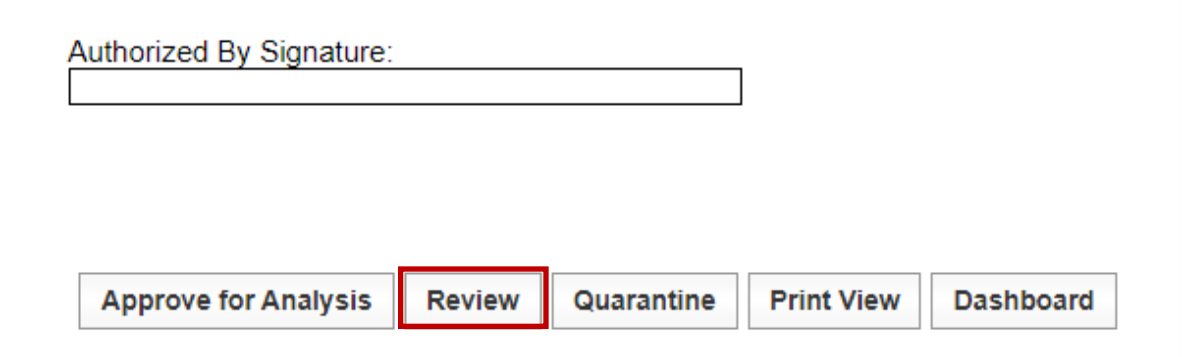

Step 5. If the I2MS Testing Manager wants to reject the record, a note can be added in the Add Notes. Se[e Section 2.3.2.3 Options –](#page-16-0) Add Notes. Select the Quarantine button to send the report back to the Data Entry clerk for correction.
Step 6. Once the Data Entry clerk makes the correction, the test record will go back through the workflow.

# 3.4 Searching for Test Reports

I2MS allows the user to search for test reports using a number of filters.

Step 1. Access the Search Module by selecting Search from the Navigation Bar and selecting the "Search Testing Forms" option (Figure 3-25).

#### Figure 3-25: Select Search Testing Forms

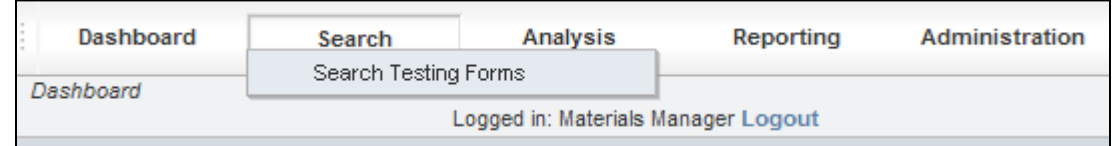

Step 2. Use the drop-down menus to complete as many fields as desired (Figure 3- 26).

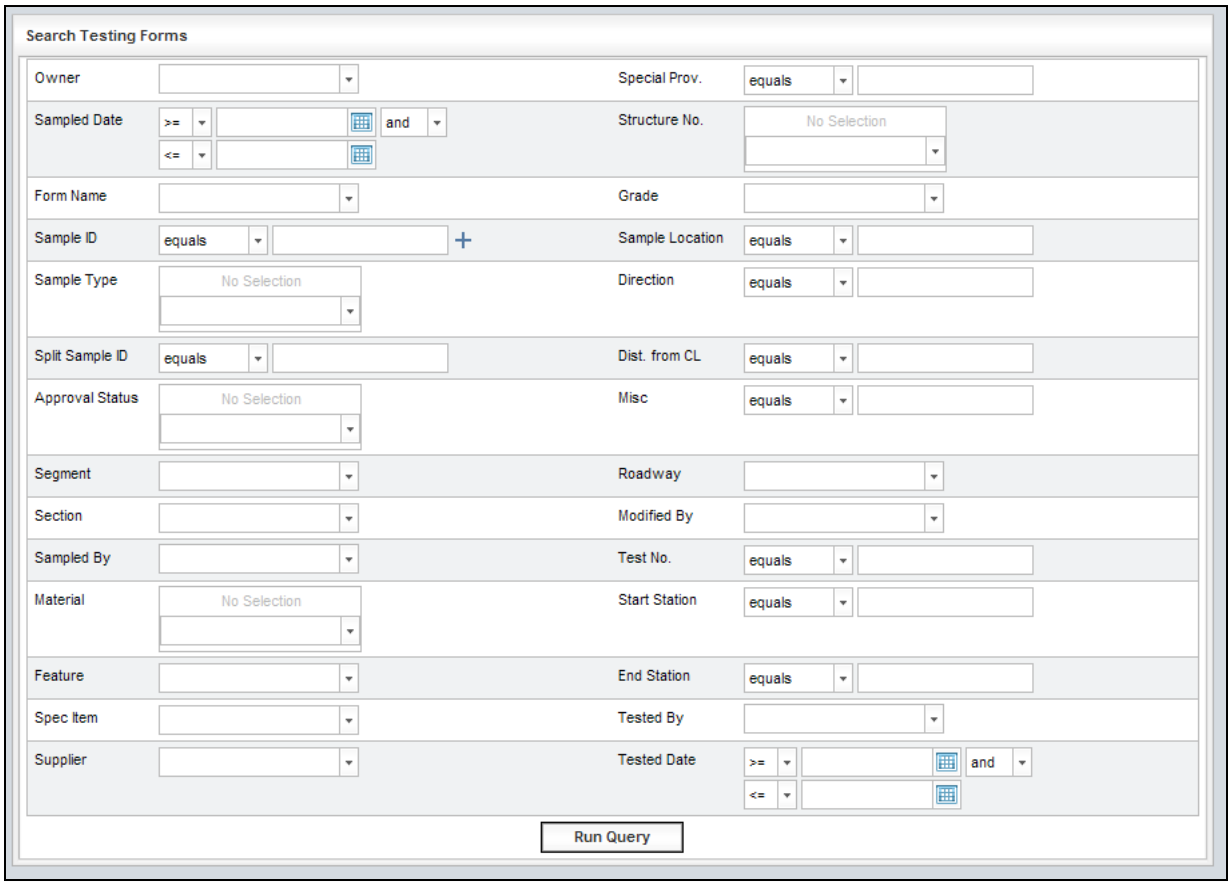

### Figure 3-26: Search Testing Forms

If a field is left blank, the search will return all combinations for that field. For example, if the Owner is left blank, the search will return both OVF and CQAF (IQF) forms (Figure 3-27). However, if the OVF is selected, then only OVF test reports will be returned in the search results. Another example is that if Form DB-418-A is selected, all tests DB-418-A tests will be returned. However, if Grade (Class) C is also selected, all concrete tests that have Grade C will be returned.

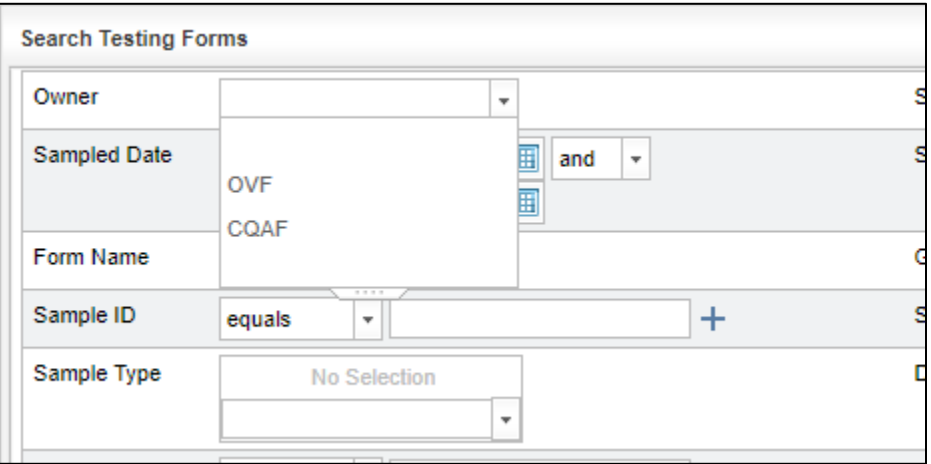

Figure 3-27: Search Testing Forms – Option to Select Owner

Sample Date can be included as part of the search. The user can enter a date or choose a date from the calendar. In addition, there are options to search test records that are greater than and equal to the date or less than the date. The user can also select a date range by choosing the "and" or "or" option (Figure 3-28).

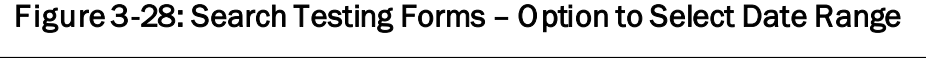

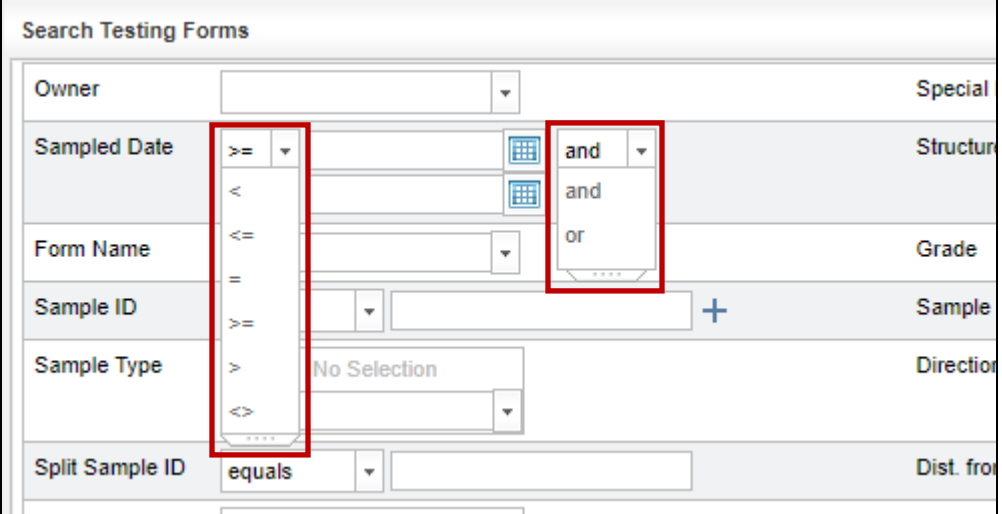

Below is an example of how to search for test records within a date range (Figure 3-29.)

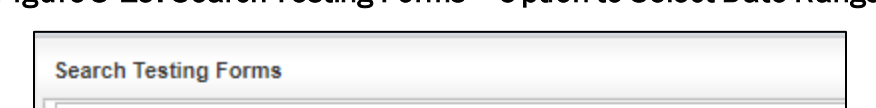

Figure 3-29: Search Testing Forms – Option to Select Date Range

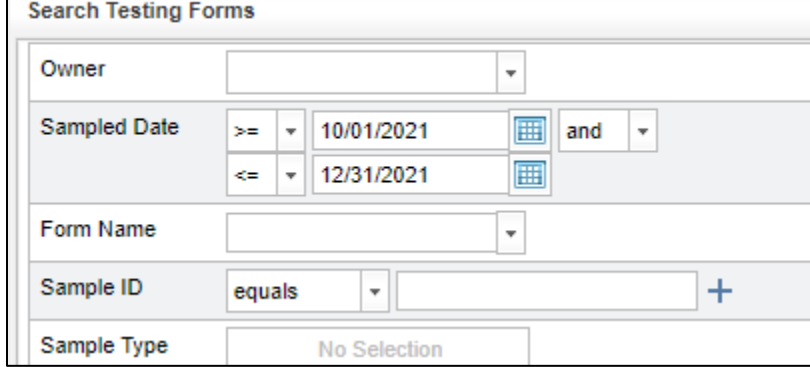

The user may select a Form Name from the drop-down menu (Figure 3-30).

Figure 3-30: Search Testing Forms – Option to Select Form Name

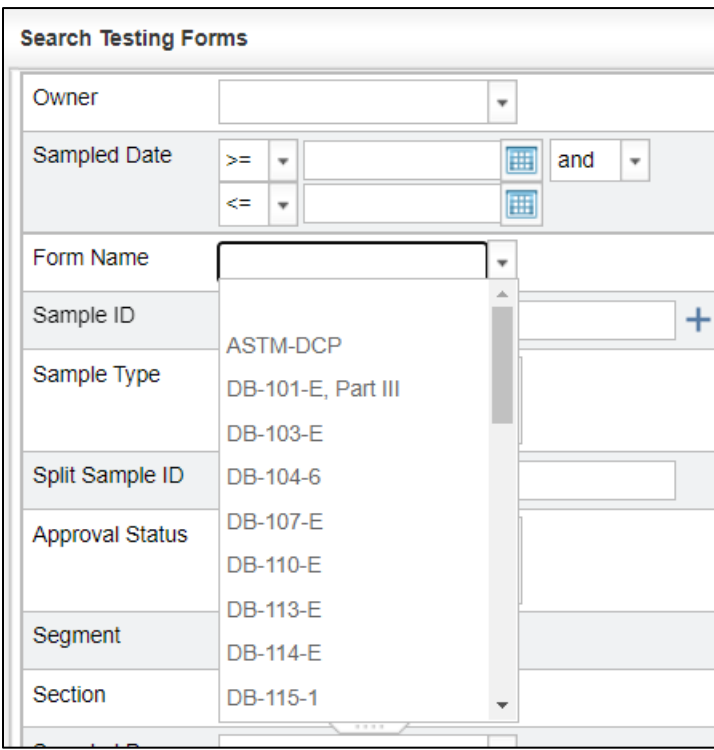

The user may search for a specific Sample ID using "equals" from the dropdown menu. In addition, there are other options to search for a Sample ID(s) by using one of the alternatives in the drop-down menu as shown below (Figure 3-31).

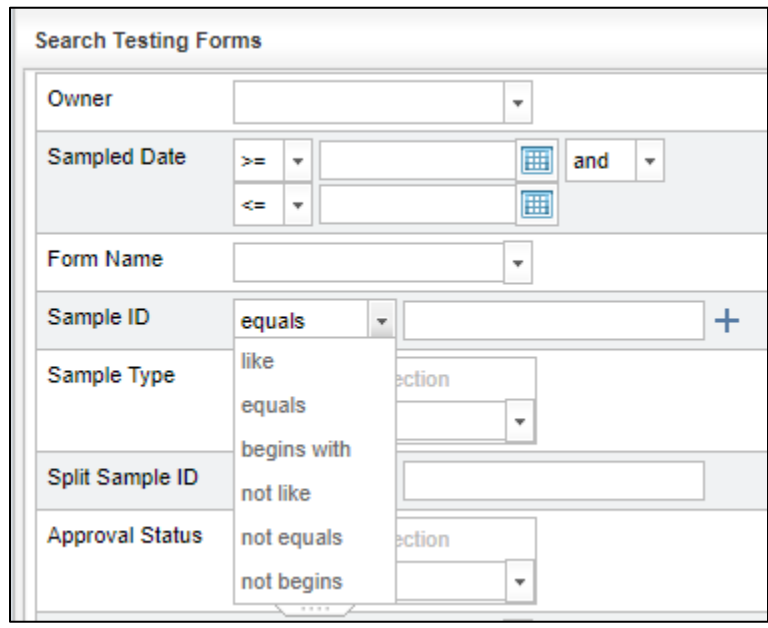

Figure 3-31: Search Testing Forms – Option to Select Sample ID

Sample ID, Sample Location, Direction, Dist. from CL, Misc., Test No., Start Station, and End Station have similar search options as shown below (Figure 3-32).

Figure 3-32: Search Testing Forms – Other Search Criteria Options like Sample ID

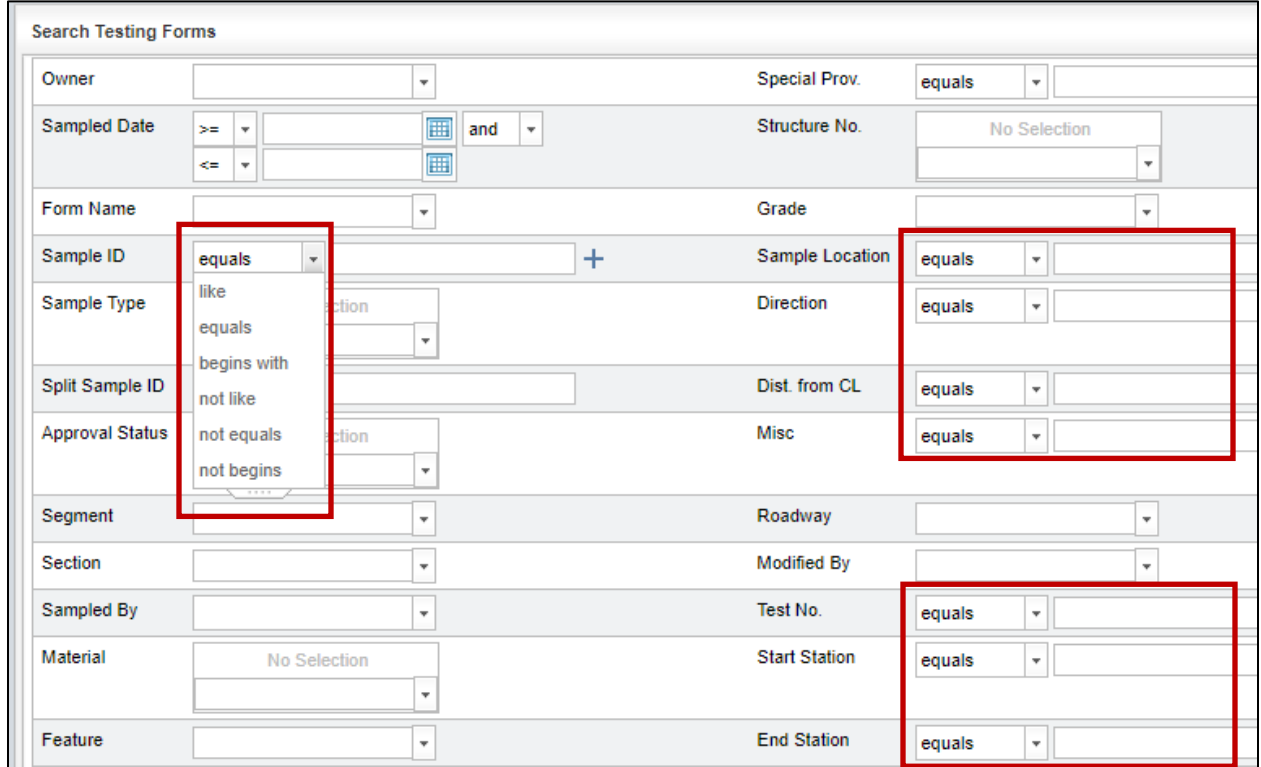

By selecting the "plus" sign, the user can add another Sample ID option to search (Figures 3-33 and 3-34).

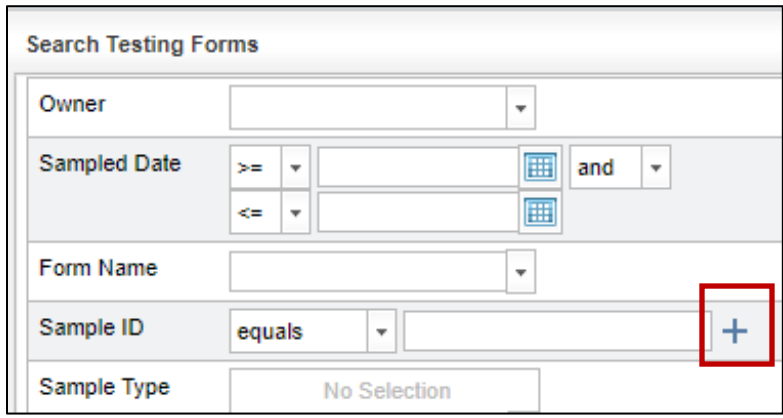

Figure 3-33: Search Testing Forms – Sample ID using the "+"

# Figure 3-34: Search Testing Forms – Sample ID using the "+"

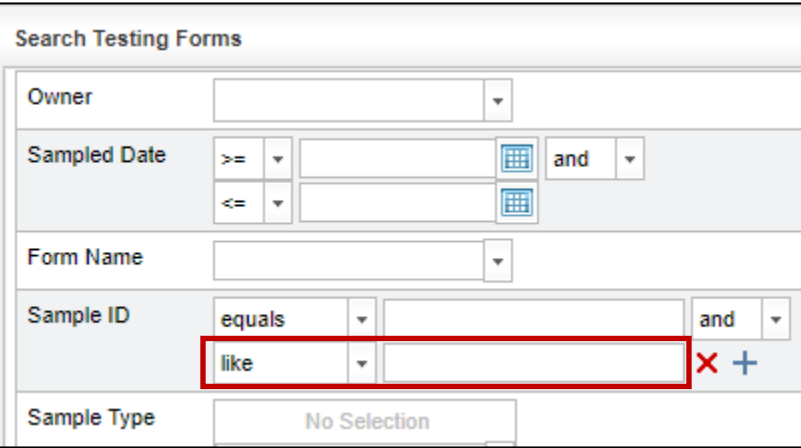

The user may choose the "+" sign to add as many Sample ID criteria as needed. If a Sample ID search criteria is not needed select the "X" to remove the bottom Sample ID criteria (Figure 3-35).

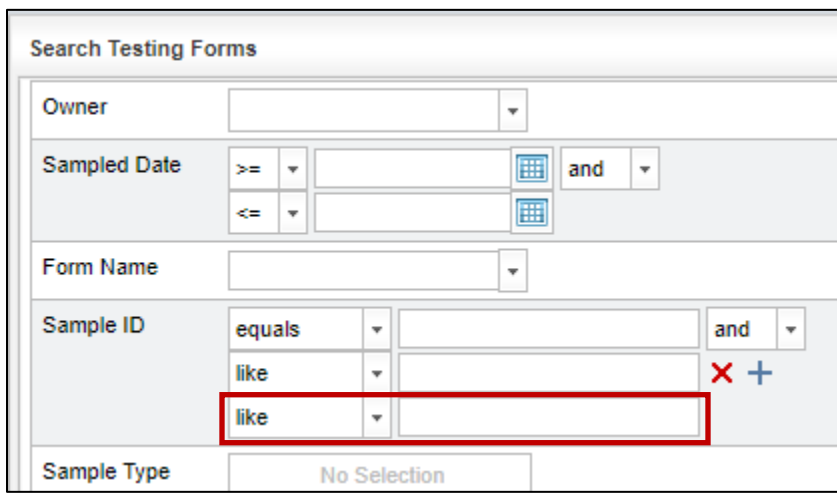

Figure 3-35: Search Testing Forms – Sample ID using the "+"

For Sample Type, Approval Status, Material, and Structures there is an option to select multiple entries. To select multiple entries, use the left mouse button to select the drop-down menu and make a selection with the left mouse button. Then select the drop-down menu again to make another selection (e.g., Random Independent and Random Split). These fields will be used as filters during the search routine (Figure 3-36).

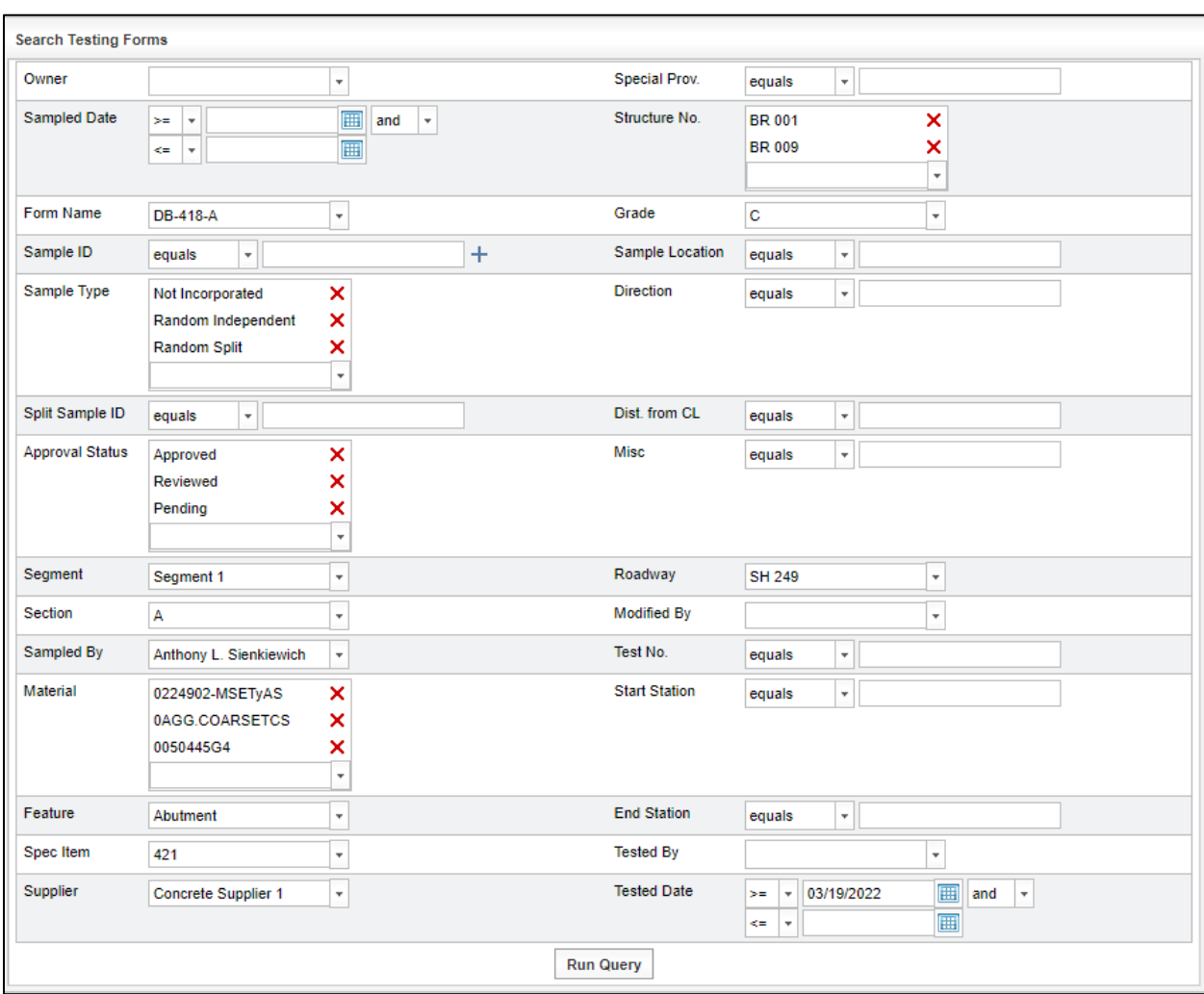

# Figure 3-36: Search Testing Forms

After all desired criteria are chosen, then select Run Query.

Step 3. When the Run Query button is selected, the user is automatically taken to the Search Results tab on the Dashboard to view the records returned from the search (Figure 3-37).

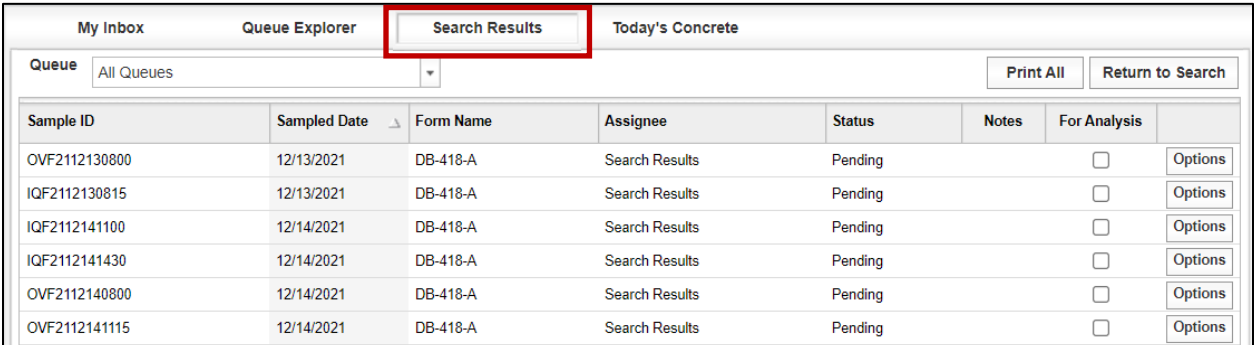

### Figure 3-37: Search Results

Step 4. The user can then select Options and then select View Form. The search window will open the form in the same window (Figure 3-38).

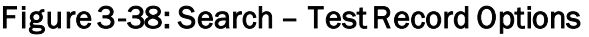

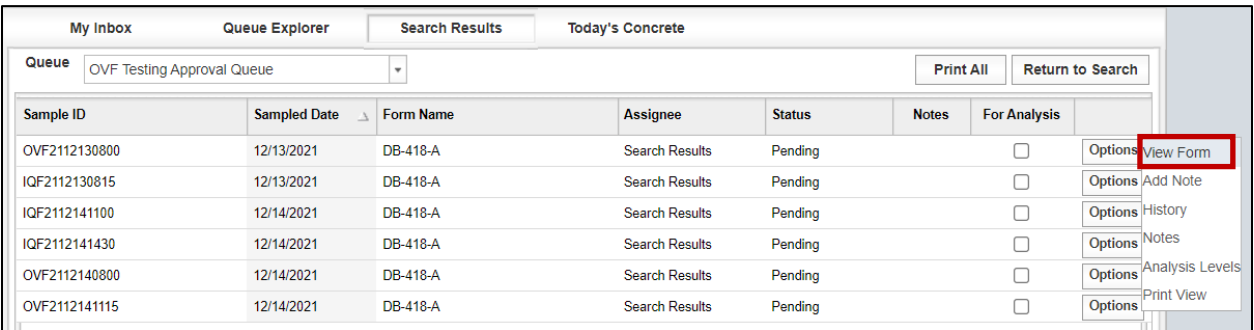

# 3.5 Printing Reports

Step 1. From the Search Results menu, the user has two options to print a record. Use the Options button to select the Print View command (Figure 3-39). A PDF file of the selected record will open in a new window that can be printed.

| <b>My Inbox</b>            | <b>Queue Explorer</b> | <b>Search Results</b>    | <b>Today's Concrete</b> |               |                  |                     |                          |                        |
|----------------------------|-----------------------|--------------------------|-------------------------|---------------|------------------|---------------------|--------------------------|------------------------|
| Queue<br><b>All Queues</b> |                       | $\overline{\phantom{a}}$ |                         |               | <b>Print All</b> |                     | <b>Return to Search</b>  |                        |
| Sample ID                  | <b>Sampled Date</b>   | <b>Form Name</b>         | Assignee                | <b>Status</b> | <b>Notes</b>     | <b>For Analysis</b> |                          |                        |
| IQF2112141100              | 12/14/2021            | DB-418-A                 | <b>Search Results</b>   | Pending       |                  |                     | <b>Options View Form</b> |                        |
| IQF2112141430              | 12/14/2021            | DB-418-A                 | <b>Search Results</b>   | Pending       |                  |                     | <b>Options Add Note</b>  |                        |
| OVF2112140800              | 12/14/2021            | DB-418-A                 | <b>Search Results</b>   | Pending       |                  |                     | Options History          |                        |
| OVF2112141115              | 12/14/2021            | <b>DB-418-A</b>          | <b>Search Results</b>   | Pending       |                  |                     | Notes<br><b>Options</b>  |                        |
| OVF2112130800              | 12/13/2021            | DB-418-A                 | <b>Search Results</b>   | Reviewed      |                  | ☑                   | <b>Options</b>           | <b>Analysis Levels</b> |
| IQF2112130815              | 12/13/2021            | DB-418-A                 | <b>Search Results</b>   | Quarantined   |                  |                     | Option                   | <b>Print View</b>      |

Figure 3-39: Options – Print View

To select multiple records for printing, select the Print All button (Figure 3-40). A PDF file of the selected records will either be downloaded into the "Downloads" folder or open in a new window or in a pdf program. The number of records will be limited to a maximum of between 200 to 300 records (dependent the number of records that can be printed before the system times out).

### Figure 3-40: Print All

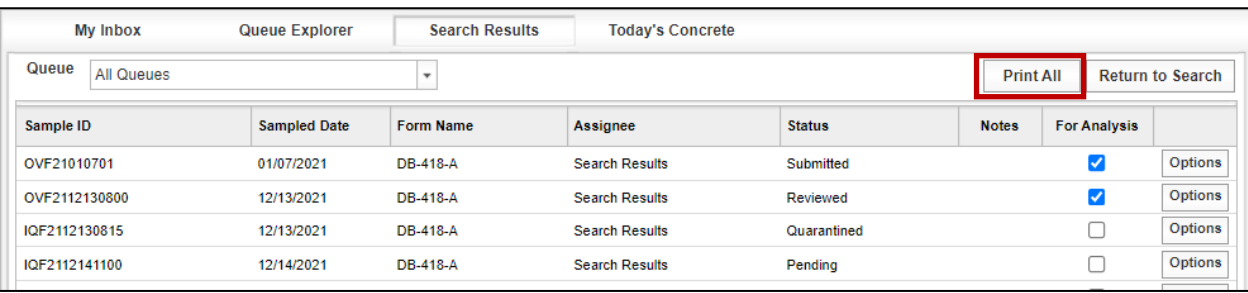

# SECTION 4 – STATISTICAL AND VERIFICATION ANALYSES

# 4.1 General

TxDOT's verification is divided into three tiers or approaches based on the material being tested and the test method. Each test method in each material category is associated with a level of analysis. The System Administrator will set the levels of analysis as approved in the project-specific materials risk assessment workshop. These levels of analysis should not be changed during the project. More information on modifying the levels of analysis can be found in [Section 6.2.3.4.1 Analysis Configurations.](#page-166-0)

# 4.2 Level 1 Analysis

Level 1 continuous statistical analysis is a key component in the FHWA quarterly report. It compares the means and variances of OVF and CQAF (IQF) test results . The p-values (from the F- and t- tests) are reported for each analysis and tracked over time. This approach enables TxDOT to efficiently monitor the validation status of each analysis category daily and allows for more timely action to address non-validation.

Additional information on how the Level 1 continuous analysis works can be found in Section 4 of the DB QAP Implementation Guide.

### 4.2.1 Performing a Level 1 Statistical Analysis with a Manual Trigger

The manual analysis trigger functionality is for the I2MS Testing Manager role only. To manually trigger the analysis, the I2MS Testing Manager will need to select the I2MS manual trigger link. Once the link has been selected and the I2MS Testing Manager is logged in, the manual trigger view will be shown (Figure 4-1). The I2MS Testing Manager will choose a date from the calendar for the analysis run. This date can be a previous date from the current date. If the I2MS Testing Manager wants to run analyses on all categories (Asphalt, Hydraulic Cement Concrete, and Soils and Aggregates), select Run. Triggering the analyses for all categories is recommended since it will run all available Level 1 analysis runs.

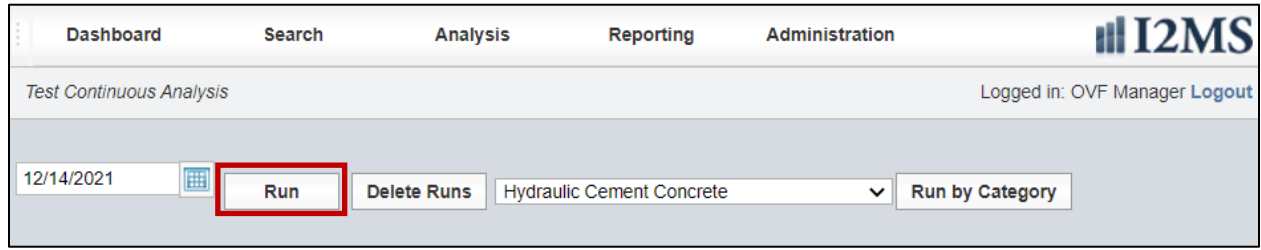

#### Figure 4-1: Manual Analysis Trigger

A message at the top of the page will display how many runs were analyzed as shown in Figure 4-2.

### Figure 4-2: Manual Analysis Trigger – 2 Runs Analyzed

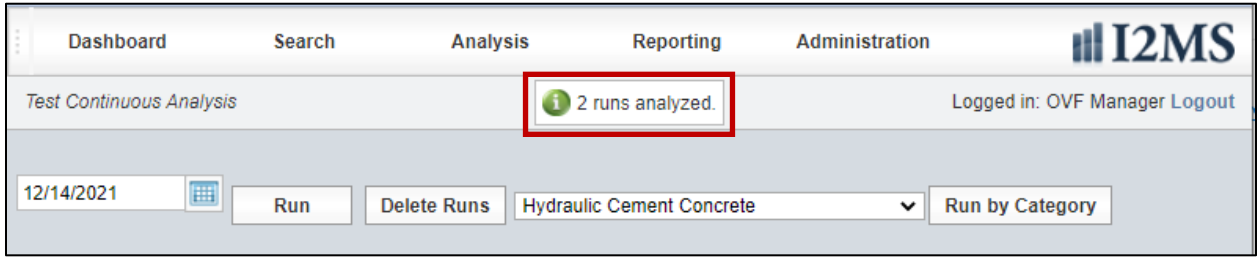

If there are no new OVF tests to trigger an analysis, then the message will state that there were "0 runs analyzed" as shown in Figure 4-3.

#### Figure 4-3: Manual Analysis Trigger – 0 Runs Analyzed

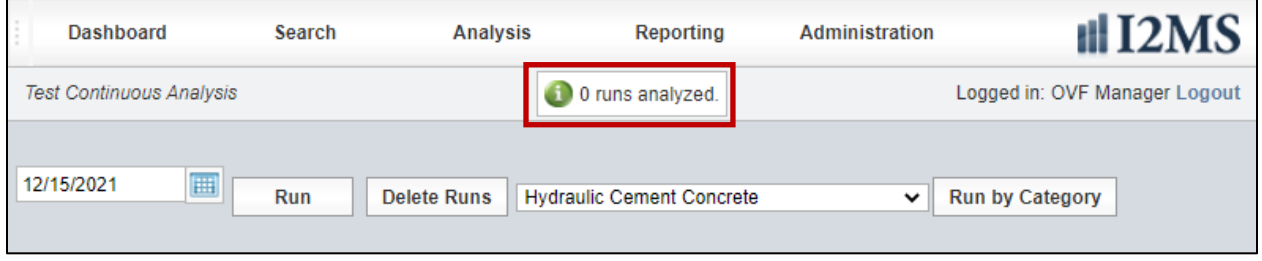

If an analysis needs to be run on just one category, then the I2MS Testing Manager can choose the drop-down menu and select the appropriate category (Figure 4-4). Choose only one of the three categories: Asphalt, Hydraulic Cement Concrete, and Soils and Aggregates. This feature is available but should not be used unless the I2MS Testing Manager is confident this is the only category with available data for analyses.

#### Figure 4-4: Manual Analysis Trigger – Run By Category

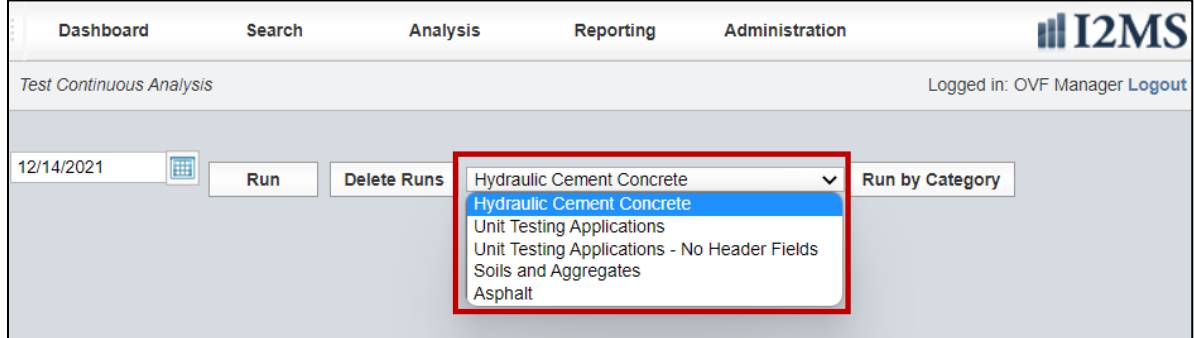

If the review of analyses indicates that test results were included in an incorrect analysis category, analyses for a given day may be deleted (Figure 4-5). The I2MS Testing Manager can delete the runs performed for a specific date, get the affected test results corrected and reapproved, and then re-run the analyses.

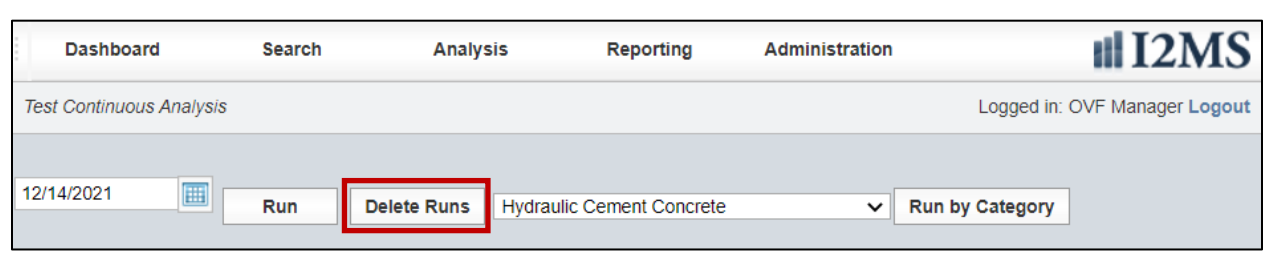

Figure 4-5: Manual Analysis Trigger – Delete Analysis Runs

### <span id="page-47-0"></span>4.2.2 Reviewing a Level 1 Statistical Analysis

Step 1. From the Navigation Bar, select Level 1- Continuous Analysis from the Analysis drop down menu (Figure 4-6).

### Figure 4-6: Analysis – Level 1 Continuous Analysis

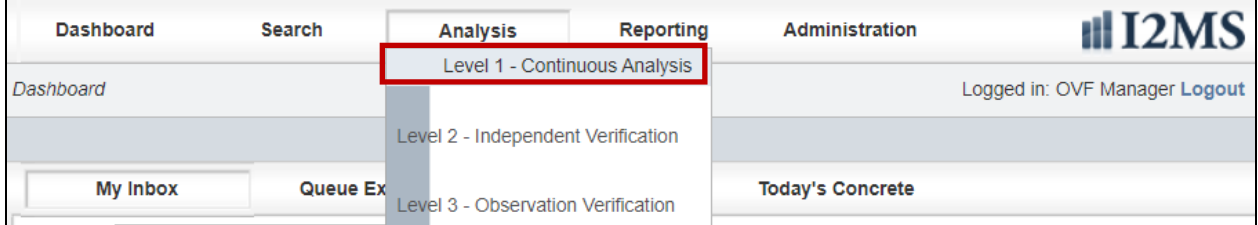

Step 2. The Current Analysis tab will be displayed showing results of the continuous analysis that was performed for each material application in which new data was analyzed. Figure 4-7 indicates "No data" for Asphalt and Hydraulic Cement Concrete which indicates that no new data was analyzed, however previous analyses can be found under the Historical Analyses tab.

> The Current Analysis tab provides the I2MS Testing Manager with a snapshot of the most current analyses and those analyses that require attention. Analyses that will appear on this tab are:

• Analyses performed yesterday

- Analyses that require a comment from the I2MS Testing Manager
	- o Non-validating analyses
	- o Analyses that indicate continuously decreasing p-values (occurring three or more times in a row indicated by three downward red arrows)

When the results listed in the Current Analysis are addressed by entering a comment, those reports will no longer be shown under Current Analysis. They can be found under the Historical Analyses tab for future reference. Analyses that do not require a comment from the I2MS Testing Manager are automatically removed from the Current Analysis after one day and can be found under Historical Analyses.

Below, the only current analyses are in the Soils and Aggregates Analysis Group. Once the analyses have been reviewed and a comment added, then the analysis will no longer be shown under the Current Analyses but can be found under Historical Analyses.

| <b>Asphalt</b><br>$\Box$                                                                                                    |  |  |  |  |  |  |  |  |                |
|----------------------------------------------------------------------------------------------------|--|--|--|--|--|--|--|--|----------------|
| <b>Current Analyses</b><br><b>Historical Analyses</b><br>F p-value<br><b>Analysis Date</b><br><b>Material Application</b><br><b>Test Method</b><br><b>Value Field</b><br>Grade<br><b>Material</b><br>Alpha<br><b>Spec Item</b><br><b>Supplier</b><br>t p-value<br><b>□ Hydraulic Cement Concrete</b><br>F p-value<br><b>Test Method</b><br><b>Value Field</b><br>Grade<br><b>Material</b><br><b>Spec Item</b><br>Alpha<br><b>Material Application</b><br><b>Supplier</b><br>t p-value<br><b>Soils and Aggregates</b><br>F p-value<br>Alpha<br><b>Material Application</b><br><b>Test Method</b><br><b>Value Field</b><br><b>Supplier</b><br>Grade<br><b>Spec Item</b><br>t p-value<br>$\frac{1}{2}$ 3.2 %<br>247<br>0.01<br>$*33.5%$<br><b>Untreated Base Course</b><br>DB-106-E<br>Martin Marietta - Jerico Pit<br>4<br><b>Plastic Index</b> |  |  |  |  |  |  |  |  |                |
|                                                                                                    |  |  |  |  |  |  |  |  | No data        |
|                                                                                                    |  |  |  |  |  |  |  |  |                |
| <b>Analysis Date</b>                                                                                                    |  |  |  |  |  |  |  |  |                |
|                                                                                                    |  |  |  |  |  |  |  |  |                |
|                                                                                                    |  |  |  |  |  |  |  |  | No data        |
| $\qquad \qquad \Box$                                                                                                    |  |  |  |  |  |  |  |  |                |
| <b>Analysis Date</b>                                                                                                    |  |  |  |  |  |  |  |  |                |
| 04/08/2022                                                                                                    |  |  |  |  |  |  |  |  | <b>Details</b> |

Figure 4-7: Current Analyses Tab

The OVF Testing Manager can monitor the status of validation for Level 1 analysis categories and record any action taken. Each line represents an analysis run for a given analysis category.

The green numbers represent F- and t-test p-values for analyses where the OV test results validate the CQAF (IQF) test results at the specified level of significance, and red numbers represent analyses that do not validate. Default levels of significance for each material

category can be found in the TxDOT DB QAP. These levels of significance were developed based on practical experience and are consistent with practices around the country.

The arrows to the left of the p-values indicate the trending of the moving F- and t- test analyses. Green upward arrows indicate a positive validation trend (increasing confidence in validation) and red downward arrows indicate a negative validation trend (decreasing confidence in validation). The number of arrows indicates how many times the analysis has moved in that direction, with a maximum of three arrows representing three or more movements in that direction. For example, a red number with one red downward arrow indicates that the material category is not validating and the last analysis indicated a decrease in the level of validation. I2MS enables TxDOT to evaluate these Level 1 tests practically in "real time" and take the necessary actions to proactively manage the project and minimize non-validation. The "details" button at the right of the screen allows TxDOT's Materials Manager to record comments on the current analysis, view historical F- and t- test analysis results and comments, view a plot of the IQF and OV tests results against the date of each test, and view specific test identification (sample date, tested by, material code, etc.) for each test in the analysis.

The Table 4-1 below describes various scenarios that indicates the p-values validation status and trending of F and t test analyses.

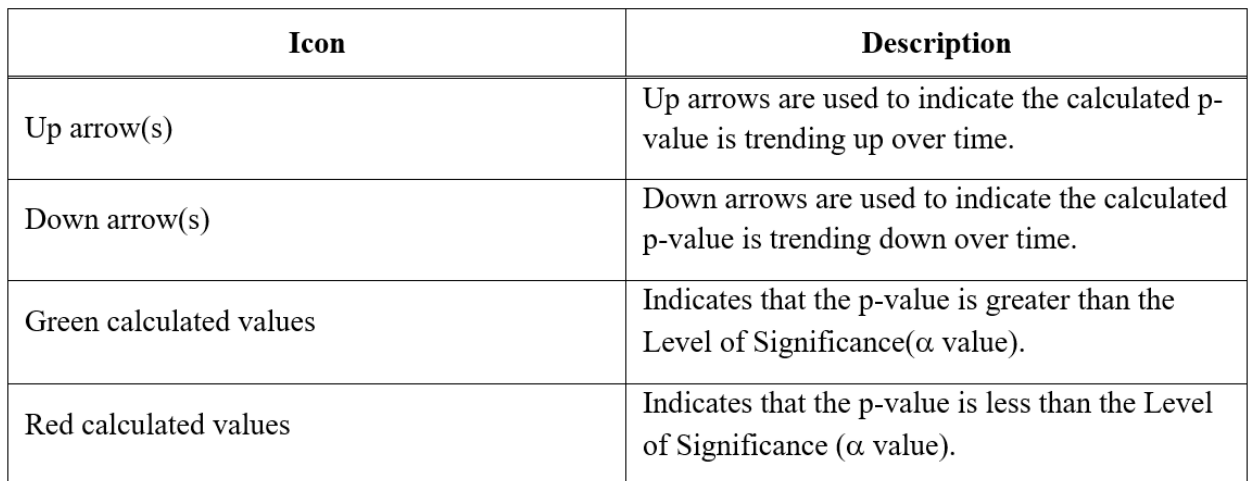

### Table 4-1: Icons and Descriptions of Level 1 Analysis

Step 3. Notice that the values shown in green (3.2%, 33.5% and 2.0%, 52.8%) with red arrow icons pointing down for each test value. To view the results of a specific analysis, select the Details button at the far right of each analysis run (Figure 4-8).

Figure 4-8: Current Analyses – Select Details

| <b>Analysis Date</b> | <b>Material Application</b>  | <b>Test Method</b> | <b>Value Field</b>   | <b>Spec Item</b> | <b>Supplier</b>              | Grade | Alpha | F p-value               | t p-value                    |                |
|----------------------|------------------------------|--------------------|----------------------|------------------|------------------------------|-------|-------|-------------------------|------------------------------|----------------|
| 04/08/2022           | <b>Untreated Base Course</b> | DB-106-E           | <b>Plastic Index</b> | 247              | Martin Marietta - Jerico Pit | 4     | 0.01  | $\frac{1}{2}$ 3.2 %     | $\blacktriangleright$ 33.5 % | <b>Details</b> |
| 04/08/2022           | Untreated Base Course        | DB-140-E           | Average Depth:       | 247              | Martin Marietta - Jerico Pit | 4     | 0.01  | $\mathbf{\Sigma}$ 2.0 % | $\blacktriangledown$ 52.8%   | <b>Details</b> |

Step 4. The Details page (Figure 4-9) provides a general material description in the upper portion of the display and two tabs (Last 10 Analyses and the Data Sets) in the lower portion of the display.

> Note – The general material description provides CVL information to indicate which analysis category is shown in the analysis run.

> The Last 10 Analyses is shown in Figure 4-9 and represents an overview of the last ten analyses that were performed for the material application. In this example, the  $\alpha$  value for this material application is 0.010 or 1.0%. All analysis runs show validating results with p-values above the Alpha value. Since there are three down red arrows for the F-p-value (Figure 4-8), a comment must be entered for the analysis to be removed from the Current Analysis table. The I2MS Testing Manager will need to review the Data Sets tab to evaluate why this analysis is trending downward.

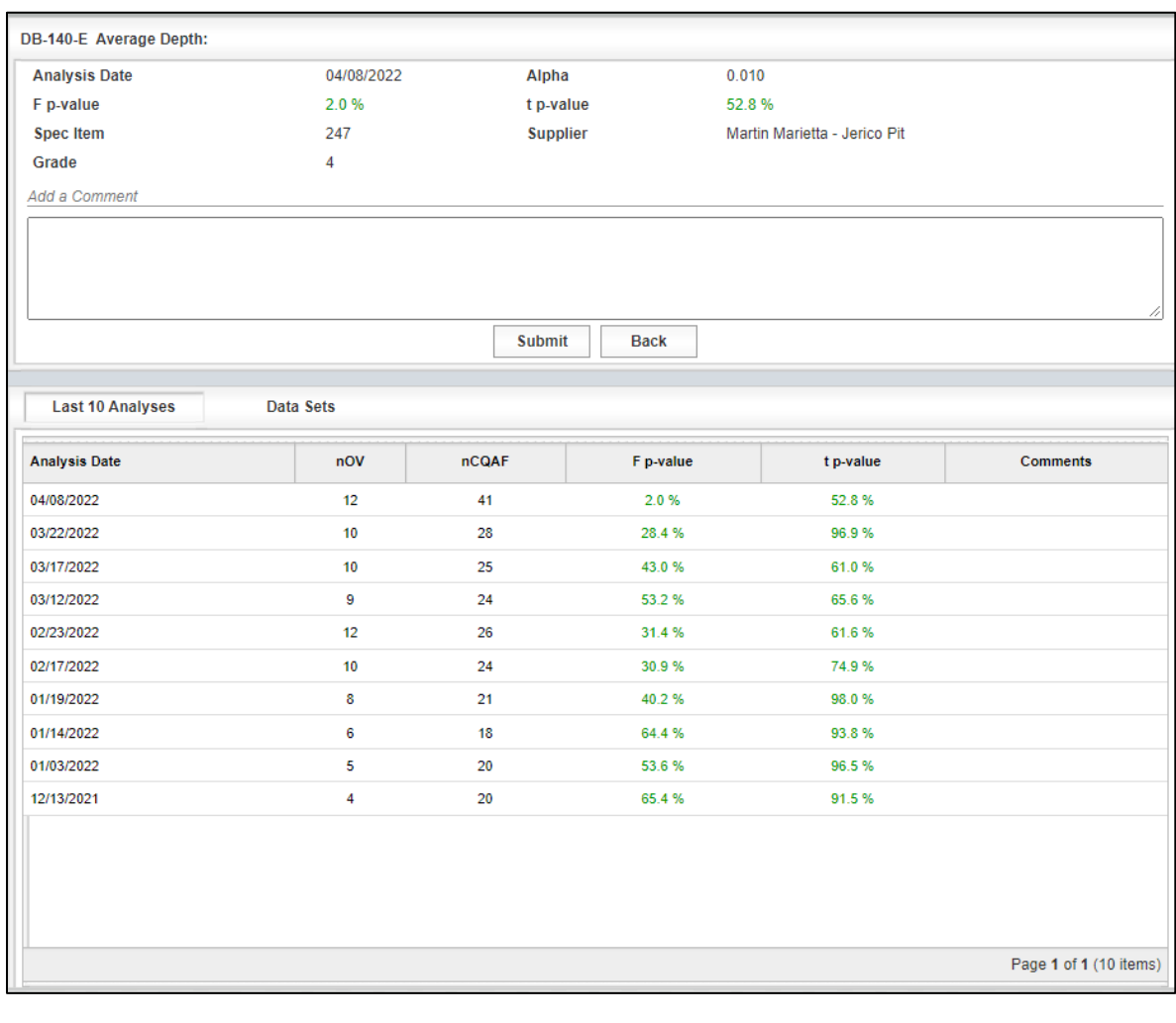

# Figure 4-9: Level 1 Analysis – Detail View – Last 10 Analyses

Step 5. To view various statistical parameters for the selected analysis run, the user can select the Data Sets tab as shown Figure 4-10.

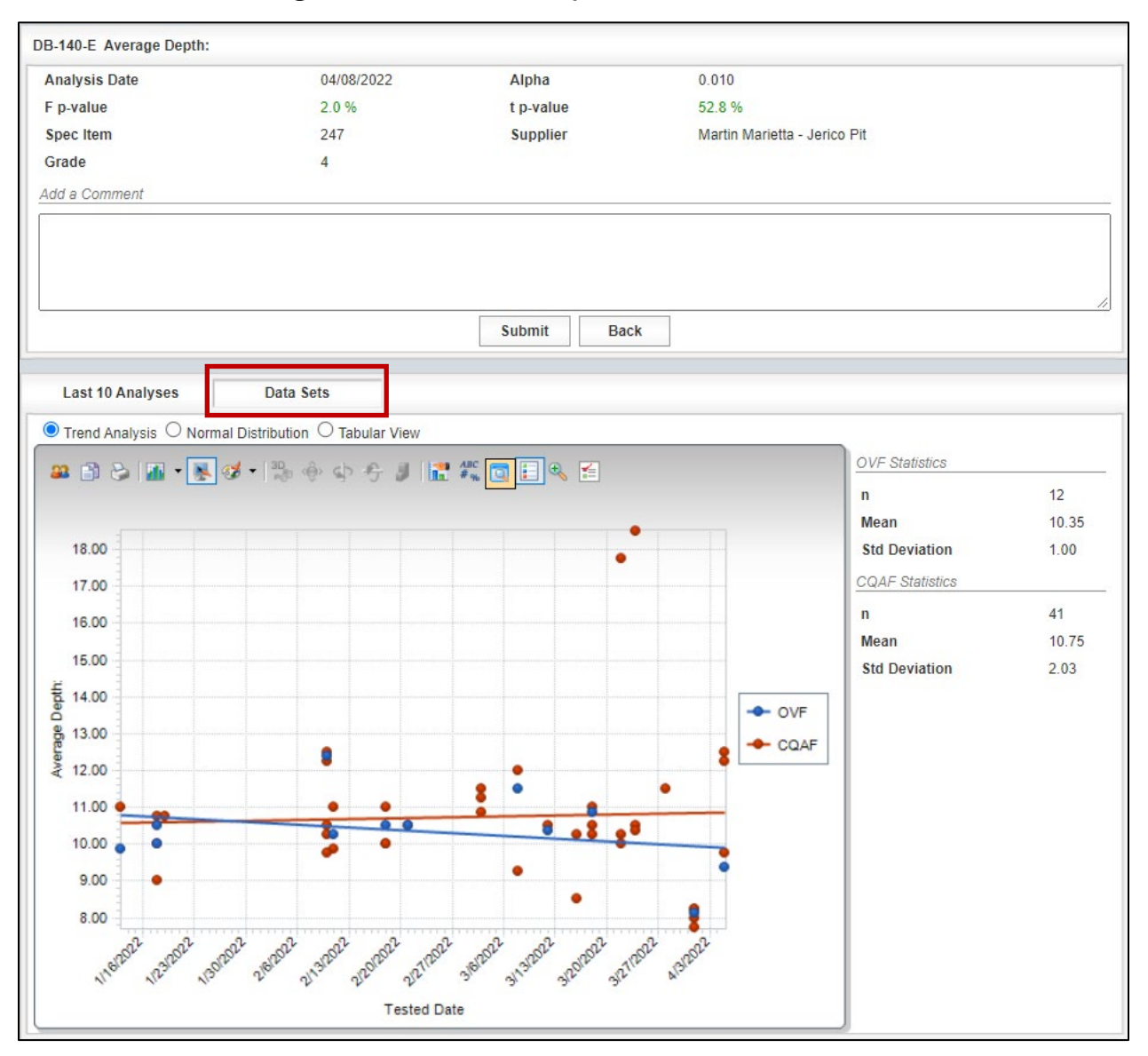

Figure 4-10: Level 1 Analysis - Details – Data Sets

Step 6. This Data Sets view provides the user with graphical results of:

• Trend Analysis – OVF and CQAF (IQF) test results graphed over time. OVF and CQAF (IQF) statistics are also displayed to the right of the graph (Figure 4-11).

Figure 4-11: Level 1 Analysis - Details – Data Sets – Trend Analysis

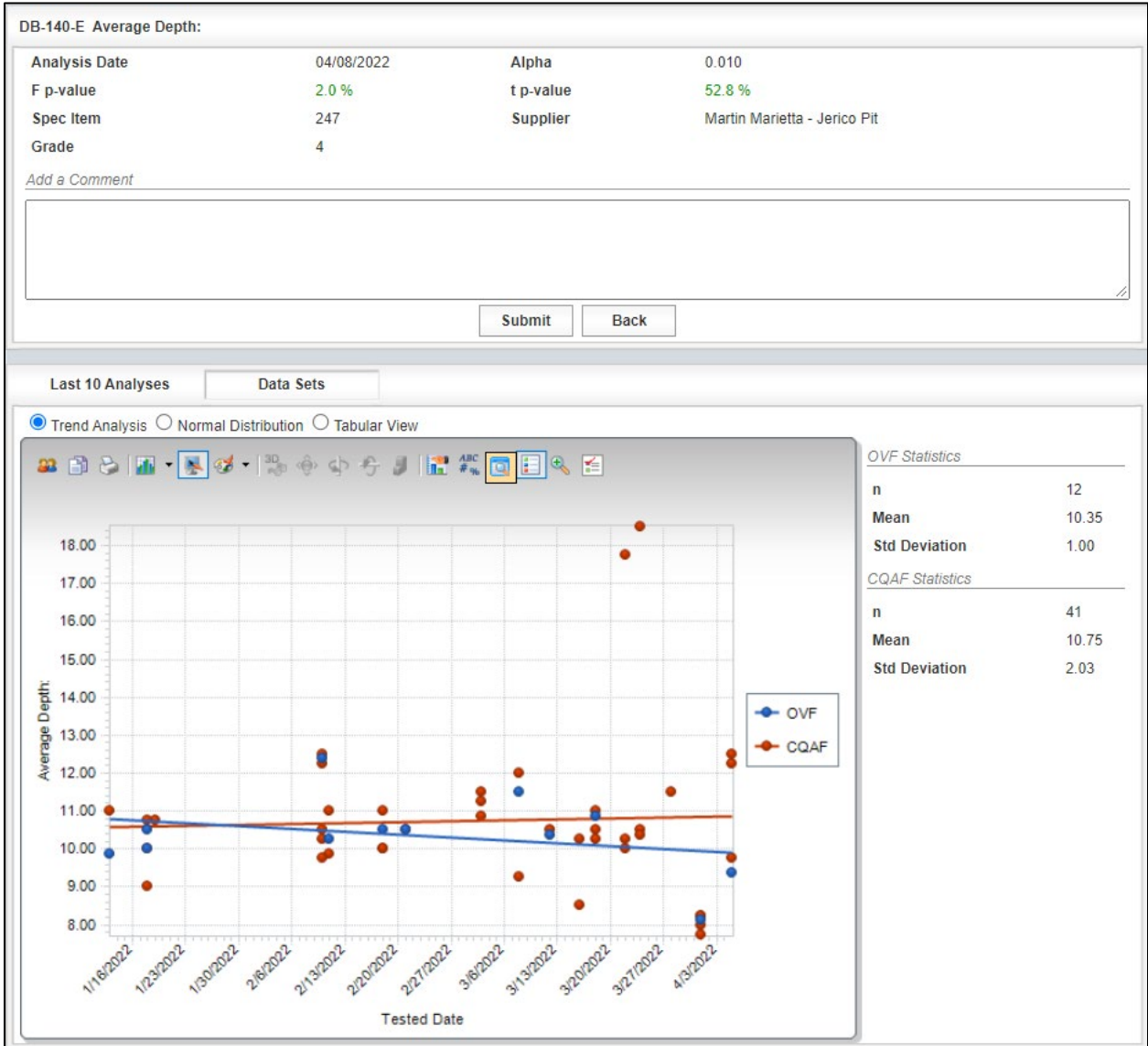

• Normal Distribution – Normalized distribution of OVF and CQAF (IQF) data (Figure 4-12).

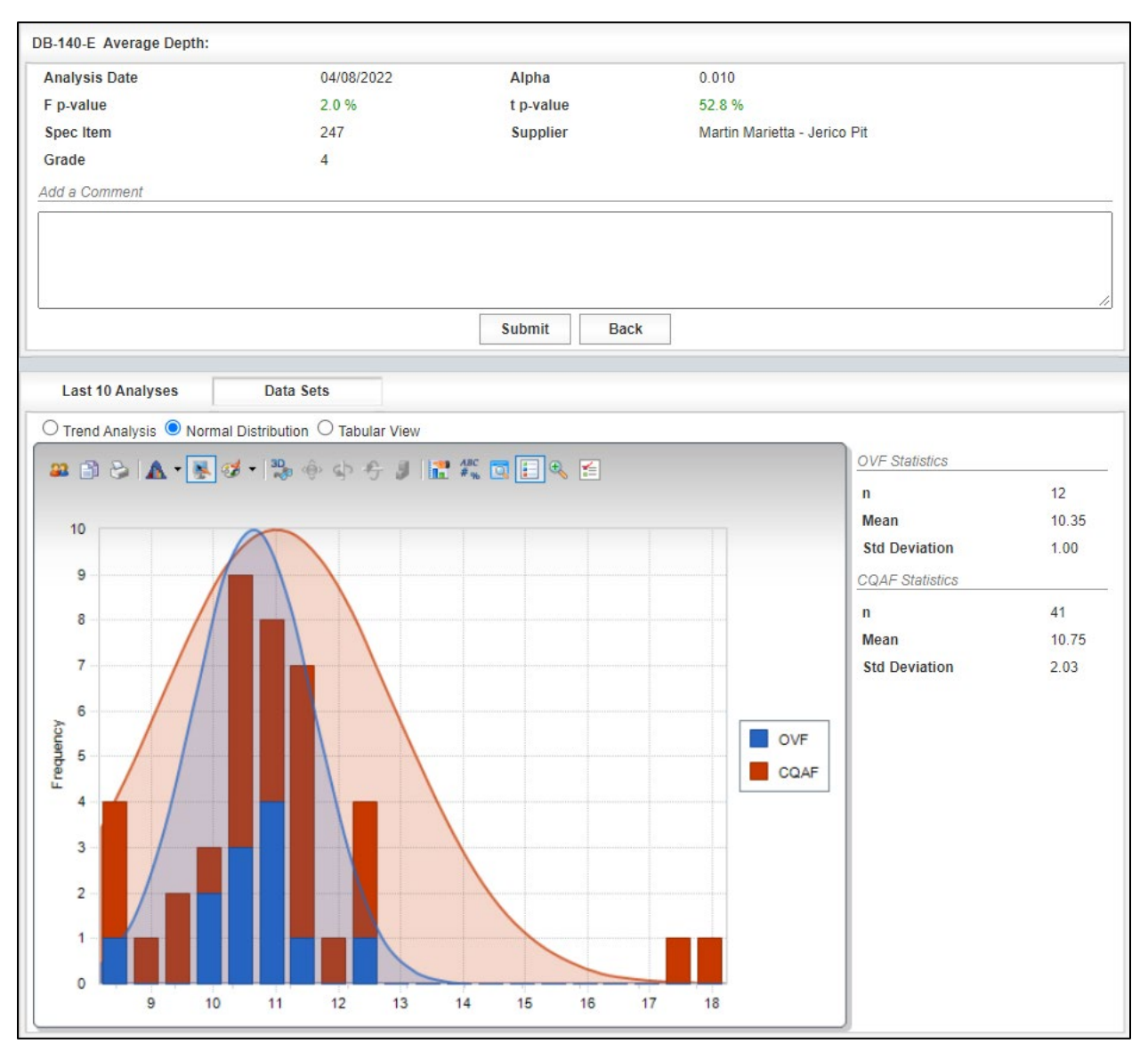

Figure 4-12: Level 1 Analysis - Details – Data Sets – Normal Distribution

• Tabular View – Displays the raw OVF and CQAF (IQF) data used in the statistical analysis. A scroll bar is provided to view the data to the right of the screen as well as a "next" page feature at the bottom of the screen (Figure 4-13).

Figure 4-13: Level 1 Analysis - Details – Data Sets – Tabular View

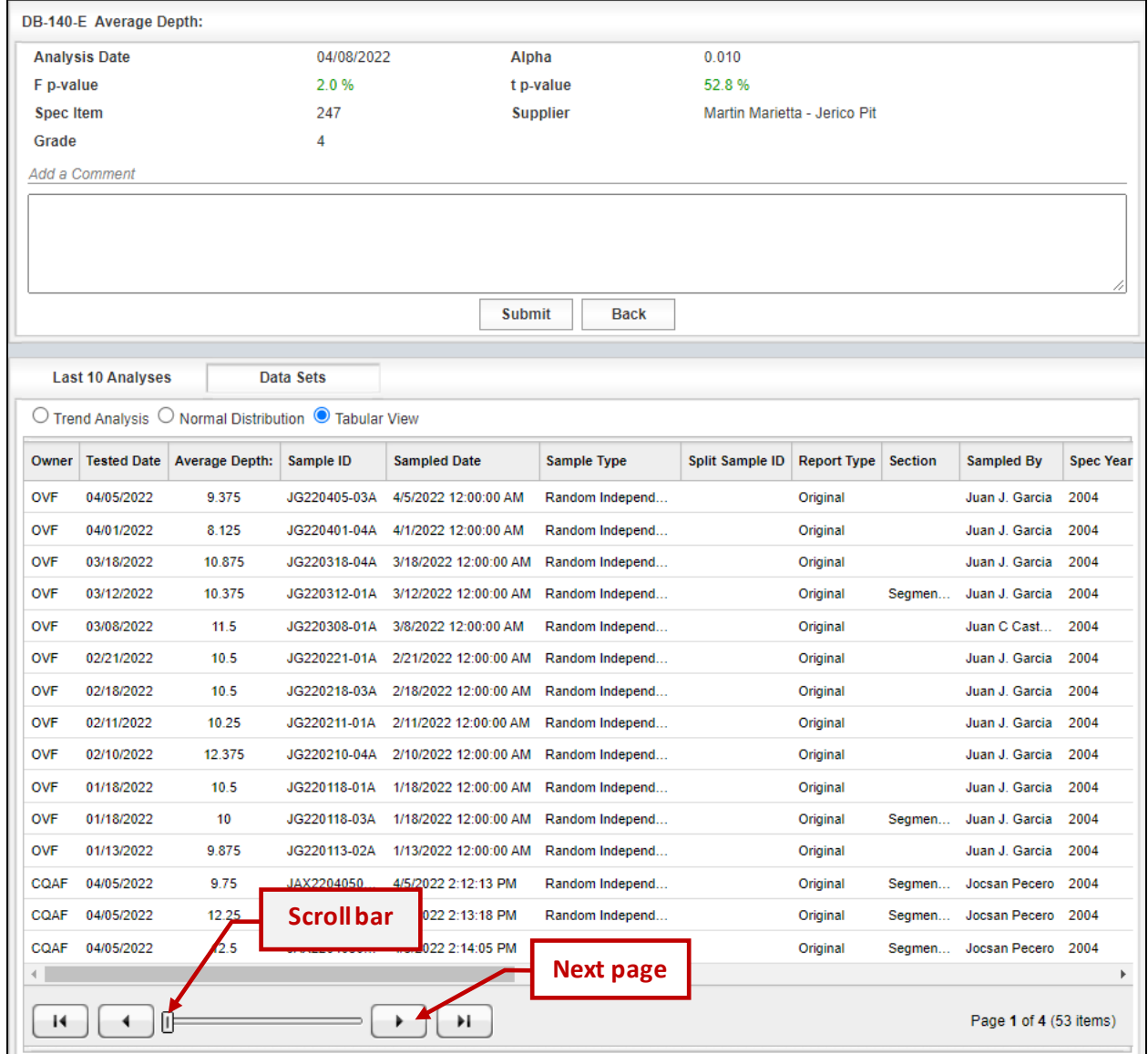

Step 7. The user can add a comment in the box in the upper portion of the display. Once the Submit key is selected, the comment will appear for the selected analysis run. The comment may discuss the trend in analysis status, actions taken as a result of this analysis run, or other relevant information to this analysis category. In the example shown in Figure 4-14, if the user entered a comment, it would be displayed for the 04/08/2022 analysis. Select the Submit key to save the results.

> When the comment is added to the record, the BACK button on the I2MS user interface should be selected to navigate back to the Current Analysis tab. The user may not see the most recent actions/updates reflected if the web browser back arrow is used instead of the Back button in the I2MS user interface.

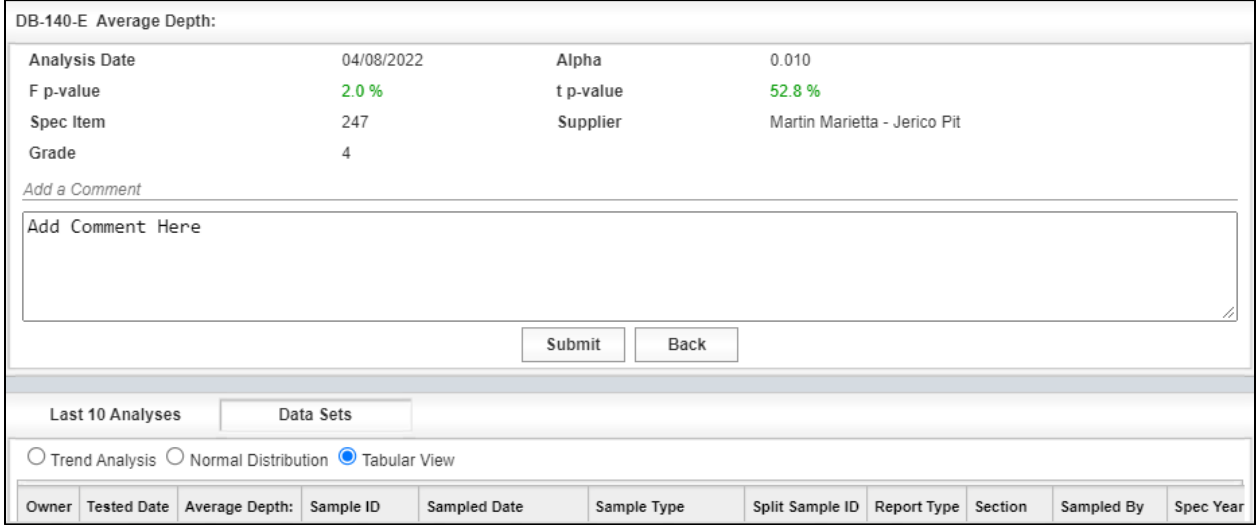

#### Figure 4-14: Level 1 Analysis - Details – Add a Comment

# 4.2.3 Reviewing a Level 1 Historical Analysis

Step 1. To view historical analyses, select the Historical Analysis Tab (Figure 4-15).

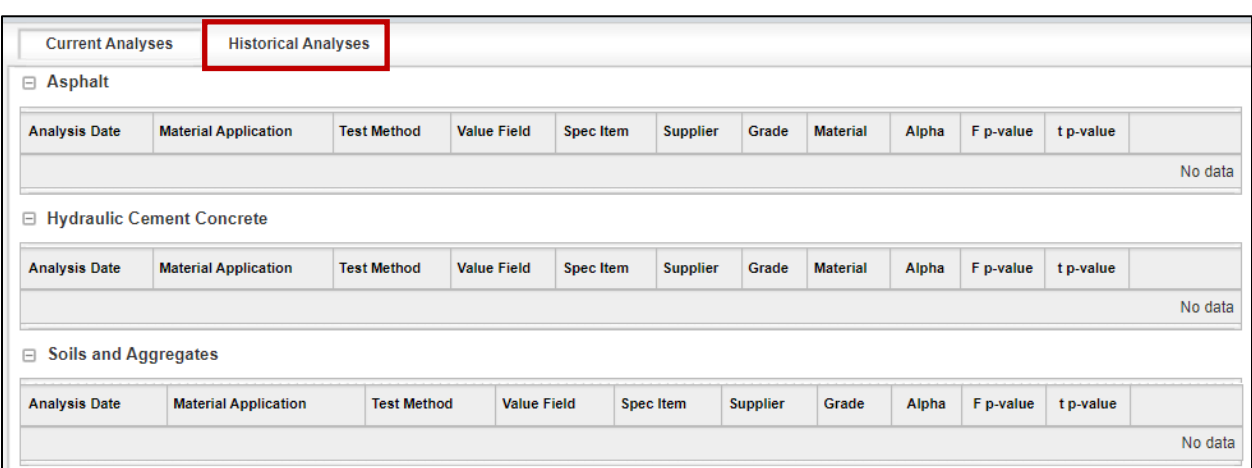

Figure 4-15: Historical Analyses

Step 2. Then select the desired Analysis Group from the drop-down menu. If an analysis has run for an Analysis Group, the Analysis Group will show up in the drop down menu. In the example in Figure 4-16, the only analysis available is the Asphalt Analysis Group.

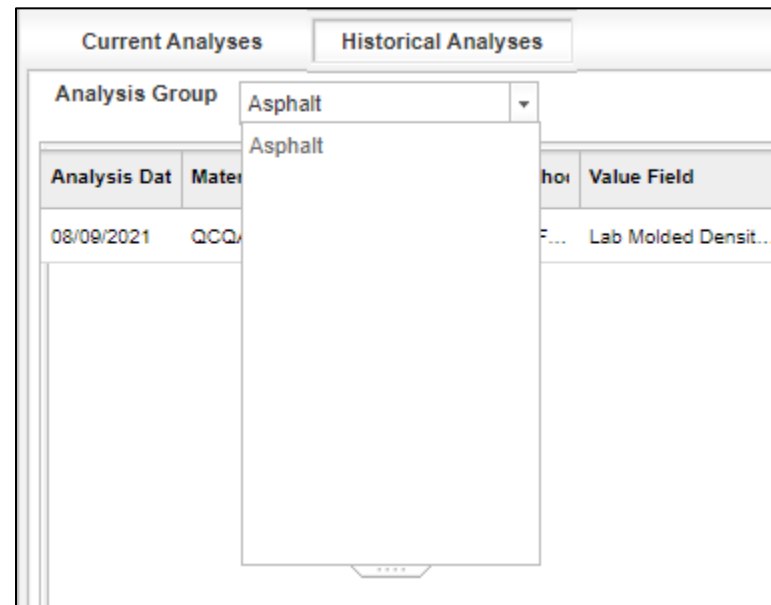

Figure 4-16: Historical Analyses Tab – Select Analysis Group – Example 1

In the example in Figure 4-17, all three analysis groups are available to review since analyses have been performed for Asphalt, Hydraulic Cement Concrete, and Soils and Aggregates.

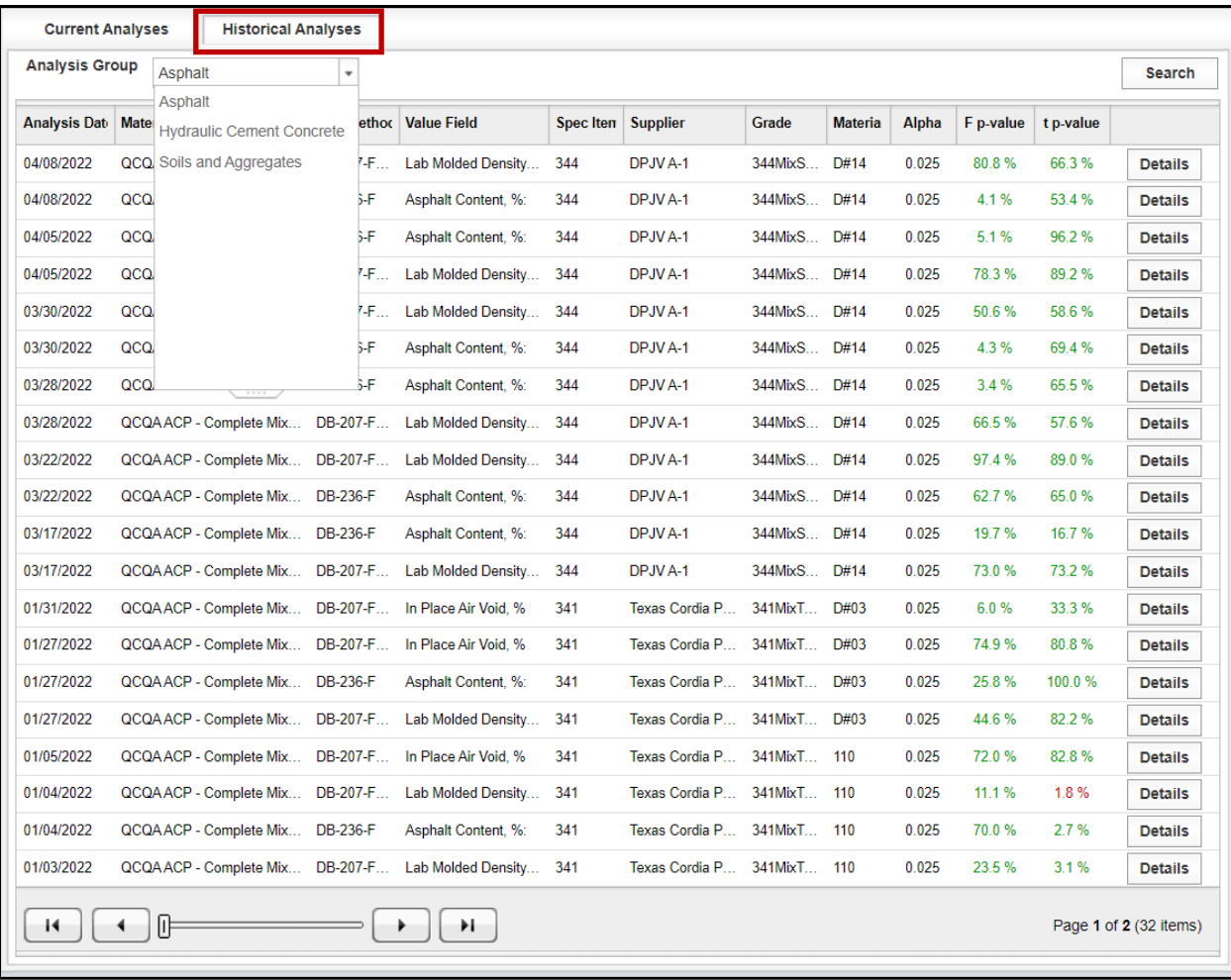

# Figure 4-17: Historical Analyses Tab – Select Analysis Group – Example 2

Step 3. To view the results of a specific analysis, select the Details button at the far right of the desired analysis run (Figure 4-18). Then follow Steps 3 through 7 as shown in [Section 4.2.2 Reviewing a Level 1 Statistical Analysis.](#page-47-0)

| 01/27/2022 | QCQAACP - Complete Mix DB-236-F  | Asphalt Content, %:    | 341 | Texas Cordia P         | 341MixT | D#03 | 0.025 | 25.8% | 100.0% | <b>Details</b>         |
|------------|----------------------------------|------------------------|-----|------------------------|---------|------|-------|-------|--------|------------------------|
| 01/27/2022 | QCQAACP - Complete Mix DB-207-F  | Lab Molded Density 341 |     | Texas Cordia P         | 341MixT | D#03 | 0.025 | 44.6% | 82.2%  | <b>Details</b>         |
| 01/05/2022 | QCQA ACP - Complete Mix DB-207-F | In Place Air Void, %   | 341 | Texas Cordia P         | 341MixT | 110  | 0.025 | 72.0% | 82.8%  | <b>Details</b>         |
| 01/04/2022 | QCQAACP - Complete Mix DB-207-F  | Lab Molded Density 341 |     | Texas Cordia P         | 341MixT | 110  | 0.025 | 11.1% | 1.8%   | <b>Details</b>         |
| 01/04/2022 | QCQAACP - Complete Mix DB-236-F  | Asphalt Content, %:    | 341 | Texas Cordia P 341MixT |         | 110  | 0.025 | 70.0% | 2.7%   | <b>Details</b>         |
| 01/03/2022 | QCQAACP - Complete Mix DB-207-F  | Lab Molded Density 341 |     | Texas Cordia P         | 341MixT | 110  | 0.025 | 23.5% | 31%    | <b>Details</b>         |
|            | $ \mathbb{P}^-$                  | Ħ                      |     |                        |         |      |       |       |        | Page 1 of 2 (32 items) |

Figure 4-18: Historical Analyses Tab – Select Details

### 4.2.4 Searching a Level 1 Statistical Analysis

A search tool is available for Level 1 Historical Analyses.

Step 1. From the Navigation Bar, select Level 1 – Continuous Analysis from the Analysis drop down menu (Figure 4-19).

### Figure 4-19: Analysis -> Level 1 – Continuous Analysis

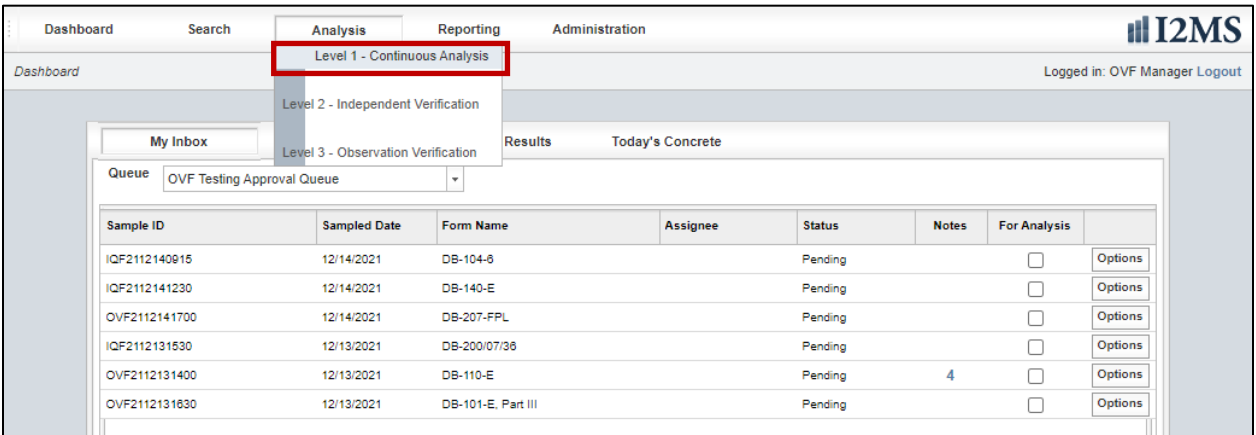

### Step 2. Select Historical Analyses (Figure 4-20).

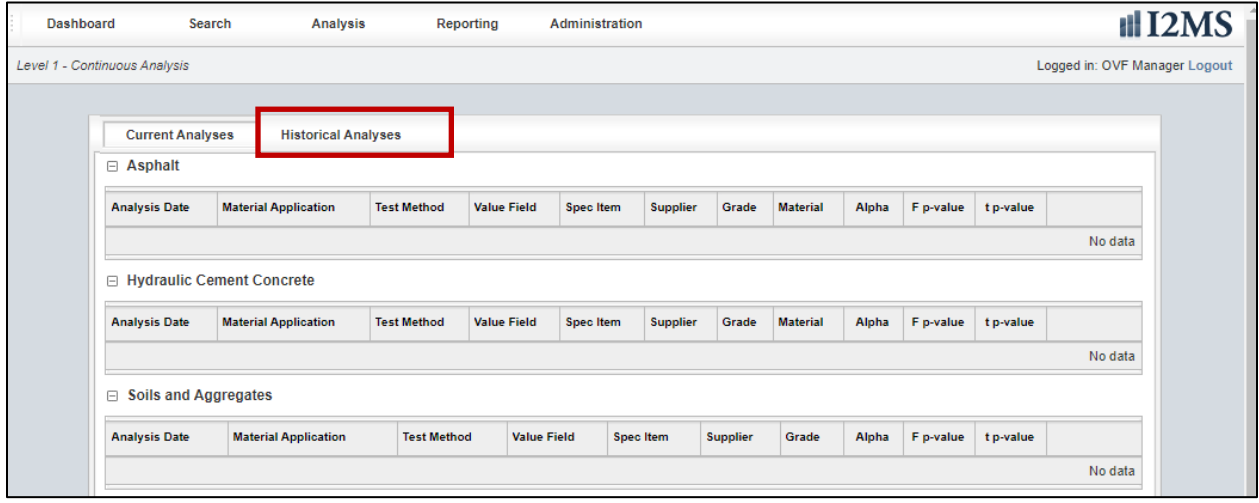

### Figure 4-20: Level 1 Historical Analyses

Step 3. Select Search (Figure 4-21).

Figure 4-21: Level 1 Historical Analyses - Search

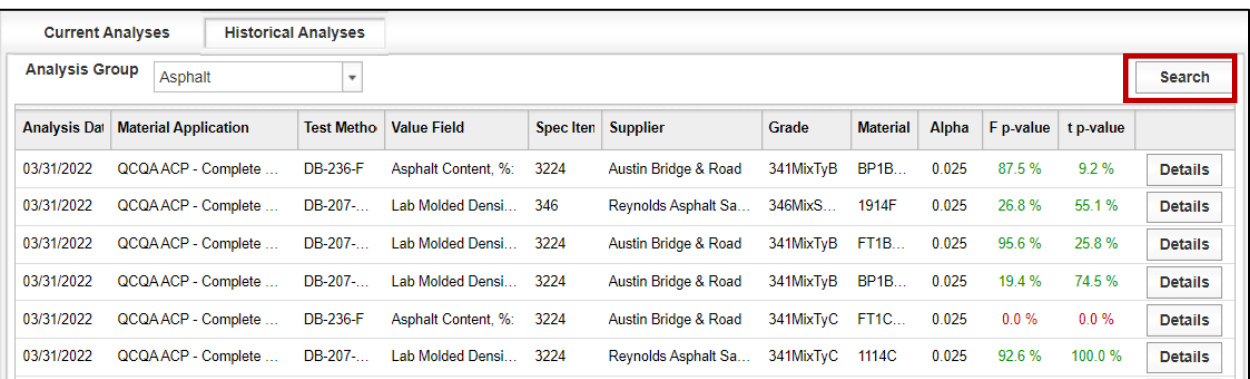

Step 4. The Search Continuous Analysis tool has several different parameters the user can select from drop-down menus to define the search (Figure 4-22).

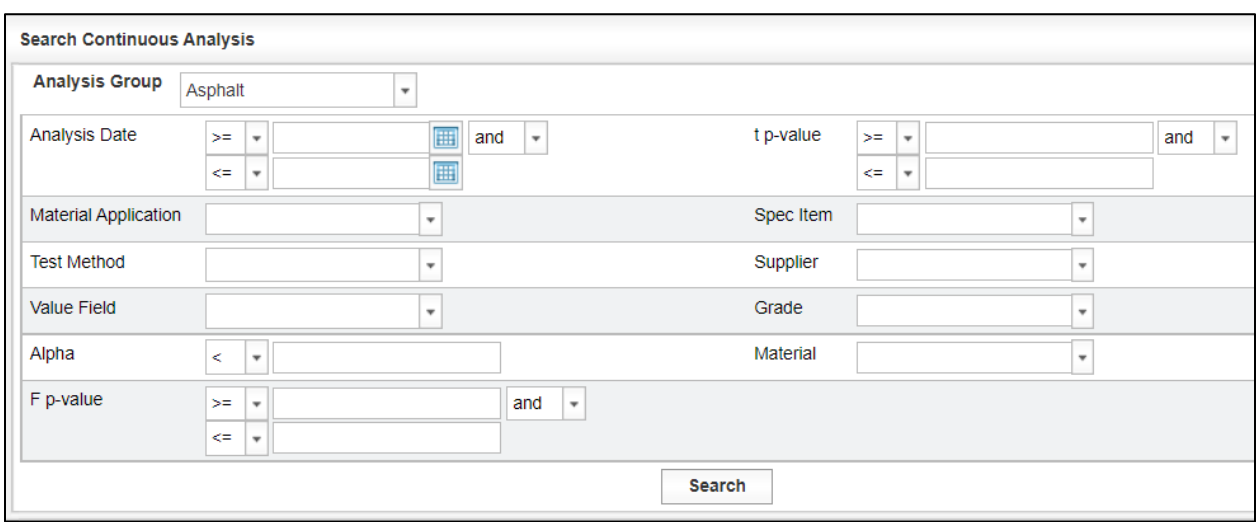

Figure 4-22: Level 1 Historical Analyses – Search Continuous Analysis

Step 5. Once the user has chosen the parameters, select the Search button to perform the search (Figure 4-23).

Figure 4-23: Level 1 Historical Analyses – Search Continuous Analysis

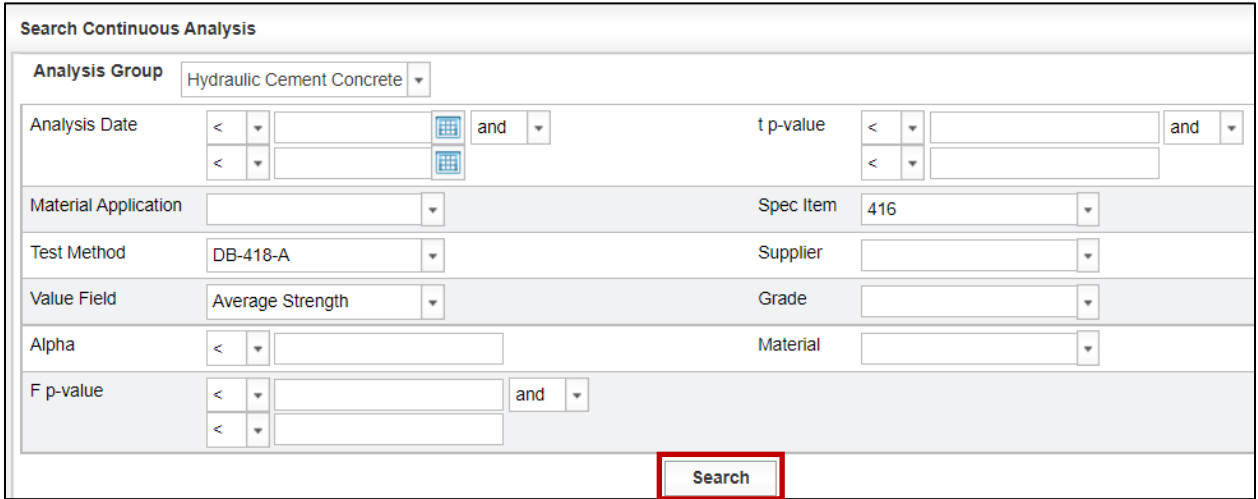

Step 6. The search will return all results that match the parameters selected. Even if the Analysis Group "Hydraulic Cement Concrete" or "Soils and Aggregates" is selected as one of the parameters, the search result shows the Analysis Group as Asphalt. The display will show "Asphalt" for the analysis group regardless of which analysis group is listed in the search results. This is a known glitch in I2MS (Figure 4-24).

The user may select "Details" as shown in Step 3 of  $4.2.2$  Reviewing a Level 1 [Statistical Analysis](#page-47-0) to review the analysis run.

The user may also select "Return to Search" to change any of the search parameters and resubmit the search. A third option is that the user may choose "Clear Search" which clears the parameters of the previous search and takes the user back to the Historical Analyses page. To perform another search the user will need to select "Search."

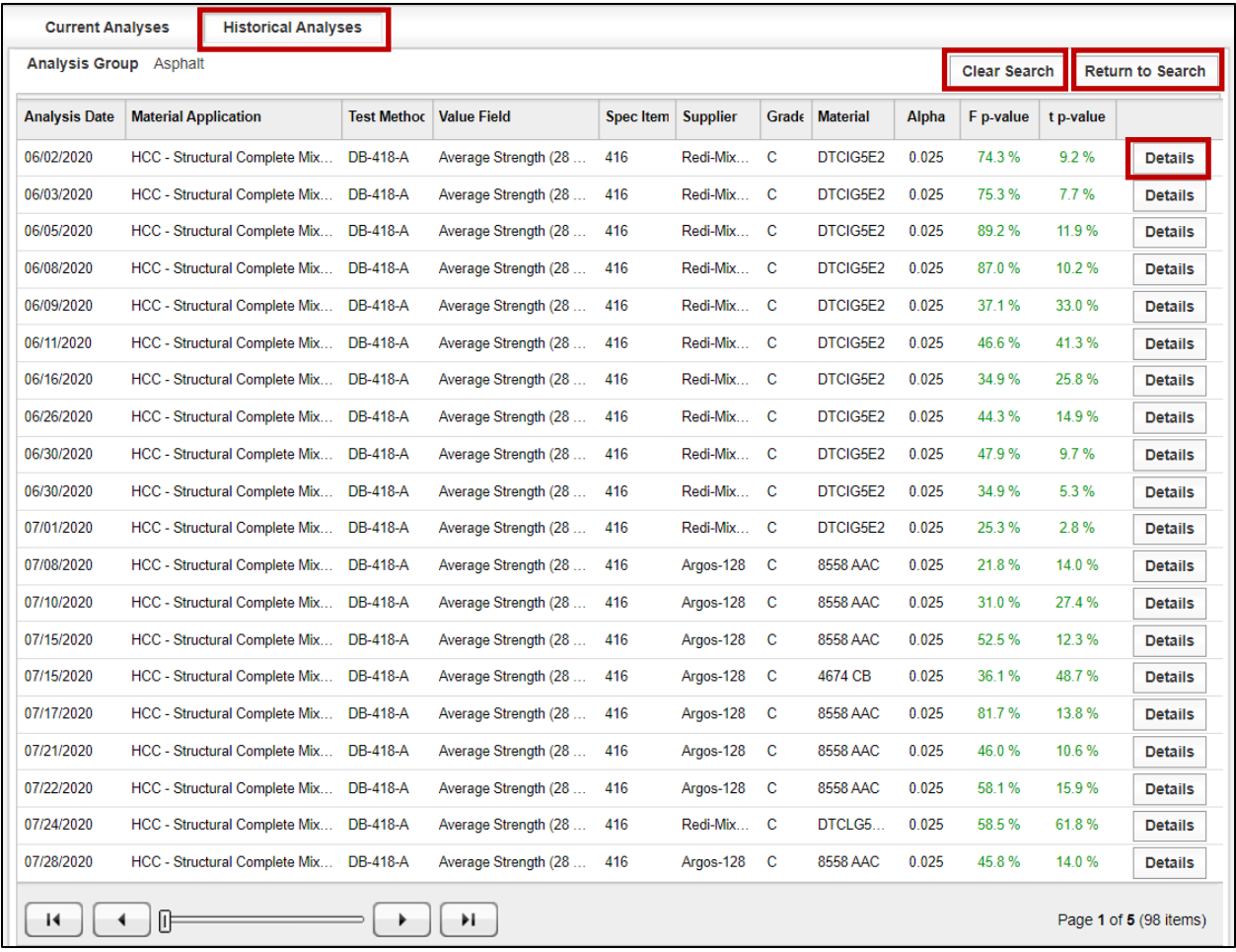

#### Figure 4-24: Level 1 Historical Analyses – Search Results

Step 7. If the user selects "Details" and then decides to perform another search the user selects "Back" (Figure 4-25).

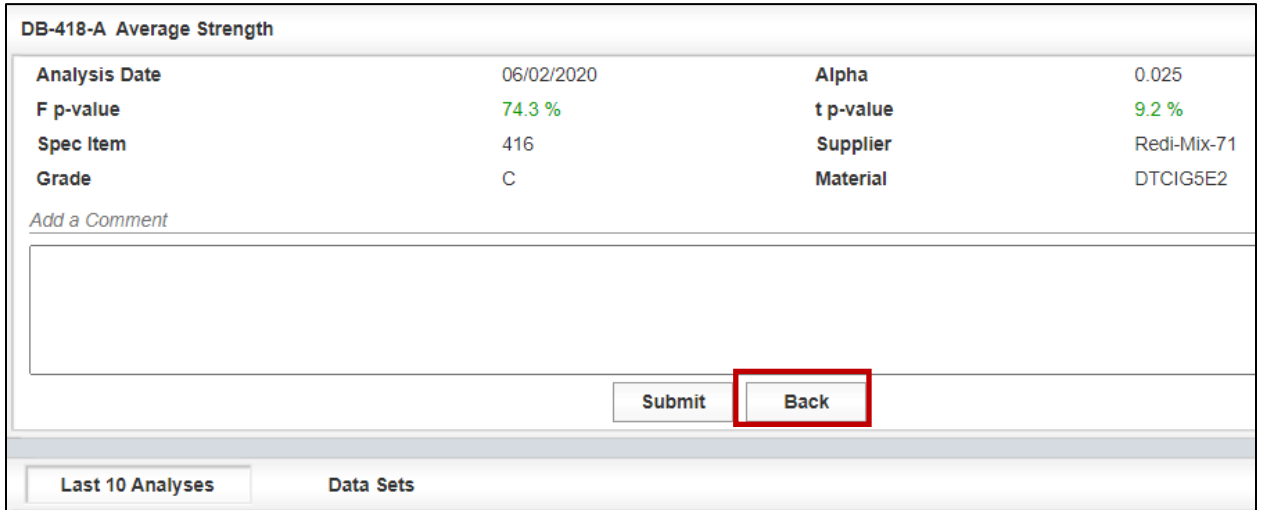

### Figure 4-25: Level 1 Historical Analyses – Select Back

Step 8. This will take the user back to the "Current Analyses" page. The user will need to select "Historical Analyses" which will show the user the search results that was previously performed (Figure 4-26).

### Figure 4-26: Level 1 Historical Analyses

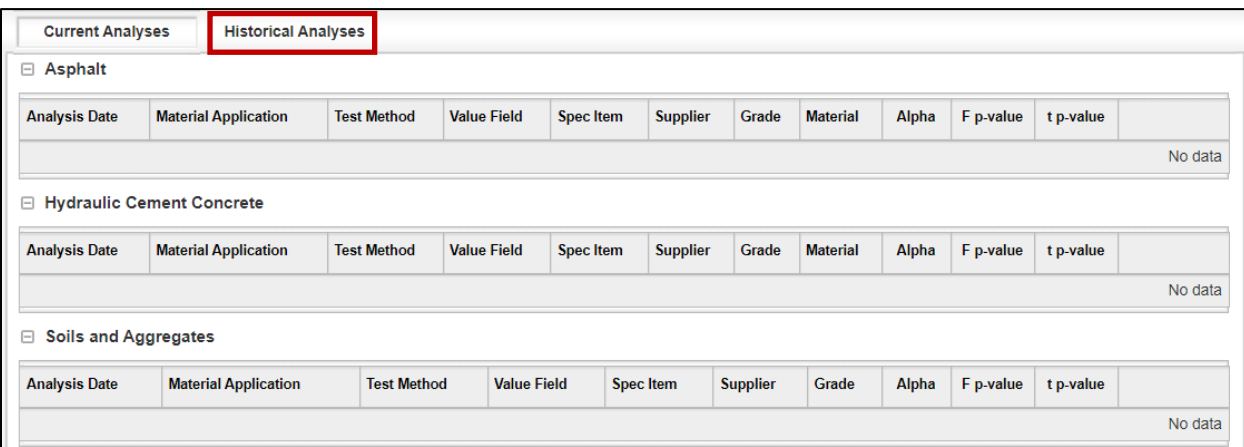

Step 9. To change search parameters, select "Return to Search" (Figure 4-27).

| <b>Current Analyses</b> |                                                           | <b>Historical Analyses</b>           |                                |                      |                      |             |              |                       |              |                                      |           |                |
|-------------------------|-----------------------------------------------------------|--------------------------------------|--------------------------------|----------------------|----------------------|-------------|--------------|-----------------------|--------------|--------------------------------------|-----------|----------------|
|                         | <b>Hydraulic Cement Concrete</b><br><b>Analysis Group</b> |                                      |                                |                      |                      |             |              |                       |              | Clear Search <b>Return to Search</b> |           |                |
| <b>Analysis Date</b>    | <b>Material Application</b>                               |                                      | <b>Test Methoc</b> Value Field |                      | Spec Item   Supplier |             |              | <b>Grade</b> Material | <b>Alpha</b> | F p-value                            | t p-value |                |
| 06/02/2020              |                                                           | HCC - Structural Complete Mix        | <b>DB-418-A</b>                | Average Strength (28 | 416                  | Redi-Mix C  |              | DTCIG5E2              | 0.025        | 74.3%                                | $9.2\%$   | <b>Details</b> |
| 06/03/2020              |                                                           | HCC - Structural Complete Mix        | DB-418-A                       | Average Strength (28 | 416                  | Redi-Mix. C |              | DTCIG5E2              | 0.025        | 75.3%                                | 7.7%      | <b>Details</b> |
| 06/05/2020              |                                                           | <b>HCC - Structural Complete Mix</b> | <b>DB-418-A</b>                | Average Strength (28 | 416                  | Redi-Mix    | $\mathbf{C}$ | DTCIG5E2              | 0.025        | 89.2%                                | 11.9%     | <b>Details</b> |
| 06/08/2020              |                                                           | HCC - Structural Complete Mix        | DB-418-A                       | Average Strength (28 | 416                  | Redi-Mix    | C.           | DTCIG5F2              | 0.025        | 870%                                 | 10.2%     | <b>Details</b> |

Figure 4-27: Level 1 Historical Analyses – Return to Search and Clear Search

Step 10. As mentioned, the user may choose "Clear Search" which clears the parameters of the previous search and takes the user back to the Historical Analyses page. To perform another search the user will need to select "Search."

# 4.3 Level 2 Analysis

Level 2 analysis provides independent verification for those materials that are secondary indicators of performance. An example is the slump test for hydraulic cement concrete. The CQAF (IQF) testing frequency is required to be in compliance with the DB Guide schedule and the OVF testing frequency should be in accordance with the project-specific OV Levels for Materials Testing Validation/Verification in Appendix D of the DB QAP.

The Level 2 analysis in I2MS utilizes an independent verification approach. The OVF and CQAF (IQF) test results are plotted on a graph for the I2MS Testing Manager to review and make an independent determination whether the results are verified. This feature is available in I2MS and is further explained below.

### 4.3.1 Performing a Level 2 Independent Verification Analysis

Step 1. From the Navigation Bar, select Level 2- Independent Verification from the Analysis drop down menu (Figure 4-28).

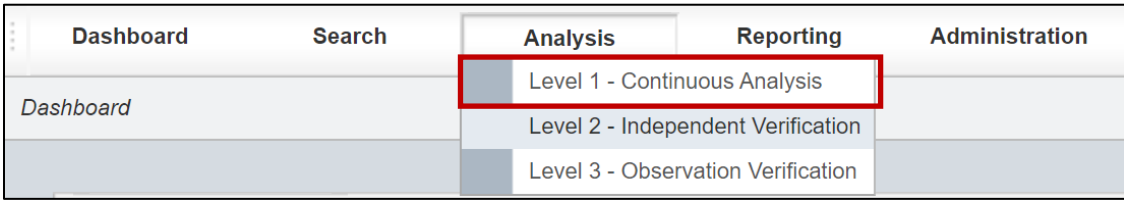

### Figure 4-28: Level 2 Independent Verification

Step 2. The Current Categories page will be displayed for each material category for which data has been approved. Also displayed is the Date Last Verified field which provides useful information on when the particular analysis category was last analyzed (Figure 4-29).

### Figure 4-29: Level 2 Independent Verification – Current Analysis Categories

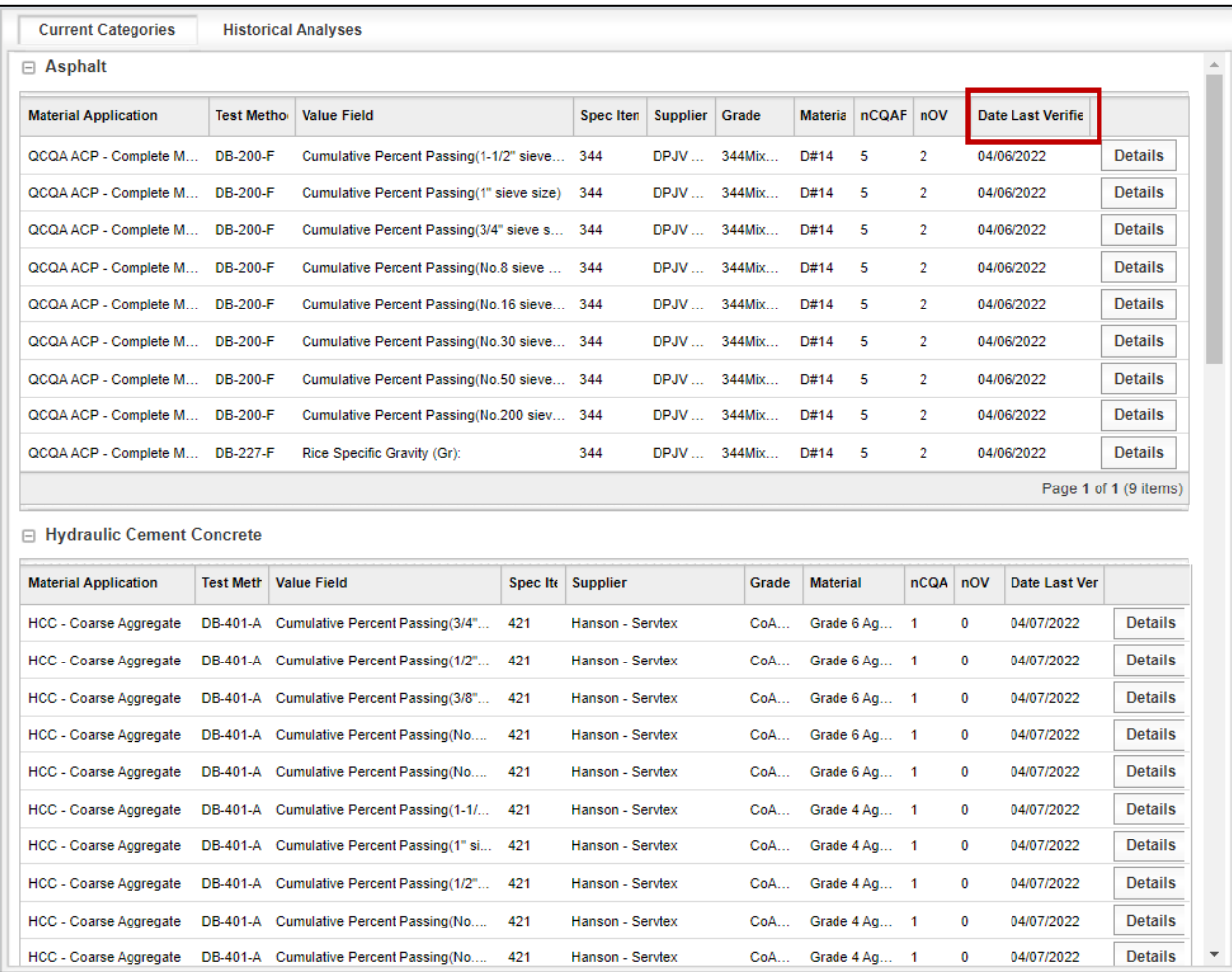

Step 3. To view the test results in a given analysis category, select the Details link on the far right each of run (Figure 4-30).

| nOV | Date Last Verifie |                |
|-----|-------------------|----------------|
| 2   | 04/06/2022        | <b>Details</b> |
| 2   | 04/06/2022        | <b>Details</b> |
| 2   | 04/06/2022        | <b>Details</b> |

Figure 4-30: Level 2 Independent Verification – Details

Step 4. The Details view appears as shown in Figure 4-31. The Details page provides a general material description in the upper portion of the display and two tabs (Data Sets and Last 10 Verifications) in the lower portion of the display.

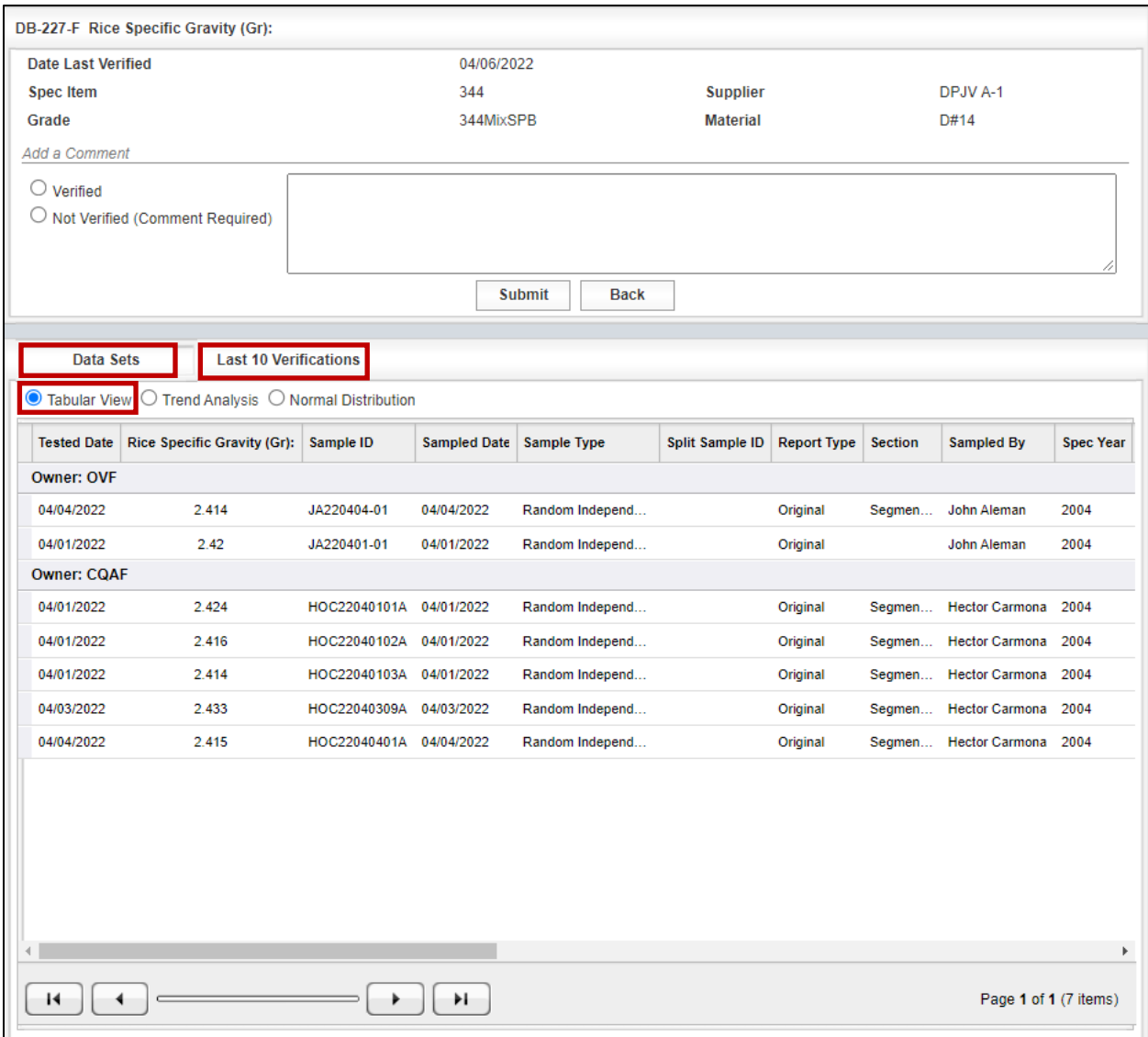

### Figure 4-31: Level 2 Independent Verification – Current Categories - Details

Step 5. The Data Sets tab is shown above in Figure 4-31 with the Tabular View option selected. This view displays the OVF and CQAF (IQF) data for a quick comparison.

Step 6. Trend Analysis can also be selected by the user as shown in Figure 4-32.

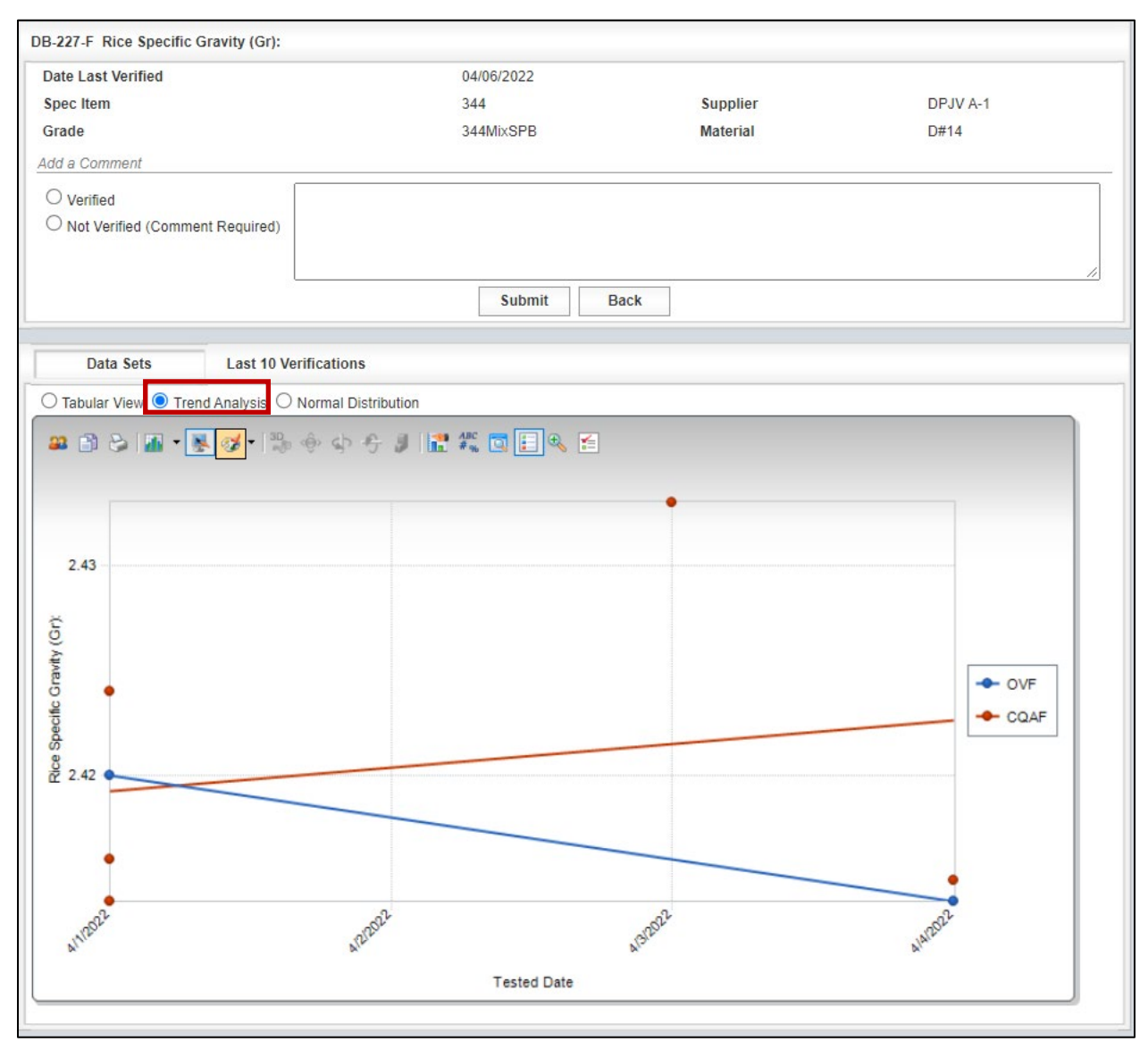

Figure 4-32: Level 2 Independent Verification – Current Categories – Trend Analysis

Step 7: Normal Distribution can also be selected by the user as shown in Figure 4-33.

Figure 4-33: Level 2 Independent Verification – Current Categories – Normal Distribution

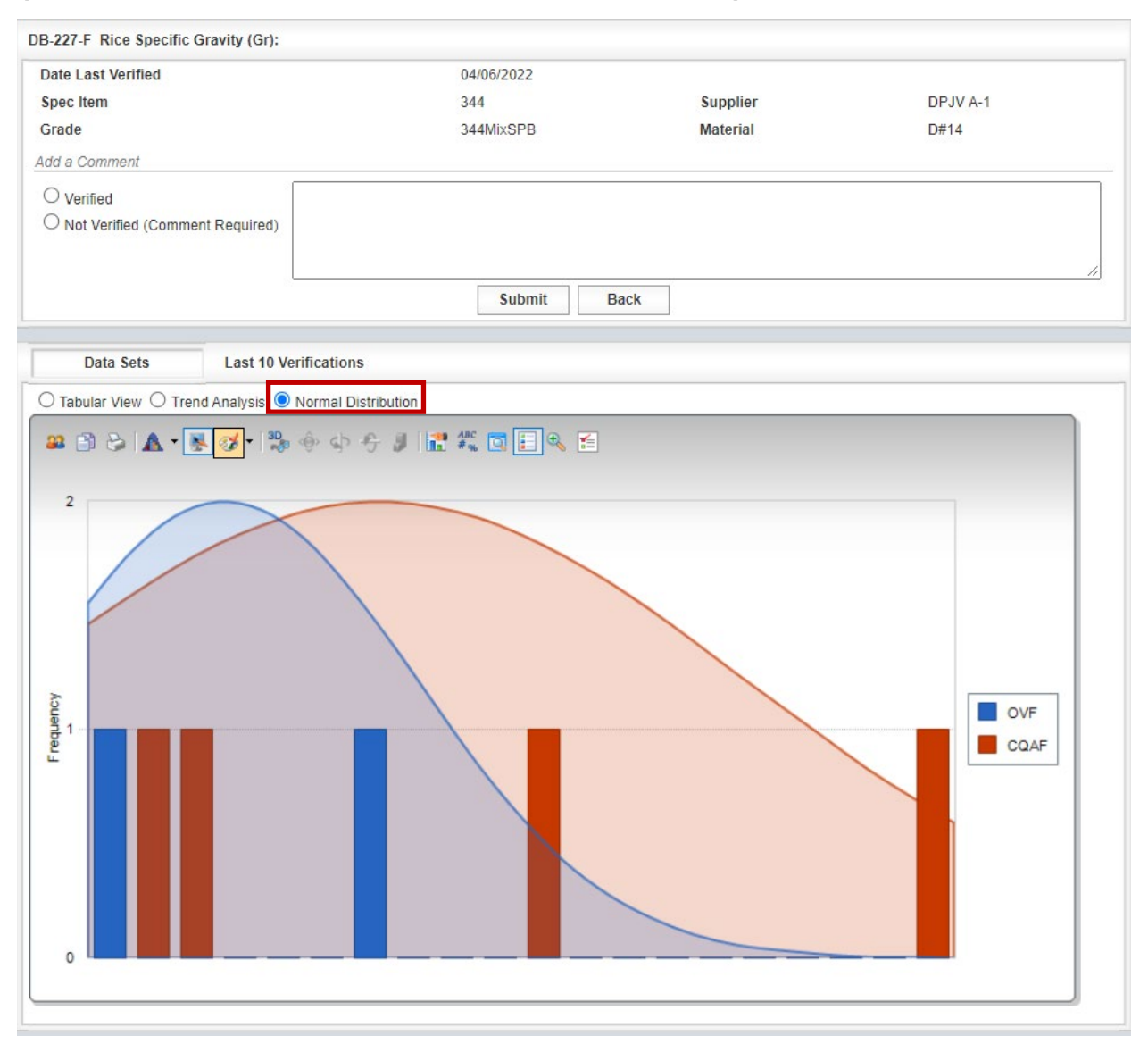

Step 8. Based on the results obtained, the user has the option of selecting "Verified" or "Not Verified" in the upper portion of the display (Figure 4-34). Note that a comment is optional when selecting "Verified," but required when selecting "Not Verified." Select the Submit key to save the results.

> Note: Records will remain in the Current Categories display (see Step 2 above) until the Level 2 verification process is completed (either Verified or Not Verified) and the submit key is selected. Once the verification process is

completed, the record is transferred to the Historical Analysis tab for future reference.

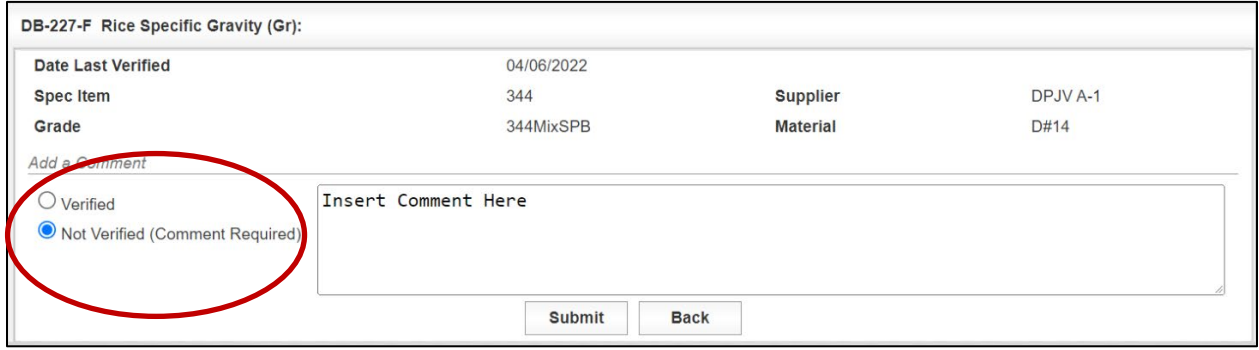

Figure 4-34: Level 2 Independent Verification – Current Categories – Verification

### 4.3.2 Reviewing a Level 2 Independent Verification Historical Analysis

Step 1. From the Navigation Bar, select Level 2- Independent Verification from the Analysis drop down menu. To view historical analyses, select the Historical Analyses Tab (Figure 4-35).

| <b>Current Categories</b>      |                              | <b>Historical Analyses</b>                  |                  |                 |             |                 |                   |                |                          |                       |
|--------------------------------|------------------------------|---------------------------------------------|------------------|-----------------|-------------|-----------------|-------------------|----------------|--------------------------|-----------------------|
| $\Box$ Asphalt                 |                              |                                             |                  |                 |             |                 |                   |                |                          |                       |
| <b>Material Application</b>    | <b>Test Methor</b>           | <b>Value Field</b>                          | <b>Spec Iten</b> | <b>Supplier</b> | Grade       |                 | Materia nCOAF nOV |                | <b>Date Last Verifie</b> |                       |
| QCQA ACP - Complete M          | DB-200-F                     | Cumulative Percent Passing (1-1/2" sieve    | 344              | DPJV            | 344Mix      | D#14            | 5                 | $\overline{2}$ | 04/06/2022               | <b>Details</b>        |
| QCQA ACP - Complete M          | DB-200-F                     | Cumulative Percent Passing (1" sieve size)  | 344              | DPJV            | 344Mix      | D#14            | 5                 | $\overline{2}$ | 04/06/2022               | <b>Details</b>        |
| QCQA ACP - Complete M          | DB-200-F                     | Cumulative Percent Passing(3/4" sieve s 344 |                  |                 | DPJV 344Mix | D#14            | 5                 | $\overline{2}$ | 04/06/2022               | <b>Details</b>        |
| QCQA ACP - Complete M          | DB-200-F                     | Cumulative Percent Passing(No.8 sieve       | 344              | DPJV            | 344Mix      | D#14            | 5                 | $\overline{2}$ | 04/06/2022               | <b>Details</b>        |
| QCQA ACP - Complete M          | DB-200-F                     | Cumulative Percent Passing(No.16 sieve 344  |                  | DPJV            | 344Mix      | D#14            | 5                 | $\overline{2}$ | 04/06/2022               | <b>Details</b>        |
| QCQA ACP - Complete M DB-200-F |                              | Cumulative Percent Passing(No.30 sieve 344  |                  | DPJV            | 344Mix      | D#14            | 5                 | $\overline{2}$ | 04/06/2022               | <b>Details</b>        |
| QCQA ACP - Complete M          | DB-200-F                     | Cumulative Percent Passing(No.50 sieve 344  |                  | DPJV            | 344Mix      | D#14            | 5                 | $\overline{2}$ | 04/06/2022               | <b>Details</b>        |
| QCQA ACP - Complete M          | DB-200-F                     | Cumulative Percent Passing(No.200 siev      | 344              | DPJV            | 344Mix      | D#14            | 5                 | $\overline{2}$ | 04/06/2022               | <b>Details</b>        |
| QCQA ACP - Complete M DB-227-F |                              | Rice Specific Gravity (Gr):                 | 344              |                 | DPJV 344Mix | D#14            | 5                 | $\overline{2}$ | 04/06/2022               | <b>Details</b>        |
|                                |                              |                                             |                  |                 |             |                 |                   |                |                          | Page 1 of 1 (9 items) |
| □ Hydraulic Cement Concrete    |                              |                                             |                  |                 |             |                 |                   |                |                          |                       |
| <b>Material Application</b>    | <b>Test Meth Value Field</b> |                                             | Spec It Supplier |                 | Grade       | <b>Material</b> |                   | nCQA nOV       | Date Last Ver            |                       |

Figure 4-35: Historical Analyses
Step 2. Then select the desired Analysis Group from the drop-down menu (Figure 4- 36). If an analysis has run for an Analysis Group, the Analysis Group will show up in the drop down menu. In the example below, all three analysis groups are available to review since analyses have been performed for Asphalt, Hydraulic Cement Concrete, and Soils and Aggregates.

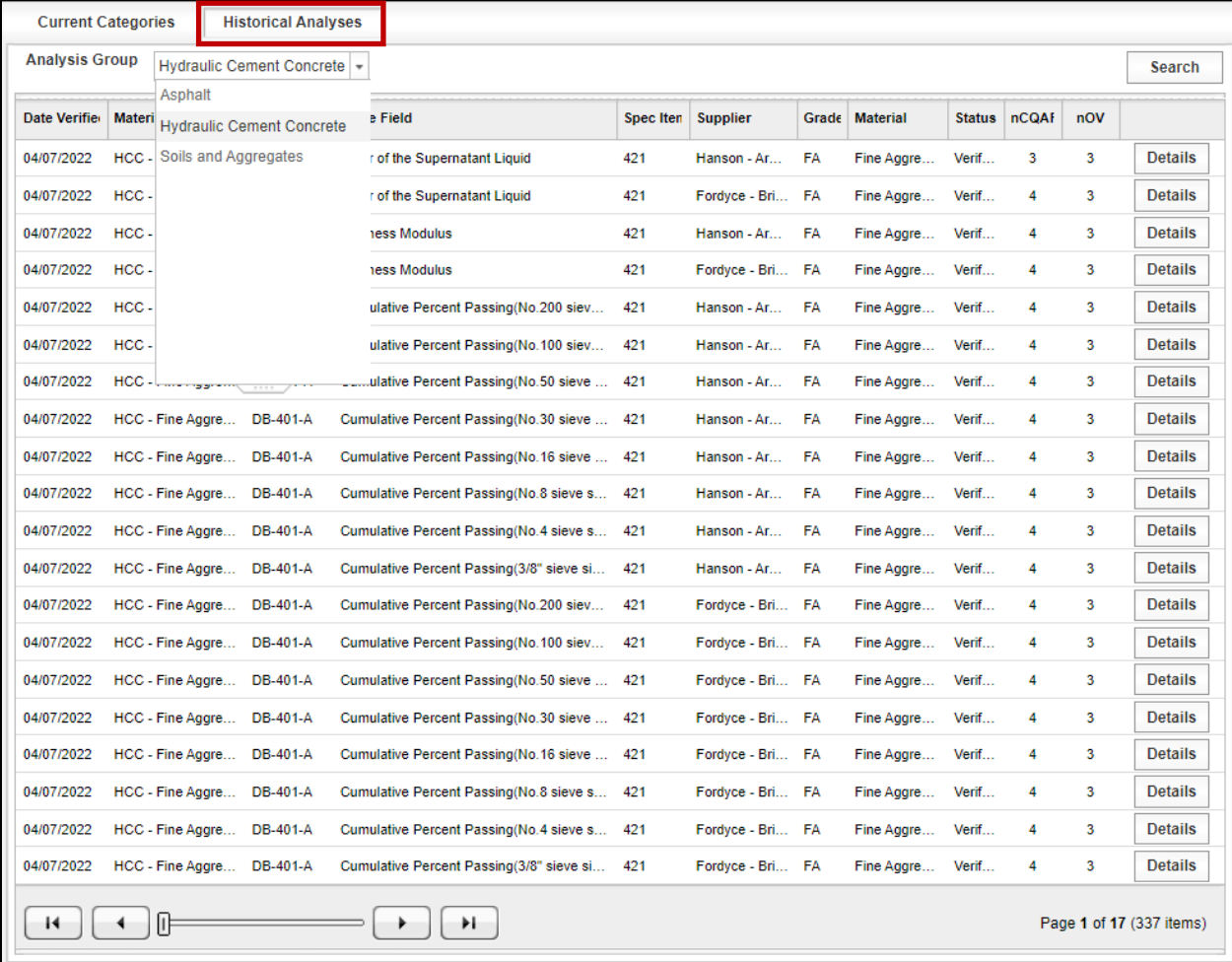

#### Figure 4-36: Historical Analyses Tab – Select Analysis Group

Step 3. The user may select "Details" as shown in Step 3 of  $4.3.1$  Performing a Level [2 Independent Verification Analysis](#page-65-0) to review the analysis (Figure 4-37).

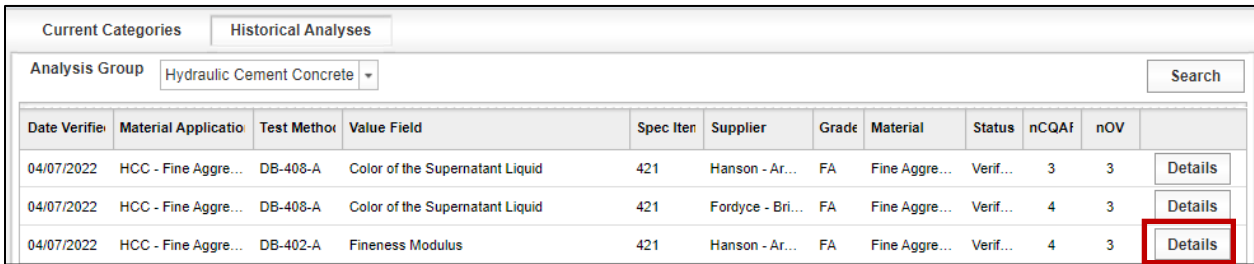

#### Figure 4-37: Historical Analyses Tab – Select Details

# 4.3.3 Searching a Level 2 Independent Verification Analysis

A search tool is available for Level 2 Historical Analyses.

Step 1. To use the tool, select Historical Analyses and then select Search (Figure 4- 38).

Figure 4-38: Level 2 Independent Verification – Historical Analyses – Search

| <b>Current Categories</b> |                             | <b>Historical Analyses</b> |                                      |                      |             |            |                 |                 |                |                      |                |
|---------------------------|-----------------------------|----------------------------|--------------------------------------|----------------------|-------------|------------|-----------------|-----------------|----------------|----------------------|----------------|
| <b>Analysis Group</b>     | Asphalt                     | $\overline{\phantom{a}}$   |                                      |                      |             |            |                 |                 |                |                      | <b>Search</b>  |
| <b>Date Verifie</b>       | <b>Material Application</b> | <b>Test Metho</b>          | <b>Value Field</b>                   | Spec Iten   Supplier |             | Grade      | <b>Material</b> | <b>Status</b>   | <b>nCQAF</b>   | $n$ <sup>O</sup> $V$ |                |
| 08/11/2021                | Surface Treatment - Agg     | DB-217-F                   | <b>Percent Deleterious Material</b>  | 316                  | Williams Br |            | DanST           | Verified        | $\overline{2}$ |                      | <b>Details</b> |
| 08/11/2021                | QCQAACP - Complete          | DB-227-F                   | Rice Specific Gravity (Gr):          | 341                  | Williams Br | 341MixT    | DanHM           | <b>Verified</b> | 3              | 3                    | <b>Details</b> |
| 08/11/2021                | QCQAACP - Complete          | DB-200-F                   | Cumulative Percent Passing(No.200 si | 341                  | Williams Br | 341MixT    | DanHM           | <b>Verified</b> | 3              | 3                    | <b>Details</b> |
| 08/11/2021                | QCQAACP - Complete          | <b>DB-200-F</b>            | Cumulative Percent Passing(No.50 sie | 341                  | Williams Br | $341$ MixT | DanHM           | Verified        | 3              | 3                    | <b>Details</b> |
| 08/11/2021                | QCQAACP - Complete          | <b>DB-200-F</b>            | Cumulative Percent Passing(No.30 sie | 341                  | Williams Br | $341$ MixT | DanHM           | <b>Verified</b> | 3              | 3                    | <b>Details</b> |
| 08/11/2021                | QCQAACP - Complete          | DB-200-F                   | Cumulative Percent Passing(No.8 siev | 341                  | Williams Br | 341MixT    | DanHM           | <b>Verified</b> | 3              | 3                    | <b>Details</b> |
| 08/11/2021                | QCQAACP - Complete          | <b>DB-200-F</b>            | Cumulative Percent Passing(No.4 siev | 341                  | Williams Br | 341MixT    | DanHM           | <b>Verified</b> | 3              | 3                    | <b>Details</b> |

Step 2. The Search Independent Verification tool has several different parameters the user can select from drop-down menus to define the search (Figure 4-39).

Figure 4-39: Level 2 Independent Verification – Historical Analyses – Search

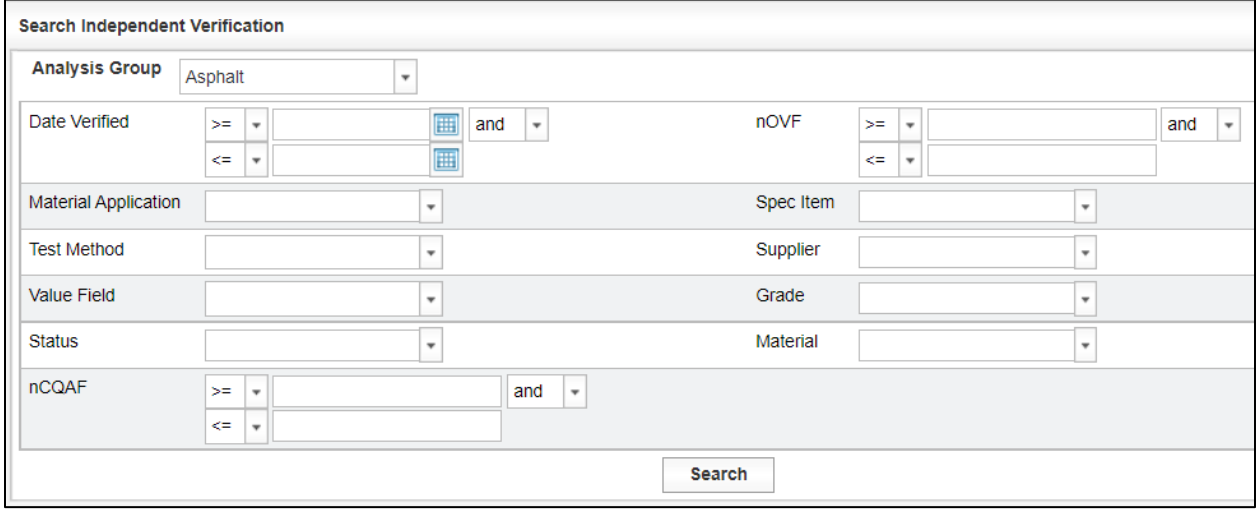

Step 3. Once the user has chosen the parameters, select the Search button to perform the search (Figure 4-40).

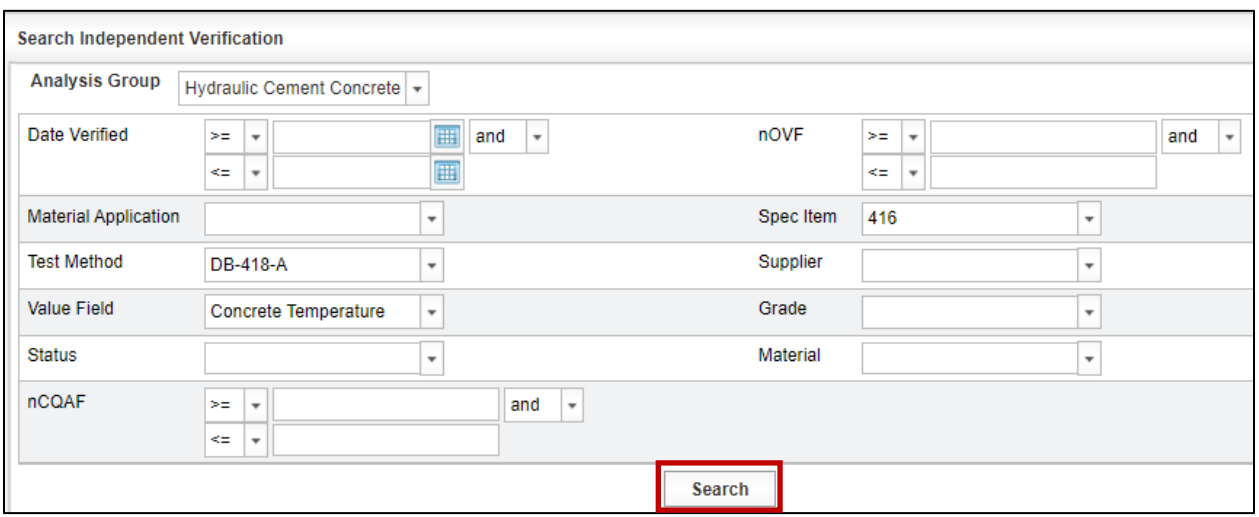

Figure 4-40: Level 2 Independent Verification – Search Independent Verification

Step 4. The search will return all results that match the parameters selected except for the Analysis Group. Even if the Analysis Group "Hydraulic Cement Concrete" or "Soils and Aggregates" is selected as one of the parameters, the search result shows the Analysis Group as Asphalt. The displaying showing "Asphalt" regardless of which analysis group is listed in the search results is a known glitch in I2MS (Figure 4-41).

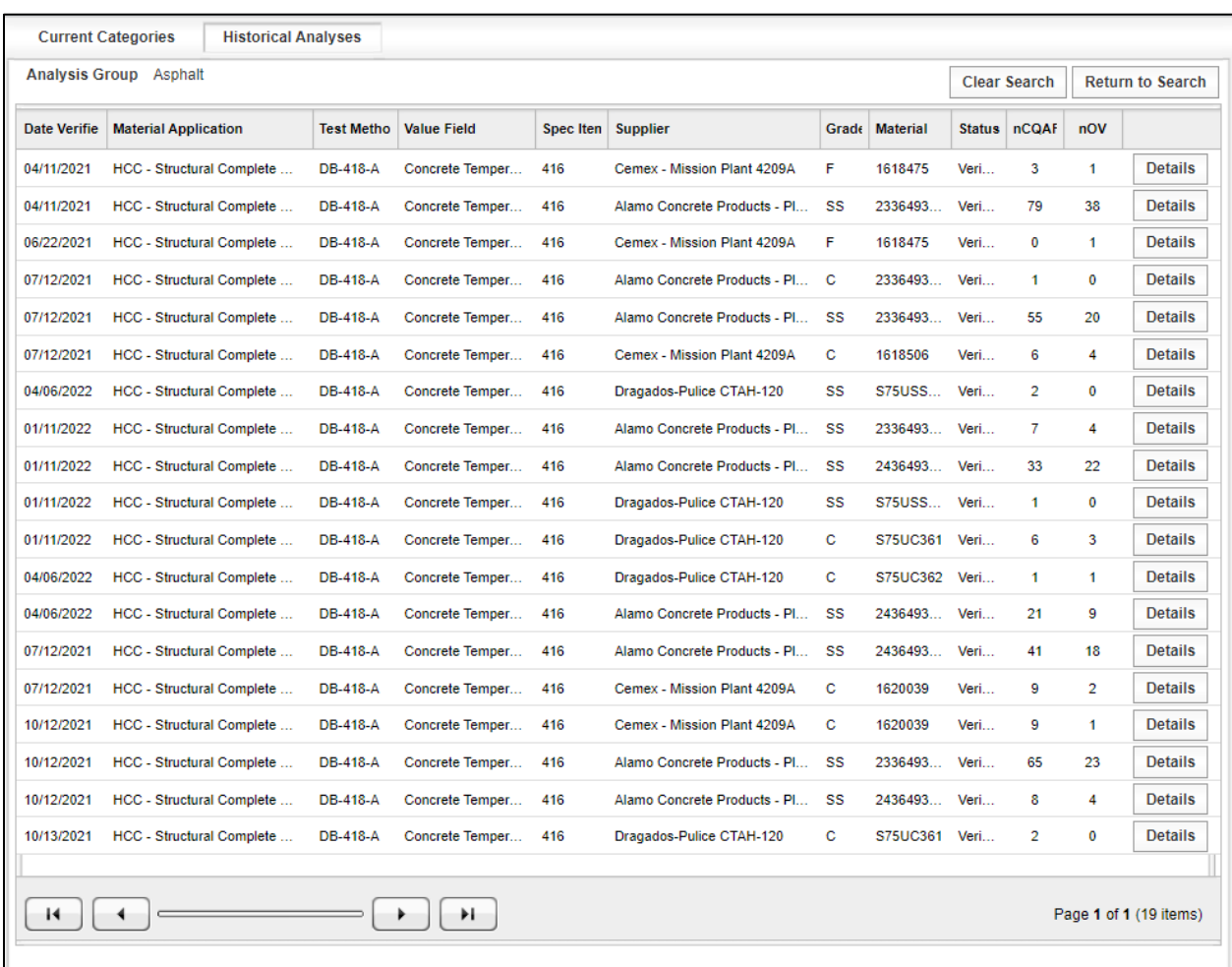

# Figure 4-41: Level 2 Independent Verification – Historical Analyses – Search Results

Step 5. The user may select "Details" as shown in Step 3 of 4.3.1 Performing a Level 2 [Independent Verification](#page-65-0) Analysis to review the analysis. The user may also select "Return to Search" to change any of the search parameters and resubmit the search (Figure 4-42).

## Figure 4-42: Level 2 Independent Verification – Historical Analyses – Details

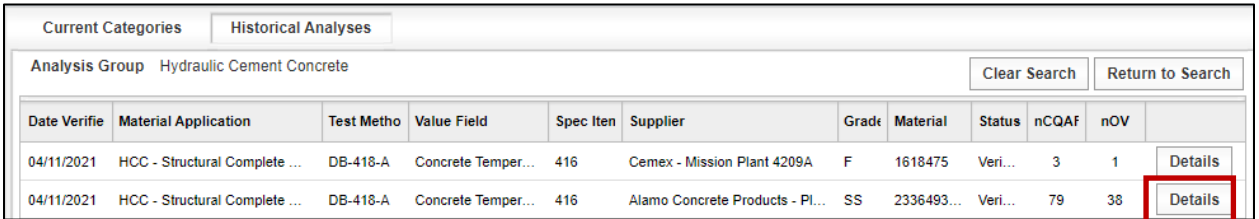

Step 6. Selecting "Back" will take the user to the "Current Categories" page (Figure 4- 43).

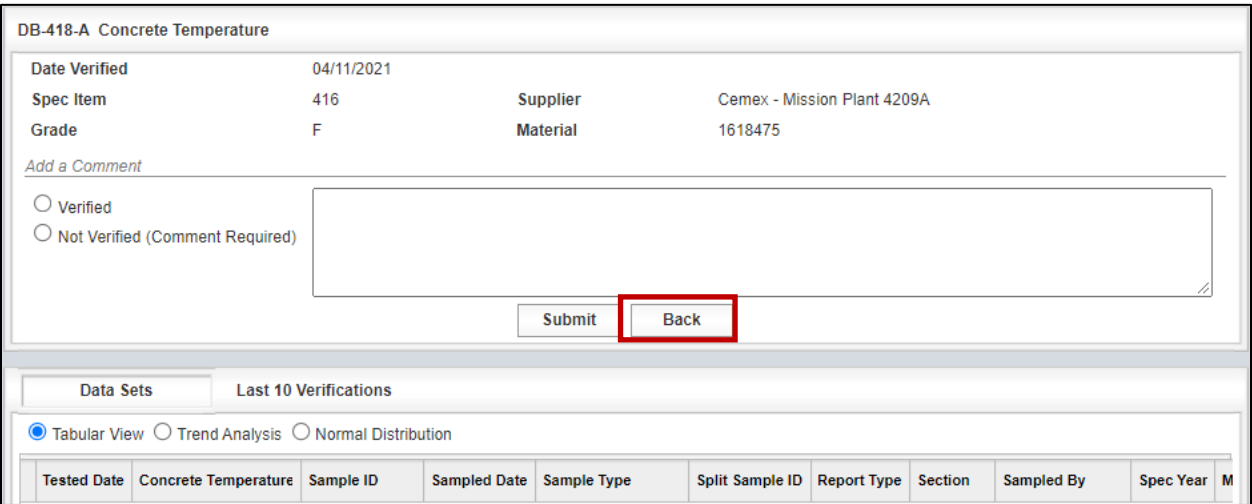

### Figure 4-43: Level 2 Independent Verification – Historical Analyses – Back

Step 7. Select Historical Analyses to return to the Search which will show the user the search results that was previously performed (Figure 4-44).

## Figure 4-44: Level 2 Independent Verification – Select Historical Analyses

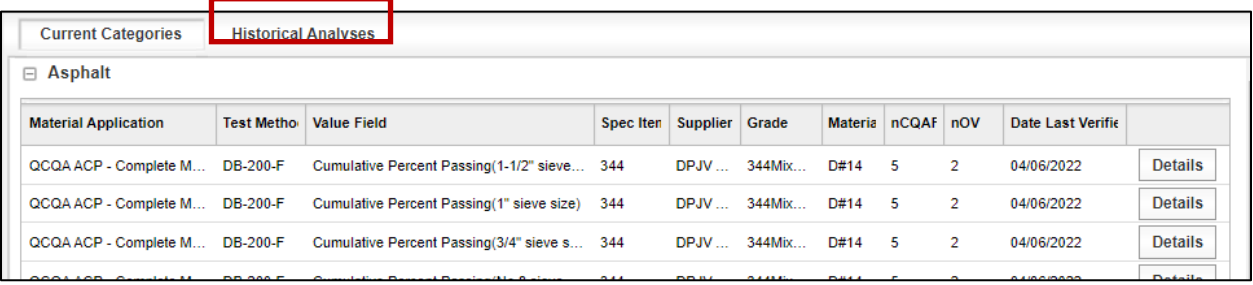

Step 8. To change search parameters, select "Return to Search" (Figure 4-45).

# Figure 4-45: Level 2 Independent Verification – Historical Analyses – Clear Search and Return to Search

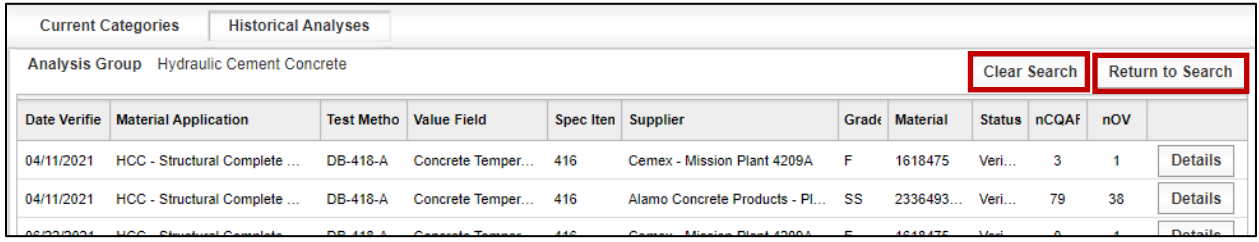

Step 9. Another option is that the user may choose "Clear Search" which clears the parameters of the previous search and takes the user back to the Historical Analyses page. To perform another search the user will need to select "Search" (Figure 4-46).

# Figure 4-46: Level 2 Independent Verification – Historical Analyses – Perform another Search

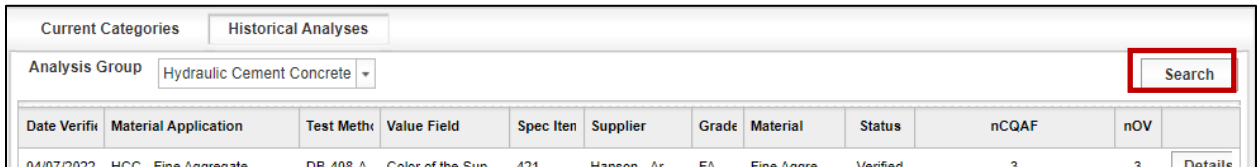

# 4.4 Level 3 Analysis

Level 3 provides observation verification for those materials that only require very few CQAF (IQF) tests for compliance with the DB Guide Schedule or tests on materials whose risk of failure does not affect the long- term performance of the facility past the contractual maintenance obligations. An example is the acid insoluble test (Tex-612-J) for fine aggregate in hydraulic cement for concrete pavements, which has a DB Guide Schedule defined frequency of once per project per source, where risk of failure does not affect the long- term performance of the facility past the contractual maintenance obligations. Under the Level 3 approach, OV does not perform tests but observes the CQAF (IQF) test performance for equipment and procedural compliance with the test procedure. The frequency of this testing is a minimum of once per project per test method during start-up operations and periodically as needed during ongoing production operations to verify compliance with test procedures.

An observation verification is required for those analysis categories identified in TxDOT's DB QAP as Level 3. For Level 3, the OV observing the CQAF (IQF) technician performing the test enters his observation findings into I2MS for record keeping purposes. This requires close coordination between both laboratories. After the verification is performed, the OVF enters the observation into I2MS. These comments are tracked within I2MS and a reporting feature allows the I2MS Testing Manager to include those observations into the OV Report. More information on this feature is explained below.

# 4.4.1 Performing a Level 3 Observation Verification

Step 1. From the Navigation Bar, select Level 3 - Observation Verification from the Analysis drop down menu (Figure 4-47).

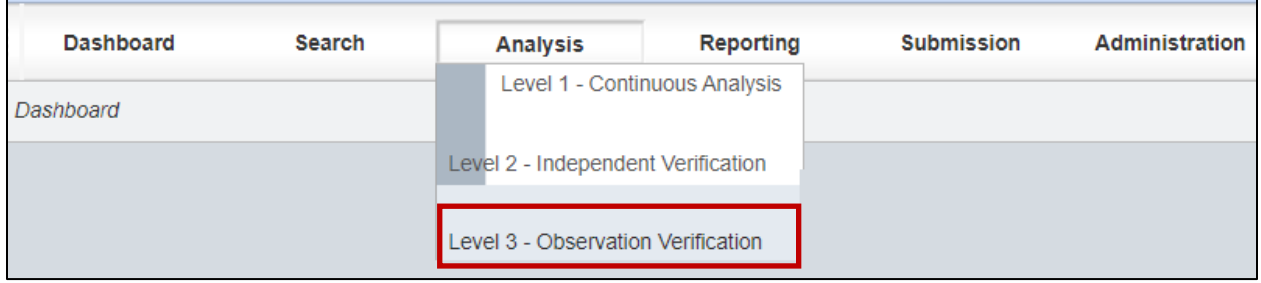

### Figure 4-47: Level 3 Observation Verification

Step 2. The Current Calendar Quarter page will be displayed. This screen provides the user with the number of Level 3 CQAF (IQF) records (nCQAF) that have been approved since the date last observed (Figure 4-48).

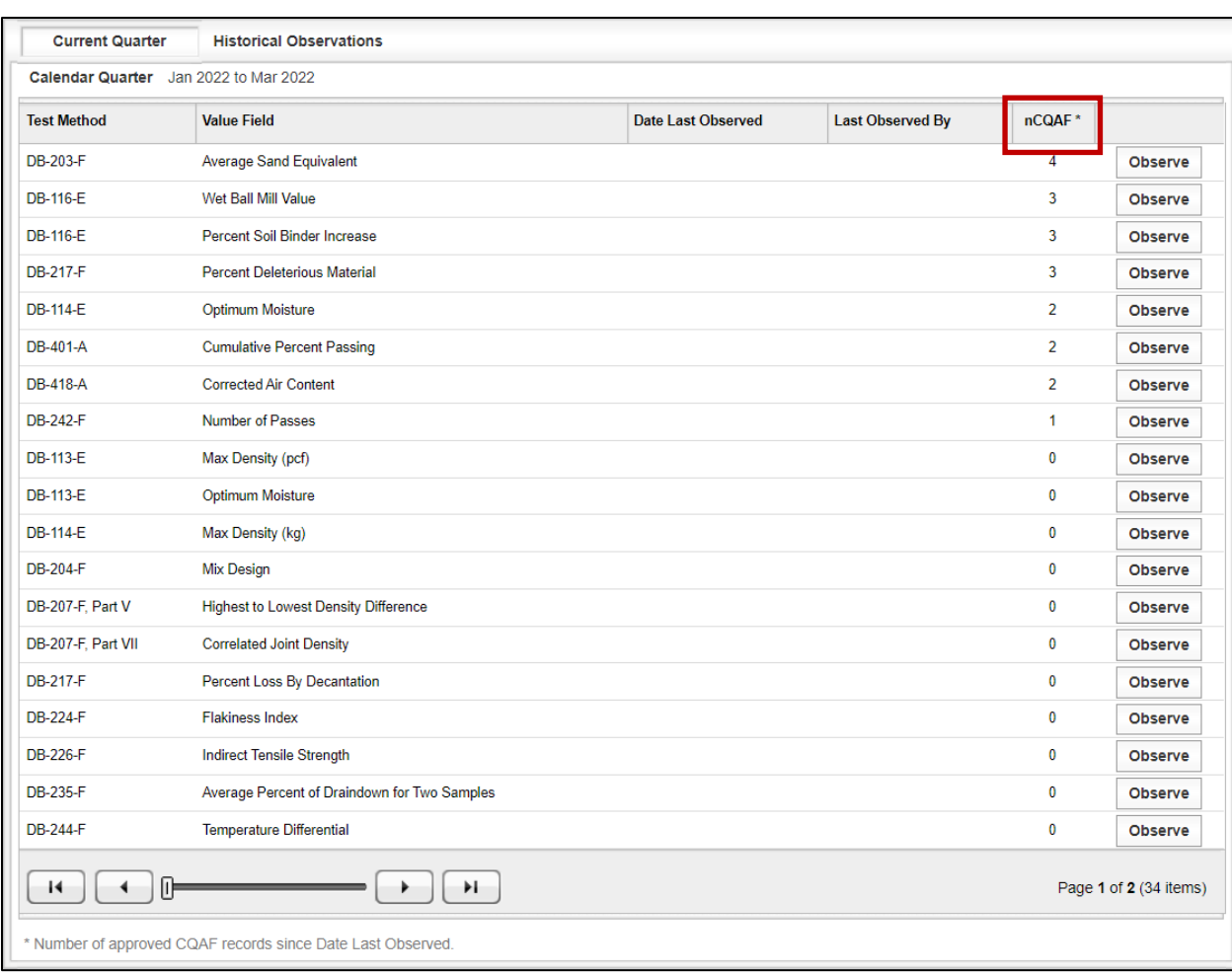

# Figure 4-48: Level 3 Observation Verification – Current Quarter

To be compliant with TxDOT's DB QAP, the OVF is required to perform Observation Verification of the CQAF (IQF) during initial start-up testing operations and periodically during ongoing production operations to verify compliance with test procedures.

Step 3. Select the Observe key to enter observations (Figure 4-49).

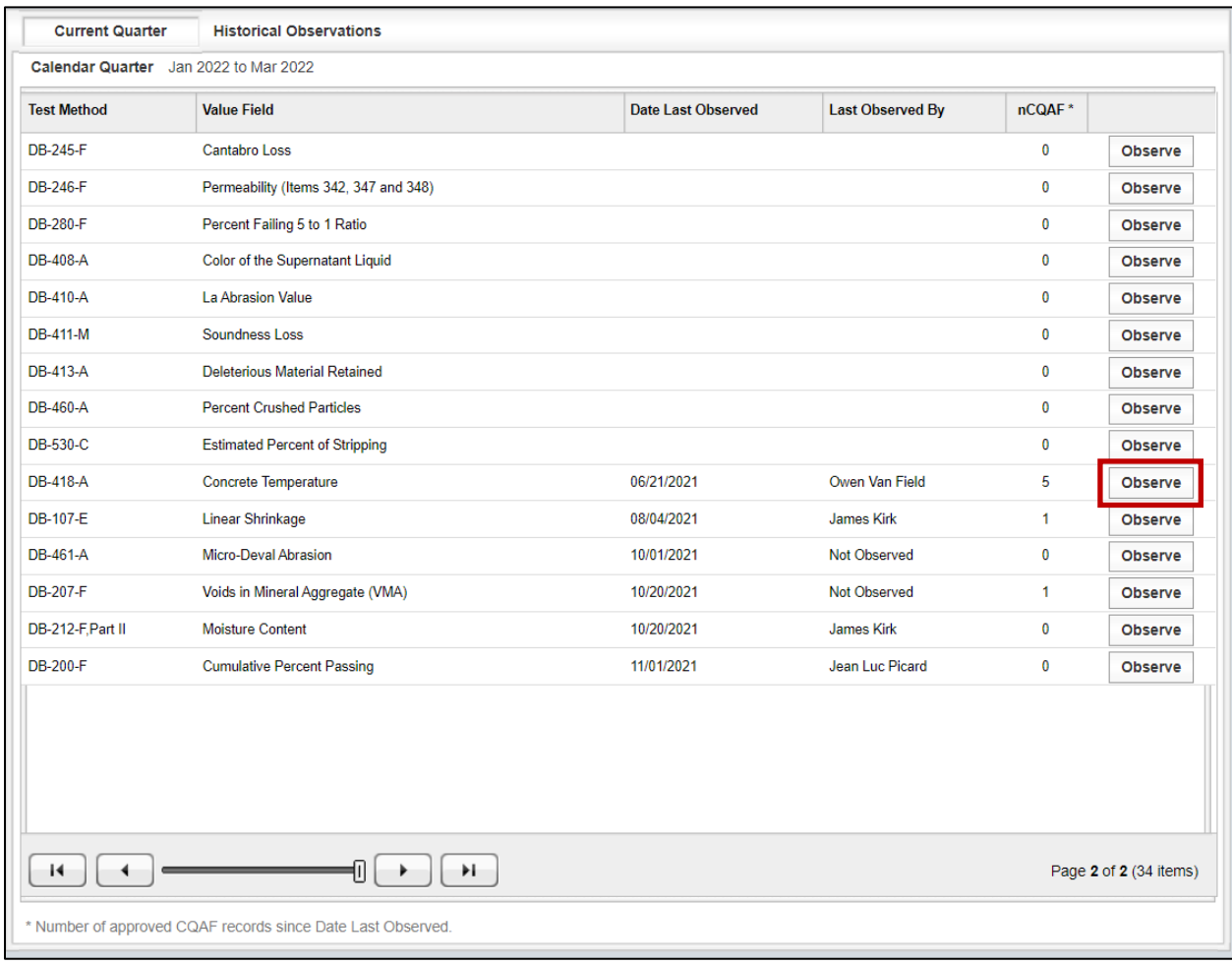

#### Figure 4-49: Level 3 Observation Verification - Observe

Step 4. A separate window appears (shown below for form DB-418-A Concrete Temperature in Figure 4-50) allowing the user to enter the Observation Date, Observed By name, and Comment. Note that if a CQAF (IQF) test was not observed during the current calendar quarter, then a comment can still be added with the Observed By name being "Not Observed" though that is not necessary. It is understood that an observation verification was not performed if it does not show an observation verification in the report.

> Note: The Observer that is performing the observation verification should be a certified OVF technician who observes the CQAF (IQF) certified technician performing the test. If an Observer is not in the drop-down menu, go to [6.2.3.4.2 Level 3 Observers](#page-178-0) to see how to add a qualified observer to the list.

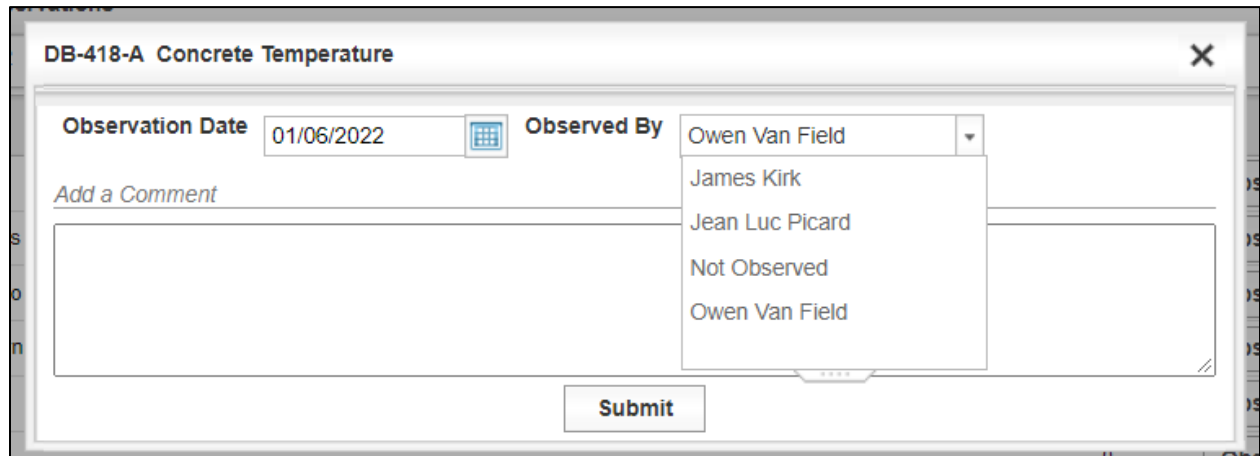

### Figure 4-50: Level 3 Observation Verification – Performing an Observation

The I2MS Testing Manager can enter the observation provided by the OVF technician. The observation can be a simple statement that the OVF technician observed the IQF technician performing the test according to (or not according to) the test procedures and verification of the use of calibrated equipment. Select Submit to save the results (Figure 4-51).

# Figure 4-51: Level 3 Observation Verification – Entering Observation Comment

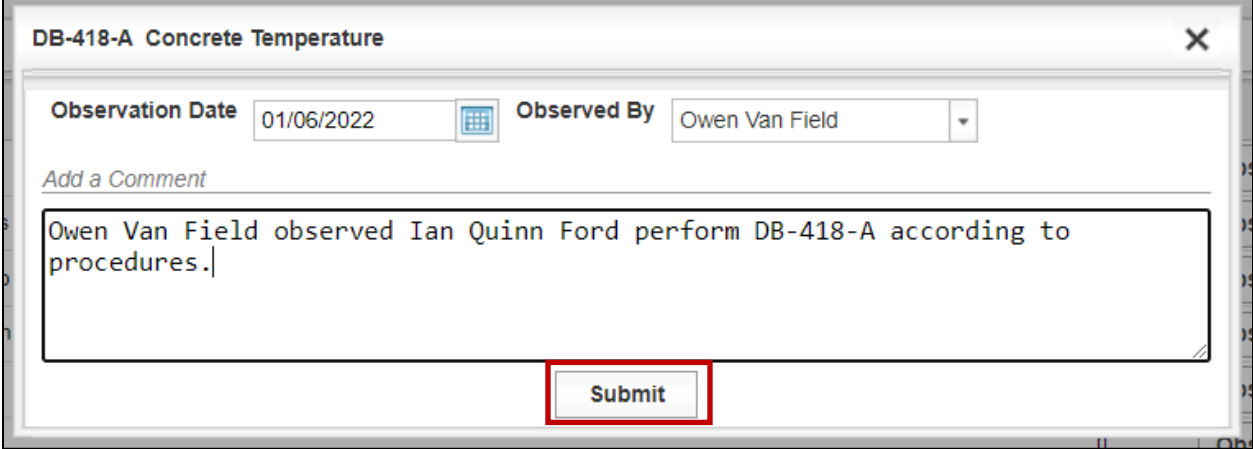

Step 5. After submitting the observation, the top of the screen shows a "Observation recorded" notification. The observation for DB-418-A, Concrete Temperature is updated with the Date Last Observed, Last Observed By and the nCQAF resets to zero since there will not have been any tests approved since the observation was recorded (Figure 4-52).

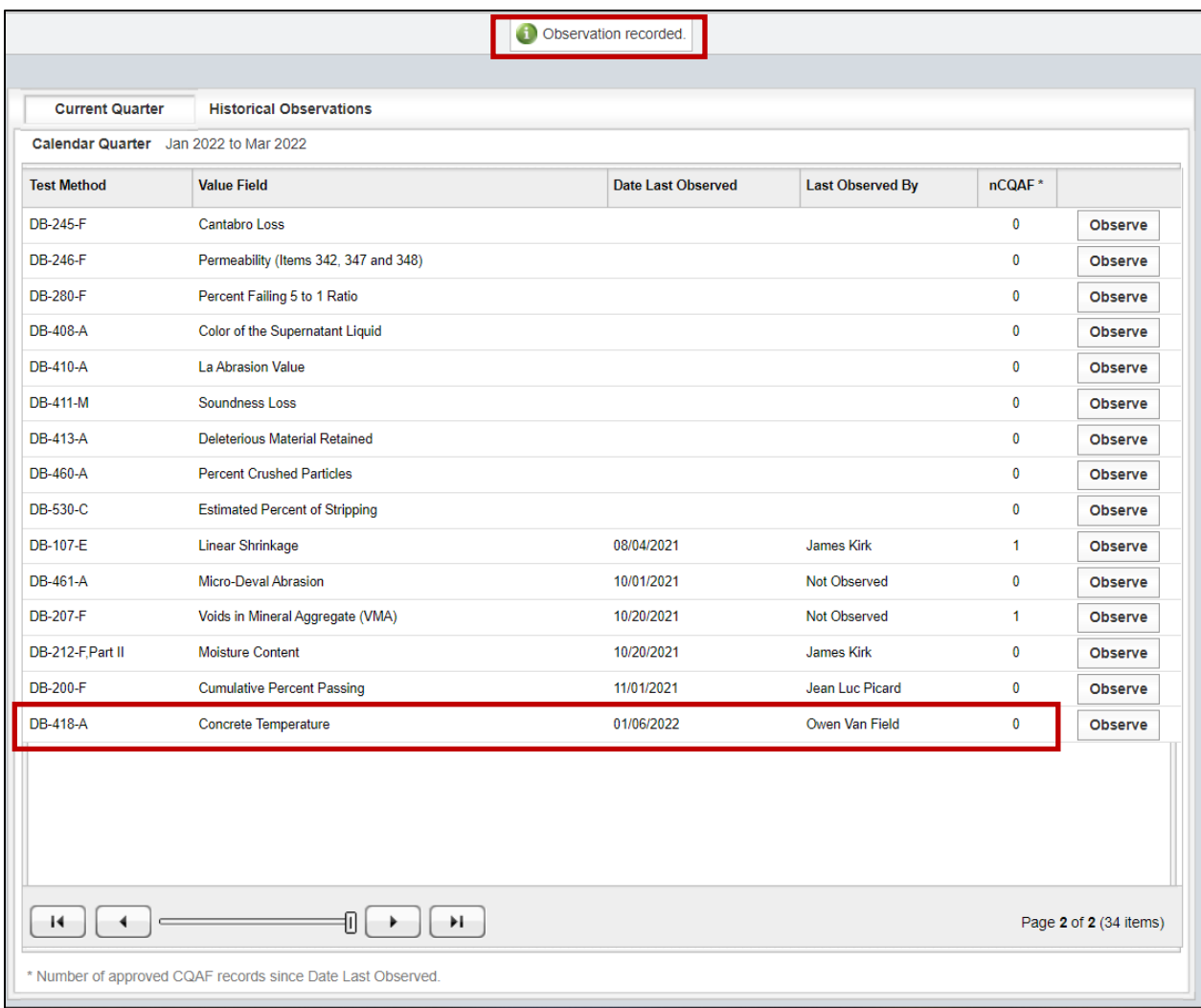

#### Figure 4-52: Level 3 Observation Verification – Observation Recorded

# 4.4.2 Reviewing a Level 3 Observation Verification

There are two options to review a Level 3 observation verification.

Step 1. The first option is selecting the Historical Observations.

If no observations have been performed in the current quarter, Historical Observations will show the previous quarter as shown in Figure 4-53.

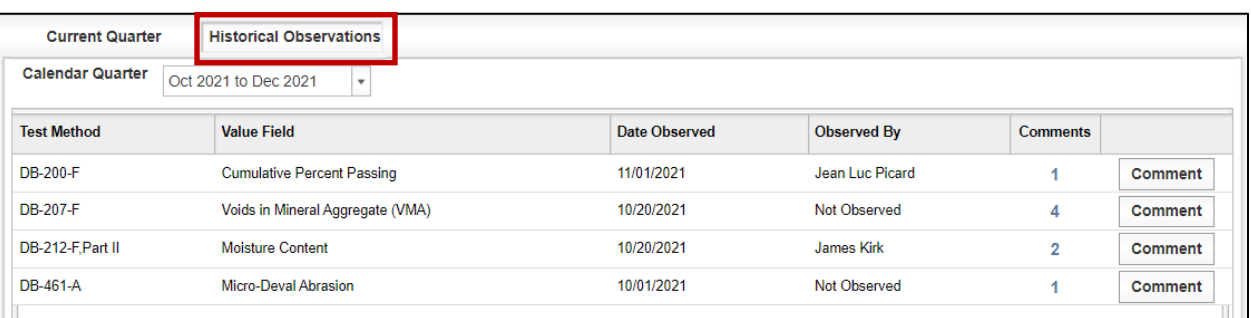

## Figure 4-53: Level 3 Observation Verification – Historical Observations

Step 2. If an observation has been performed in the current quarter, Historical Observations will only show the current quarter. The observation can be reviewed by selecting either the number under the Comments column or selecting the Comment button (Figure 4-54).

### Figure 4-54: Level 3 Observation Verification – Historical Observations Comment

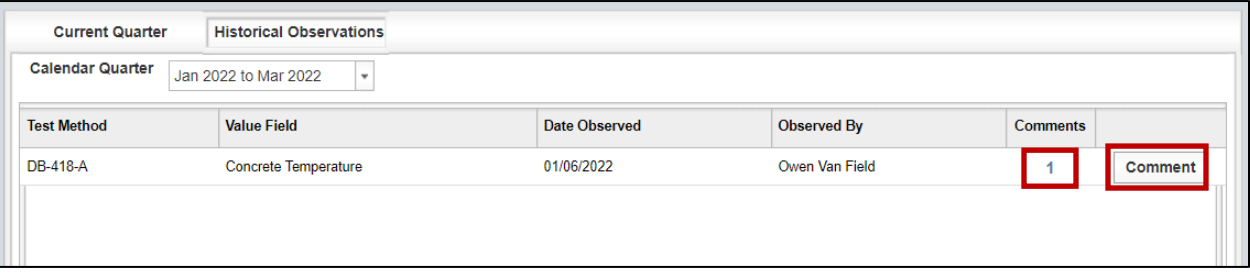

Step 3. The comment pop up can be reviewed and closed by selecting the "X" (Figure 4-55).

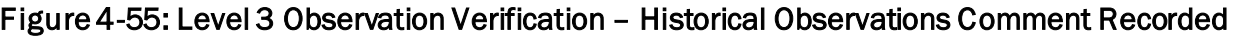

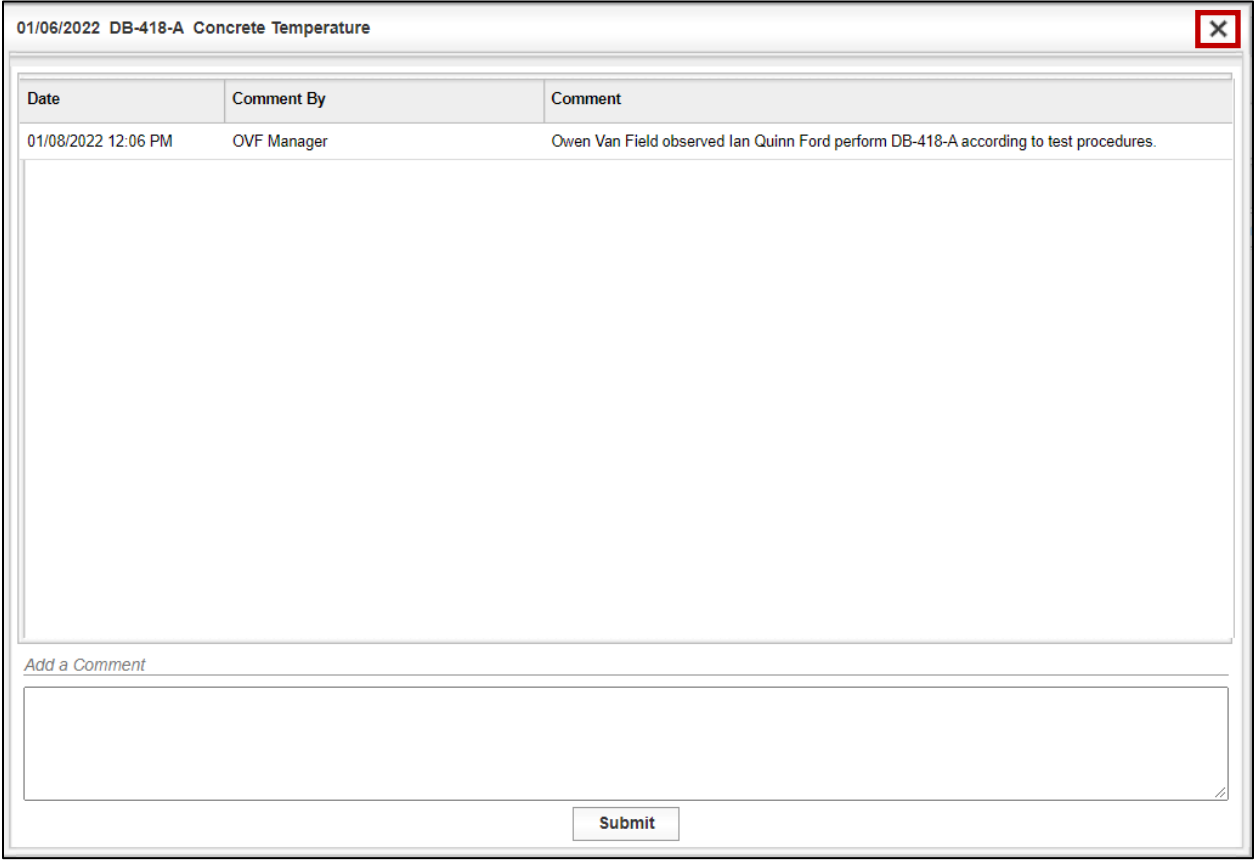

Step 4. If upon review, the user wants to add a comment, enter the comment into the box as shown in Figure 4-56 and select Submit.

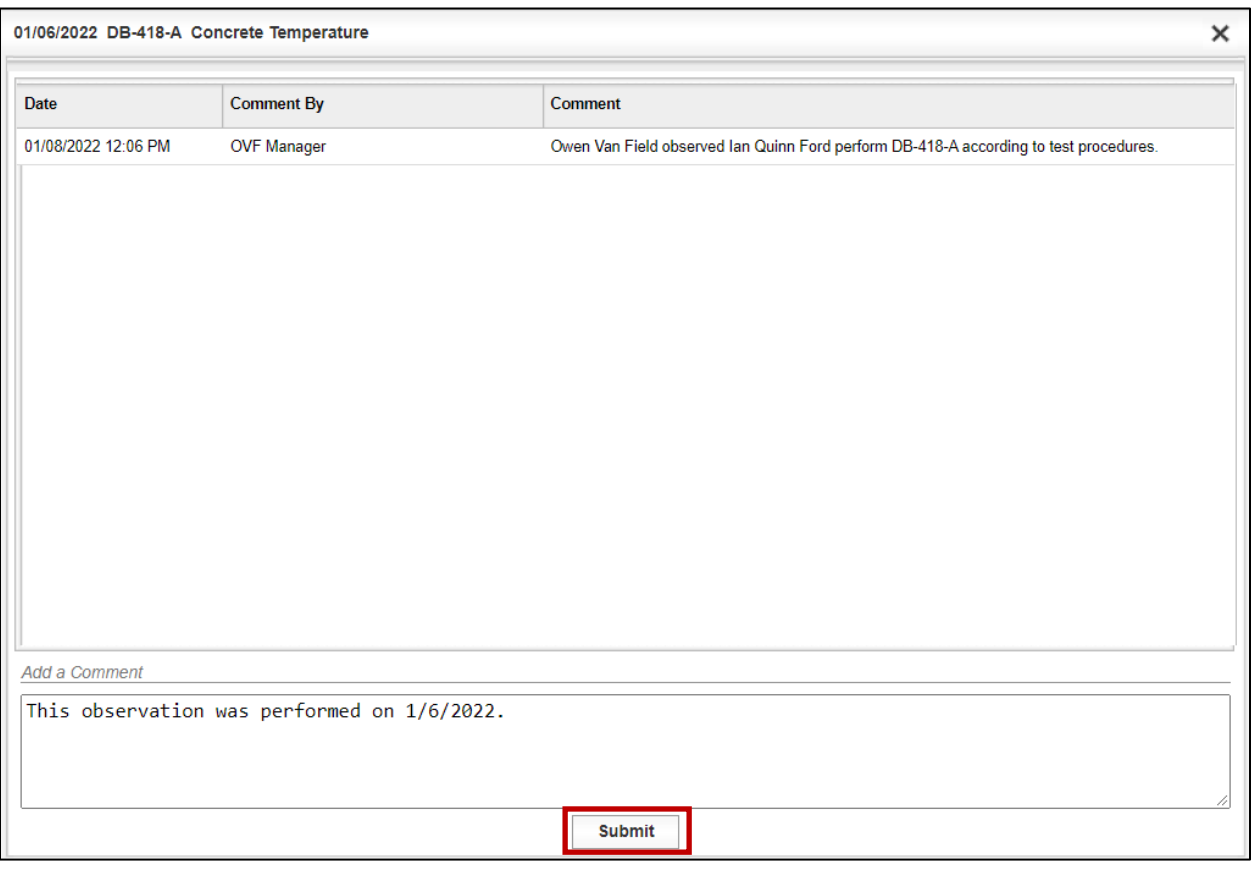

Figure 4-56: Level 3 Observation Verification – Additional Comments

Step 5. After selecting the Submit button the screen will update showing the additional comment. To exit the screen, select "X" (Figure 4-57).

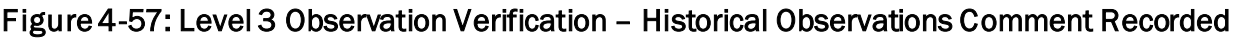

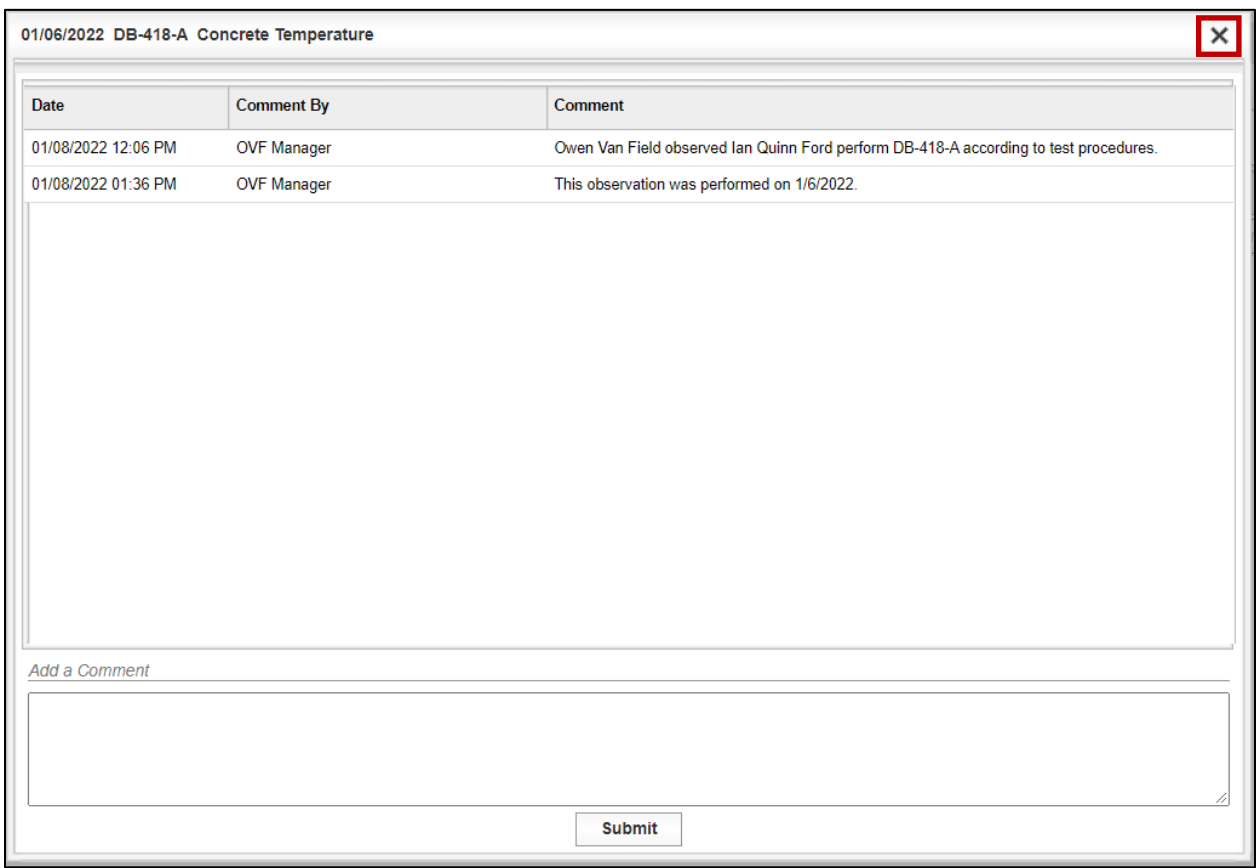

Step 6. Selecting a previous Calendar Quarter will not show the previous observations performed (Figure 4-58). This is a known glitch in I2MS.

Figure 4-58: Level 3 Observation Verification – Historical Observations by Calendar Quarter

| <b>Historical Observations</b><br><b>Current Quarter</b> |                                              |                      |                    |                 |                |
|----------------------------------------------------------|----------------------------------------------|----------------------|--------------------|-----------------|----------------|
| <b>Calendar Quarter</b>                                  | Apr 2021 to Jun 2021<br>Jan 2022 to Mar 2022 |                      |                    |                 |                |
| <b>Test Method</b>                                       | Oct 2021 to Dec 2021                         | <b>Date Observed</b> | <b>Observed By</b> | <b>Comments</b> |                |
| DB-418-A                                                 | Jul 2021 to Sep 2021                         | 01/06/2022           | Owen Van Field     |                 | <b>Comment</b> |
|                                                          | Apr 2021 to Jun 2021<br>$-2222$              |                      |                    |                 |                |

Step 7. Another option to review previous observations is to create a Level 3 Report as described in [5.5 Observation Verification \(Level 3\)](#page-112-0) Reporting. A report can be created for just one quarter or for the entire project time.

# SECTION 5 – REPORTING

I2MS provides the ability for users to perform analysis of data over time on a single material category to compare OVF and CQAF (IQF) test results. This feature allows the flexibility to generate a customized analysis based on user-selected parameters. The analysis parameters for the OVF and CQAF (IQF) must be the same to generate a comparative analysis.

# 5.1 Performing a Trend Analysis

A trend analysis is typically run on a single category to compare the historical trends between OVF and CQAF (IQF) test results. This analysis can produce an Excel or PDF output file that contains data for both the OVF and CQAF (IQF) along with a graphical trend line based on the analysis parameters and timeframe defined by the user.

Step 1. From the Navigation Bar, select Create Report from the Analysis drop down menu (Figure 5-1).

# Figure 5-1: Select Create Report

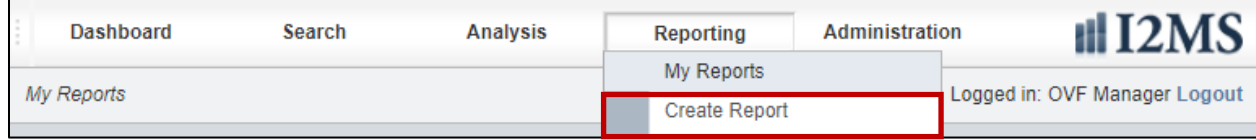

Step 2. Select Trend Analysis (Figure 5-2).

# Figure 5-2: Select Trend Analysis

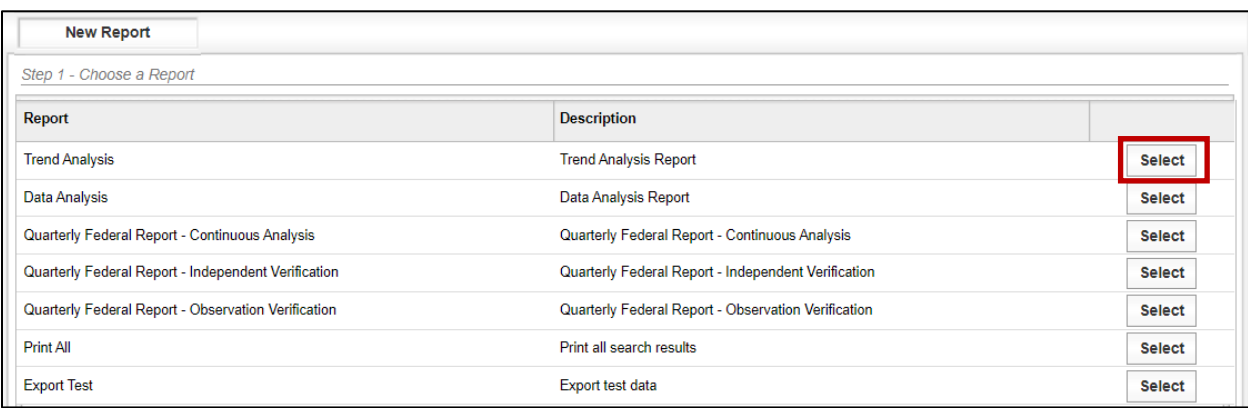

Step 3. The New Report screen will appear with two tabs -Data Set 1 and Data Set 2 (Figure 5-3). Select the desire trend analysis parameters on the Data Set 1 tab that will be used to create the trend analysis and assign the Owner as OVF.

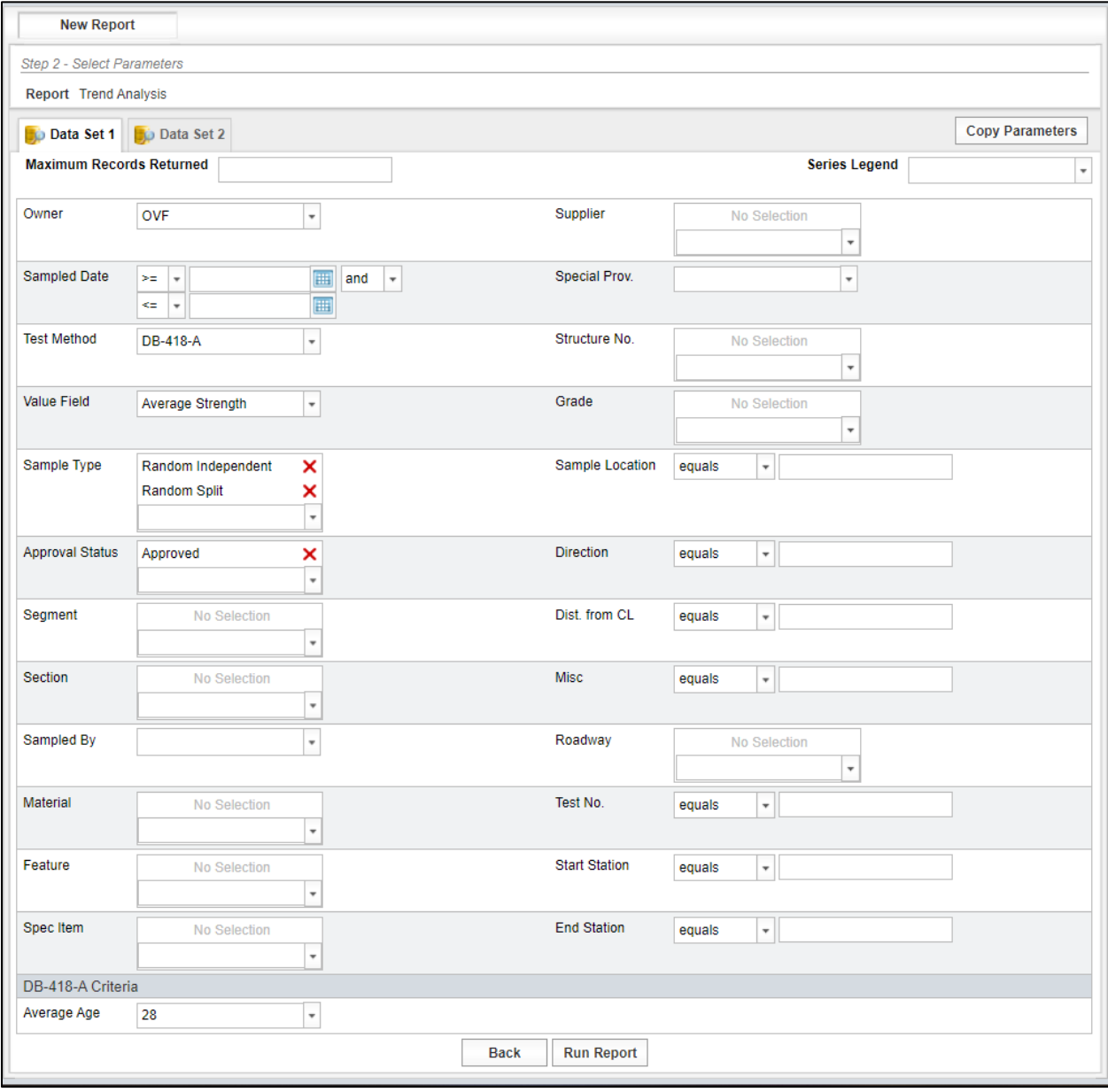

Figure 5-3: Create Report – Trend Analysis – Data Set 1

Step 4. Select Copy Parameters. Data Set 1 parameters are copied to Data Set 2 (Figure 5-4).

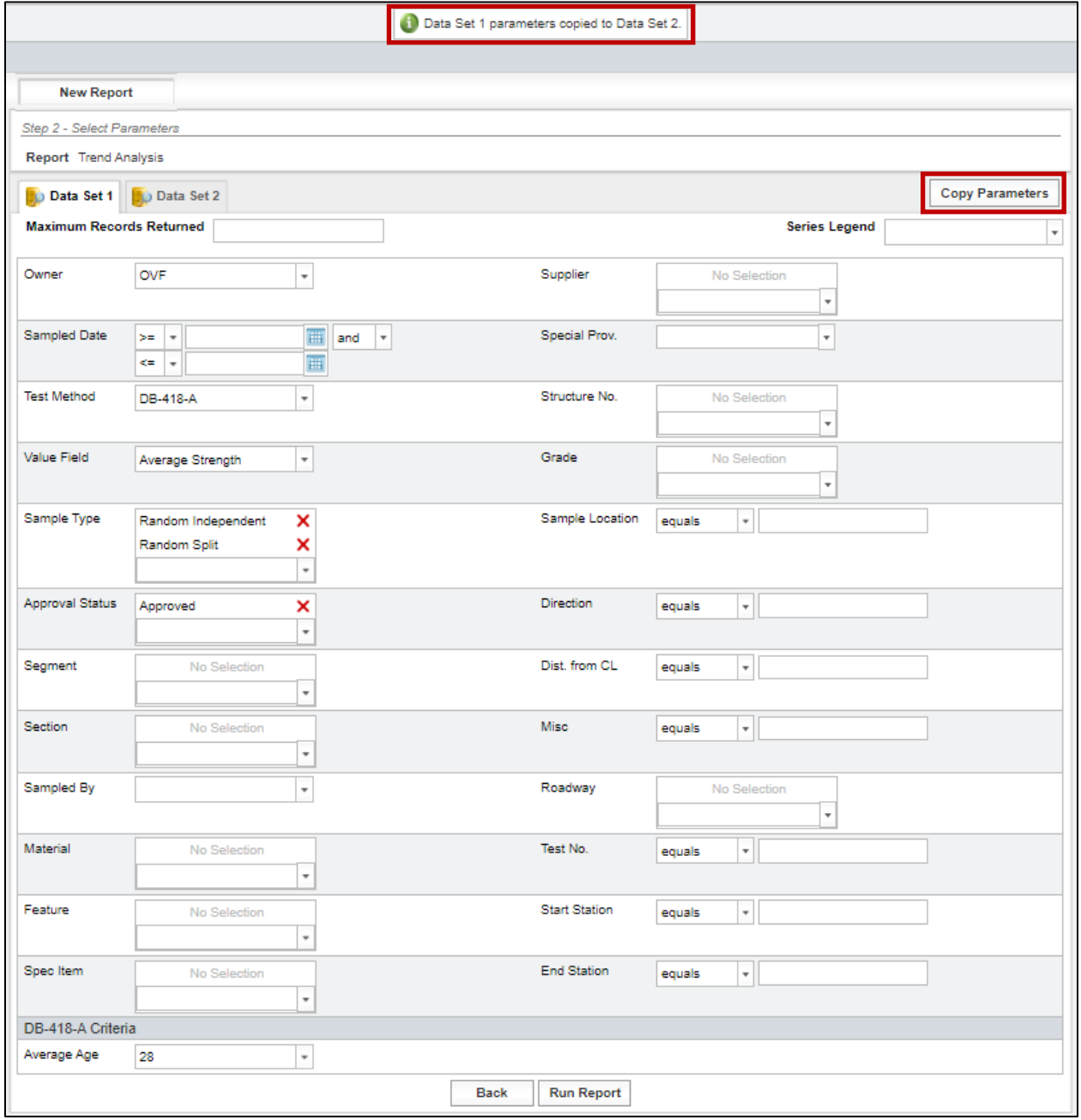

Figure 5-4: Create Report – Trend Analysis – Data Set 2 – Copy Parameters

Step 5. Select Data Set 2 (Figure 5-5). All parameters will be copied except when there are multiple selections. In this example, Random Independent and Random Split were originally selected for the Sample Type. However, only Random Independent was copied so the user will have to select Random Split from the drop-down menu to add to the Data Set 2 tab. This is a known glitch in the system.

Figure 5-5: Create Report – Trend Analysis – Data Set 1 parameters copied to Data Set 2

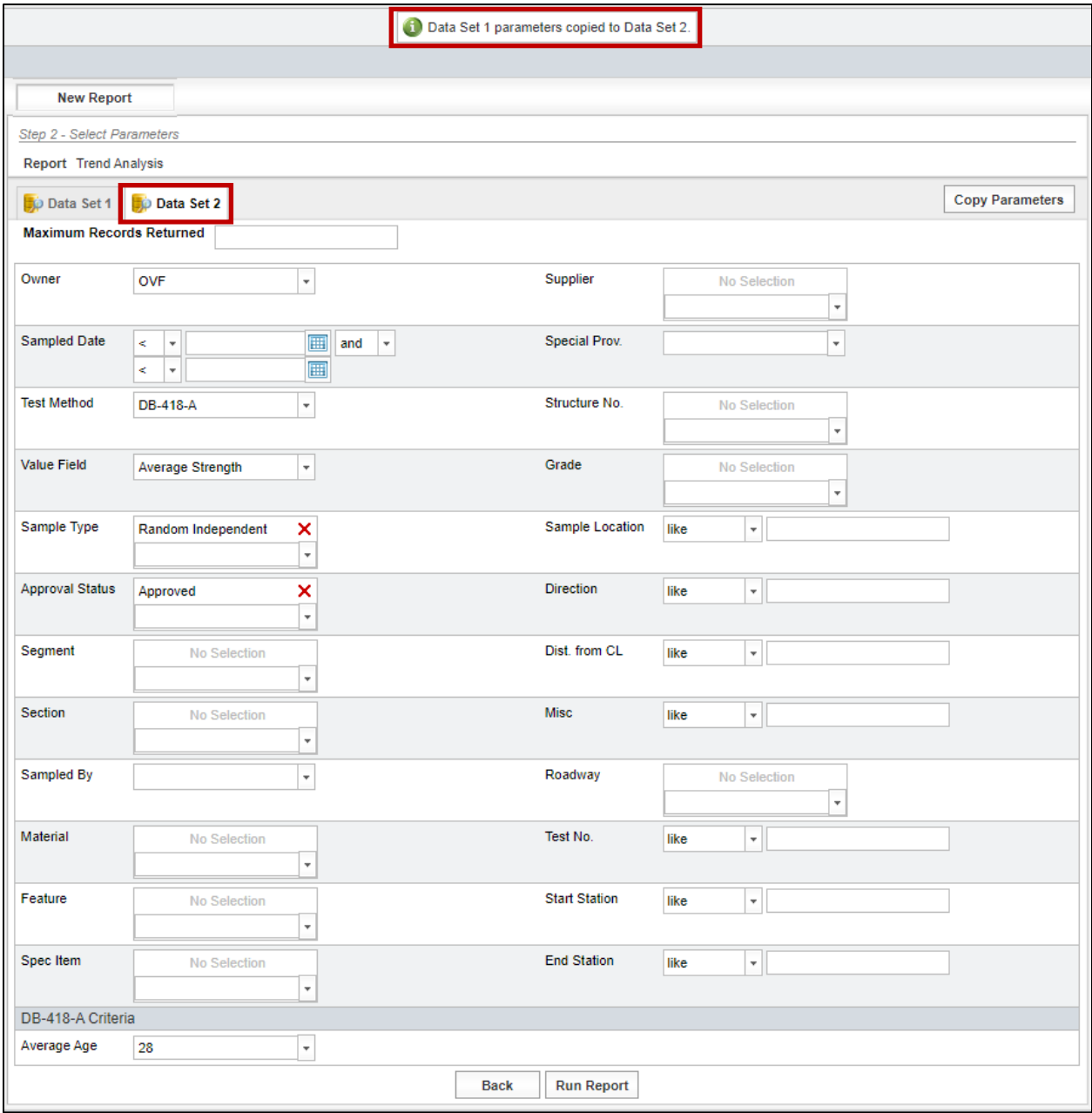

Step 6. Change the Owner from OVF to CQAF (IQF). Select any parameters that were not copied (Figure 5-6). In this example, select Random Split.

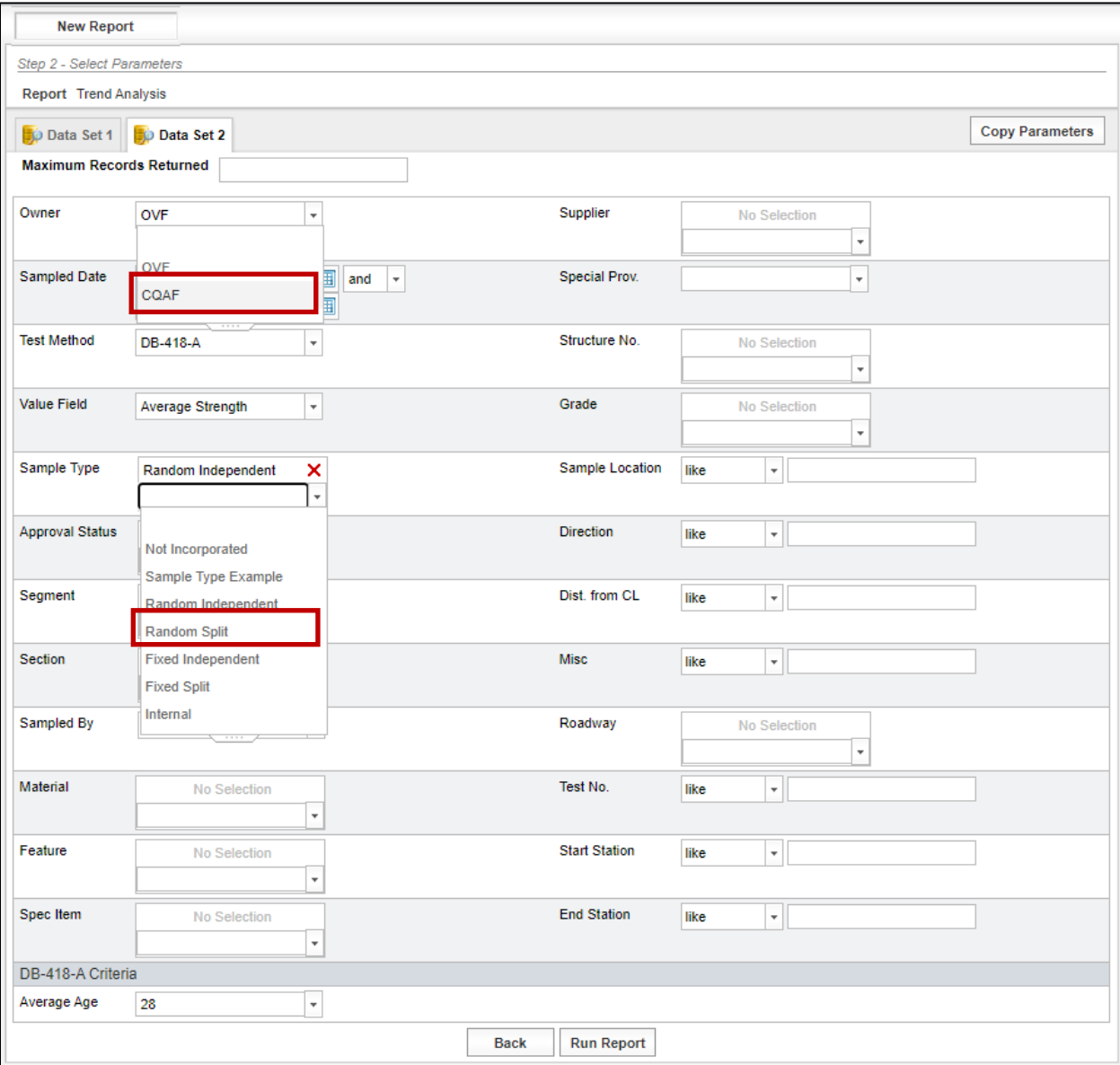

Figure 5-6: Create Report – Trend Analysis – Data Set 2

Step 7. Select Run Report to generate the report (Figure 5-7).

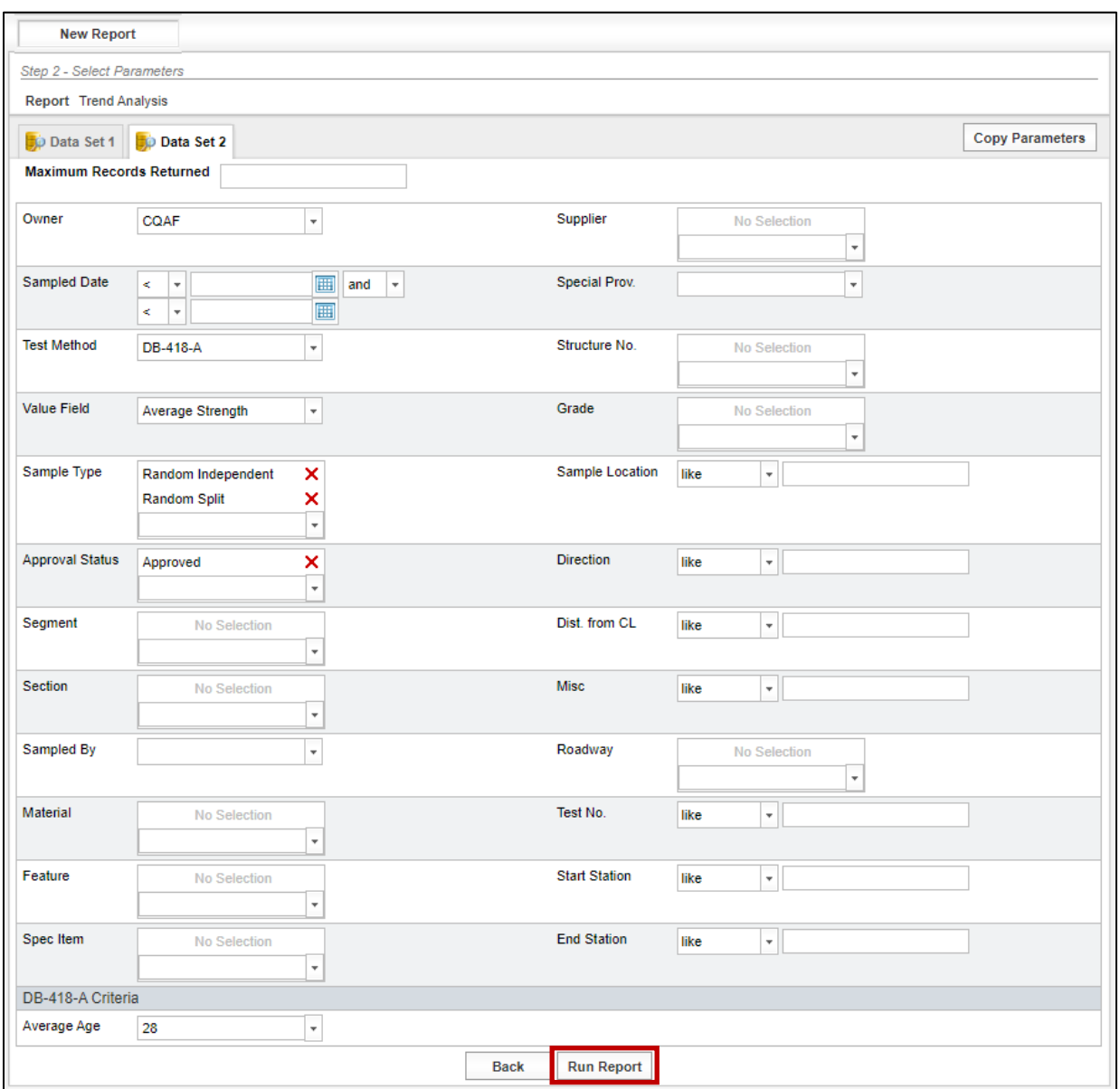

Figure 5-7: Create Report – Trend Analysis – Run Report

A message at the top of the page will appear as shown in Figure 5-8 indicating that the report has been submitted and is being generated.

# Figure 5-8: Trend Analysis - Report Submitted

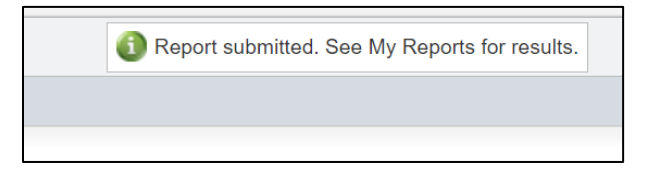

Step 8. Select My Reports from Reporting Menu (Figure 5-9).

# Figure 5-9: Reporting – My Reports

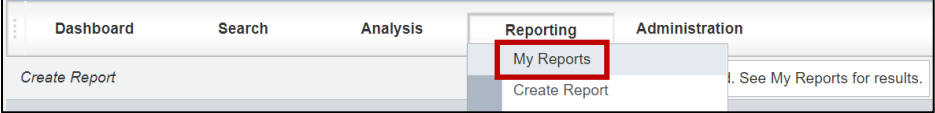

Step 9. The My Reports page displays with the list of reports that are available for viewing. Note that in this example, the report has a status of "Queued" (Figure 5-10). Periodically select the Refresh button at the bottom of the screen until the report status indicates "Completed."

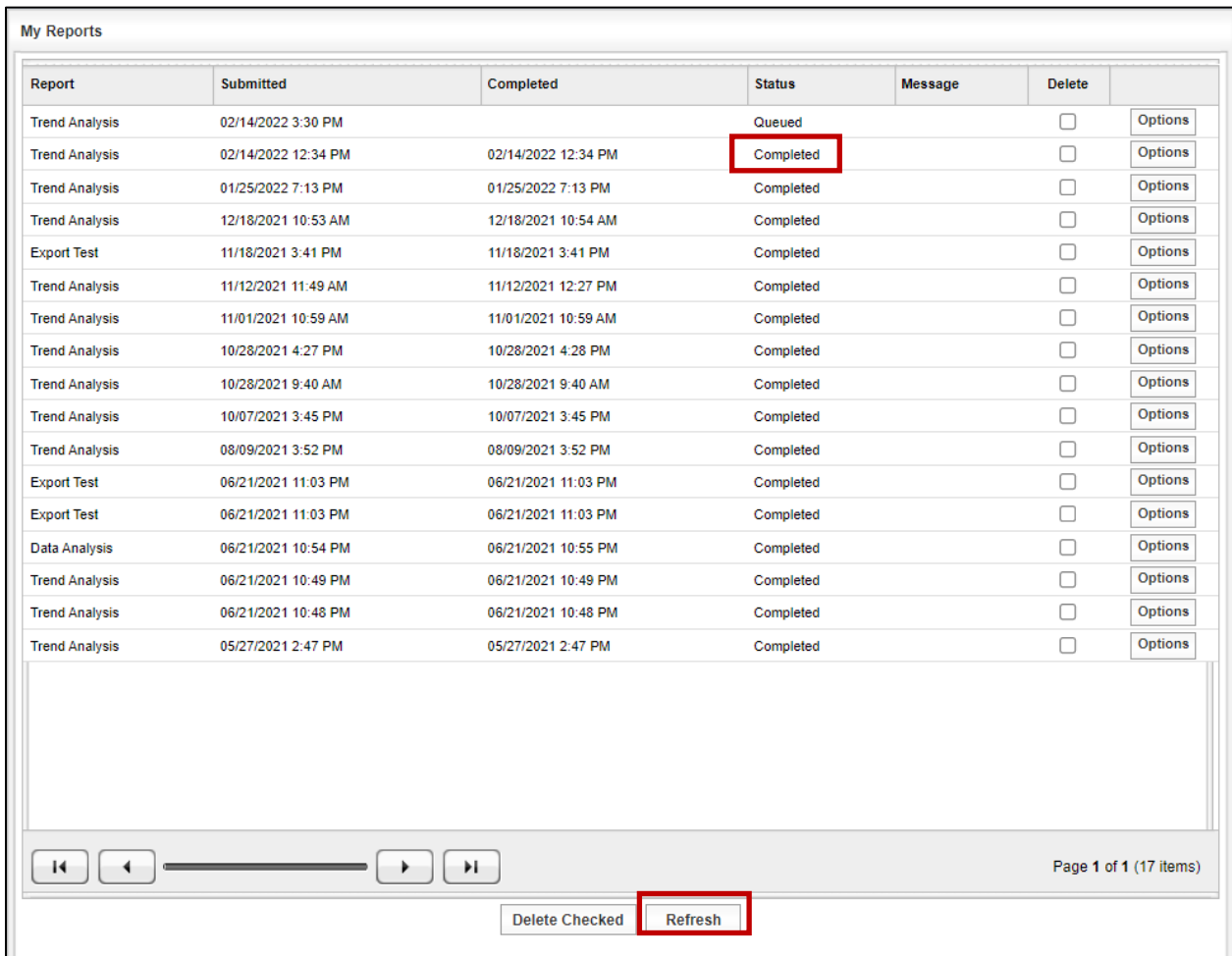

#### Figure 5-10: My Reports page

Step 10. Once the report status is changed to Completed, select the Options button and then View (Figure 5-11).

#### Figure 5-11: My Reports – View Completed Report

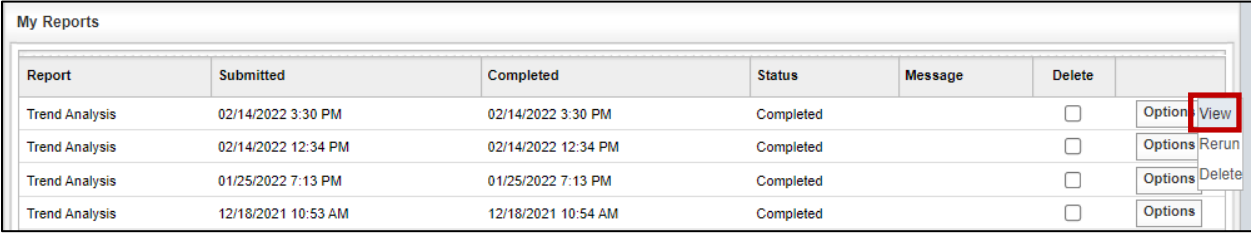

Step 11. The Excel file will download. After the file is finished downloading select the file to open and review it (Figure 5-12).

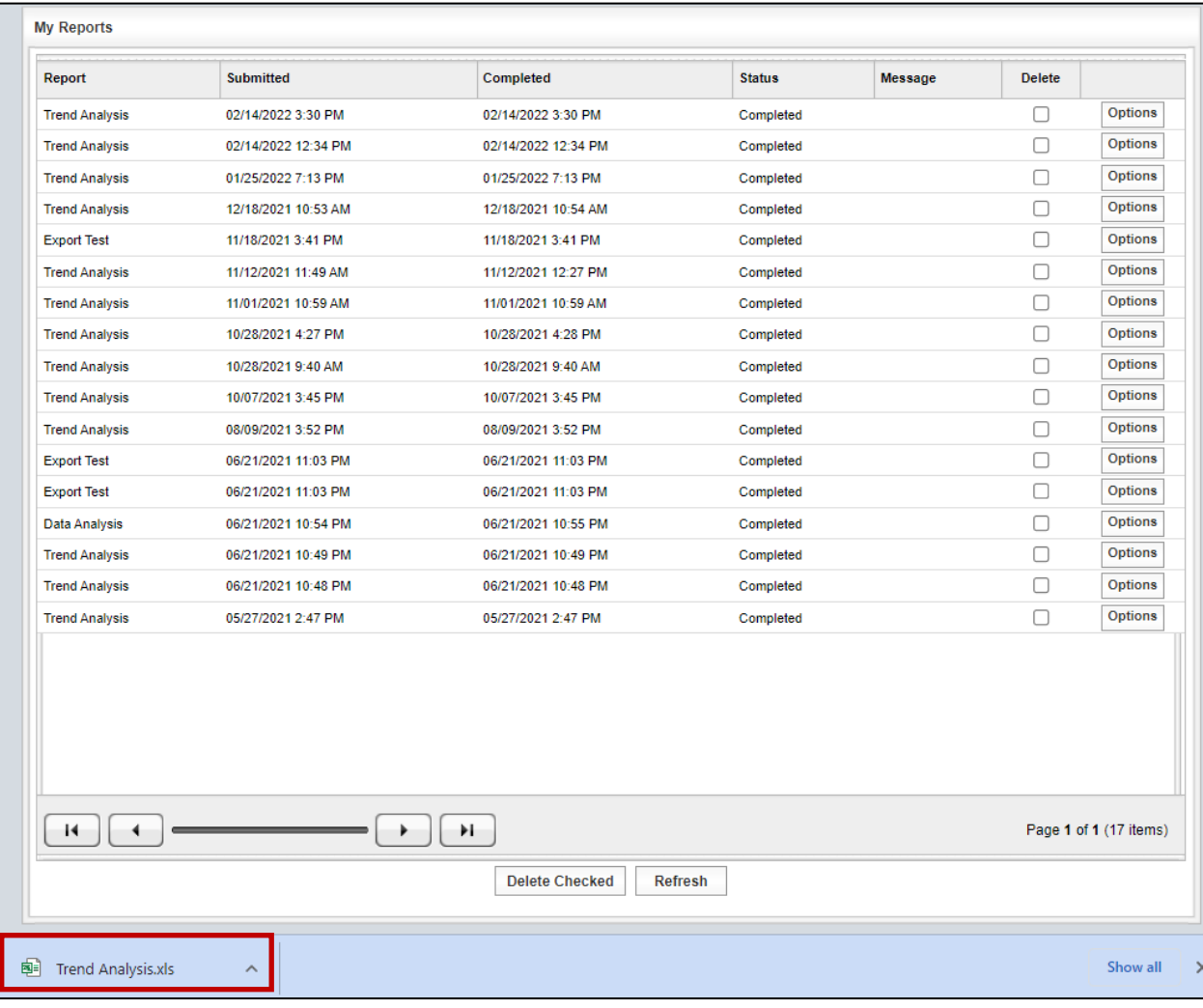

### Figure 5-12: My Reports – Downloaded Report

Step 12. The Excel file will open on the Trend Analysis tab. The file will show the parameters that were selected to generate the Trend Analysis. Figure 5-13 shows the parameters and a graph of the OVF and CQAF (IQF) data.

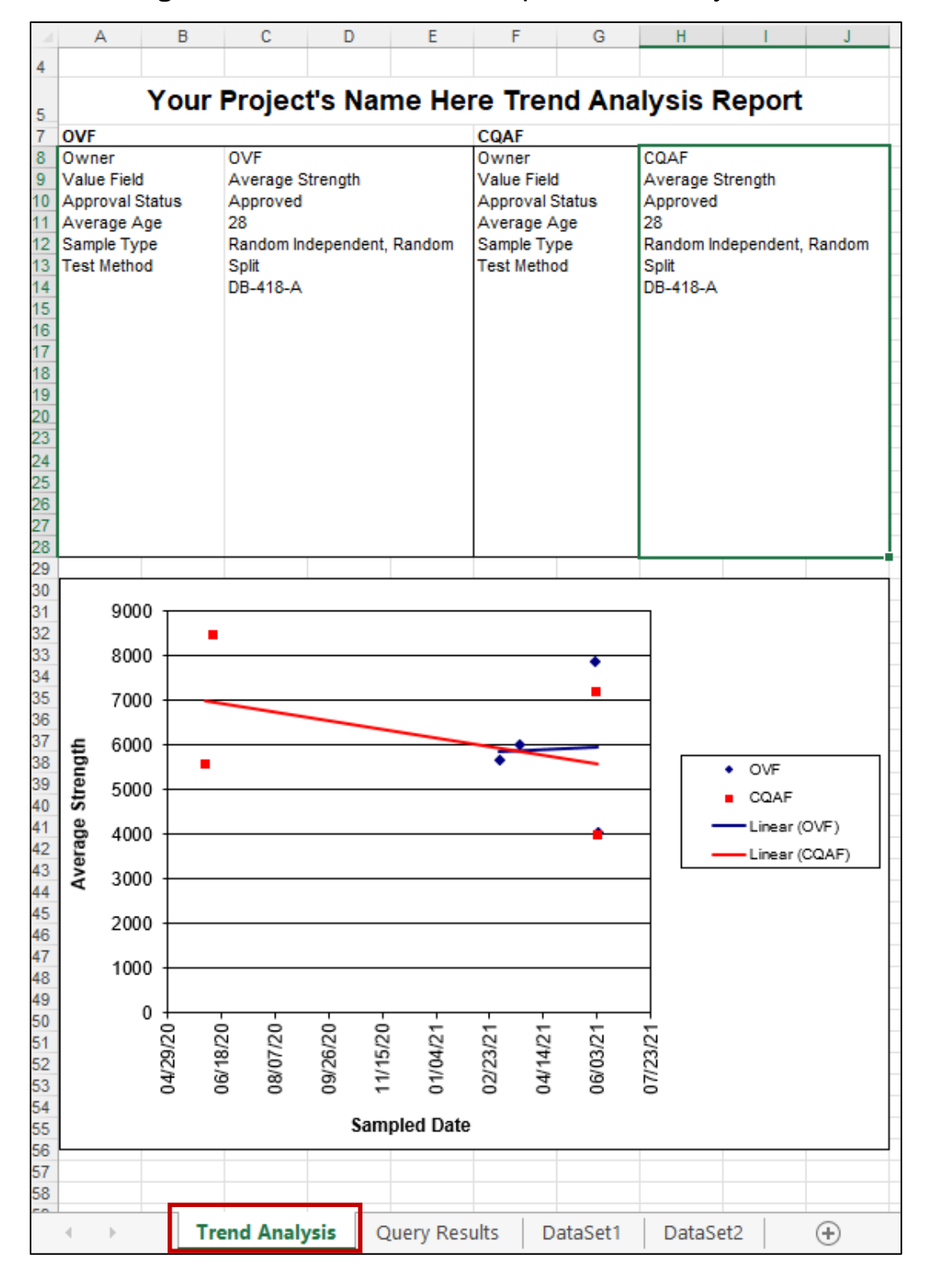

Figure 5-13: Downloaded Excel Report – Trend Analysis

Step 13. The Trend Analysis report is generated within Windows Excel as shown on the next tab (Figure 5-14).

> The data used to generate the trend line is also included within the Excel file as shown directly below. This data is separated by the OVF (Dataset 1) and CQAF (IQF) (Dataset 2) and includes Header information and test results for each data point collected and analyzed. If desired, the I2MS Testing Manager can use this data to generate other types of graphs within Excel.

|   | AutoSave $\bigcirc$ Off) $\begin{array}{ c c c c c }\n\hline\n\end{array}$ $\begin{array}{ c c c c }\n\hline\n\end{array}$ $\begin{array}{ c c c }\n\hline\n\end{array}$ $\begin{array}{ c c c }\n\hline\n\end{array}$ $\begin{array}{ c c c }\n\hline\n\end{array}$<br>Īχī<br>Trend Analysis.xls - Compatibility Mode + |                |                       |      |                      |                                                |      |                                                                          |              |
|---|----------------------------------------------------------------------------------------------------|----------------|-----------------------|------|----------------------|------------------------------------------------|------|--------------------------------------------------------------------------|--------------|
|   | File                                                                                                    | Home           | Insert<br>Draw        |      | Page Layout          | Formulas                                       | Data | Review                                                                   | View         |
|   | ら、                                                                                                    | lg ~<br>Paste  | Arial                 |      |                      | $\sim$ 10 $\sim$ A <sup>o</sup> A <sup>o</sup> |      | $\equiv \equiv \equiv \frac{3}{2}$<br>B / U ~  ⊞ ~   ᠿ ~ A ~   글 글 글 ㄹ 귤 |              |
|   | Undo                                                                                                    | Clipboard      | Гу                    |      | Font                 |                                                | ы    |                                                                          | Alignment    |
|   | $\times \vee f_x$<br>$\oplus$<br><b>J30</b><br>$\checkmark$                                                                                                    |                |                       |      |                      |                                                |      |                                                                          |              |
|   |                                                                                                    | A              | B                     |      | С                    |                                                |      | D                                                                        | Е            |
|   |                                                                                                    | Dataset 1 Date | Dataset 1 Value       |      | Dataset 2 Date       |                                                |      | Dataset 2 Value                                                          |              |
| 2 |                                                                                                    | 6/3/2021       |                       | 4030 |                      | 6/3/2021                                       |      | 3980                                                                     |              |
| 3 |                                                                                                    | 6/1/2021       |                       | 7880 |                      | 6/2/2021                                       |      | 7170                                                                     |              |
| 4 |                                                                                                    | 3/23/2021      |                       | 6020 |                      | 06/10/2020                                     |      | 8460                                                                     |              |
| 5 |                                                                                                    | 3/4/2021       |                       | 5670 |                      | 06/03/2020                                     |      | 5550                                                                     |              |
| 6 |                                                                                                    |                |                       |      |                      |                                                |      |                                                                          |              |
|   |                                                                                                    |                | <b>Trend Analysis</b> |      | <b>Query Results</b> | DataSet1                                       |      | DataSet2                                                                 | $^{\rm (+)}$ |

Figure 5-14: Downloaded Excel Report – Query Results

Step 14. The DataSet1 tab will show the details related to the OVF test records in the Trend Analysis and the DataSet2 tab will show the details the CQAF (IQF) test records in the Trend Analysis. The user will be able to sort and search the data as needed (Figure 5-15).

#### Figure 5-15: Downloaded Excel Report - DataSet1 and DataSet2 Tabs

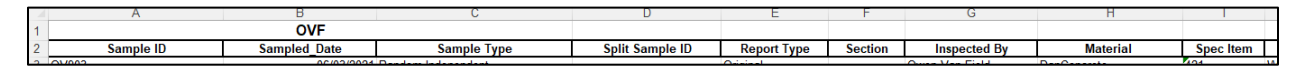

# 5.2 Performing a Data Analysis

The Data Analysis procedure allows the user to create a customized data graph to compare two Value Fields (e.g., compressive strength versus slump), for both OVF and CQAF (IQF) data with one assigned to the x-axis and the other to the y-axis.

Step 1. From the Navigation Bar, select Create Report from the Analysis drop down menu (Figure 5-16).

#### Figure 5-16: Select Create Report

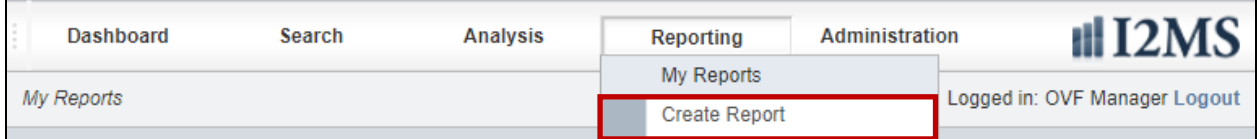

Step 2. The New Report screen will appear with five report types to choose as shown below. To generate a Data Analysis report, choose the Select button (Figure 5- 17).

#### Figure 5-17: Select Data Analysis

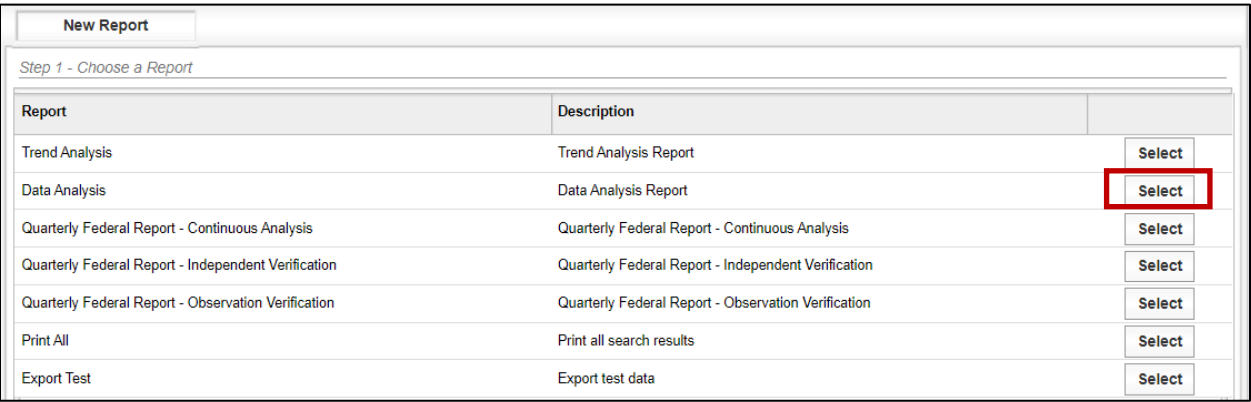

Step 3. Complete the form for the owner being either OVF or CQAF (IQF). In this example, the data analysis will be performed to compare asphalt content versus lab molded density (Figure 5-18).

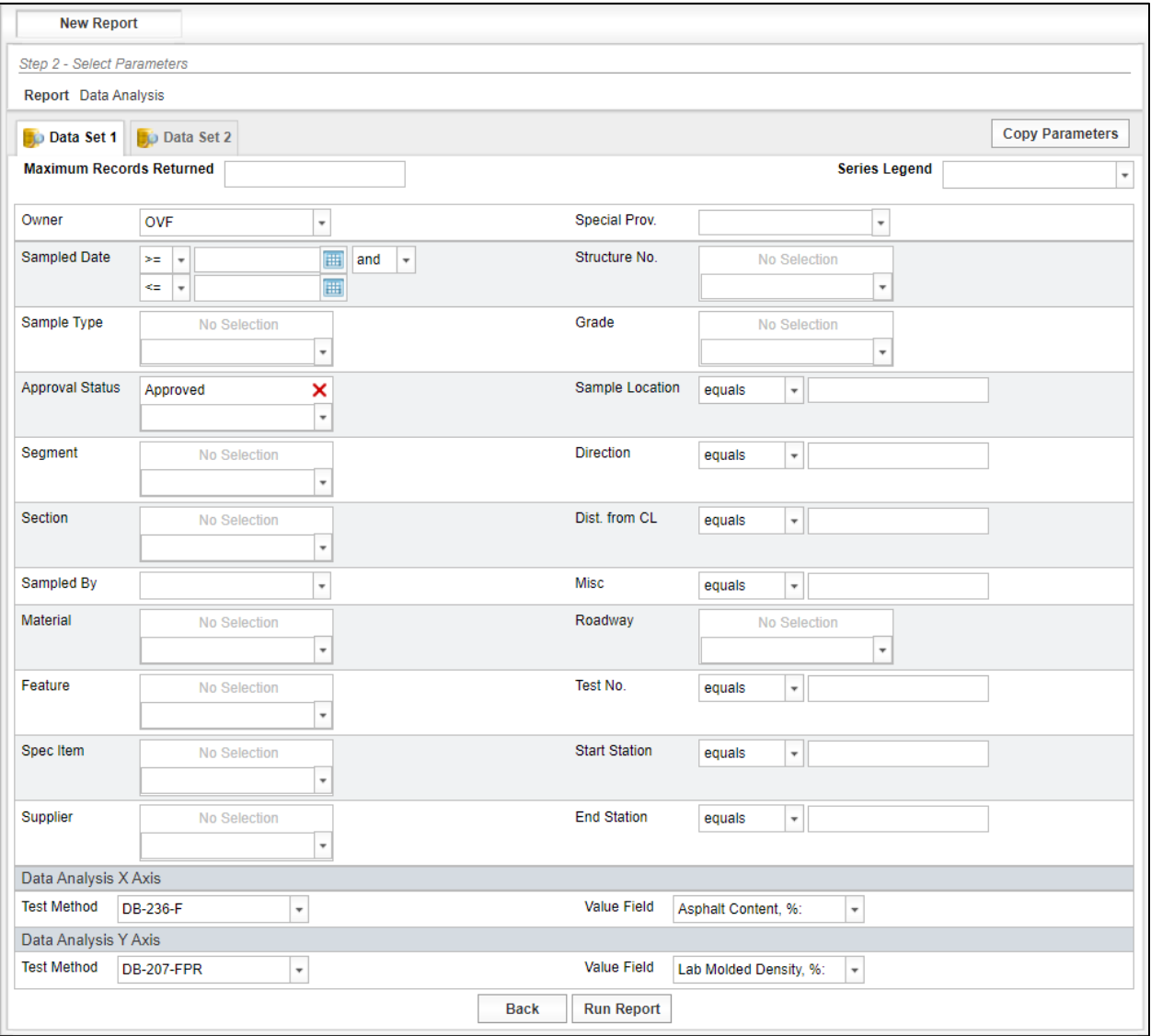

### Figure 5-18: Data Analysis – Data Set 1

Step 4. Select Copy Parameters. A message will appear at the top of the page indicating that Data Set 1 parameters were copied to Data Set 2 (Figure 5- 19).

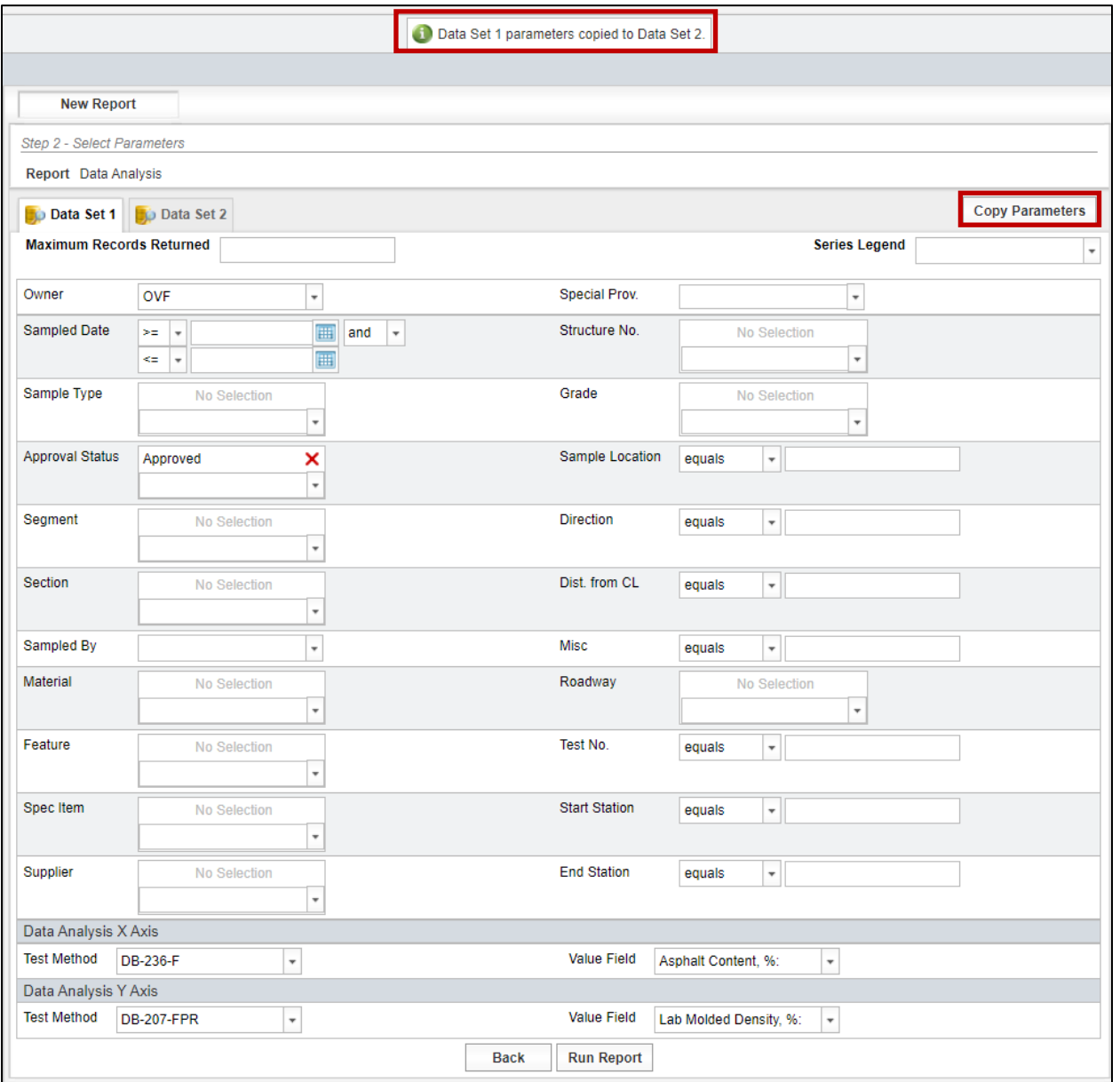

Figure 5-19: Create Report – Data Analysis – Data Set 2 – Copy Parameters

Step 5. Select Data Set 2. All parameters will be copied except when there are multiple selections (Figure 5-20). If there are multiple selections such as Random Independent and Random Split for the Sample Type be sure to add the missing selection to Data Set 2. This is a known glitch in I2MS.

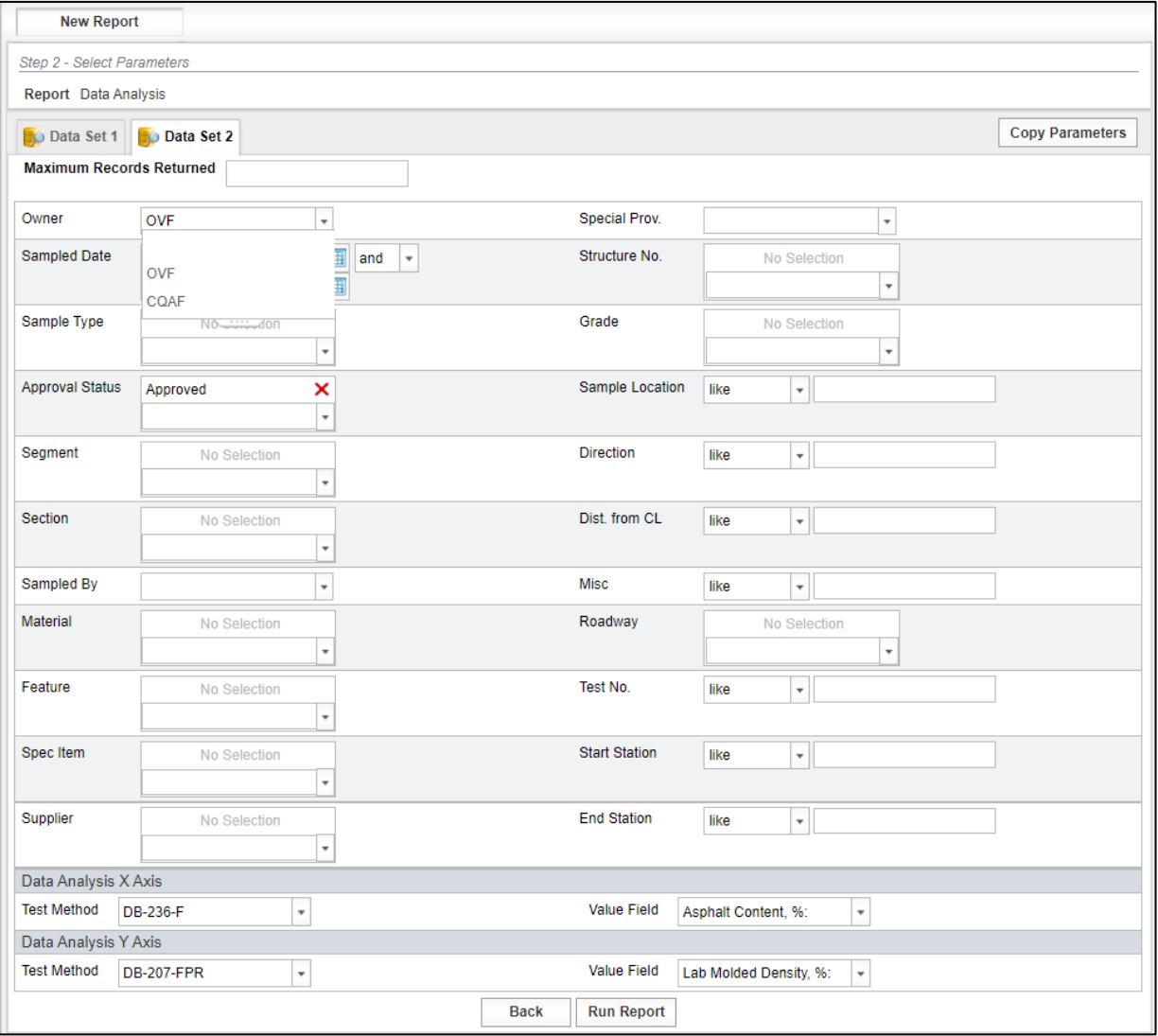

Figure 5-20: Create Report – Data Analysis – Data Set 2

Step 6. Select Run Report to generate the report. A message will appear at the top of the page indicating that the report has been submitted and is being generated (Figure 5-21).

#### Figure 5-21: Data Analysis – Report Submitted

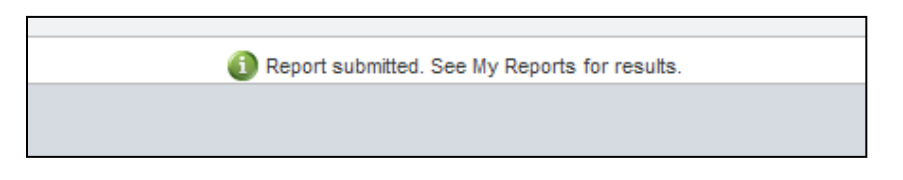

Step 7. Select My Reports from Reporting Menu (Figure 5-22).

# Figure 5-22: Data Analysis – Select My Reports

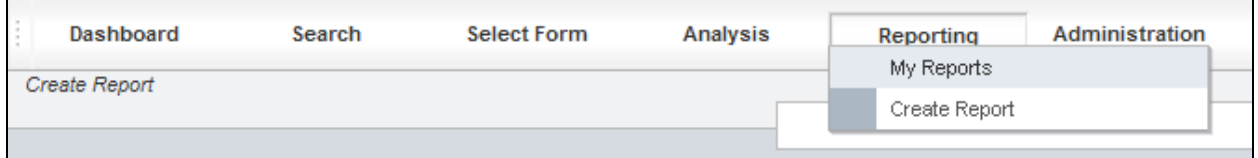

Step 8. The My Reports page displays with the listing of reports that are available for viewing. If the desired report has a status of "Queued," periodically select the Refresh button at the bottom of the screen until the report status indicates "Completed." Select Options then View to download the report (Figure 5-23).

| Report                | <b>Submitted</b>    | Completed           | <b>Status</b><br><b>Message</b> | <b>Delete</b> |                        |
|-----------------------|---------------------|---------------------|---------------------------------|---------------|------------------------|
| <b>Data Analysis</b>  | 02/14/2022 5:10 PM  | 02/14/2022 5:10 PM  | Completed                       |               | <b>Options</b> View    |
| <b>Export Test</b>    | 02/14/2022 5:02 PM  | 02/14/2022 5:02 PM  | Completed                       |               | <b>Options Rerun</b>   |
| <b>Trend Analysis</b> | 02/14/2022 3:30 PM  | 02/14/2022 3:30 PM  | Completed                       | П             | <b>Options</b> Delete  |
| <b>Trend Analysis</b> | 02/14/2022 12:34 PM | 02/14/2022 12:34 PM | Completed                       | П             | <b>Options</b>         |
| <b>Trend Analysis</b> | 01/25/2022 7:13 PM  | 01/25/2022 7:13 PM  | Completed                       | ∩             | <b>Options</b>         |
| <b>Trend Analysis</b> | 12/18/2021 10:53 AM | 12/18/2021 10:54 AM | Completed                       | ∩             | <b>Options</b>         |
| <b>Export Test</b>    | 11/18/2021 3:41 PM  | 11/18/2021 3:41 PM  | Completed                       |               | <b>Options</b>         |
| <b>Trend Analysis</b> | 11/12/2021 11:49 AM | 11/12/2021 12:27 PM | Completed                       | П             | <b>Options</b>         |
| <b>Trend Analysis</b> | 11/01/2021 10:59 AM | 11/01/2021 10:59 AM | Completed                       |               | <b>Options</b>         |
| <b>Trend Analysis</b> | 10/28/2021 4:27 PM  | 10/28/2021 4:28 PM  | Completed                       | п             | <b>Options</b>         |
| <b>Trend Analysis</b> | 10/28/2021 9:40 AM  | 10/28/2021 9:40 AM  | Completed                       | O             | <b>Options</b>         |
| <b>Trend Analysis</b> | 10/07/2021 3:45 PM  | 10/07/2021 3:45 PM  | Completed                       | П             | <b>Options</b>         |
| <b>Trend Analysis</b> | 08/09/2021 3:52 PM  | 08/09/2021 3:52 PM  | Completed                       |               | <b>Options</b>         |
| <b>Export Test</b>    | 06/21/2021 11:03 PM | 06/21/2021 11:03 PM | Completed                       | П             | <b>Options</b>         |
| <b>Export Test</b>    | 06/21/2021 11:03 PM | 06/21/2021 11:03 PM | Completed                       | П             | <b>Options</b>         |
| Data Analysis         | 06/21/2021 10:54 PM | 06/21/2021 10:55 PM | Completed                       | П             | <b>Options</b>         |
| <b>Trend Analysis</b> | 06/21/2021 10:49 PM | 06/21/2021 10:49 PM | Completed                       |               | <b>Options</b>         |
| <b>Trend Analysis</b> | 06/21/2021 10:48 PM | 06/21/2021 10:48 PM | Completed                       | П             | <b>Options</b>         |
| <b>Trend Analysis</b> | 05/27/2021 2:47 PM  | 05/27/2021 2:47 PM  | Completed                       |               | <b>Options</b>         |
|                       |                     | H.                  |                                 |               | Page 1 of 1 (19 items) |

Figure 5-23: Data Analysis – My Reports – Select Options -> View

Step 9. The Excel file will download (Figure 5-24). After the file is finished downloading select the file to open and review it.

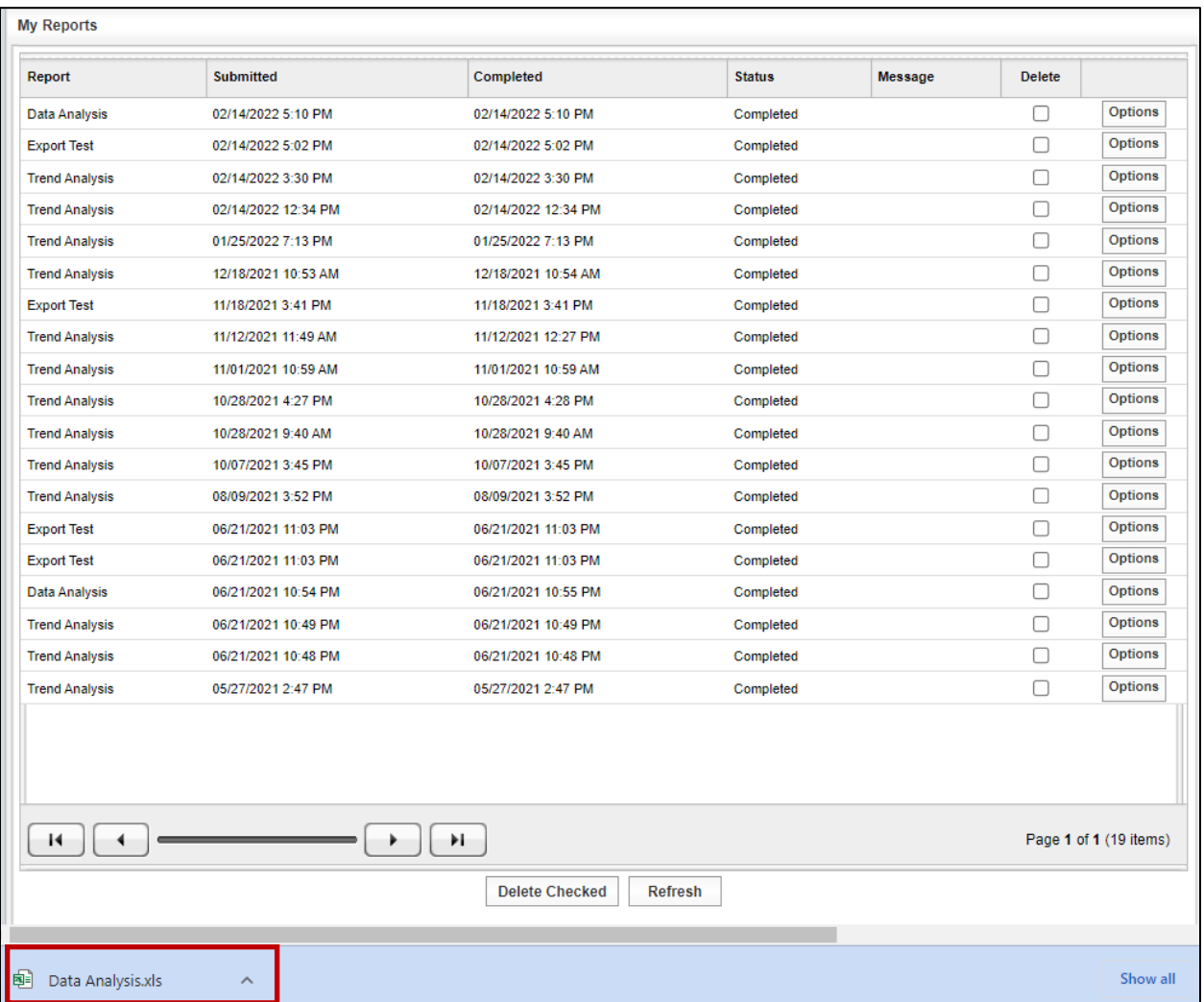

#### Figure 5-24: Data Analysis – Downloaded Excel File

Step 10. The Data Analysis report is generated within Windows Excel as shown below (Figure 5-25).

> Similar to the Custom Reports, the data used to generate the trend line is also included within the Excel file. This data is separated by the OVF and CQAF (IQF) and includes Header information and test results for each data point collected and analyzed.

The Excel file will open on the Report tab. The file will show the parameters that were selected to generate the Data Analysis. Below the parameters is a graph of the OVF and CQAF (IQF) data.

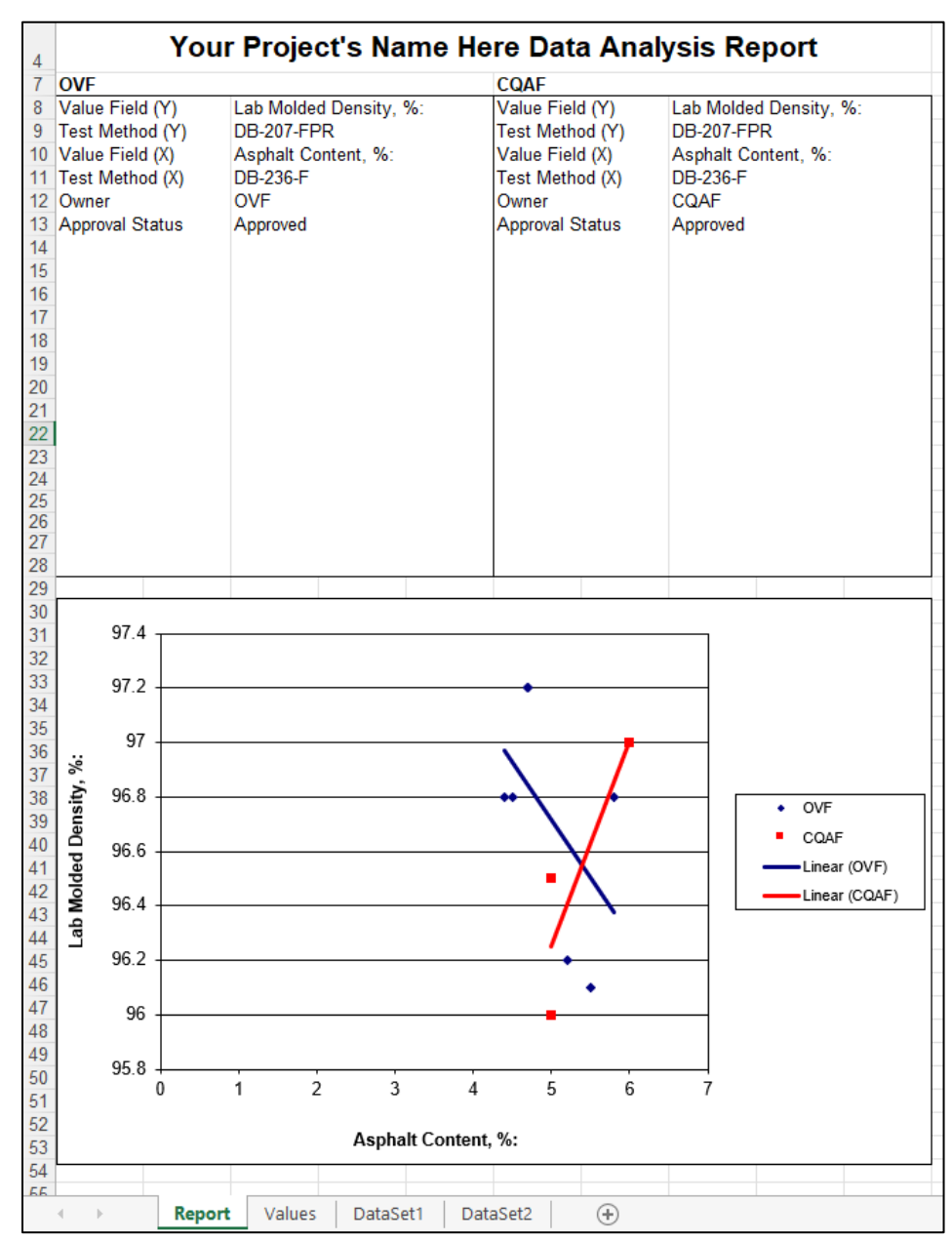

# Figure 5-25: Data Analysis – Excel Report – Report Tab

Step 11. The Values tab will show the values used to generate the graph on the Report tab. The values will be sorted into Dataset 1 and Dataset 2 (Figure 5-26).

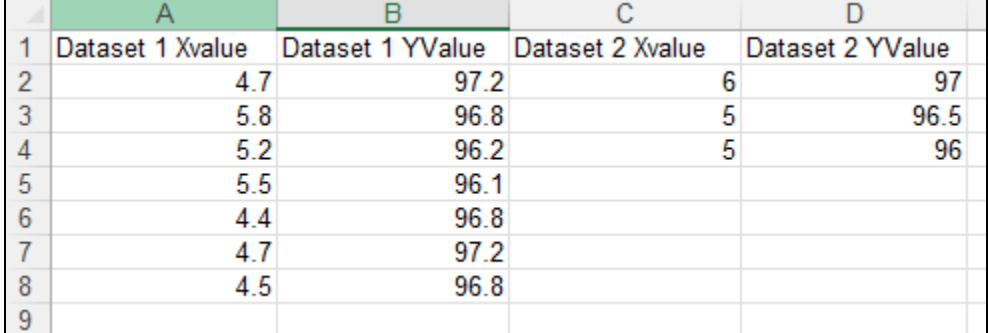

#### Figure 5-26: Data Analysis – Excel Report – Values Tab

Step 12. The DataSet1 tab will show the details related to the OVF test records in the Data Analysis and the DataSet2 tab will show the details the CQAF (IQF) test records in the Data Analysis. The user will be able to sort and search the data as needed (Figure 5-27).

#### Figure 5-27: Data Analysis – Excel Report – DataSet1 and DataSet2 tabs

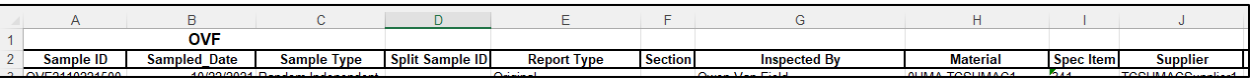

# 5.3 Continuous Analysis (Level 1) Reporting

Step 1. From the Navigation Bar, select Create Report from the Reporting drop down menu (Figure 5-28).

#### Figure 5-28: Reporting – Create Report

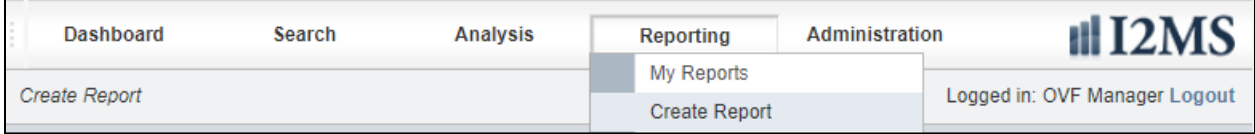

Step 2. The New Report screen will appear with five report types to choose as shown below. To generate a Level 1 Continuous Analysis report for the Quarterly Federal Report, choose the Select button (Figure 5-29).

| <b>New Report</b>                                   |                                                     |               |  |  |  |  |  |
|-----------------------------------------------------|-----------------------------------------------------|---------------|--|--|--|--|--|
| Step 1 - Choose a Report                            |                                                     |               |  |  |  |  |  |
| Report                                              | <b>Description</b>                                  |               |  |  |  |  |  |
| <b>Trend Analysis</b>                               | <b>Trend Analysis Report</b>                        | <b>Select</b> |  |  |  |  |  |
| Data Analysis                                       | Data Analysis Report                                | <b>Select</b> |  |  |  |  |  |
| Quarterly Federal Report - Continuous Analysis      | Quarterly Federal Report - Continuous Analysis      | <b>Select</b> |  |  |  |  |  |
| Quarterly Federal Report - Independent Verification | Quarterly Federal Report - Independent Verification | <b>Select</b> |  |  |  |  |  |
| Quarterly Federal Report - Observation Verification | Quarterly Federal Report - Observation Verification | <b>Select</b> |  |  |  |  |  |
| <b>Print All</b>                                    | Print all search results                            | <b>Select</b> |  |  |  |  |  |
| <b>Export Test</b>                                  | Export test data                                    | <b>Select</b> |  |  |  |  |  |

Figure 5-29: Select Quarterly Federal Report – Continuous Analysis

Step 3. Select the desired start and end dates and select Run Report to generate the report (Figure 5-30).

# Figure 5-30: Quarterly Federal Report – Continuous Analysis – Select Start Date and End Date

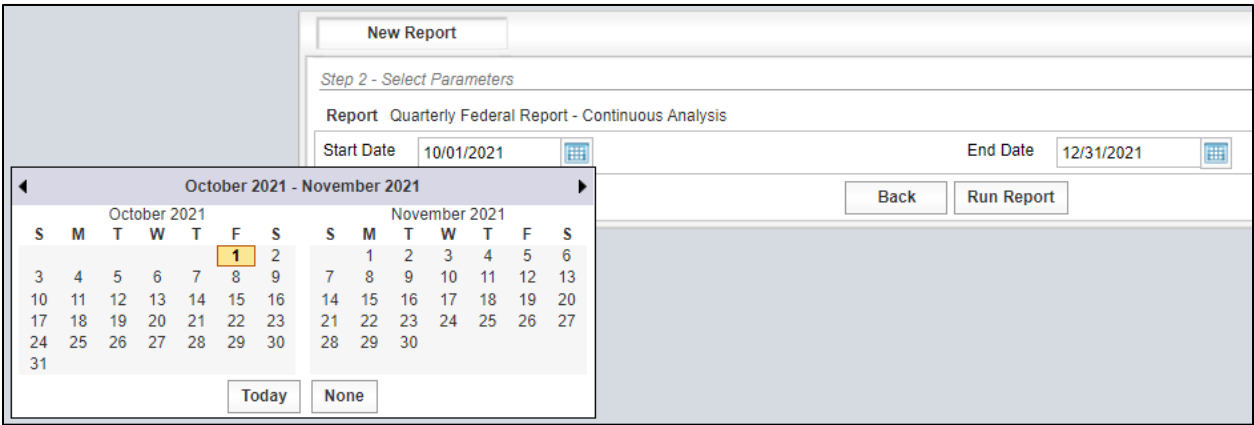
Step 4. After the Run Report button is selected, Quarterly Report – Continuous Statistical Analysis Reports will be generated as shown in Figure 5-31. Statistical Analysis reports will be generated across all materials categories where there is data approved for analysis for the selected time range.

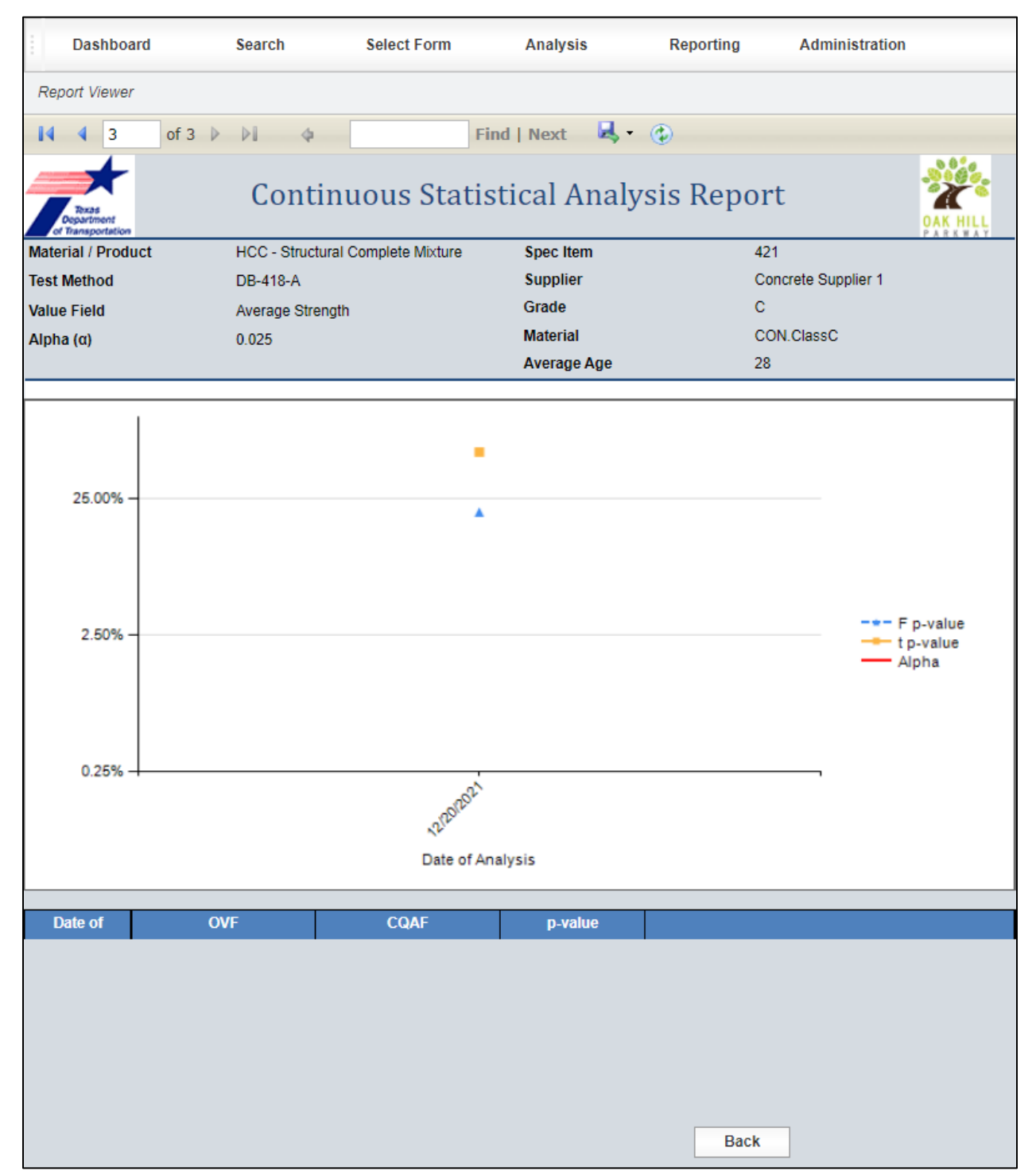

Figure 5-31: Quarterly Federal Report – Continuous Analysis Report

Step 5. The user has the option to Print and/or Export the report using the options shown in Figure 5-32.

| <b>Dashboard</b>          | Search                                     | <b>Select Form</b>                | <b>Analysis</b>    | Reporting                                        | <b>Administration</b> |        |
|---------------------------|--------------------------------------------|-----------------------------------|--------------------|--------------------------------------------------|-----------------------|--------|
| <b>Report Viewer</b>      |                                            |                                   |                    |                                                  |                       |        |
| 3<br>14                   | of $3 \nightharpoonup$<br>$\triangle$<br>D |                                   | <b>Find   Next</b> | ۵                                                |                       |        |
| of Transportation         |                                            | Continuous Statistical Ar         |                    | <b>Word</b><br><b>Excel</b><br><b>PowerPoint</b> |                       | PARKWA |
| <b>Material / Product</b> |                                            | HCC - Structural Complete Mixture | Spec/tem           | <b>PDF</b>                                       |                       |        |
| <b>Test Method</b>        | <b>DB-418-A</b>                            |                                   | <b>Supplier</b>    | <b>TIFF</b> file                                 | er 1                  |        |
| <b>Value Field</b>        | Average Strength                           |                                   | Gr/de              | <b>MHTML (web archive)</b>                       |                       |        |
| Alpha $(\alpha)$          | 0.025                                      |                                   | <b>Materia</b>     | <b>CSV</b> (comma delimited)                     |                       |        |
|                           |                                            |                                   | <b>Nverage A</b>   | <b>XML file with report data</b>                 |                       |        |
|                           |                                            |                                   |                    | <b>Data Feed</b>                                 |                       |        |
|                           | <b>Select a format then Export</b>         |                                   |                    |                                                  |                       |        |

Figure 5-32: Quarterly Federal Report – Exporting Continuous Analysis Report

# 5.4 Independent Verification (Level 2) Reporting

Level 2 reports are generated using data obtained from the Level 2 Historical Analysis tab. Analyses on materials that were "Verified" or "Not Verified" are included within the report. The following steps will guide the user in generating a Level 2 report.

Step 1. From the Navigation Bar, select Create Report from the Reporting drop down menu (Figure 5-33).

#### Figure 5-33: Select Create Report

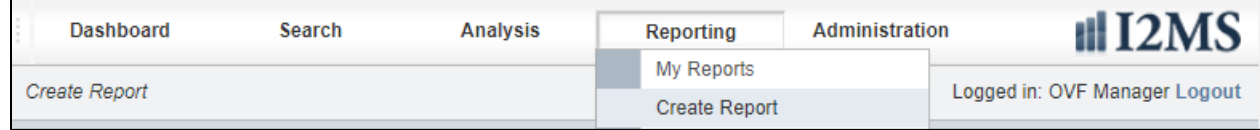

Step 2. The New Report screen will appear with five report types to choose as shown below. To generate a Level 2 Independent Verification report for the Quarterly Federal Report, choose the Select button (Figure 5-34).

**New Report** Step 1 - Choose a Report Report **Description Trend Analysis Trend Analysis Report** Select Data Analysis Data Analysis Report Select Quarterly Federal Report - Continuous Analysis Quarterly Federal Report - Continuous Analysis Select Quarterly Federal Report - Independent Verification Quarterly Federal Report - Independent Verification Select Quarterly Federal Report - Observation Verification Quarterly Federal Report - Observation Verification **Select** Print All Print all search results **Select Export Test** Export test data **Select** 

Figure 5-34: Select Quarterly Federal Report – Independent Verification

Step 3. Enter the start and end Dates for the Quarterly Federal Report and select Run Report to generate the report (Figure 5-35).

## Figure 5-35: Quarterly Federal Report – Independent Verification – Select Start and End Date

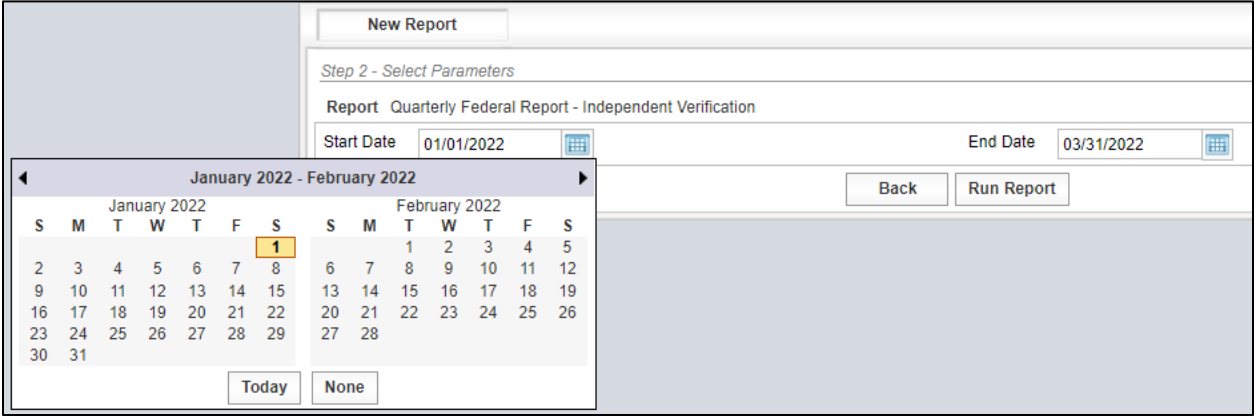

Step 4. After the Run Report key is selected, a Quarterly Report – Independent Verification Reports will be generated as shown in Figure 5-36.

| <b>Dashboard</b>                                                                                                    |                                  | Search                      | <b>Select Form</b>                |             | <b>Analysis</b>                 | Reporting                              | <b>Administration</b> |                     |                    |
|----------------------------------------------------------------------------------------------------|----------------------------------|-----------------------------|-----------------------------------|-------------|---------------------------------|----------------------------------------|-----------------------|---------------------|--------------------|
| <b>Report Viewer</b>                                                                                                    |                                  |                             |                                   |             |                                 |                                        |                       |                     |                    |
| 3                                                                                                    | of $6 \quad \blacktriangleright$ | $\mathbf{H}$<br>$\triangle$ |                                   | Find   Next |                                 | $R - Q$                                |                       |                     |                    |
| Toxas<br>oartmen<br>of Transportation                                                                                                    |                                  |                             |                                   |             |                                 | <b>Independent Verification Report</b> |                       |                     |                    |
| <b>Material / Product</b>                                                                                                    |                                  |                             | HCC - Structural Complete Mixture |             |                                 | <b>Spec Item</b>                       | 421                   |                     |                    |
| <b>Test Method</b>                                                                                                    |                                  | DB-418-A                    |                                   |             |                                 | <b>Supplier</b>                        |                       | Concrete Supplier 1 |                    |
| <b>Value Field</b>                                                                                                    |                                  |                             | <b>Concrete Temperature</b>       |             |                                 | Grade<br><b>Material</b>               | $\mathbf C$           | CON.ClassC          |                    |
|                                                                                                    |                                  |                             |                                   |             |                                 |                                        |                       |                     |                    |
| $80 -$<br>$75 -$<br>$70 -$<br>65<br>60<br>55<br>$50 -$<br>$45 -$<br>$40 -$<br>$35 -$<br>$30 -$<br>$25 -$<br>$20 -$<br>$15 -$<br>$10 -$<br>$5-$<br>0 | 11/24/2021                       | <b>METRO2</b>               | 11/30/2021                        |             | 12/3/2021<br><b>Tested Date</b> | 12/8/2021                              | 12/9/2021             | 12/12/2021          | <b>OVF</b><br>CQAF |
|                                                                                                    |                                  |                             |                                   |             |                                 |                                        |                       |                     |                    |
| <b>Date Verified</b>                                                                                                    |                                  | <b>Status</b>               | n, OVF                            | n, CQAF     |                                 |                                        | <b>Comments</b>       |                     |                    |
| 3/22/2022                                                                                                    |                                  | Verified                    | 3                                 | $\mathsf 3$ | Verified                        |                                        |                       |                     | - SA 3/22/2022     |
|                                                                                                    |                                  |                             |                                   |             |                                 |                                        | <b>Back</b>           |                     |                    |

Figure 5-36: Quarterly Federal Report – Independent Verification Report

Step 5. The user has the option to print the report and/or export the report using the options shown in Figure 5-37.

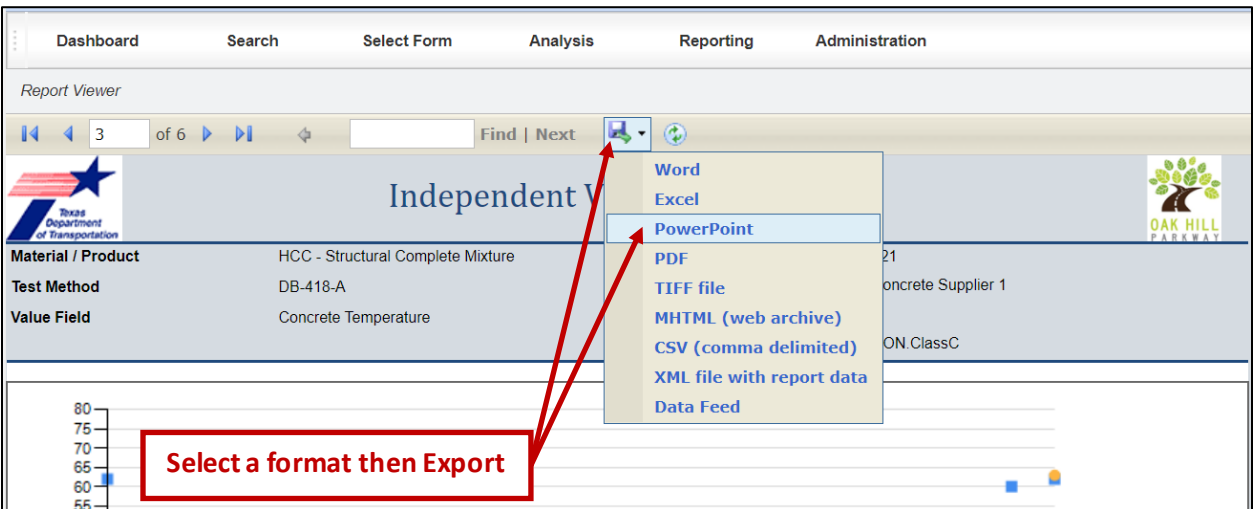

Figure 5-37: Quarterly Federal Report – Exporting Independent Verification Report

# 5.5 Observation Verification (Level 3) Reporting

Step 1. From the Navigation Bar, select Create Report from the Reporting drop down menu (Figure 5-38).

#### Figure 5-38: Select Create Report

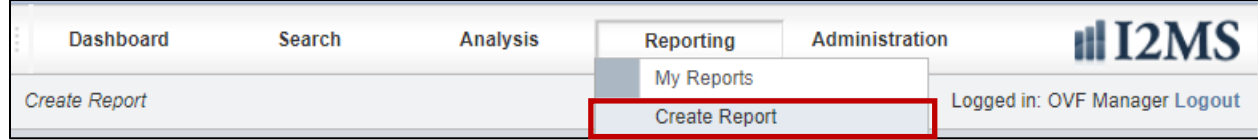

Step 2. The New Report screen will appear with five report types to choose as shown below. To generate a Level 3 Observation Verification report for the Quarterly Federal Report, choose the Select button (Figure 5-39).

**New Report** Step 1 - Choose a Report Report Description **Trend Analysis Trend Analysis Report** Select Data Analysis Data Analysis Report Select Quarterly Federal Report - Continuous Analysis Quarterly Federal Report - Continuous Analysis Select Quarterly Federal Report - Independent Verification Quarterly Federal Report - Independent Verification Select Quarterly Federal Report - Observation Verification Quarterly Federal Report - Observation Verification Select Print All Print all search results Select **Export Test** Export test data Select

Figure 5-39: Select Quarterly Federal Report – Observation Verification

Step 3. Enter the start and end dates for the Quarterly Federal Report and select Run Report to generate the report (Figure 5-40).

#### Figure 5-40: Quarterly Federal Report – Observation Verification – Select Start and End Date

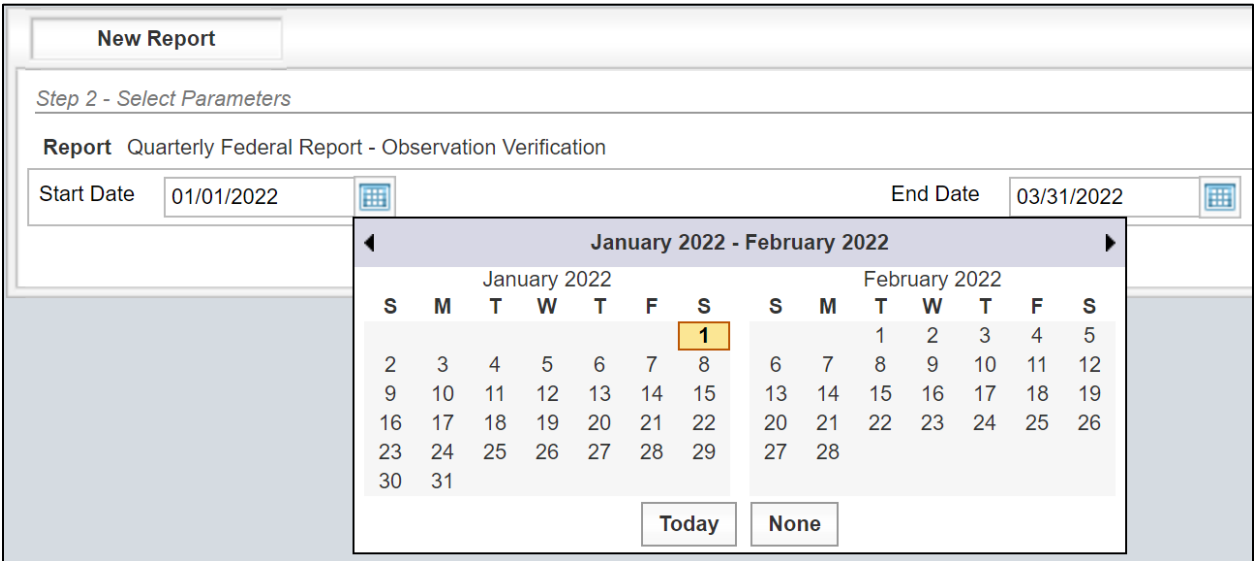

Step 4. After the Run Report key is selected, a Quarterly Report – Observation Verification Report will be generated as shown below (Figure 5-41).

Figure 5-41: Quarterly Federal Report – Observation Verification Report

| <b>Dashboard</b>                                | Search                                                     | <b>Analysis</b>    | <b>Reporting</b>                                         | <b>Administration</b>                                                                                                    |
|-------------------------------------------------|------------------------------------------------------------|--------------------|----------------------------------------------------------|----------------------------------------------------------------------------------------------------|
| <b>Report Viewer</b>                            |                                                            |                    |                                                          |                                                                                                    |
| 1                                               | of $1 \quad \triangleright \quad \triangleright$<br>á      |                    | $\mathbb{R} \leftarrow \mathbb{C}$<br><b>Find   Next</b> |                                                                                                    |
| Torne<br>Department<br>Transportation           |                                                            |                    | <b>Observation Verification Report</b>                   |                                                                                                    |
| <b>Test Method</b>                              | <b>Value Field</b>                                         | <b>Observed On</b> | <b>Observed By</b>                                       | <b>Comments</b>                                                                                                    |
| <b>DB-418-A</b>                                 | <b>Concrete Temperature</b>                                |                    | Owen Van Field                                           | Owen Van Field observed Ian Quinn Ford perform<br>DB-418-A according to test procedures.<br>- OVFM 1/8/2022<br>This observation was performed on 1/6/2022. |
|                                                 |                                                            |                    |                                                          | - OVFM 1/8/2022                                                                                                    |
| <b>DB-418-A</b><br><b>Corrected Air Content</b> |                                                            | 1/6/2022           | Owen Van Field                                           | On 1/6/2022, Owen Van Field observed Ian Quinn<br>Ford perform DB-418-A according to test<br>procedures.<br>- OVFM 3/22/2022                               |
|                                                 | <b>Reporting Calendar Quarter</b><br>1/1/2022 to 3/31/2022 |                    | <b>Report Date</b><br>3/22/2022                          | Page<br>$1$ of $1$                                                                                                    |
|                                                 |                                                            |                    |                                                          |                                                                                                    |

Step 5. The user has the option to print the report and/or export the report using the options shown below (Figure 5-42).

Figure 5-42: Quarterly Federal Report – Exporting Observation Verification Report

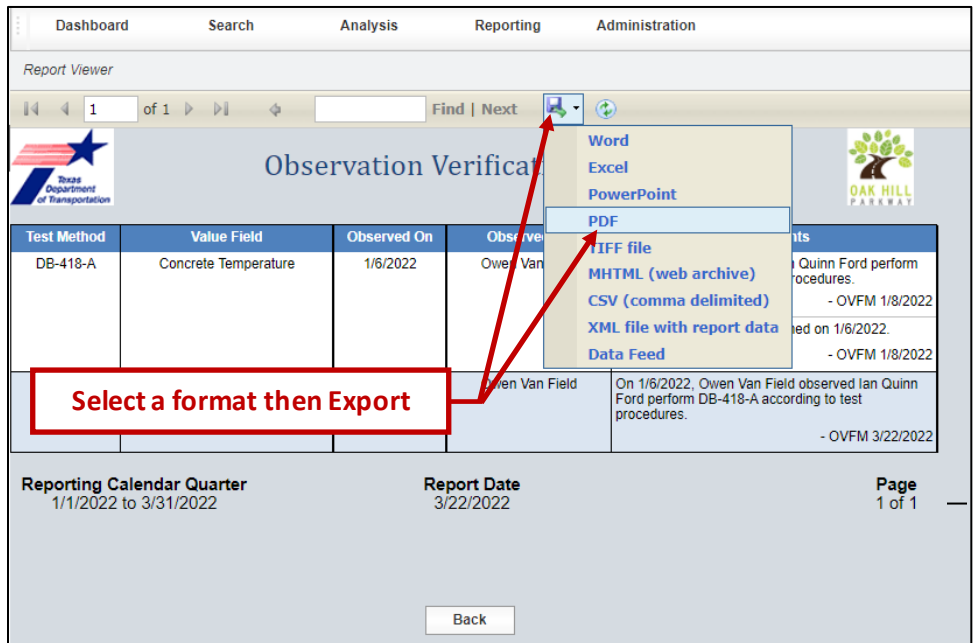

# 5.6 Print All

This feature currently does not work and if selected an error message will be returned. This is a known glitch in I2MS.

# 5.7 Export Test

Step 1. From the Navigation Bar, select Create Report from the Reporting drop down menu (Figure 5-43).

## Figure 5-43: Select Create Report

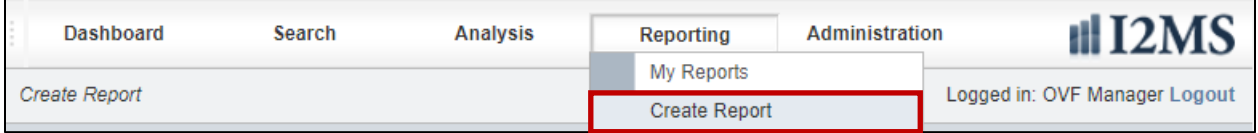

Step 2. The Report screen will appear with an option to choose Export Test as shown below. To generate an Export Test report, choose the Select button (Figure 5- 44).

## Figure 5-44: Select Export Test

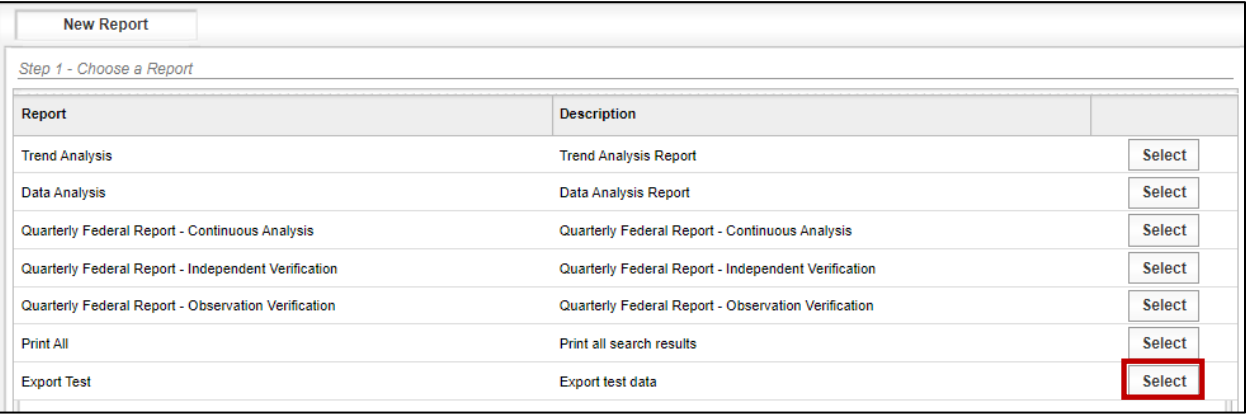

Step 3. Select Parameters as needed. As a minimum, one Test Method must be selected for the Export Test Report to run successfully (Figure 5-45).

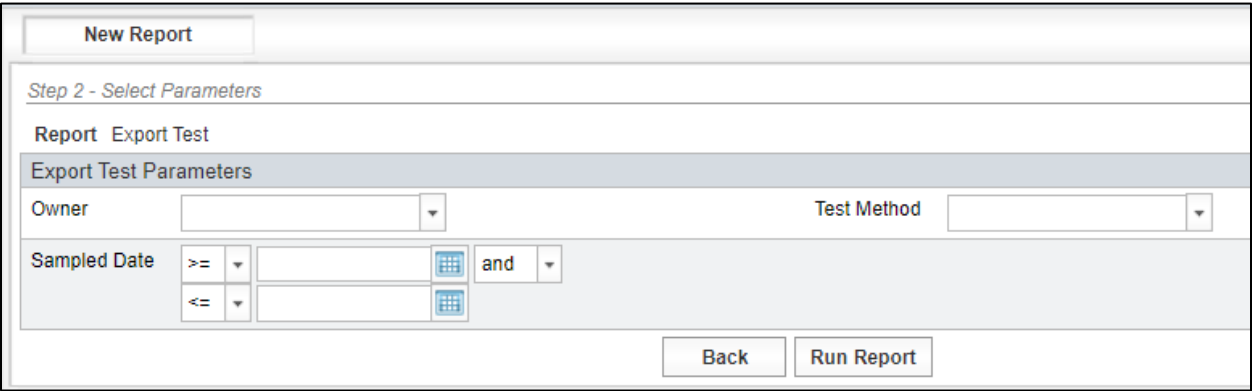

#### Figure 5-45: Export Test -Select Parameters

Step 4. After the parameters have been chosen, select Run Report (Figure 5-46). A message will appear at the top of the screen showing that the report was submitted and is being generated. See My Reports for results.

#### Figure 5-46: Select Run Report

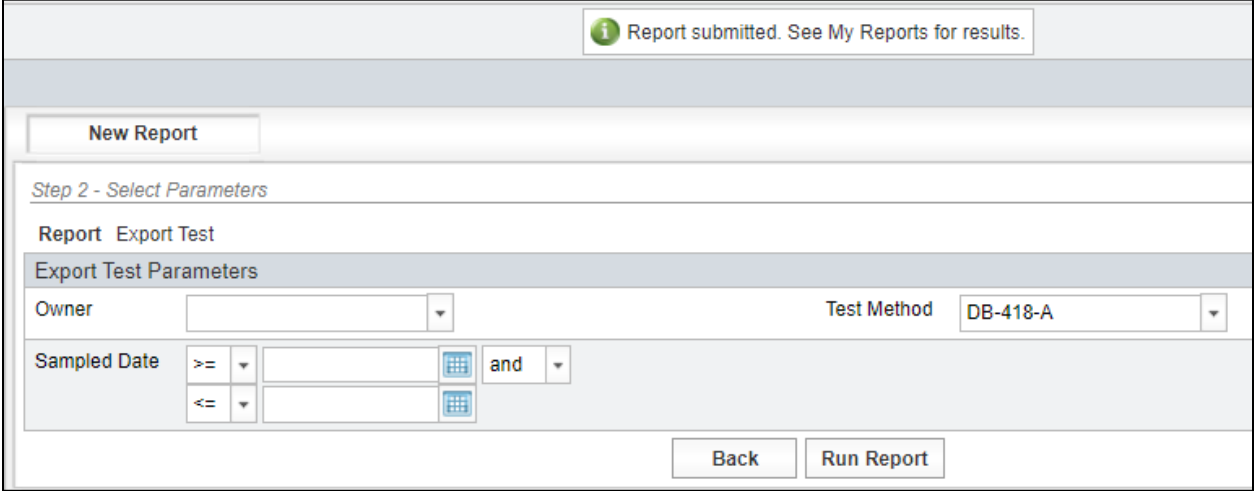

Step 5. The My Reports page displays with the listing of reports that are available for viewing (Figure 5-47). If the desired report has a status of "Queued," periodically select the Refresh button at the bottom of the screen until the report status indicates "Completed." Select Options then View to download the report.

Figure 5-47: My Reports – Export Text – Select Options -> View

| <b>My Reports</b>  |                     |                     |               |                |               |                      |  |
|--------------------|---------------------|---------------------|---------------|----------------|---------------|----------------------|--|
| Report             | <b>Submitted</b>    | Completed           | <b>Status</b> | <b>Message</b> | <b>Delete</b> |                      |  |
| <b>Export Test</b> | 02/17/2022 10:28 PM | 02/17/2022 10:28 PM | Completed     |                |               | <b>Options View</b>  |  |
| <b>Export Test</b> | 02/17/2022 10:27 PM | 02/17/2022 10:27 PM | Completed     |                |               | <b>Options Rerun</b> |  |
| <b>Export Test</b> | 02/17/2022 10:27 PM |                     | Error         | Unknown error. |               | Options Delete       |  |
| Data Analysis      | 02/16/2022 12:46 PM | 02/16/2022 12:46 PM | Completed     |                |               | <b>Options</b>       |  |

Step 6. The Excel file will download. After the file is finished downloading, select the file to open and review it (Figure 5-48).

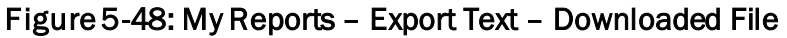

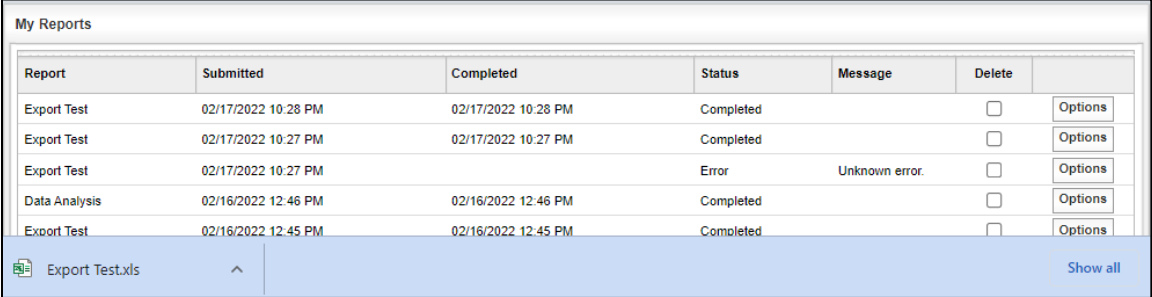

Step 7. The Excel file only has one tab. The file will show the parameters that were selected to generate the Export Test report. For the DB-418-A tests, there will be one line per each strength test. All associated data will be included such as concrete temperature, slump, and air content. The user will be able to sort and search the data as needed (Figure 5-49).

|     |                                      | ь                    |             |                             |                        |                                                                                         |          |   |    |                            | G |           |
|-----|--------------------------------------|----------------------|-------------|-----------------------------|------------------------|-----------------------------------------------------------------------------------------|----------|---|----|----------------------------|---|-----------|
|     | file version id sample id            |                      | sample type |                             | report type sampled by |                                                                                         | material |   |    | supplier                   |   |           |
| 95  |                                      | 320239 OVF2112140800 |             | Random Independent Original |                        | Owen Van Field CON.ClassC                                                               |          |   |    | <b>Concrete Supplier 1</b> |   |           |
| 96  |                                      | 320239 OVF2112140800 |             | Random Independent Original |                        | Owen Van Field CON.ClassC                                                               |          |   |    | <b>Concrete Supplier 1</b> |   |           |
| 97  |                                      | 320239 OVF2112140800 |             | Random Independent Original |                        | Owen Van Field CON.ClassC                                                               |          |   |    | <b>Concrete Supplier 1</b> |   |           |
| 98  |                                      | 320239 OVF2112140800 |             | Random Independent Original |                        | Owen Van Field CON.ClassC                                                               |          |   |    | Concrete Supplier 1        |   |           |
| 99  |                                      | 320239 OVF2112140800 |             | Random Independent Original |                        | Owen Van Field CON.ClassC                                                               |          |   |    | <b>Concrete Supplier 1</b> |   |           |
| 100 |                                      | 320239 OVF2112140800 |             | Random Independent Original |                        | Owen Van Field CON.ClassC                                                               |          |   |    | <b>Concrete Supplier 1</b> |   |           |
|     |                                      |                      |             |                             |                        |                                                                                         |          |   |    |                            |   |           |
|     | <b>AJ</b>                            | AK                   | AL.         | <b>AM</b>                   | AN                     | A <sub>O</sub>                                                                          |          |   | AP | AQ                         |   | AR.       |
|     | concrete temperature air temperature |                      | slump       |                             |                        | unit weight agg correction factor corrected air content class of concrete specimen size |          |   |    |                            |   | req stren |
|     | 98 62.00000000                       |                      | 6.50000000  |                             |                        | 3.00000000                                                                              |          | с |    | $4\times8$                 |   | 3600      |
|     | 99 62.00000000                       |                      | 6.50000000  |                             |                        | 3.00000000                                                                              |          | c |    | $4\times8$                 |   | 3600      |
|     | 100 62.00000000                      |                      | 6.50000000  |                             |                        | 300000000                                                                               |          | с |    | $4\times8$                 |   | 3600      |
|     |                                      |                      |             |                             |                        | 3.00000000                                                                              |          | C |    | $4\times8$                 |   | 3600      |
|     | 101 62.00000000                      |                      | 6.50000000  |                             |                        |                                                                                         |          |   |    |                            |   |           |
|     | 102 60.00000000                      | 57                   | 5.75000000  |                             |                        | 3.25000000                                                                              |          | C |    | 4x8                        |   | 3600      |

Figure 5-49: Export Text – Excel File

# SECTION 6 – ADMINISTRATION

# 6.1 General

The Administration menu allows I2MS System administrators to set global and specific settings for each project. There are some views and commands that are granted only to I2MS System administrators and are not accessible to daily users. I2MS System Administrators have the following menu under Administration as shown in Figure 6-1.

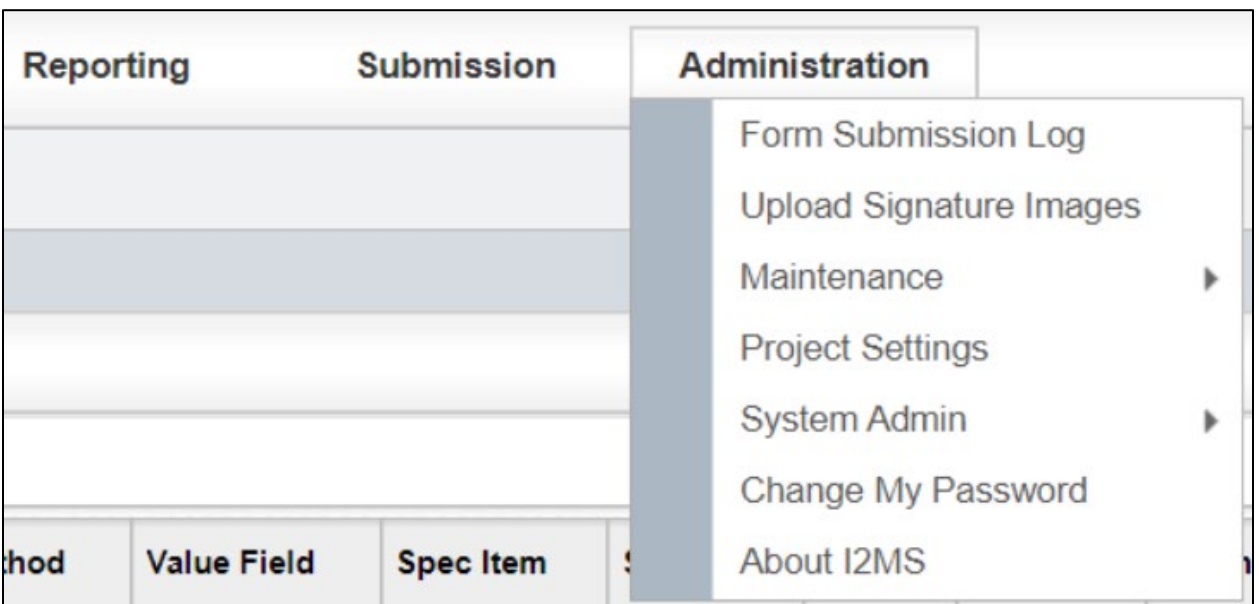

# Figure 6-1: Administration Menu for I2MS System Administrators

All other users have the following menu (Figure 6-2) under Administration except for the I2MS Testing Managers (I2MS Testing Manager) who is also able to view and search the Form Submission Log. There are some user roles that will allow the user to view, enter, and edit values. Some user roles only allow the user to view the values to verify what CVLs are available and to ensure Technician Qualifications are current. Refer t[o 2.2 Roles and Access](#page-8-0) for user roles and access rights for more details on which users can view or edits items in this menu.

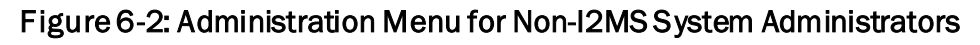

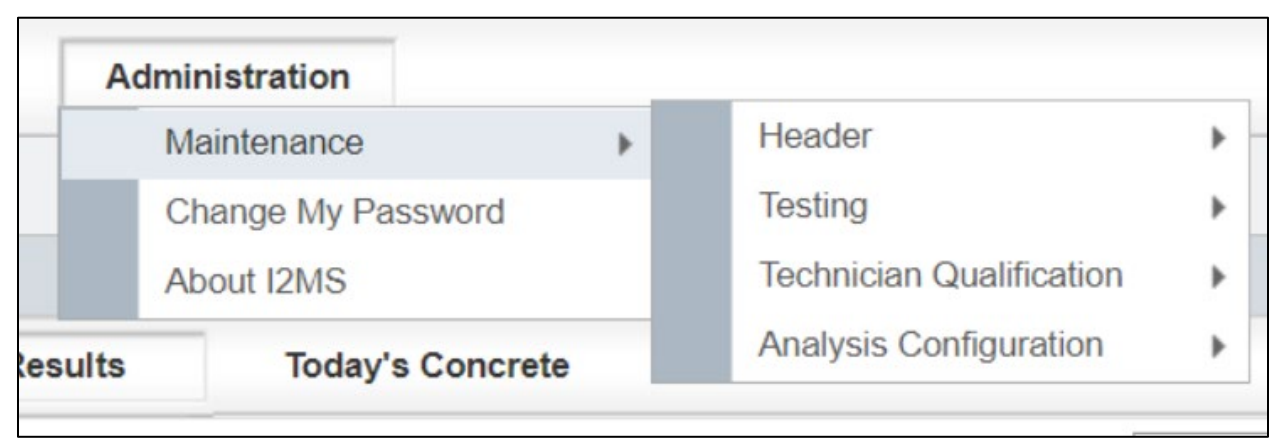

# 6.2 I2MS System Administration Commands

The following administrative commands can be accessed from the Administration menu (Figure 6-3). Based on the user's access rights, one may be able to view records or have the ability to add, edit, and delete records. Each of these commands will be discussed in greater detail below.

# Figure 6-3: Administration Menu for I2MS Testing Managers

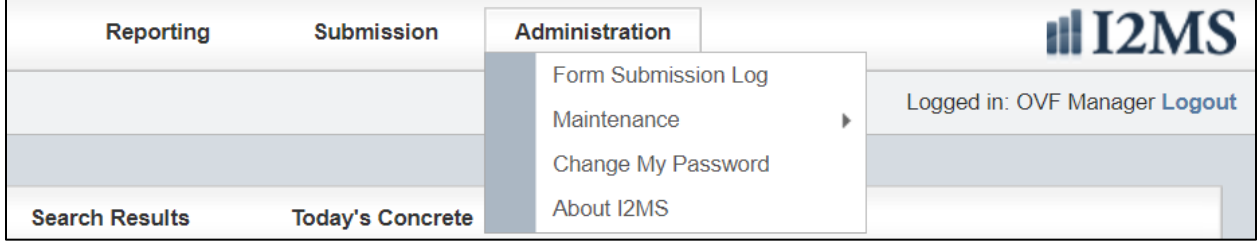

# 6.2.1 Form Submission Log

The Form Submission Log (Figure 6-4) is used to view all test forms that have been submitted in the system. The OVF Testing Manager has access to view this log.

Step 1. Search capabilities are provided using filters for Date, IP Address, Owner, Form Key, and Status. If no parameters are selected and the user selects "Run Query" all submitted forms from the beginning of the project are returned (Figure 6-5).

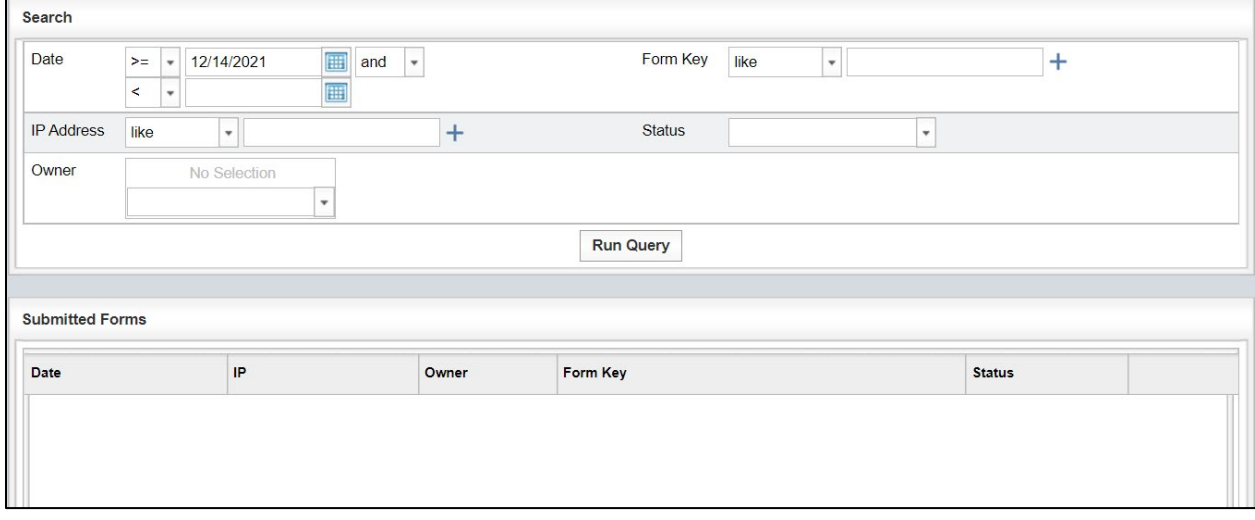

## Figure 6-4: Form Submission Log

#### Figure 6-5: Form Submission Log Search Results

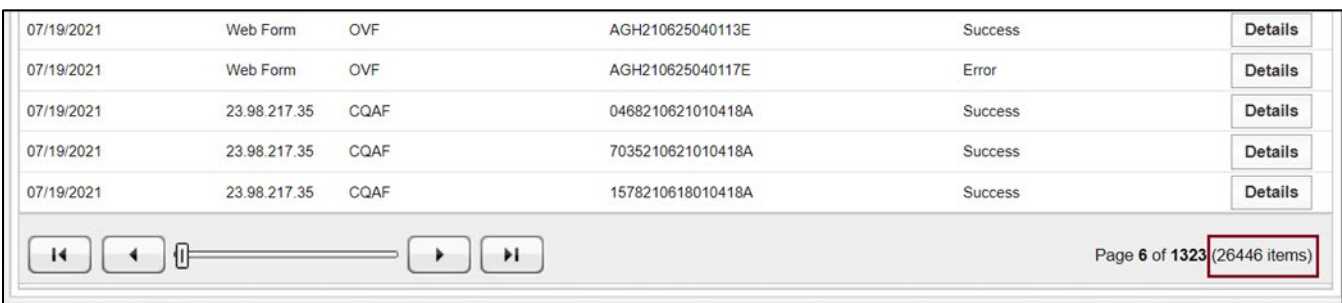

Step 2. Any combination of the parameters can be selected to narrow the search for the submitted forms (Figure 6-6).

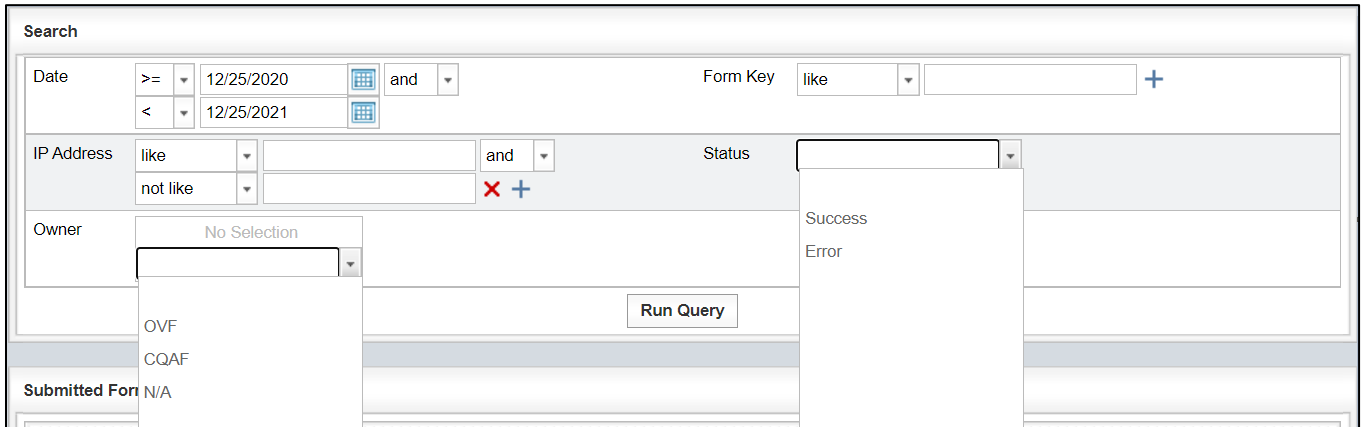

Figure 6-6: Form Submission Log Search Results from Selected Parameters

The IP Address and Form Key can be searched by selecting from the dropdown menu "like," "equals," "begins with," "not like," "not equals," and "not begin" and then entering a value in the box to the right of the drop-down menu. Selecting the plus sign "+" allows the user further search options. Form Key is the combination of the Sample ID and test method. If the user knows that a form has been submitted but the form has not shown under the I2MS Testing Manager's review, then the Sample ID can be searched using Form Key to determine if there was an XML transmission error for this form (Figure 6-7).

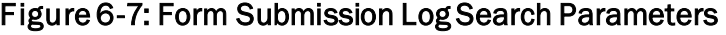

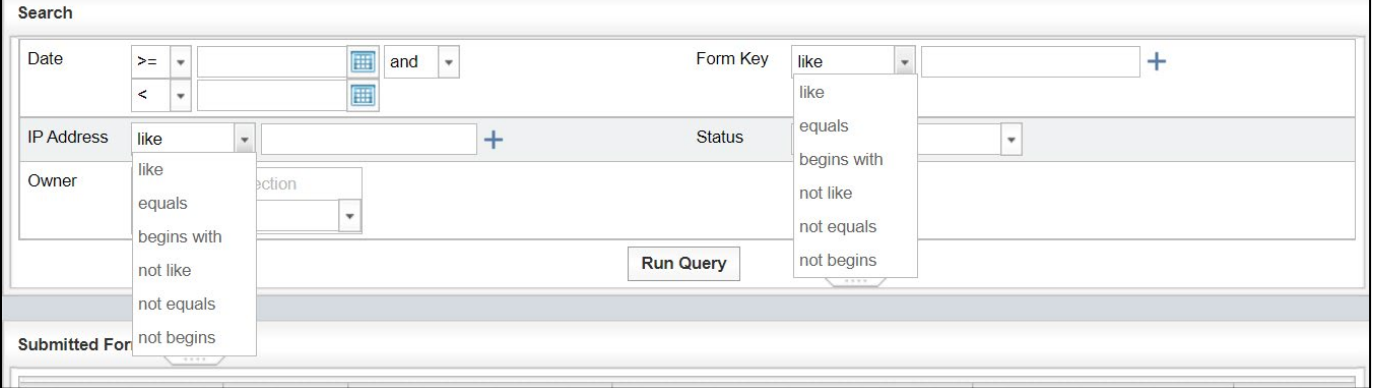

If the Owner is left blank, then OVF and CQAF (IQF) submitted forms will be returned. The user can also select either OVF or CQAF (IQF) and only the submitted forms from the selected Owner will be returned.

There are two search options for Status: "Success" and "Error." If neither is selected, the Query will return submitted forms with both statuses. If "Error" is selected, the Query will return submitted forms with an error message.

Step 3. To view the error message, the user will need to select "Details" (Figure 6-8). Typically, the error message indicates either a technician's is not qualified to perform a test or the qualification has expired. Other error messages include that a form with the provided key already exists in the database, a CVL is not valid, or transport-level error has occurred.

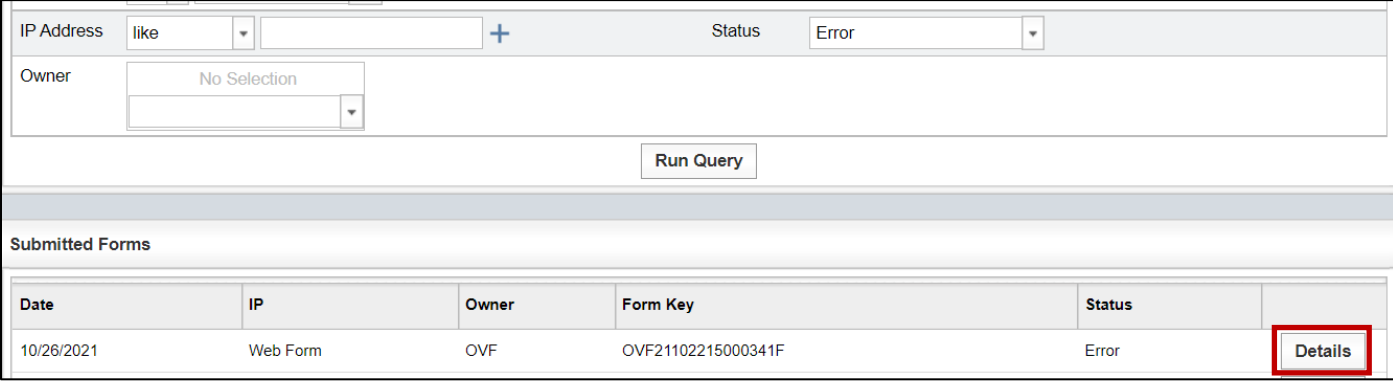

#### Figure 6-8: Form Submission Log – Select Details

Step 4. If needed to research what caused the error, the XML code can be copied and viewed by either the user or XML programmer. The user may choose "Back" to go to the previous view (Figure 6-9).

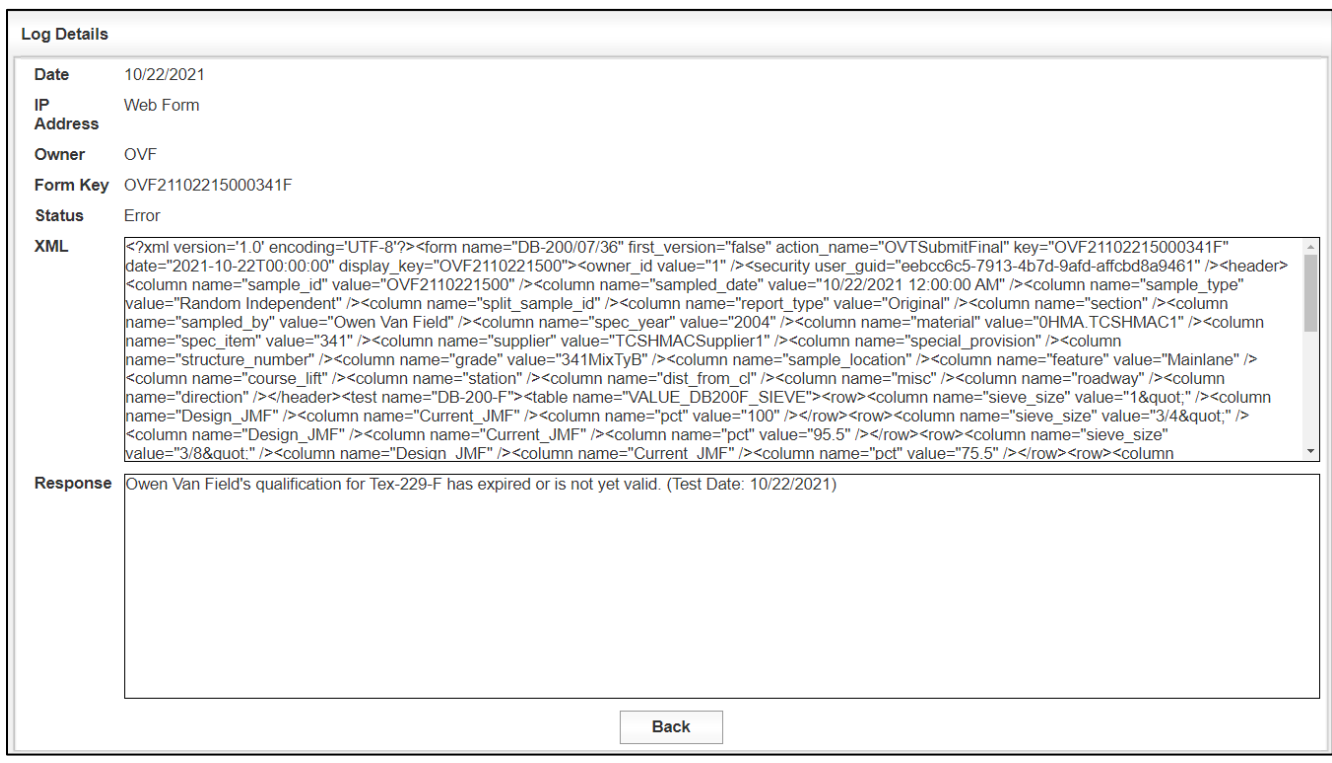

Figure 6-9: Form Submission Log – Details

# 6.2.2 Upload Signature Images

Allows the digital images of user signatures to be uploaded providing the ability to electronically sign each form. The Administration module within I2MS allows the user to upload signatures. However, this module is rarely used if at all. Typically, forms have been accepted without a signature since the manager's login credentials are captured and recorded as the person who approved a form. If the OVF Testing Manager wants to use an approved signature on each test record, then a request with a signature saved as a gif will need to be sent to MTD. The System Administrator will need to follow the directions below to upload a signature image.

Step 1. Select Administration -> Upload Signature Images (Figures 6-10 and 6-11).

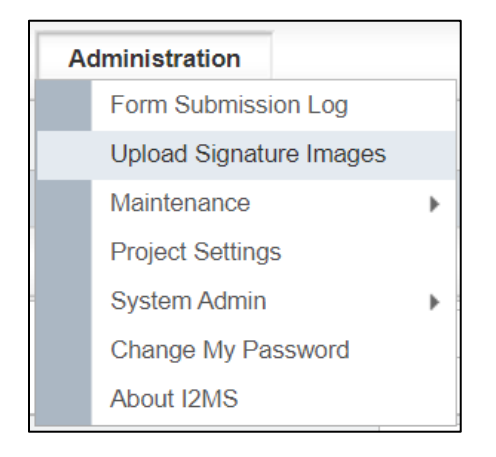

Figure 6-10: Administration -> Upload Signature Images

# Figure 6-11: Upload a Signature Image

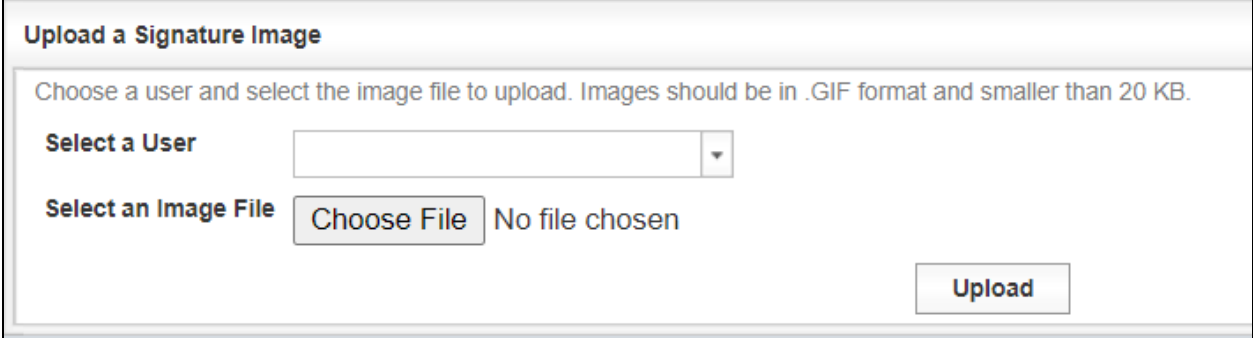

Step 2. Select a User from the drop-down menu (Figure 6-12).

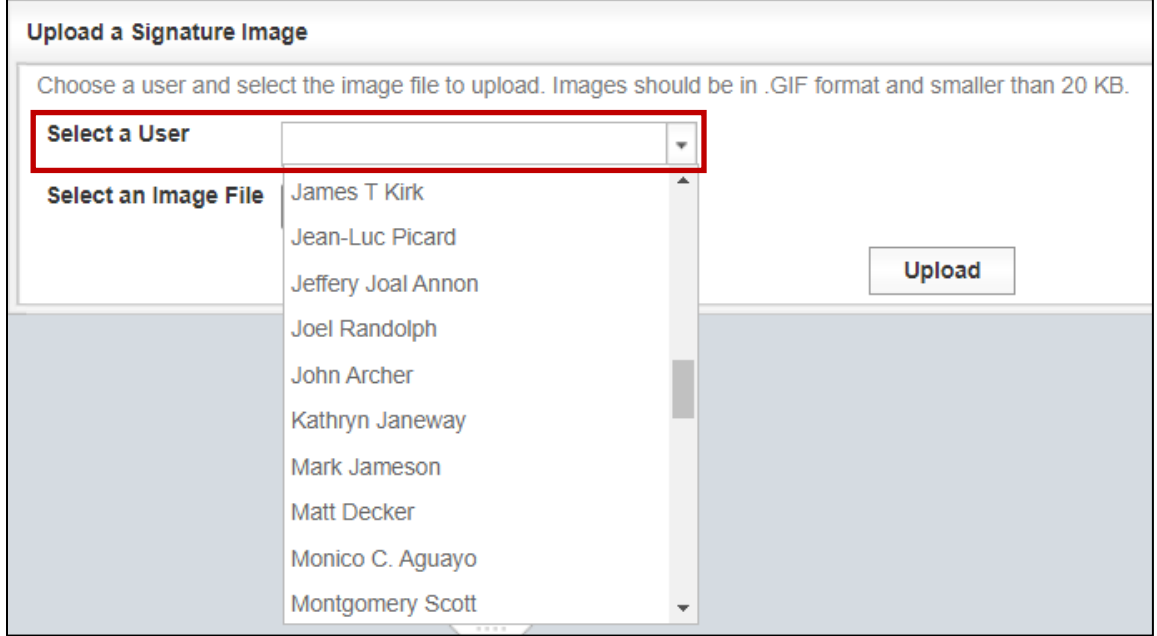

Figure 6-12: Upload a Signature Image – Select User

Step 3. Then select an image file saved as shown below. The image will need to be in GIF format and less than 20 KB (Figure 6-13).

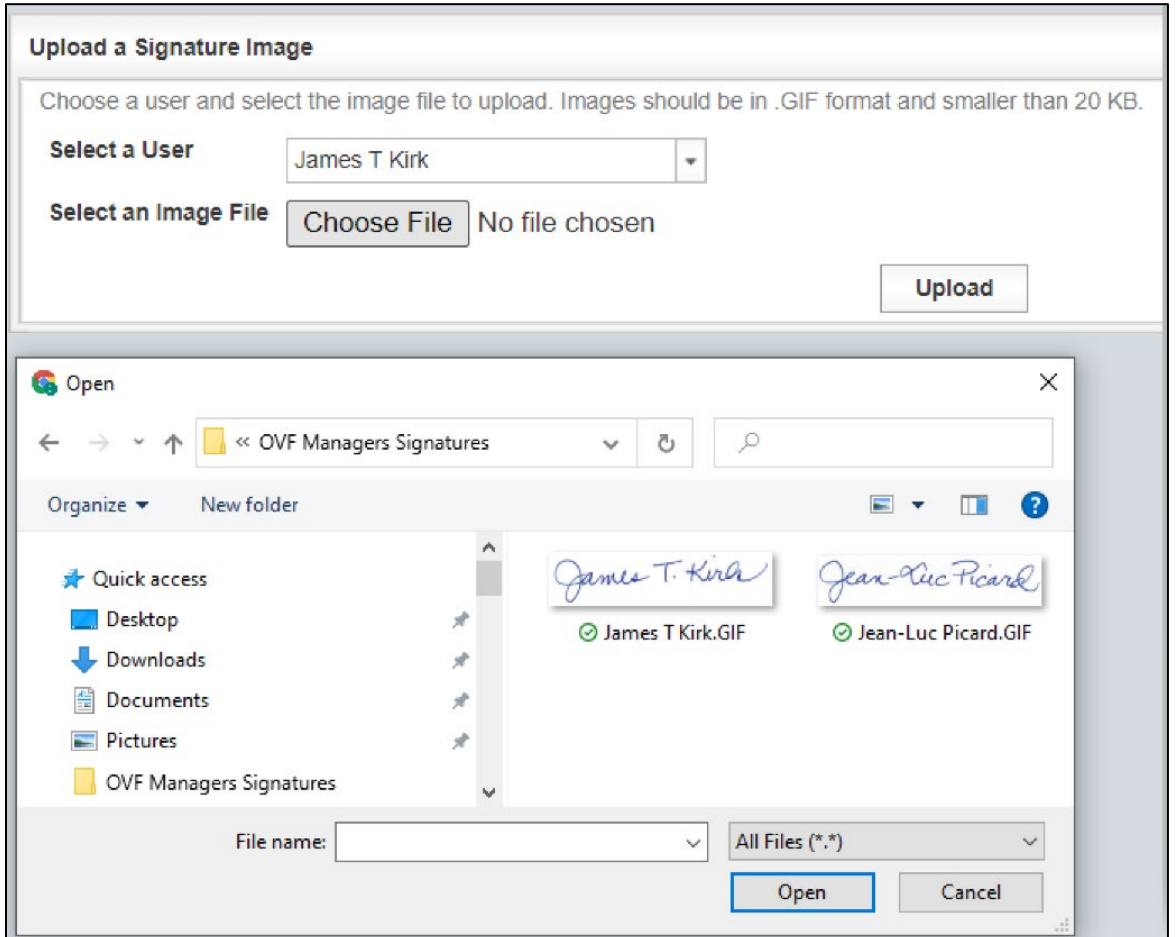

#### Figure 6-13: Upload a Signature Image – Select an Image File

Step 4. After the file is chosen the text to the right of "Choose File" will change from "No file chosen" to the file that was selected (Figure 6-14). Now choose "Upload" the upload the GIF file.

## Figure 6-14: Upload a Signature Image – Select Upload

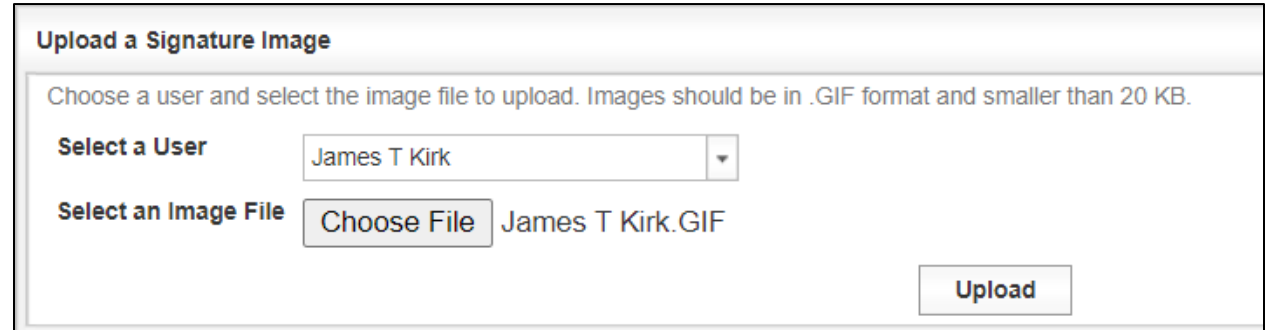

Step 5. A message will be displayed indicating that the signature image was successfully uploaded (Figure 6-15).

#### Figure 6-15: Upload a Signature Image – Signature image uploaded successfully

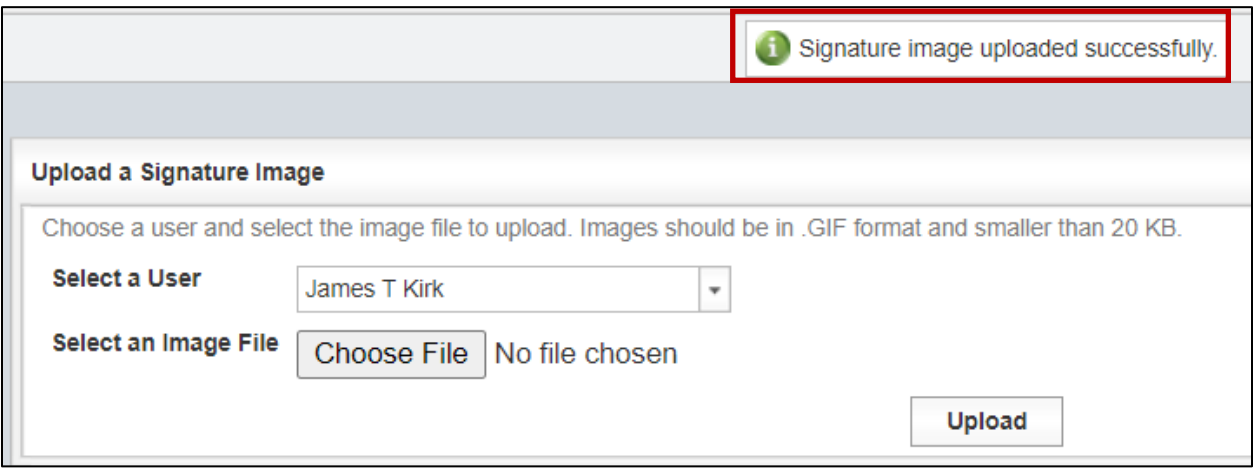

Step 6. When the I2MS Testing Manager reviews a test and selects "Approve for Analysis" the signature image is added to the test (Figure 6-16). The I2MS Testing Manager will not immediately see the signature because I2MS will navigate the manager back to the dashboard after the form is approved.

#### Figure 6-16: Approve for Analysis – Signature image added

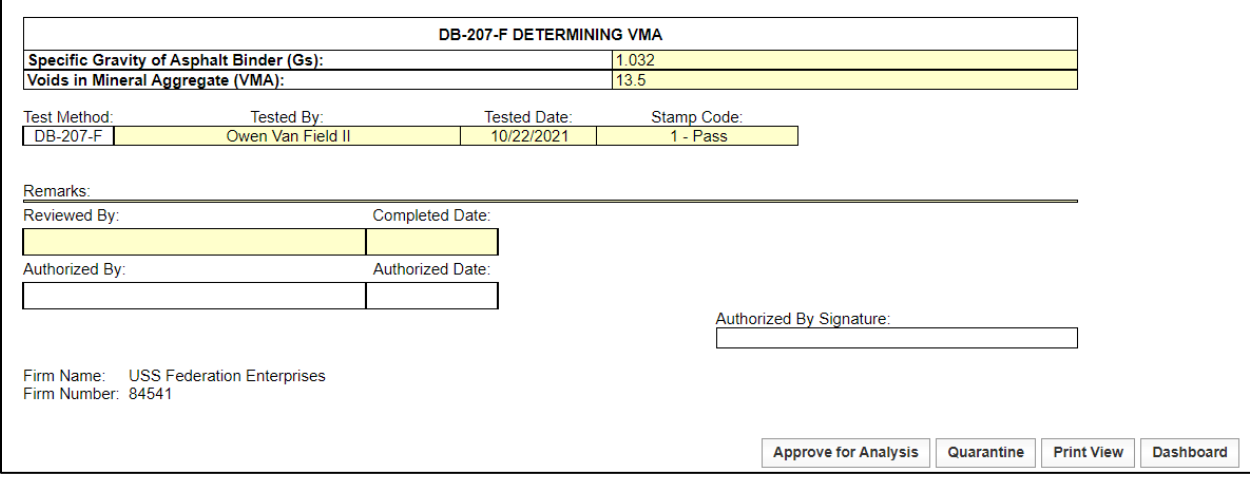

Step 7. To verify the signature image has been added the test will have to be selected again (Figure 6-17).

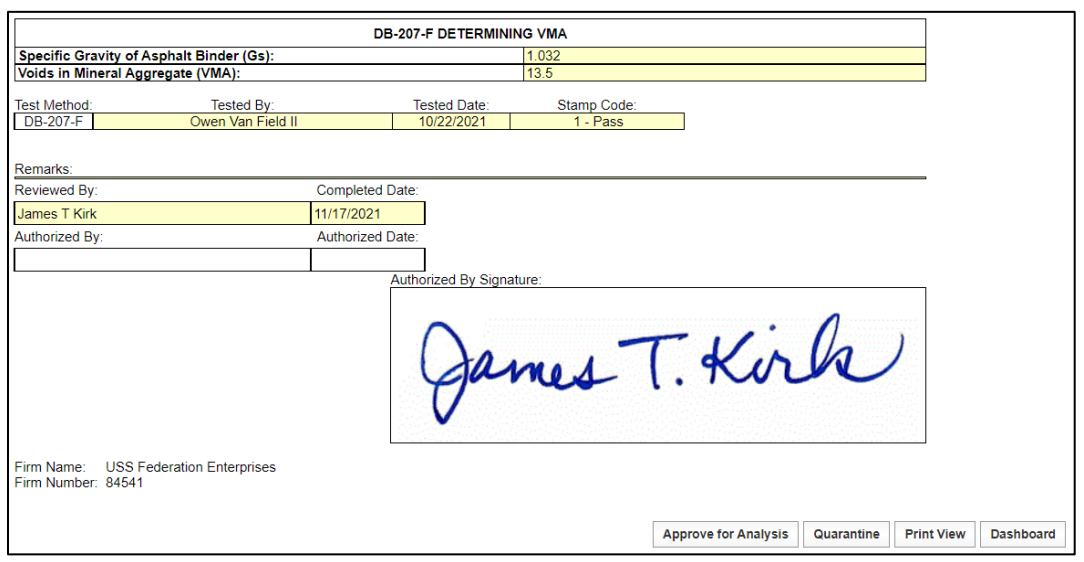

Figure 6-17: Signature image added to test record

Step 8. If another I2MS Testing Manager reviews and approves a test record that is different from the original I2MS Testing Manager, then the user who approved the test record last will have their name show as Authorized By even though a previous I2MS Testing Manager may have reviewed the record (Figure 6-18). This happens whether it is a signature image or the digital signature.

## Figure 6-18: Second Approval by another I2MS Testing Manager will show second I2MS Testing Manager signature image added to test record

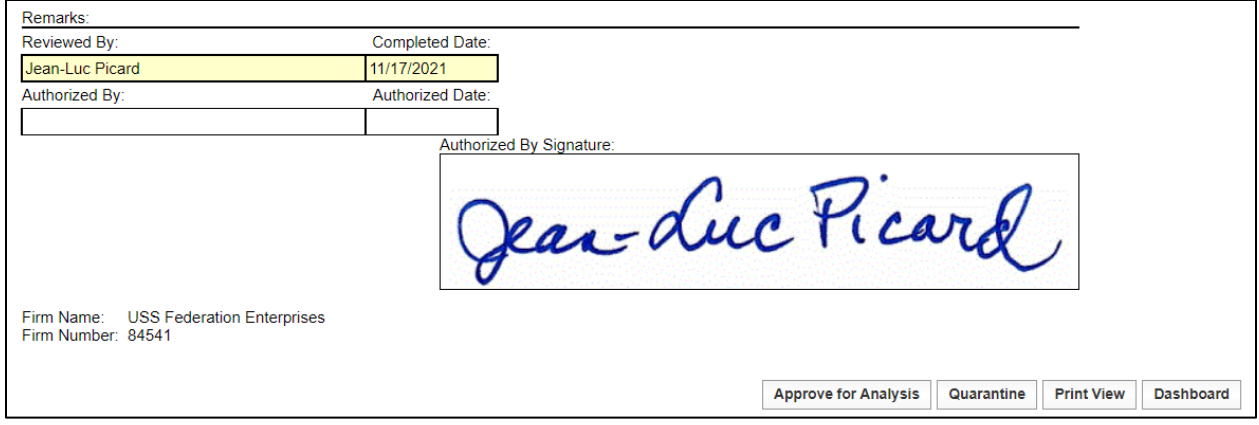

# 6.2.3 Maintenance

The drop-down menus that are provided in the various materials test forms are maintained and/or created in this portion of I2MS (Figure 6-19). Only those individuals that have access rights to make changes can update the various fields shown below. Maintenance has four sub menus: Header, Testing, Technician Qualification and Analysis Configuration.

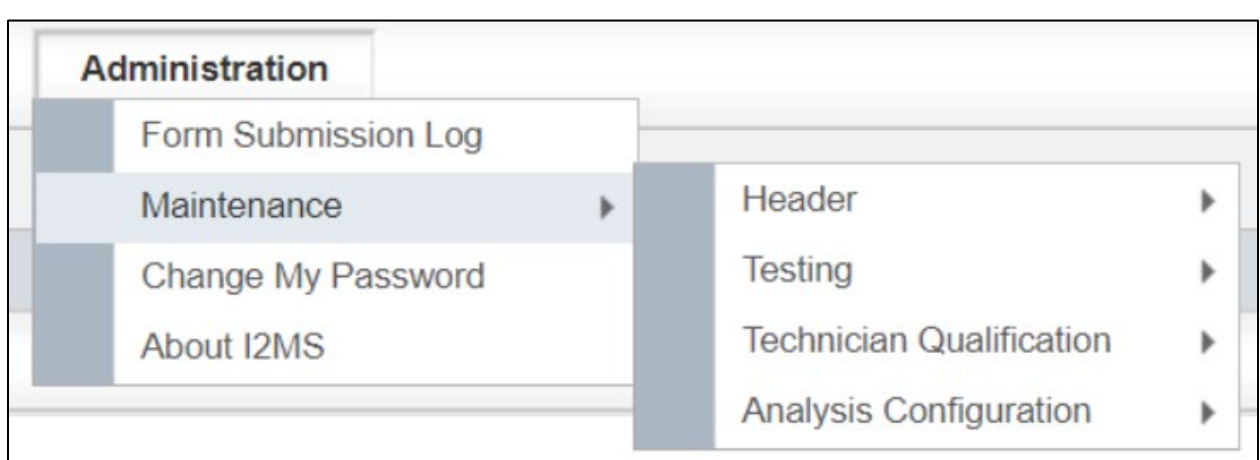

Figure 6-19: Administration - Maintenance Menu

Adding, Editing, or Deleting Header and Testing CVLs. – Once an area is selected for Maintenance (example shown below is for Maintenance, Testing, Concrete Mix ID), there are three options the user can take.

- Add a new record. A screen will appear where new concrete mixtures, for example, can be added.
- Edit an existing record. A new window appears with the existing record information which can be edited and saved upon completion.
- Delete an existing record.

# 6.2.3.1 Header

Various header fields are used in the materials test forms. As shown in the outlined box below, the options the user can select include CSJ, Directions, Features, Material Codes, Report Types, etc. (Figure 6-20). It should be noted that not all Maintenance CVLs need to be populated. For example, the CVLs for Directions and Report Types are the same for all projects. Project-specific conditions will dictate the use of other CVL fields. As an example, the project limits may not be divided by "Section" and/or by "Segment." In such cases, the CVLs for these items do not need to be edited. Once the Header CVLs are populated, they are available in the drop-down menus where applicable in the system.

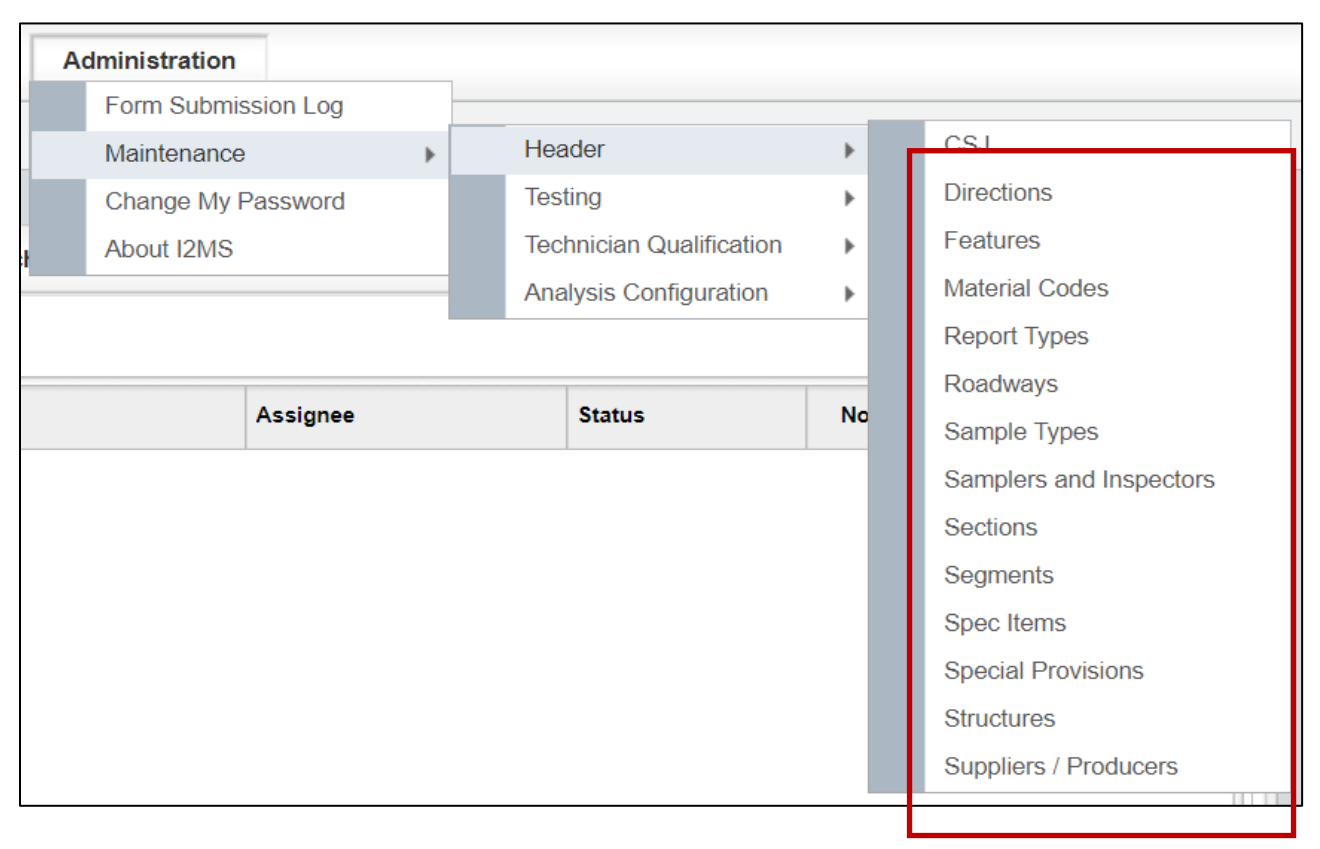

#### Figure 6-20: Administration - Maintenance - Header

## 6.2.3.1.1 CSJ

The CSJ CVL is for project information only and is not used on any test records or reports.

Step 1. The I2MS System Administrator or the I2MS Testing Manager can enter CSJ CVL related information by selecting "Add" (Figure 6-21).

# Figure 6-21: Administration - Maintenance – Header - CSJ

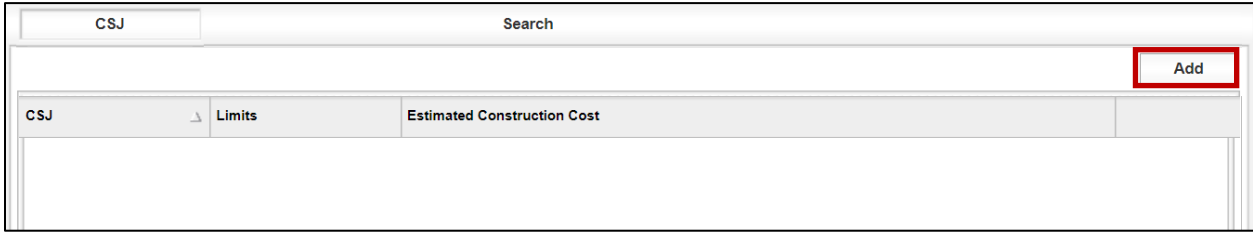

Step 2. The project CSJ, Limits, and Estimated Construction Cost can be entered in this window. Once information is entered select Submit (Figure 6-22).

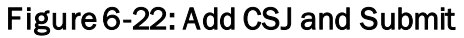

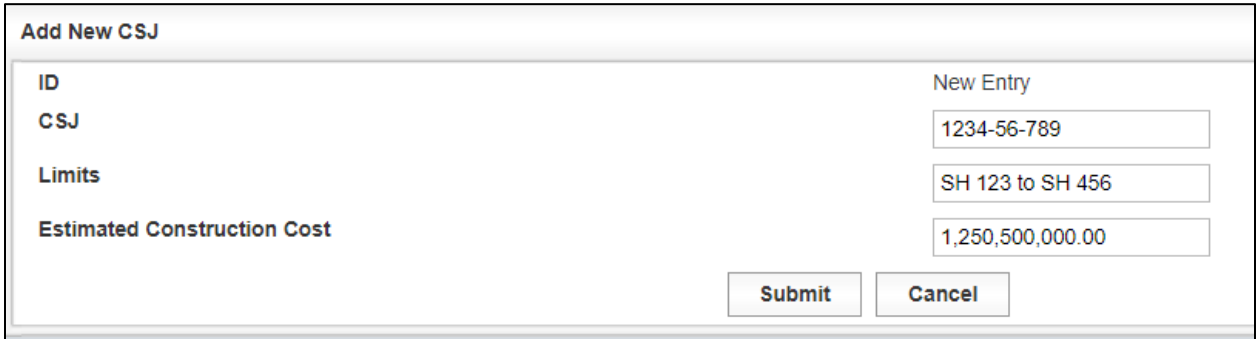

Step 3. After selecting submit, I2MS will return to the screen as shown in Figure 6-23.

#### Figure 6-23: Header - CSJ Added

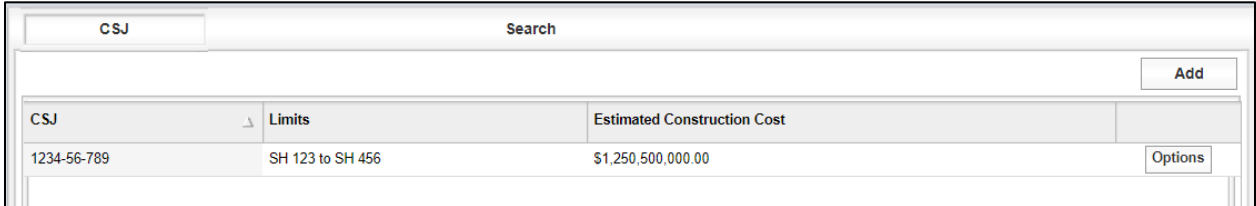

Step 4. Once the CSJ has been added, the user has the option to Add an additional CSJ or Edit or Delete existing entries (Figure 6-24).

#### Figure 6-24: Header – Edit or Delete CSJ

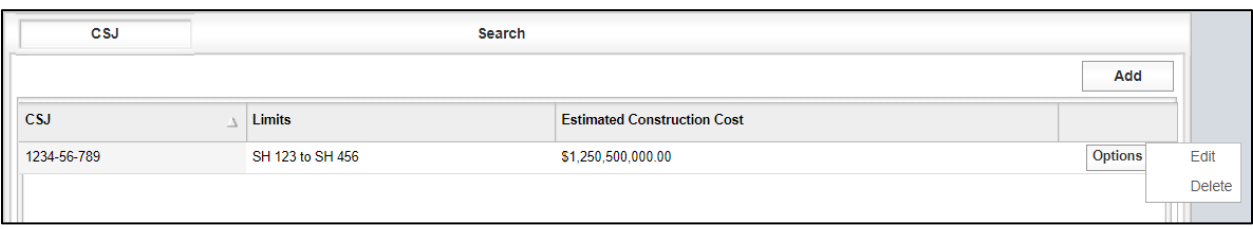

Step 5. Select "Edit" to make modifications and then select "Submit" to accept the changes (Figure 6-25).

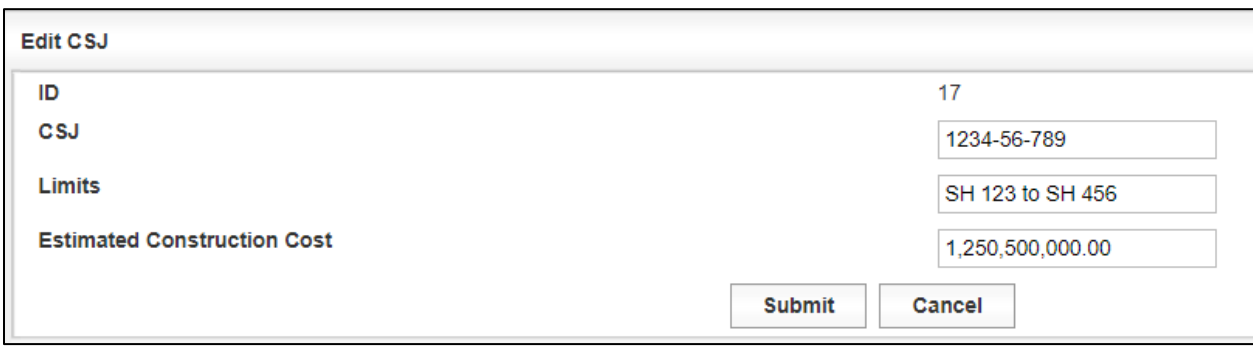

## Figure 6-25: Edit CSJ

Step 6. Select "Delete" to remove the entry.

# 6.2.3.1.2 Directions

The CVLs for directions are standard for all projects (Figure 6-26). However, the option is available for the user to add or edit the directions CVLs. The process for adding Direction CVLs is essentially the same as for adding or editing the Features CVL in Section 6.2.3.1.3 [Features.](#page-133-0)

#### Figure 6-26: Directions

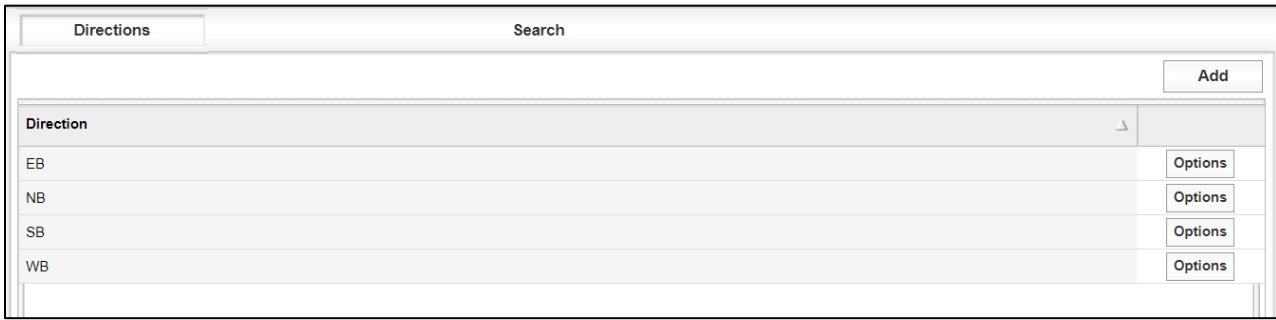

# <span id="page-133-0"></span>6.2.3.1.3 Features

The CVLs for Features are pre-populated with typical construction features (Figure 6-27). However, the user may choose to add, edit, or delete any feature to be project specific. All existing and added features are in alphabetical order.

Step 1. To add a feature select "Add."

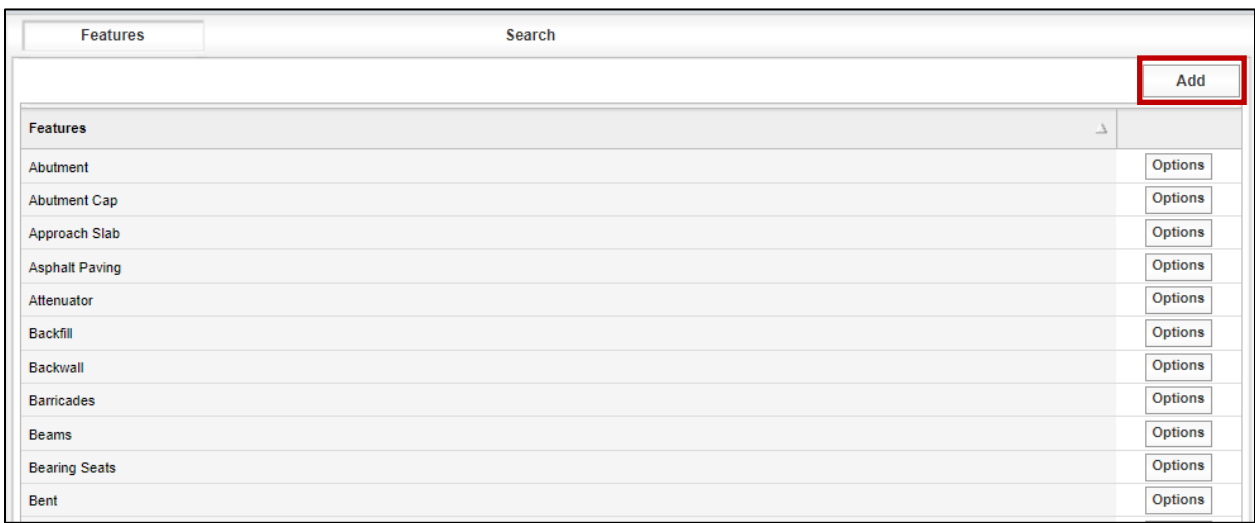

Figure 6-27: Administration - Maintenance – Features

Step 2. The "Add New Features" screen will appear (Figure 6-28).

# Figure 6-28: Add New Features

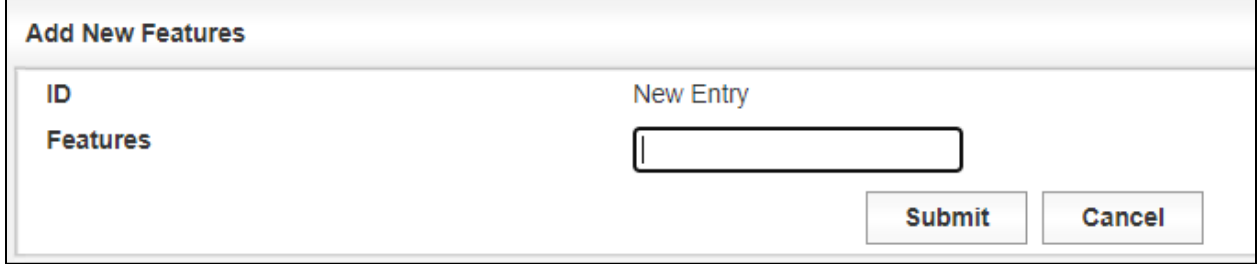

Step 3. Feature is an alphanumeric field in the system. After entering the feature name, select "Submit" to add it to the Features table (Figure 6-29).

#### Figure 6-29: Add New Features - Submit

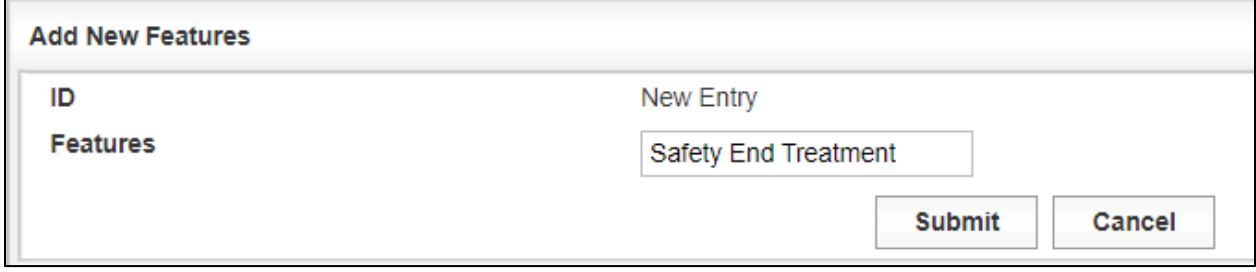

Step 4. There is a Search function to help the user quickly find a feature. Existing features can be edited or deleted. If a feature has been used in previous test records, do not edit or delete the feature (Figure 6-30).

#### Figure 6-30: Search Features

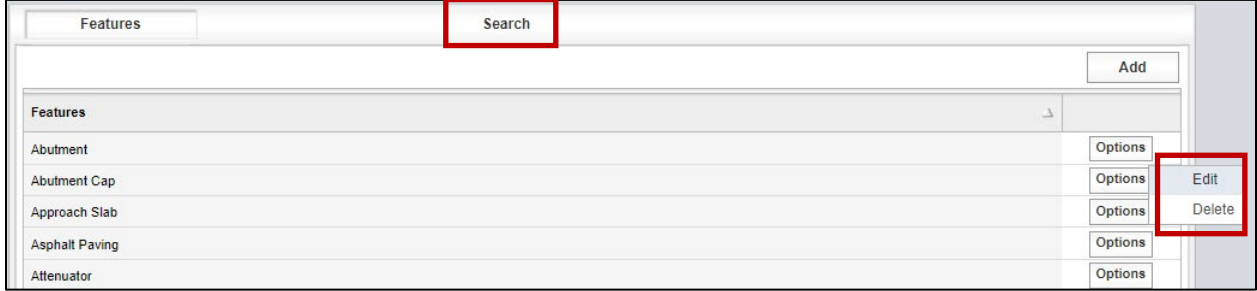

Step 5. The Search tool has selections in a drop-down menu to assist in quickly finding a feature(s) (Figure 6-31). Enter the alphanumeric text to search for a Feature and select "Run Query."

## Figure 6-31: Search Features Criteria

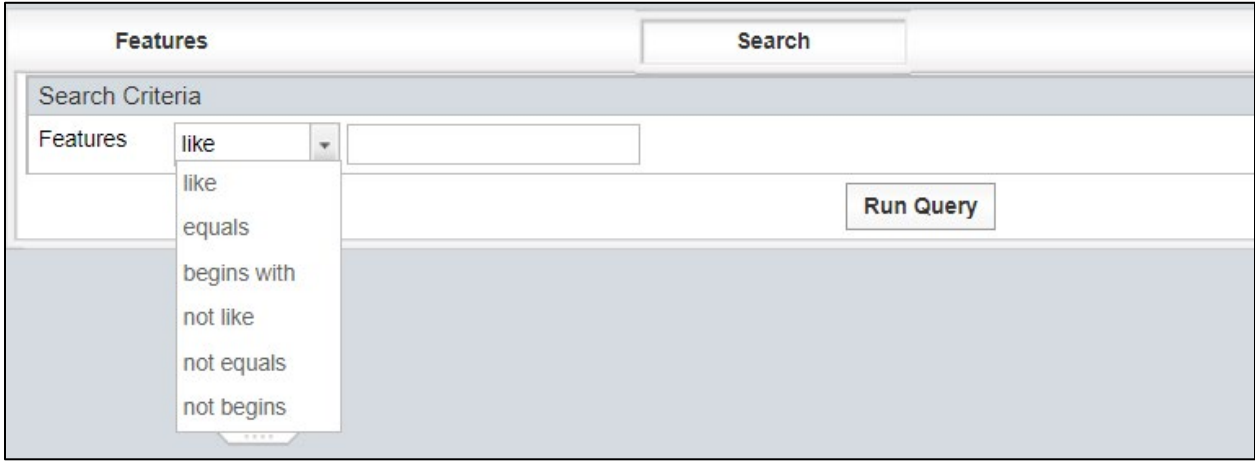

Step 6. In the example below, "begins with" and the alphanumeric text "s" was selected and entered (Figure 6-32).

#### Figure 6-32: Search Features Criteria Example

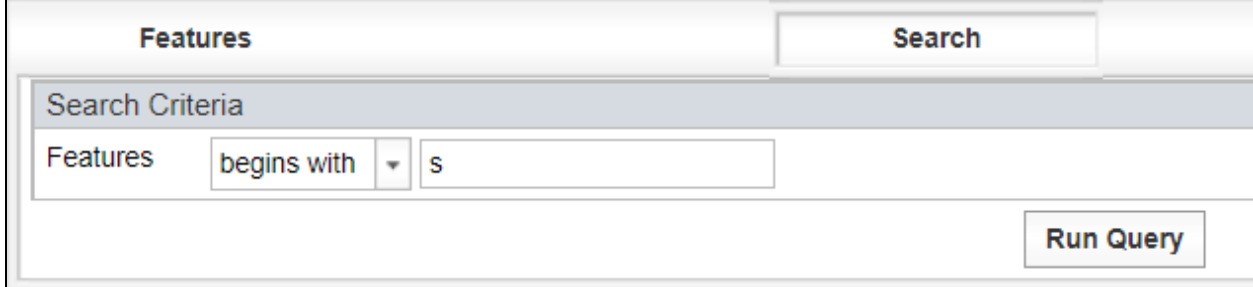

Step 7. Figure 6-33 are the query results from the search that was performed above.

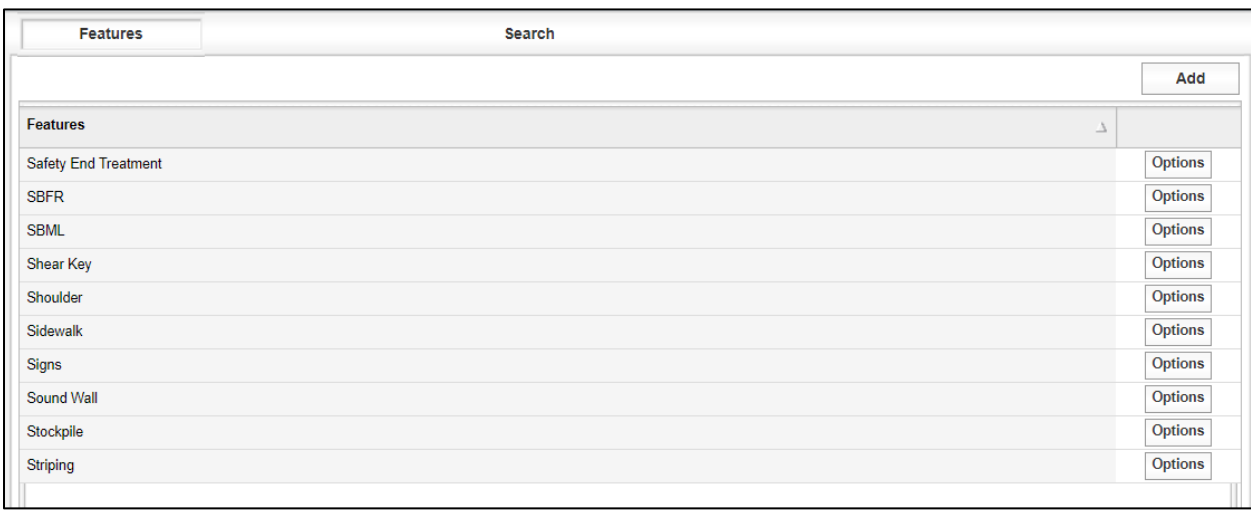

#### Figure 6-33: Features Search Example Results

Step 8. Select "Delete" to remove a feature. A message will appear at the top of the screen indicating a feature was deleted (Figure 6-34).

## Figure 6-34: Features – Delete Message

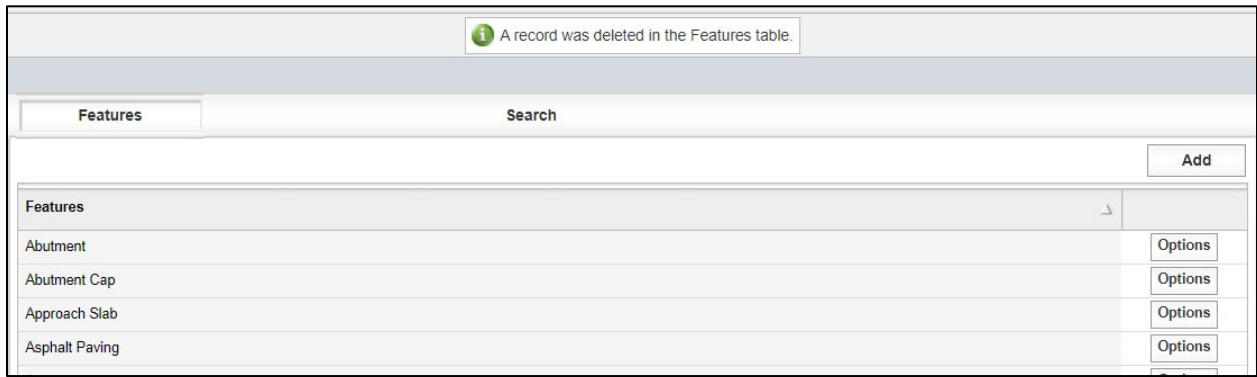

# 6.2.3.1.4 Material Codes

Material Codes are project specific and when the project begins there will not be any Material Code CVLs listed. Material Codes are alphanumeric. Some projects have used prefixes to place like materials together to quickly help find and select the material needed. Below are three examples.

CON.1234C – Concrete Mix Design

CPDC130 – Depth Check for 13" Concrete Pavement

HMA.5678B.RW – HMAC Mix Design

Once a Material Code has been used, do not edit or delete the Material Code name or Material Application. If a new Material Code is necessary, create a new Material Code.

Step 1. To add a Material Code select "Add" (Figure 6-35).

## Figure 6-35: Administration - Maintenance – Material Codes – Select Add

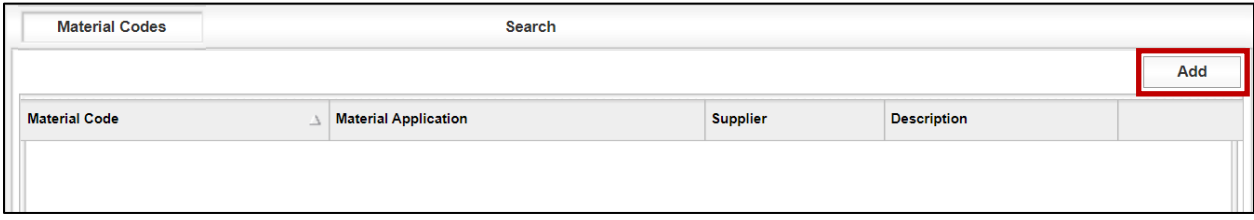

Step 2. Enter a unique material code (Figure 6-36).

## Figure 6-36: Material Codes – Enter Material Code

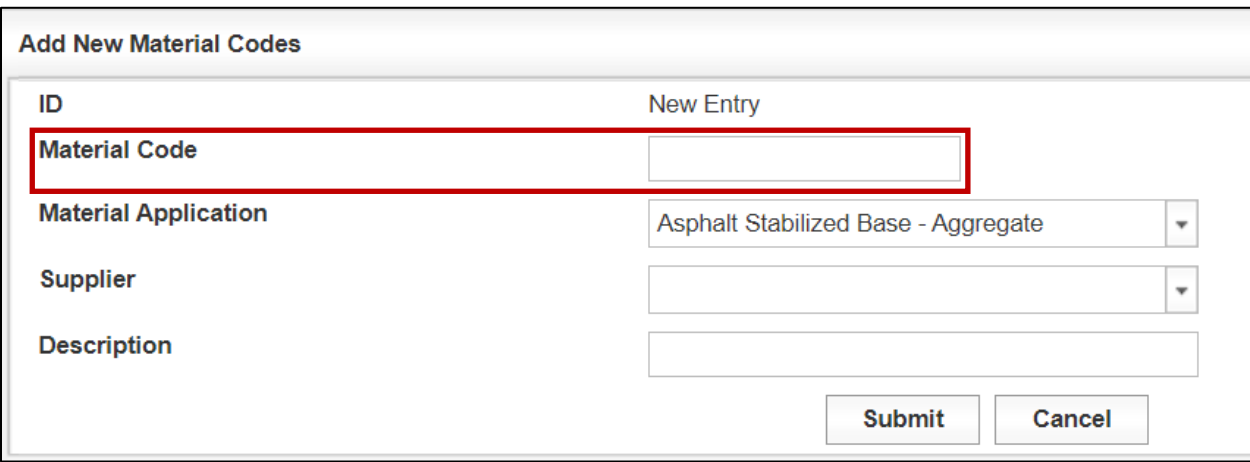

Step 3. Choose a Material Application by selecting the pull-down menu. There is a list of Material Applications below this figure. Ensure that the correct Material Application is selected for the Material Code. There have been instances where the user enters a material code for concrete and the default Material Application "Asphalt Stabilized Base – Aggregate" was used (Figure 6-37). In this instance no analysis will run for this material code.

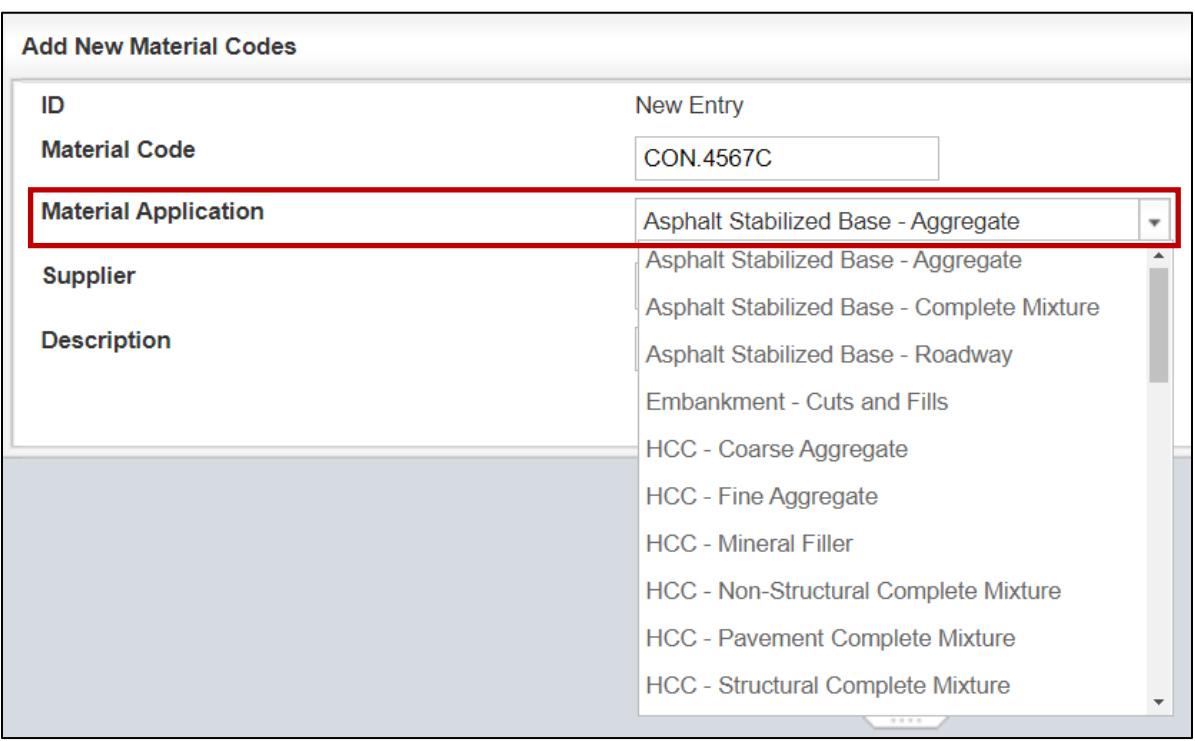

# Figure 6-37: Material Codes – Select Material Application

Below is the current Material Application List showing material applications in I2MS.

- Asphalt Stabilized Base Aggregate
- Asphalt Stabilized Base Complete Mixture
- Asphalt Stabilized Base Roadway
- Embankment Cuts and Fills
- HCC Coarse Aggregate
- HCC Fine Aggregate
- HCC Mineral Filler
- HCC Non-Structural Complete Mixture
- HCC Pavement Complete Mixture
- HCC Structural Complete Mixture
- QCQA ACP Coarse Aggregate
- QCQA ACP Combined Aggregate
- QCQA ACP Complete Mixture
- QCQA ACP RAP
- QCQA ACP Roadway
- Recycled Material RAP Crushed Concrete
- Retaining Wall Non-Select
- Retaining Wall Select
- Surface Treatment Aggregate
- Treated Subgrade / Base Course Complete Mixture
- Treated Subgrade / Base Course New
- Untreated Base Course

The material applications are listed in the Analysis Applications for your project, as further described in [6.2.3.4.1 Analysis Applications.](#page-166-0)

Step 4. Select a Supplier from the pull-down menu (Figure 6-38). If the desired Supplier is not listed, the user can go to the Suppliers/Producers to add a new supplier. See [6.2.3.1.14 Suppliers/Producers](#page-147-0) on how to add a supplier. Once the supplier has been added, the user can edit the material code and add the new supplier.

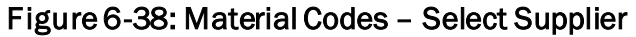

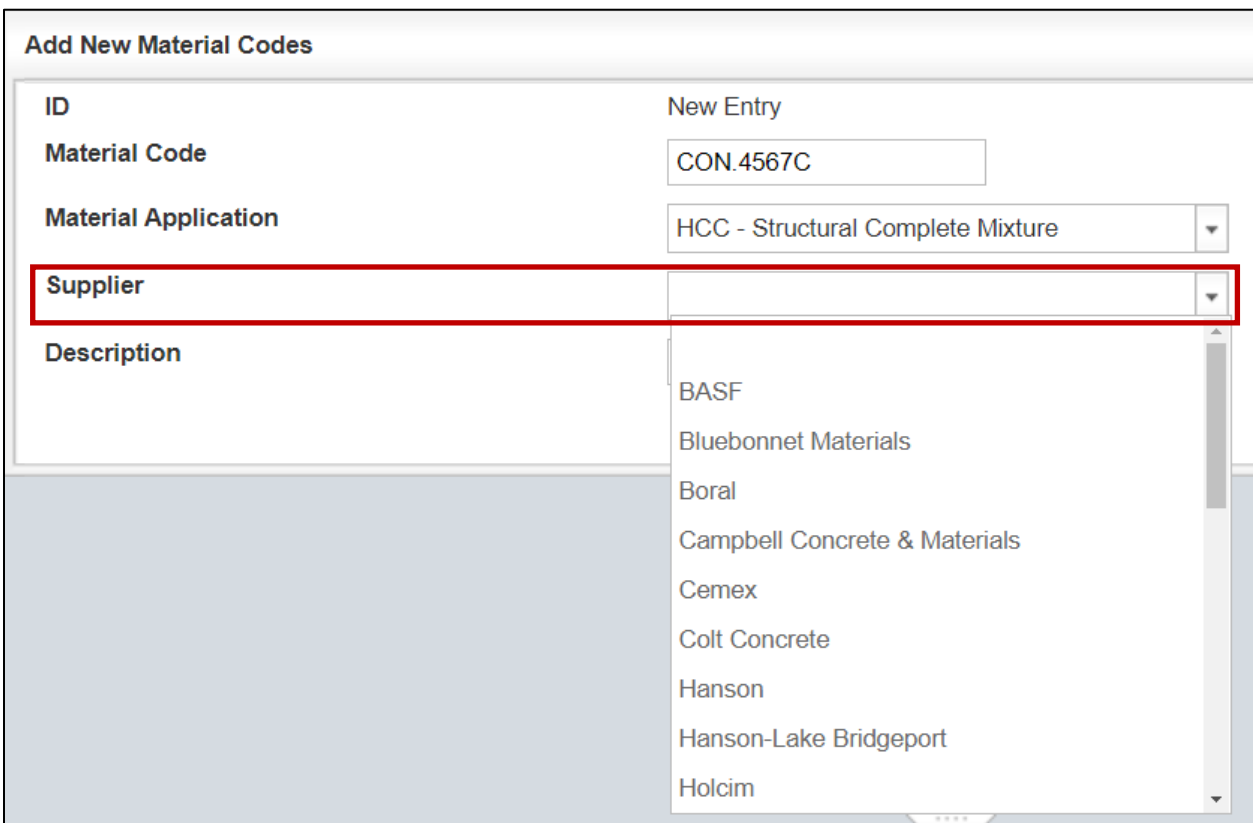

Step 5. Enter a description of the material that best represents the material (Figure 6- 39).

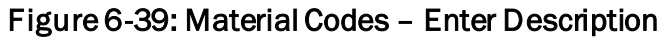

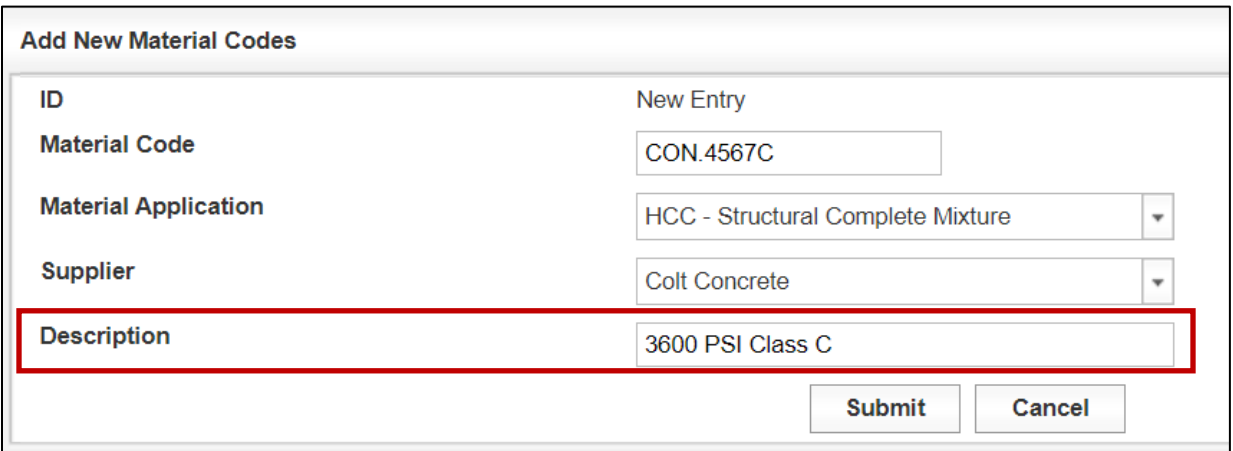

Step 6. Select "Submit" to add to the Material Codes table (Figure 6-39). There is no notification message at the top that the material code has been added to the "Material Codes" table. The material code can be found by selecting the forward button at the bottom of the page as shown below to forward to the next page (Figure 6-40).

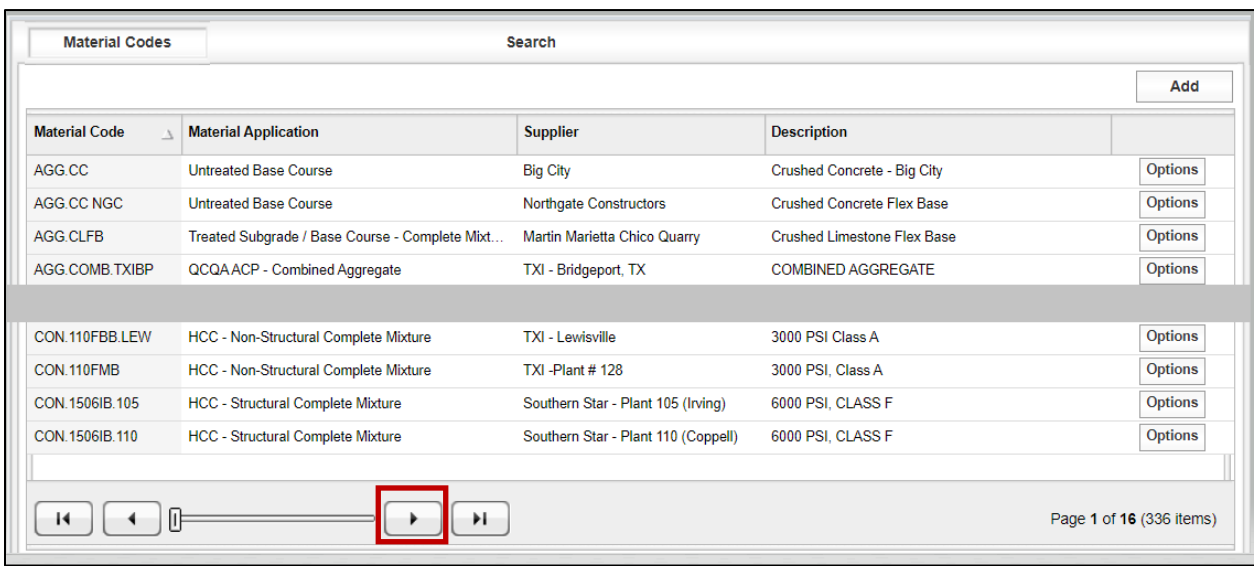

#### Figure 6-40: Material Codes – Forward Button

Step 7. The Material Code search has four criteria items to help narrow the search: Material Code, Material Application, Supplier, and Description (Figure 6-41). Material Code and Description have the options of like, equals, begins with, not like, not equals, and not begins to assist in the search. Material Application has a drop-down menu with all of the Material Applications as choices. Supplier has a drop-down menu with all of the Supplier/Producers as choices. Once the search information has been entered, select "Run Query" to perform the search.

#### Figure 6-41: Material Codes – Searching Material Codes

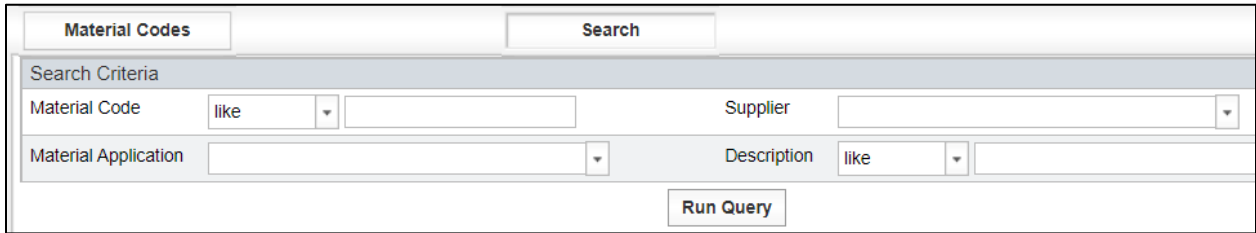

Step 8. The user has the option of editing or deleting the material code. As previously mentioned, once a Material Code has been used, do not edit or delete the Material Code (Figure 6-42).

| <b>Material Codes</b> |                                                | <b>Search</b>                |                                   |                |               |  |  |  |
|-----------------------|------------------------------------------------|------------------------------|-----------------------------------|----------------|---------------|--|--|--|
|                       |                                                |                              |                                   | Add            |               |  |  |  |
| <b>Material Code</b>  | <b>Material Application</b>                    | <b>Supplier</b>              | <b>Description</b>                |                |               |  |  |  |
| AGG.CC                | <b>Untreated Base Course</b>                   | <b>Big City</b>              | Crushed Concrete - Big City       | <b>Options</b> | Edit          |  |  |  |
| AGG.CC NGC            | <b>Untreated Base Course</b>                   | Northgate Constructors       | <b>Crushed Concrete Flex Base</b> | <b>Options</b> | <b>Delete</b> |  |  |  |
| AGG.CLFB              | Treated Subgrade / Base Course - Complete Mixt | Martin Marietta Chico Quarry | Crushed Limestone Flex Base       | <b>Options</b> |               |  |  |  |
| <b>AGG COMB TXIBP</b> | OCOA ACP - Combined Aggregate                  | <b>TXI - Bridgeport TX</b>   | COMBINED AGGREGATE                | <b>Options</b> |               |  |  |  |

Figure 6-42: Material Codes – Option to Edit or Delete

Step 9. If a Material Code is deleted, there will be a notification at the top of the table immediately following the deletion (Figure 6-43). Again, Material Codes should not be deleted after they have been used.

#### Figure 6-43: Material Codes – Record Deleted Message

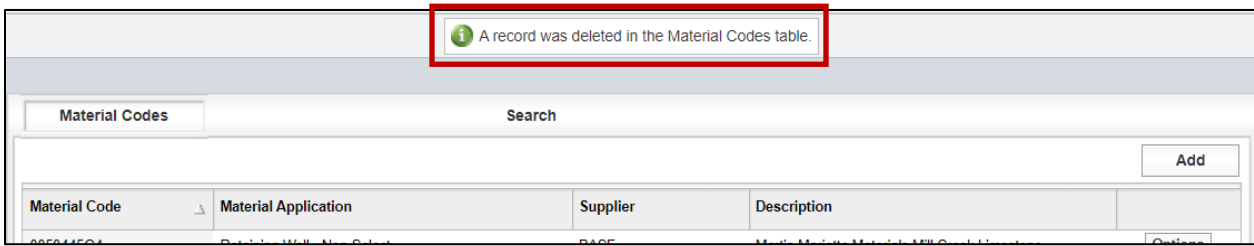

# 6.2.3.1.5 Report Types

Report Types are the same for each project and only TxDOT MTD (I2MS System Administrators) should add, edit, or delete these CVLs. The process for adding Report Types CVLs is essentially the same as adding or editing the Features CVL in [Section 6.2.3.1.3](#page-133-0)  [Features.](#page-133-0) Note that Report Types is a field that drives I2MS processes and should not be added, edited, or deleted without consulting I2MS support programmers. Report type is an alphanumeric field in the system.

# 6.2.3.1.6 Roadways

Roadways are project specific and when the project begins there will not be any Roadway CVLs listed. The process for adding Roadways CVLs is essentially the same as adding or editing the Features CVL in [Section 6.2.3.1.3 Features](#page-133-0). Roadway is an alphanumeric field in the system and has no spaces.

# 6.2.3.1.7 Sample Types

Sample Types are the same for each project and only MTD (I2MS System Administrators) should add, edit, or delete this CVL. The process for adding Sample Types CVLs is essentially the same as adding or editing the Features CVL in [Section 6.2.3.1.3 Features.](#page-133-0) Note that Sample Types is a field that drives I2MS processes and should not be added, edited, or deleted without consulting I2MS support programmers. Sample type is an alphanumeric field in the system.

## 6.2.3.1.8 Samplers and Inspectors

Samplers and Inspectors are project specific and when the project begins there will not be any Samplers and Inspectors CVLs listed. Samplers and Inspectors is an alphanumeric field in the system.

Step 1. To add a sampler and inspector select "Add" (Figure 6-44).

#### Figure 6-44: Administration – Maintenance – Samplers and Inspectors – Select Add

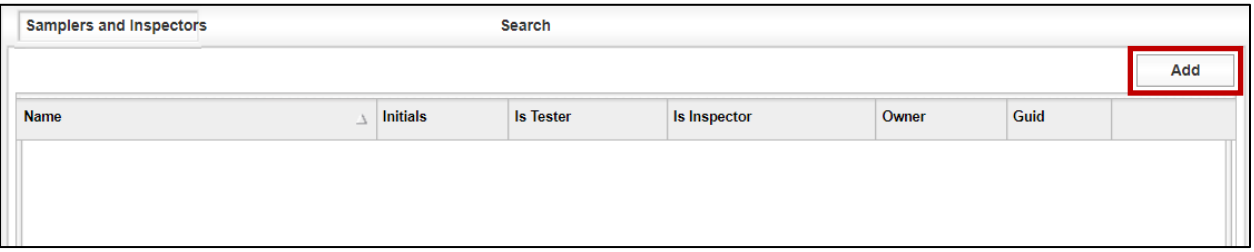

Step 2. Enter the name and initials of the Sampler and Inspector (Figure 6-45). If the same name and/or initials exists in in the table, the best practice is to add a number behind the name and/or initials to distinguish between the two samplers and inspectors. Select "Y" for both "Is Tester" and "Is Inspector." From the pull-menu, select OVF or CQAF (IQF) based on who the sampler/inspector's firm role on the project. Once all information has been entered select "Submit" to add the Sampler/Inspector to the Samplers and Inspectors table or choose Cancel to return to the Samplers and Inspectors table.
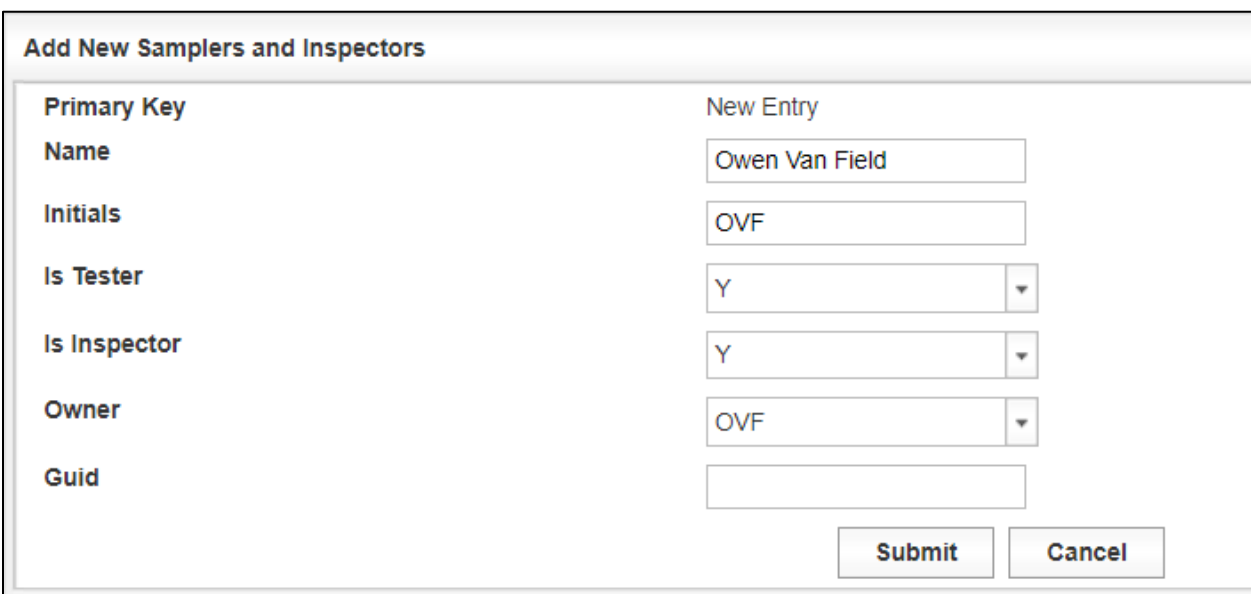

Figure 6-45: Samplers and Inspectors – Add

Step 3. There is no notification message at the top that the Samplers and Inspectors has been added to the Samplers and Inspectors table. The Sampler/Inspector can be found by selecting the forward button at the bottom of the page as shown in Figure 6-46 to forward to the next page. The new Sampler/Inspector can also be found by selecting "Search."

Figure 6-46: Samplers and Inspectors – Search with Forward Arrow

| <b>Samplers and Inspectors</b> |                 | Search           |              |            |                        |
|--------------------------------|-----------------|------------------|--------------|------------|------------------------|
|                                |                 |                  |              |            | Add                    |
| <b>Name</b><br>$\Delta$        | <b>Initials</b> | <b>Is Tester</b> | Is Inspector | Owner      | Guid                   |
|                                |                 |                  |              |            |                        |
| Ian Quinn Ford                 | <b>IQF</b>      | Y                | Y            | CQAF       | <b>Options</b>         |
|                                |                 |                  |              |            |                        |
| Owen Van Field                 | <b>OVF</b>      | Y                | Y            | <b>OVF</b> | <b>Options</b>         |
| Owen Van Field II              | <b>OVF</b>      | Y                | Y            | <b>OVF</b> | <b>Options</b>         |
|                                |                 |                  |              |            |                        |
|                                |                 |                  |              |            |                        |
|                                | H               |                  |              |            | Page 2 of 3 (52 items) |

Step 4. To search the sampler/inspector just enter the first few letters of the name or the full name of the sampler/inspector as shown below (Figure 6-47). Select "Run Query" to perform the search.

#### Figure 6-47: Samplers and Inspectors – Search

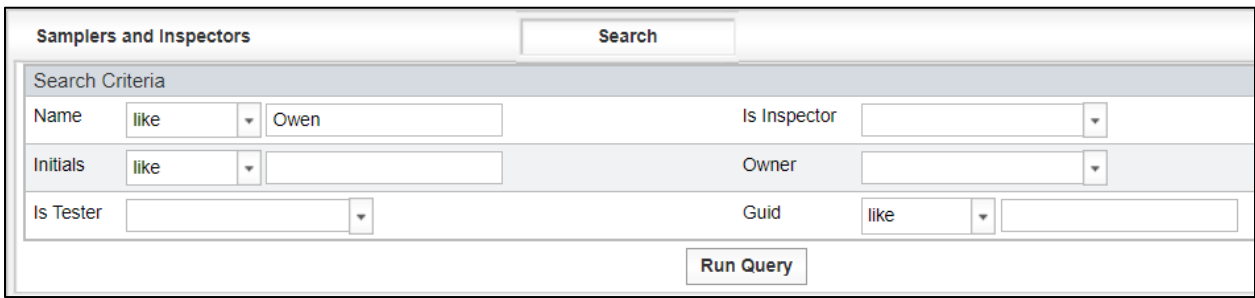

Step 5. Below are the search results for this example. The Samplers and Inspectors can be edited or deleted (Figure 6-48).

#### Figure 6-48: Samplers and Inspectors – Edit or Delete

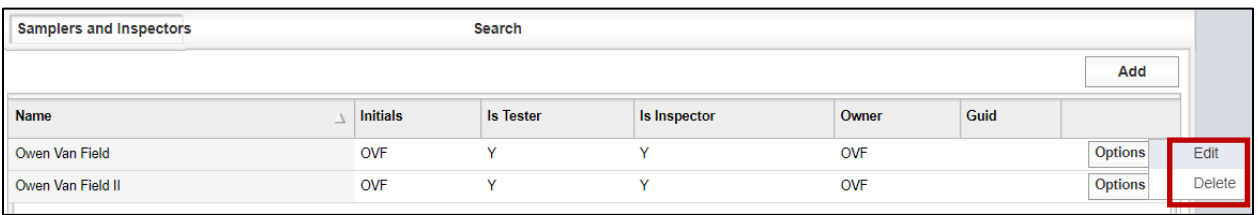

Step 6. The "Edit Samplers and Inspectors" screen will show if edit is selected (Figure 6-49). Once modifications are made select "Submit" to apply the changes or "Cancel" to exit the "Edit Samplers and Inspectors" screen.

Figure 6-49: Samplers and Inspectors – Edit

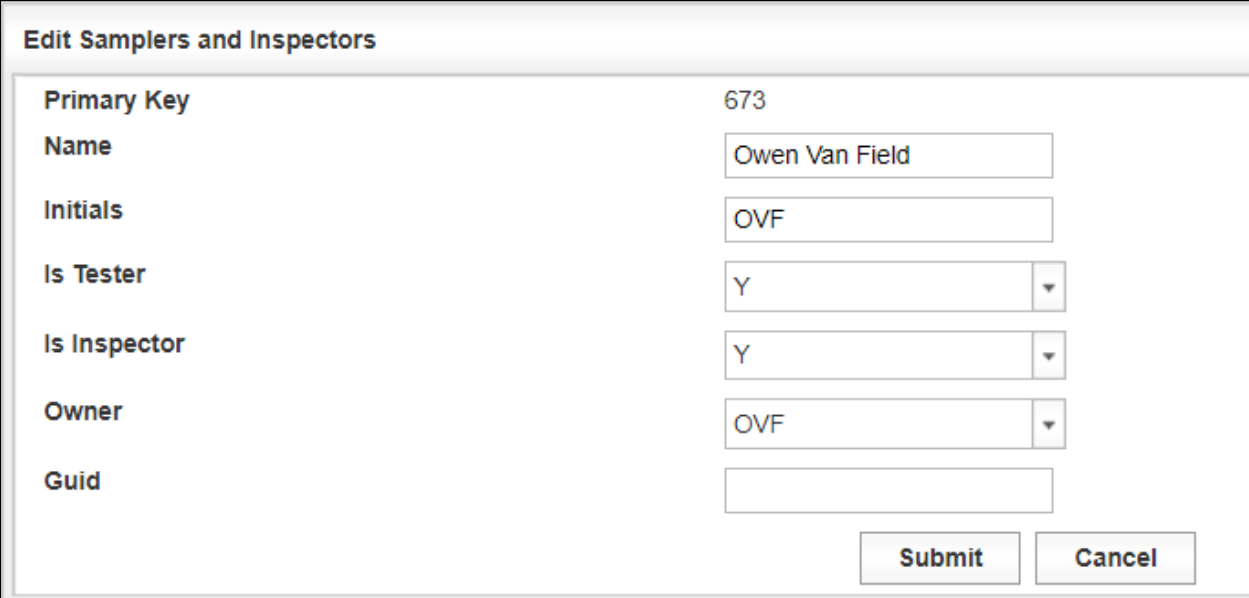

Step 7. There is a notification message at the top of the "Samplers and Inspectors" table if a record is deleted (Figure 6-50).

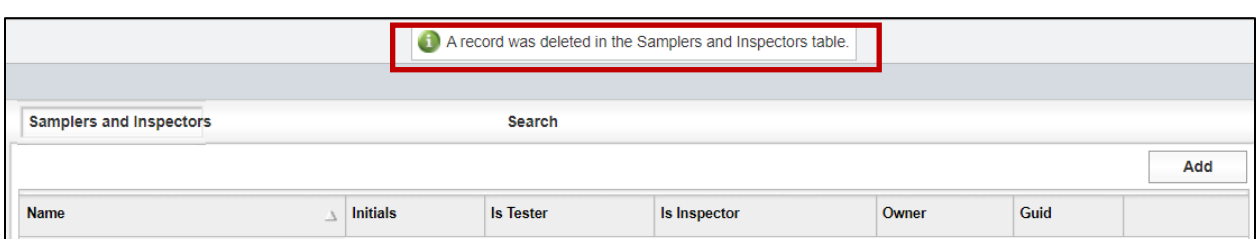

#### Figure 6-50: Samplers and Inspectors – Delete

## 6.2.3.1.9 Sections

A section is a part of a segment. A segment can be broken down to smaller lengths which are sections. The process for adding Section CVLs is essentially the same as for adding or editing the Features CVL in [Section 6.2.3.1.3 Features.](#page-133-0) A section is an alphanumeric field in the system.

## 6.2.3.1.10 Segments

Segments are project specific and when the project begins there will not be any Segments CVLs listed. The process for adding Segment CVLs is essentially the same as adding or editing the Features CVL in Sectio[n 6.2.3.1.3 Features.](#page-133-0) A segment is an alphanumeric field in the system.

## 6.2.3.1.11 Spec Items

The CVLs for Spec Items are pre-populated with typical spec items used for all projects. However, the user may choose to add, edit, or delete any spec item to be project specific. All existing and added features are in alphanumeric order. The process for adding Spec Item CVLs is essentially the same as adding or editing the Features CVL in Section 6.2.3.1.3 [Features.](#page-133-0) Spec Items is an alphanumeric field in the system.

### 6.2.3.1.12 Special Provisions

Special Provisions are project specific and when the project begins there will not be any Special Provision CVLs listed. The process for adding Special Provision CVLs is essentially the same as adding or editing the Features CVL in [Section 6.2.3.1.3 Features.](#page-133-0) Special Provisions is an alphanumeric field in the system.

### 6.2.3.1.13 Structures

Structures are project specific and when the project begins there will not be any Structure CVLs listed. The process for adding Structure CVLs is essentially the same as adding or editing the Features CVL in [Section 6.2.3.1.3 Features.](#page-133-0) Structures is an alphanumeric field in the system.

### 6.2.3.1.14 Suppliers/Producers

Suppliers and Producers are project specific and when the project begins there will not be any Suppliers and Producers CVLs listed. The process for adding Supplier/Producer CVLs is essentially the same as adding or editing the Features CVL in **Section 6.2.3.1.3 Features**. Suppliers and Producers is an alphanumeric field in the system.

#### 6.2.3.2 Testing

Various fields are used in the materials test forms. These CVLs include Aggregate Correction Factors, Concrete Classes, etc. as shown within the outlined box below (Figure 6-51).

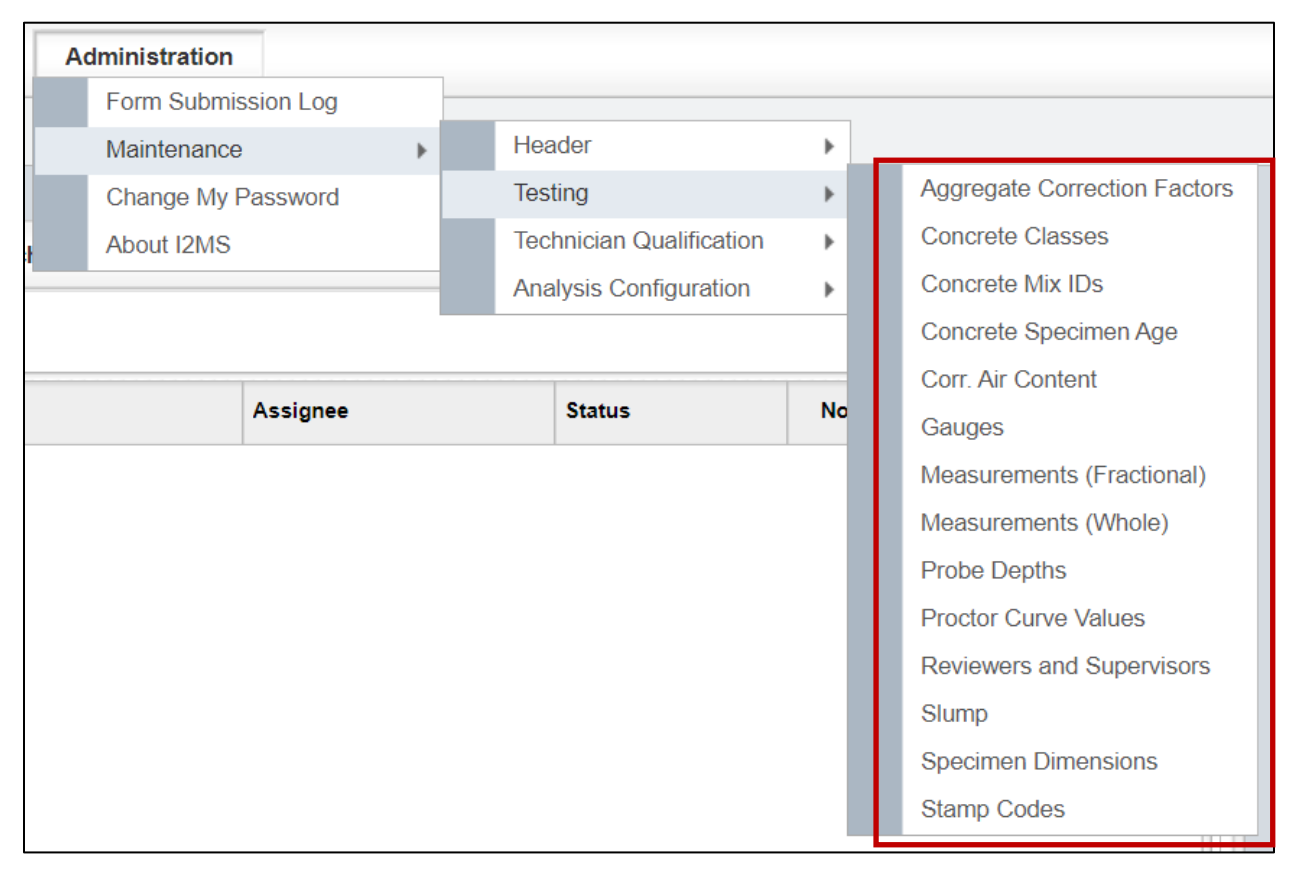

Figure 6-51: Administration – Maintenance – Testing

## 6.2.3.2.1 Aggregate Correction Factors

The aggregate correction factors are standard for all projects (Figure 6-52). However, the option is available for the user to add or edit the aggregate correction factors. The aggregate correction factors can be used in the DB-418-A test form. The factors range from 0.1 to 1.5. The process for adding Aggregate Correction Factor CVLs is essentially the same as adding or editing the Features CVL in [Section 6.2.3.1.3 Features.](#page-133-0) The Aggregate Correction Factor is a numeric field in the system.

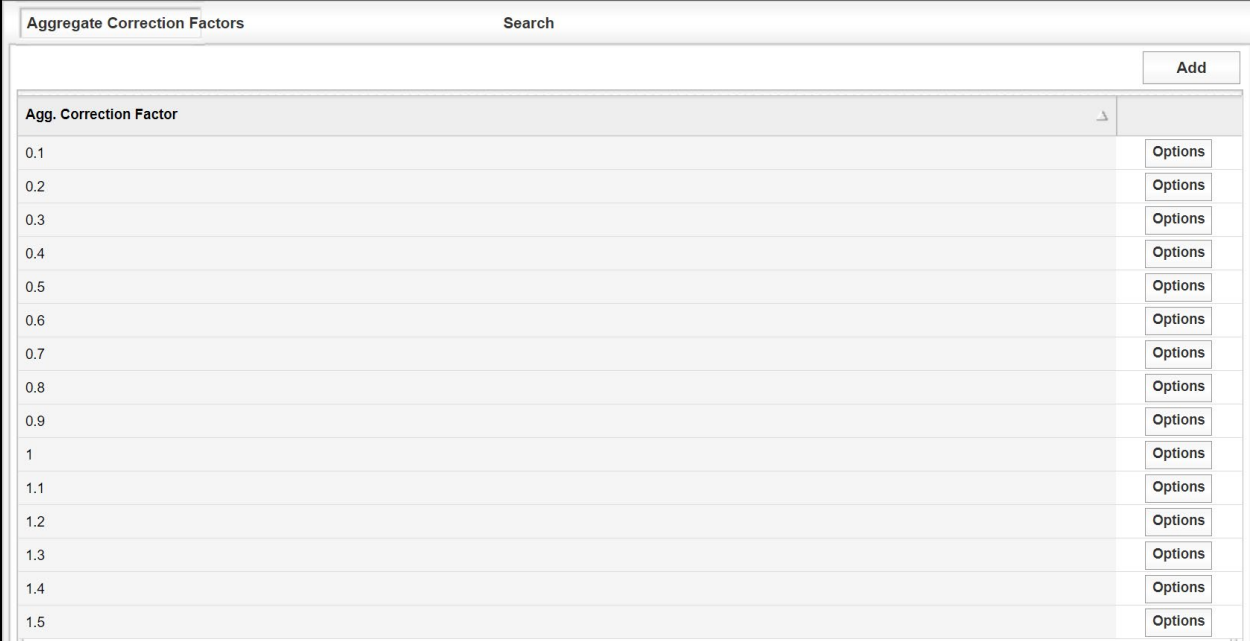

#### Figure 6-52: Administration – Maintenance – Testing – Aggregate Correction Factors

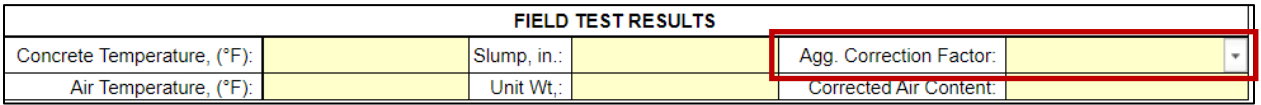

#### 6.2.3.2.2 Concrete Classes

The CVLs for Concrete Classes are pre-populated with concrete classes used for all projects. There are classes of concrete that have strength requirements as shown on the plans. If these classes of concrete will be used then the strength requirements will need to be added by adding or editing the class of concrete. All existing and added concrete classes are in alphanumerical order. The process for adding Concrete Class CVLs is essentially the same as adding or editing the Features CVL in [Section 6.2.3.1.3 Features](#page-133-0). Concrete Classes is an alphanumeric field in the system.

## 6.2.3.2.3 Concrete Mix IDs

Concrete Mix IDs are project specific and when the project begins there will not be any Concrete Mix IDs CVLs listed (Figure 6-53). Currently, there is not a drop-down menu on form DB-418-A to select the Concrete Mix IDs nor the Design Water. The Mix IDs and Design Water values must be entered on the form instead of chosen from a drop-down menu. This table can be used for documenting of the design water for each Mix ID. Projects often use the same information for Material Code and Mix ID. The process for adding Concrete Mix ID CVLs is essentially the same as adding or editing the Features CVL in [Section 6.2.3.1.3](#page-133-0)  [Features.](#page-133-0) Concrete Mix IDs is an alphanumeric field in the system.

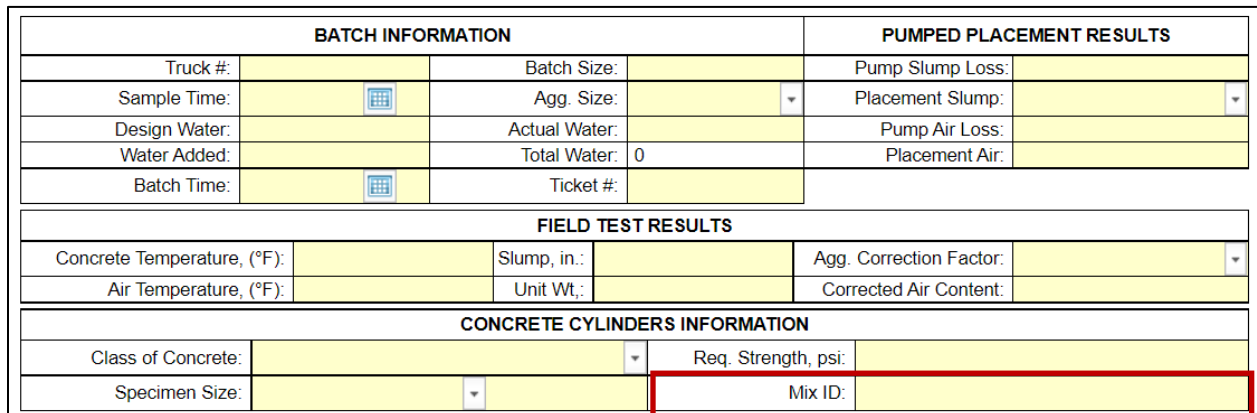

#### Figure 6-53: Administration – Maintenance – Testing – Concrete Mix IDs

## 6.2.3.2.4 Concrete Specimen Age

The CVLs for Concrete Specimen Age are pre-populated with concrete specimen ages from days 1 to 56 (Figure 6-54). The process for adding Concrete Specimen Age CVLs is essentially the same as adding or editing the Features CVL in [Section 6.2.3.1.3 Features.](#page-133-0) The Concrete Specimen Age is a numeric field in the system. These numbers are used on the DB-418-A form drop-down menu for "Age(Days)".

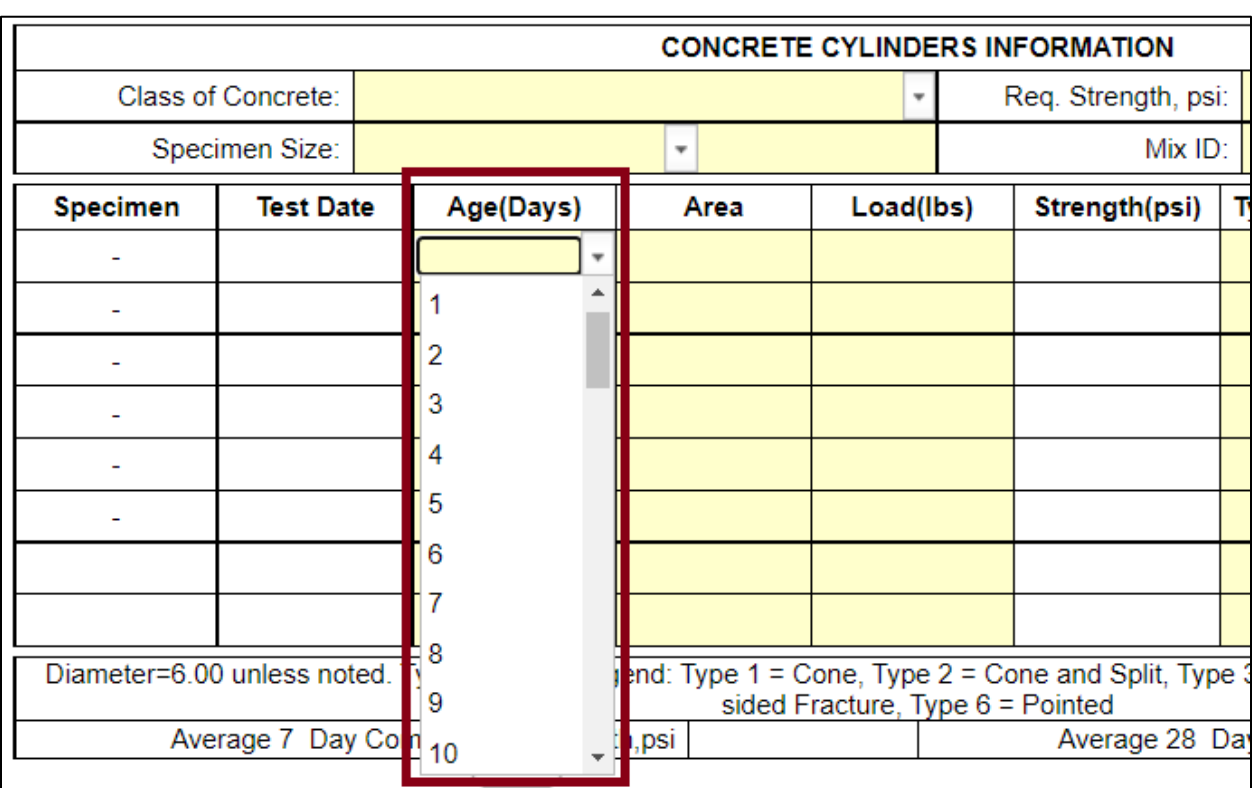

## Figure 6-54: Testing – Concrete Specimen Age – DB-418-A Form

## 6.2.3.2.5 Corrected Air Content

The CVLs for Corrected Air Content are pre-populated with values from 0.5 to 10 (Figure 6- 55). These values were intended for the DB-418-A form. However, there is not a drop-down menu for the Corrected Air Content and these values must be entered directly in the form. Therefore, this CVL can be ignored.

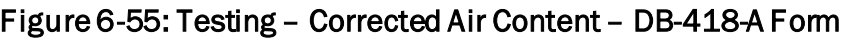

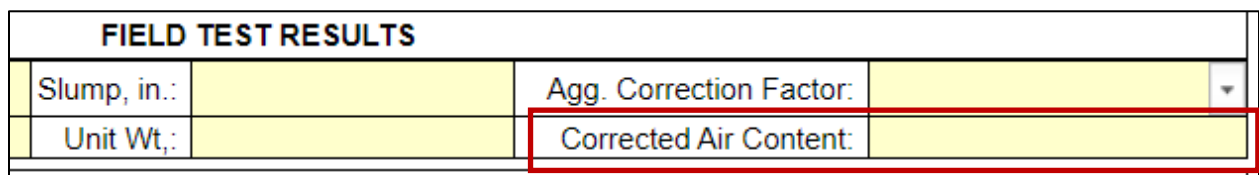

## 6.2.3.2.6 Gauges

The Gauges CVL are project specific and when the project begins there will not be any Gauges CVLs listed. Currently, there is not a drop-down menu on form DB-115-1 to use for the gauges. The gauge number must be entered on the form instead of chosen from a dropdown menu. This table can be used for documentation of the gauges used on the project.

The process for adding Gauge CVLs is essentially the same as adding or editing the Features CVL in [Section 6.2.3.1.3 Features](#page-133-0). Gauges is an alphanumeric field in the system (Figure 6- 56).

| Gauge No.: |
|------------|
|            |
|            |
| Pass/Fail: |
|            |
| Pass/Fail: |
|            |

Figure 6-56: Administration – Maintenance – Testing – Gauges

## 6.2.3.2.7 Measurements (Fractional)

The Measurements (Fractional) CVL is not used in the current version of I2MS and can be ignored.

# 6.2.3.2.8 Measurements (Whole)

The Measurements (Whole) CVL is not used in the current version of I2MS and can be ignored.

## 6.2.3.2.9 Probe Depths

Probe Depths can be entered but it is not used in any drop-down menu in I2MS therefore, this CVL can be ignored. As shown in the snip of form DB-115-E, the probe depth must be entered manually instead of selected from a drop-down menu (Figure 6-57).

Figure 6-57: Testing – Probe Depth – DB-115-E Form

| <b>Probe Depth:</b> | Gauge No.: |  |
|---------------------|------------|--|
| Wet Density, pcf:   |            |  |
| Dry Density, pcf:   |            |  |
| Moisture Content,%: | Pass/Fail: |  |
|                     |            |  |
| Density,%:          | Pass/Fail: |  |
|                     |            |  |

# 6.2.3.2.10 Proctor Curve Values

Proctor Curve Values are unique to each project and can be added but it is not used in any drop-down menu in I2MS. Proctor curve values can be stored for reference or this CVL can be ignored. The process for adding Proctor Curve Value CVLs is essentially the same as

adding or editing the Features CVL in **Section 6.2.3.1.3 Features**. The Proctor Curve Values CVL has five different entries. The Description and Location are an alphanumeric field in the system. The date can be selected by the calendar. This date is when the proctor curve was determined. The Max Density and Optimum Moisture are numeric fields in the system.

## 6.2.3.2.11 Reviewers and Supervisors

Reviewers and Supervisors are not used in the current version of I2MS. The user roles define who can review and approve tests. The Reviewers and Supervisors CVL can be ignored.

## 6.2.3.2.12 Slump

The Slump CVLs are pre-populated with values from 0 to 12. There should not be a reason to modify these values. These values are intended for the DB-418-A form for the Placement Slump under the Pumped Placement Results (Figure 6-58). The Slump under Field Test Results does not have a drop-menu for this entry (Figure 6-58). The slump for Field Test Results must be entered directly in the box.

|                             | <b>BATCH INFORMATION</b> |                                | <b>PUMPED PLACEMENT RESULTS</b> |                         |  |
|-----------------------------|--------------------------|--------------------------------|---------------------------------|-------------------------|--|
| Truck #:                    |                          | <b>Batch Size:</b>             |                                 | Pump Slump Loss:        |  |
| Sample Time:                | 囲                        | Agg. Size:                     |                                 | Placement Slump:        |  |
| Design Water:               |                          | Actual Water:                  |                                 | Pump Air Loss:          |  |
| Water Added:                |                          | Total Water:                   | 0.00                            | Placement Air:          |  |
| <b>Batch Time:</b>          | 囲                        | Ticket $#$ :                   |                                 |                         |  |
|                             |                          |                                | <b>FIELD TEST RESULTS</b>       |                         |  |
| Concrete Temperature, (°F): |                          | Slump, in.:                    |                                 | Agg. Correction Factor: |  |
| Air Temperature, (°F):      |                          | and the com-<br>Unit $vv_{ij}$ |                                 | Corrected Air Content:  |  |

Figure 6-58: Administration – Maintenance – Testing – Slump on DB-418-A

## 6.2.3.2.13 Specimen Dimensions

The Specimen Dimension CVLs are the same for each project. This CVL is used in the DB-418-A form. Currently, 4x8 and 6x12 specimen dimensions have been pre-populated (Figure 6-59). Additionally, the process for adding Specimen Dimension CVLs is essentially the same as adding or editing the Features CVL in [Section 6.2.3.1.3 Features](#page-133-0). The Dimensions and Type are an alphanumeric field in the system.

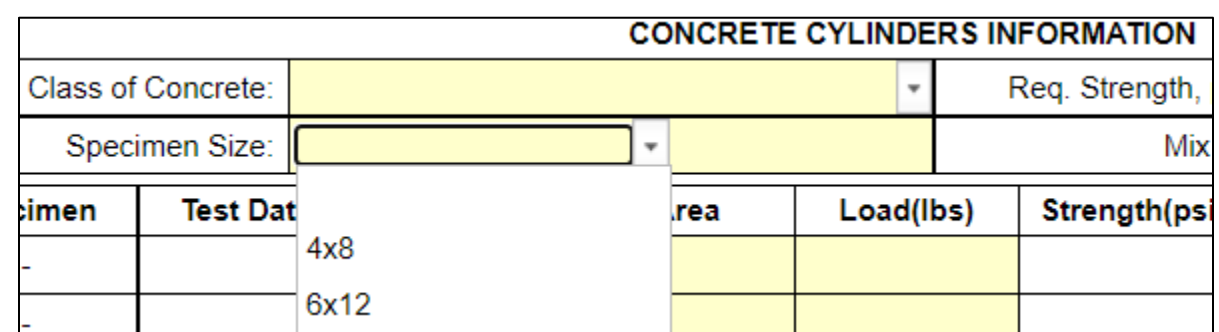

#### Figure 6-59: Administration – Maintenance – Testing – Specimen Dimensions – DB-418-A

### 6.2.3.2.14 Stamp Codes

The Stamp Codes CVLs are the same for each project and only TxDOT MTD (I2MS System Administrators) should add, edit, or delete this CVL (Figure 6-60). The process for adding CVLs is essentially the same as adding or editing the Features CVL in Section 6.2.3.1.3 [Features.](#page-133-0) Note that Stamp Codes is a field that drives I2MS processes and should not be added, edited, or deleted without consulting I2MS support programmers.

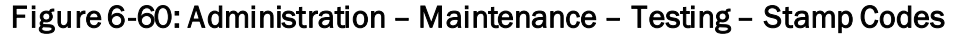

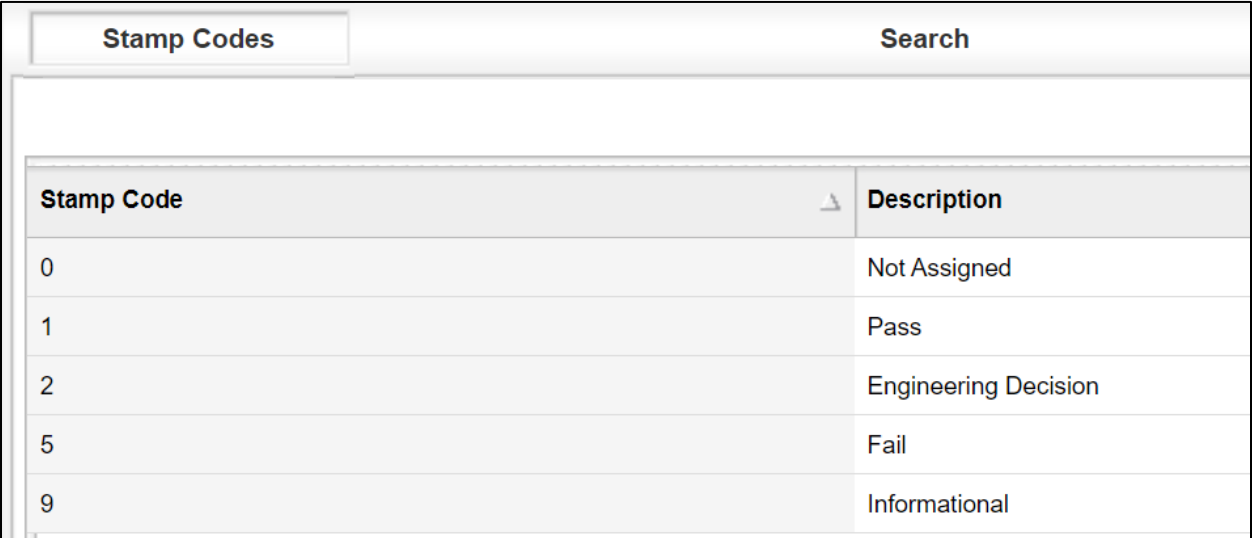

### 6.2.3.3. Technician Qualifications

This I2MS module allows those granted access rights to view the results of Technician Qualifications and Proficiency Samples as part of the Independent Assurance Program.

### 6.2.3.3.1 Proficiency Sampling and Testing

This I2MS module is used to document proficiency sampling and testing as part of the Independent Assurance Program. The original intent for the Proficiency Samplings module was to allow or deny a test record based on whether a technician passed the proficiency tests or to ignore the proficiency sampling requirements until the technician could perform the proficiency tests. However, this version of I2MS ignores the proficiency sampling entries and has no effect on test records. The Independent Assurance (IA) firm may use this module to document the proficiency results or use another tool for documentation. Access this module through the Administration menu as shown below in Figure 6-61.

### Figure 6-61: Administration – Maintenance – Technician Qualification – Proficiency **Samplings**

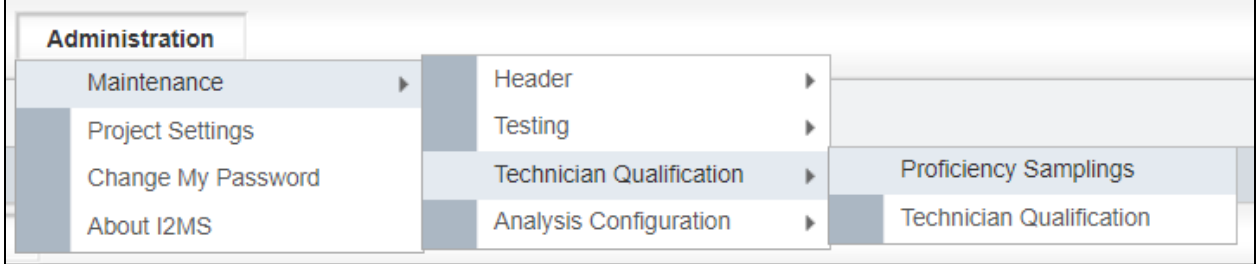

Step 1. Opening screen for Proficiency Samplings is shown below. Depending on the user's access rights, a record can be added, edited, or deleted (Figure 6-62).

Figure 6-62: Technician Qualification – Proficiency Samplings - Select Add

| <b>Proficiency Samplings</b> | Search                            |                        |                |
|------------------------------|-----------------------------------|------------------------|----------------|
|                              |                                   |                        | Add            |
| <b>Proficiency Type</b>      | <b>Effective Date</b><br>$\Delta$ | <b>Expiration Date</b> |                |
| Tex-104-E                    | 2/7/2021                          | 2/7/2022               | <b>Options</b> |
| Tex-105-E                    | 2/7/2021                          | 2/7/2022               | <b>Options</b> |
| Tex-106-E                    | 2/7/2021                          | 2/7/2022               | <b>Options</b> |
| Tex-415-A                    | 1/10/2021                         | 1/10/2022              | <b>Options</b> |
| Tex-416-A                    | 1/10/2021                         | 1/10/2022              | <b>Options</b> |
| Tex-418-A                    | 1/10/2021                         | 1/10/2022              | <b>Options</b> |

Step 2. Adding or Editing Proficiency Samplings – when adding or editing proficiency records, multiple Participating Technicians can be selected. Once all fields have been populated, select Submit to enter the record into I2MS (Figure 6- 63).

Figure 6-63: Technician Qualification – Proficiency Samplings - Enter and Submit

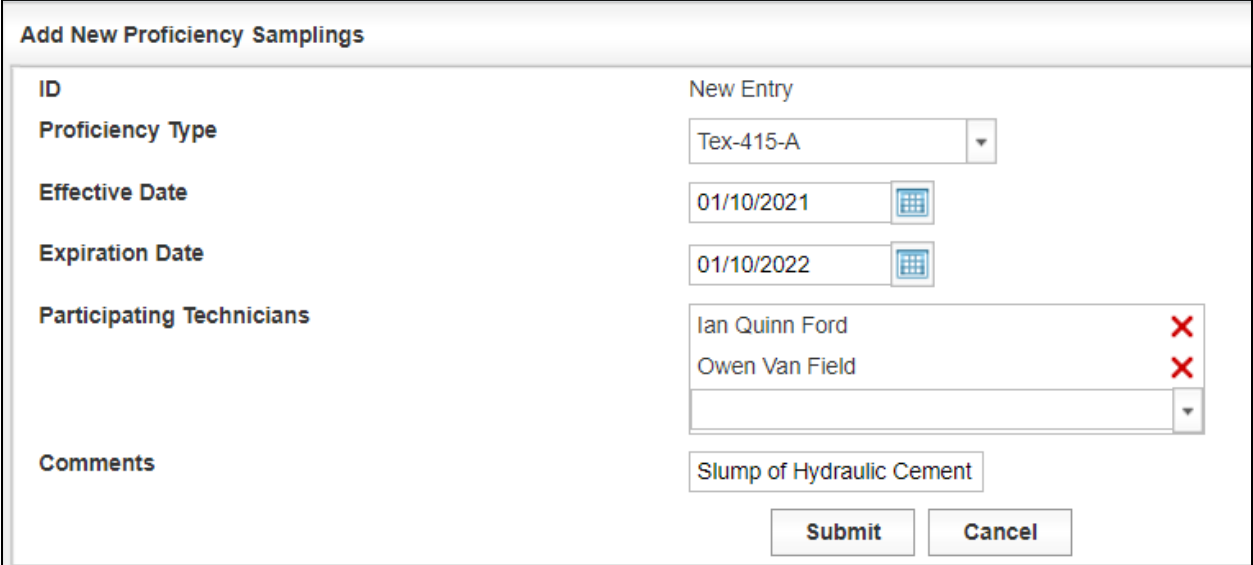

Step 3. Searching for Proficiency Samplings – populate the filters below and select Run Query (Figure 6-64).

#### Figure 6-64: Technician Qualification – Proficiency Samplings - Enter Criteria and Select Run Query

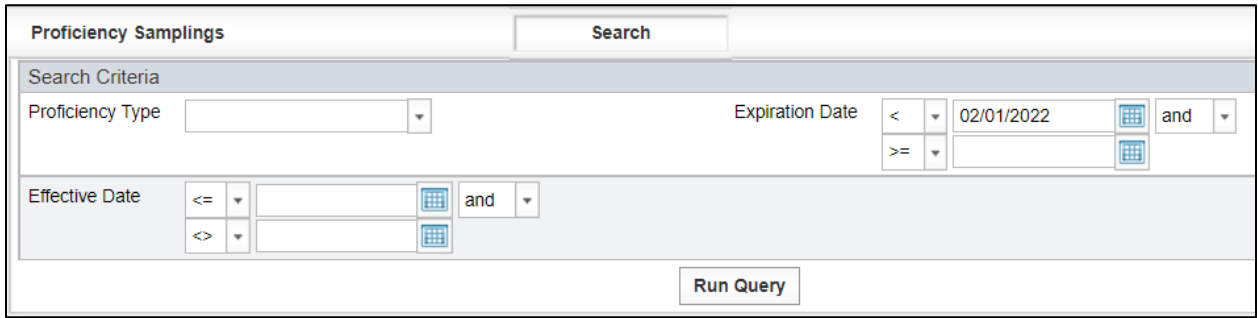

Step 4. There is an option to edit or delete the "Proficiency Samplings" (Figure 6-65).

| <b>Proficiency Samplings</b> | Search                |                        |                |               |
|------------------------------|-----------------------|------------------------|----------------|---------------|
|                              |                       |                        | Add            |               |
| <b>Proficiency Type</b>      | <b>Effective Date</b> | <b>Expiration Date</b> |                |               |
| Tex-104-E                    | 2/2/2022              | 2/2/2023               | <b>Options</b> | Edit          |
| Tex-104-E                    | 2/7/2021              | 2/7/2022               | <b>Options</b> | <b>Delete</b> |
| Tex-105-E                    | 2/7/2021              | 2/7/2022               | <b>Options</b> |               |
| Tex-106-E                    | 2/7/2021              | 2/7/2022               | <b>Options</b> |               |
| Tex-415-A                    | 1/10/2021             | 1/10/2022              | <b>Options</b> |               |
| Tex-416-A                    | 1/10/2021             | 1/10/2022              | <b>Options</b> |               |
| Tex-418-A                    | 1/10/2021             | 1/10/2022              | <b>Options</b> |               |

Figure 6-65: Technician Qualification – Proficiency Samplings – Edit or Delete

Step 5. The "Edit Proficiency Samplings" screen will show if edit is selected. Once modifications are made select "Submit" to apply the changes or "Cancel" to exit the "Edit Proficiency Samplings" screen (Figure 6-66).

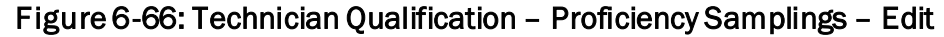

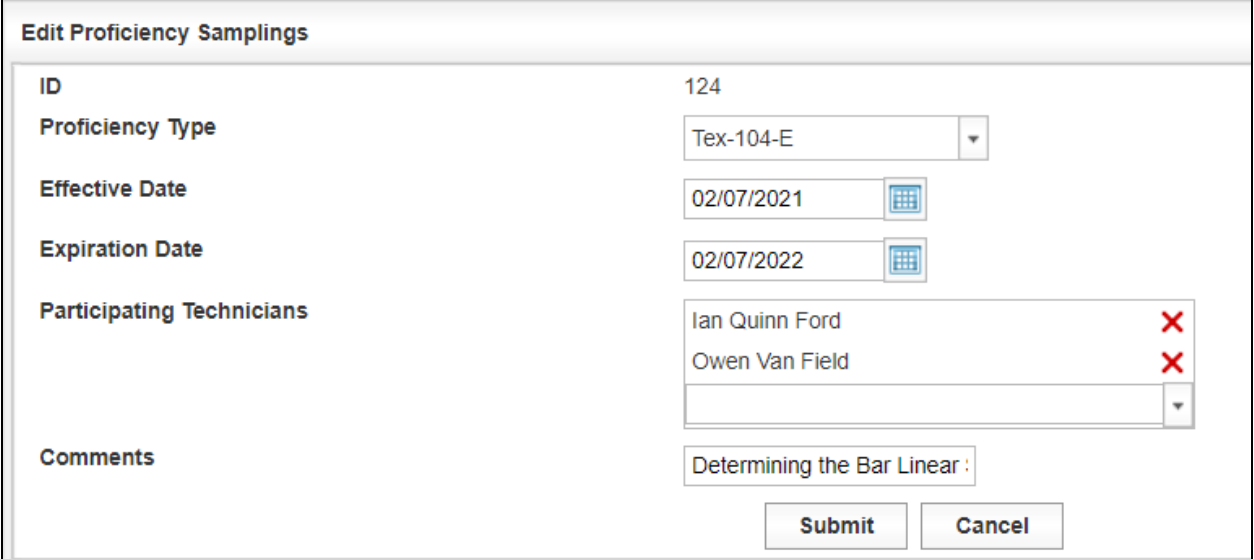

Step 6. There is a notification message at the top of the "Proficiency Samplings" table if a proficiency sampling is deleted (Figure 6-67).

Figure 6-67: Technician Qualification – Proficiency Samplings – Delete Message

|                              | A record was deleted in the Proficiency Samplings table. |                        |         |
|------------------------------|----------------------------------------------------------|------------------------|---------|
|                              |                                                          |                        |         |
| <b>Proficiency Samplings</b> | Search                                                   |                        |         |
|                              |                                                          |                        | Add     |
| <b>Proficiency Type</b>      | <b>Effective Date</b>                                    | <b>Expiration Date</b> |         |
| $T_{\text{av}}$ 104 F        | 2/7/2021                                                 | ברחרודור               | Ontione |

#### 6.2.3.3.2 Technician Qualifications

Selecting the Technician Qualification menu provides a listing of all technician certifications on the project along with their Authorized Date, Expiration Date, and whether they have been excluded from the Independent Assurance Proficiency Program. If technician's qualification information is in I2MS, test forms cannot be submitted into I2MS for that technician. Before a technician qualification can be entered, the technician's name must be entered first as a Sampler and Inspector. Se[e 6.2.3.1.8 Samplers and Inspectors](#page-143-0) for details.

If a technician's qualification has not been entered or is expired, an error message will appear at the top of a test record as shown below (Figure 6-68). Figure 6-69 shows how to navigate to the Technician Qualification screen.

|                                                                                 |                      | A Owen Van Field's qualification for Tex-117-E has expired or is not yet valid. (Test Date: 03/11/2021) |  |  |  |
|---------------------------------------------------------------------------------|----------------------|----------------------------------------------------------------------------------------------------|--|--|--|
| <b>OAK HILL PARKWAY</b><br><b>TRIAXIAL COMPRESSION TESTS</b><br><b>DB-117-E</b> |                      | <b>Owner:OVF Testing</b><br>Revision Date: 06/01/2009                                                   |  |  |  |
| 117                                                                             | <b>SAMPLED DATE:</b> | 03/08/2021                                                                                              |  |  |  |

Figure 6-68: Technician Qualification – Technician Qualification – Error Message

# Figure 6-69: Administration – Maintenance - Technician Qualification – Technician **Qualification**

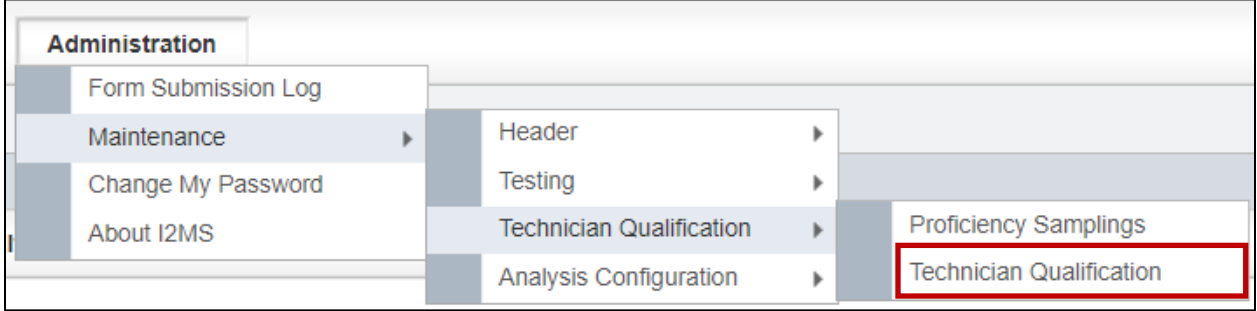

Step 1. To add a Technician Qualification, select "Add" (Figure 6-70).

## Figure 6-70: Technician Qualification – Technician Qualification – Select Add

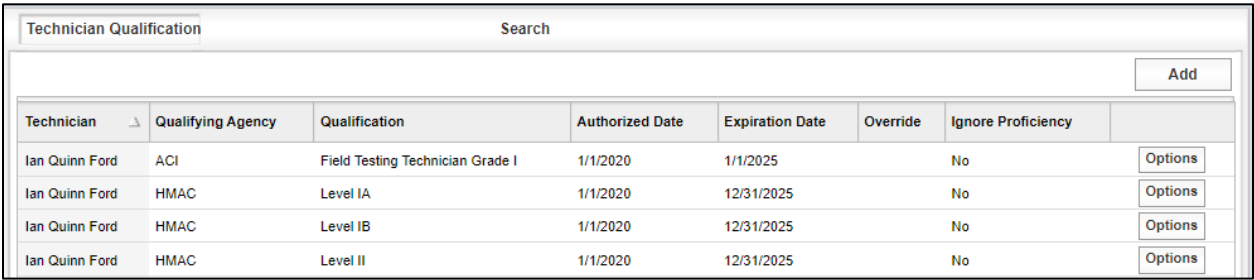

Step 2. Select the Technician from the drop-down menu (Figure 6-71). This menu is populated from the technicians in the Samplers and Inspectors list.

Figure 6-71: Technician Qualification – Technician Qualification – Add – Select Technician

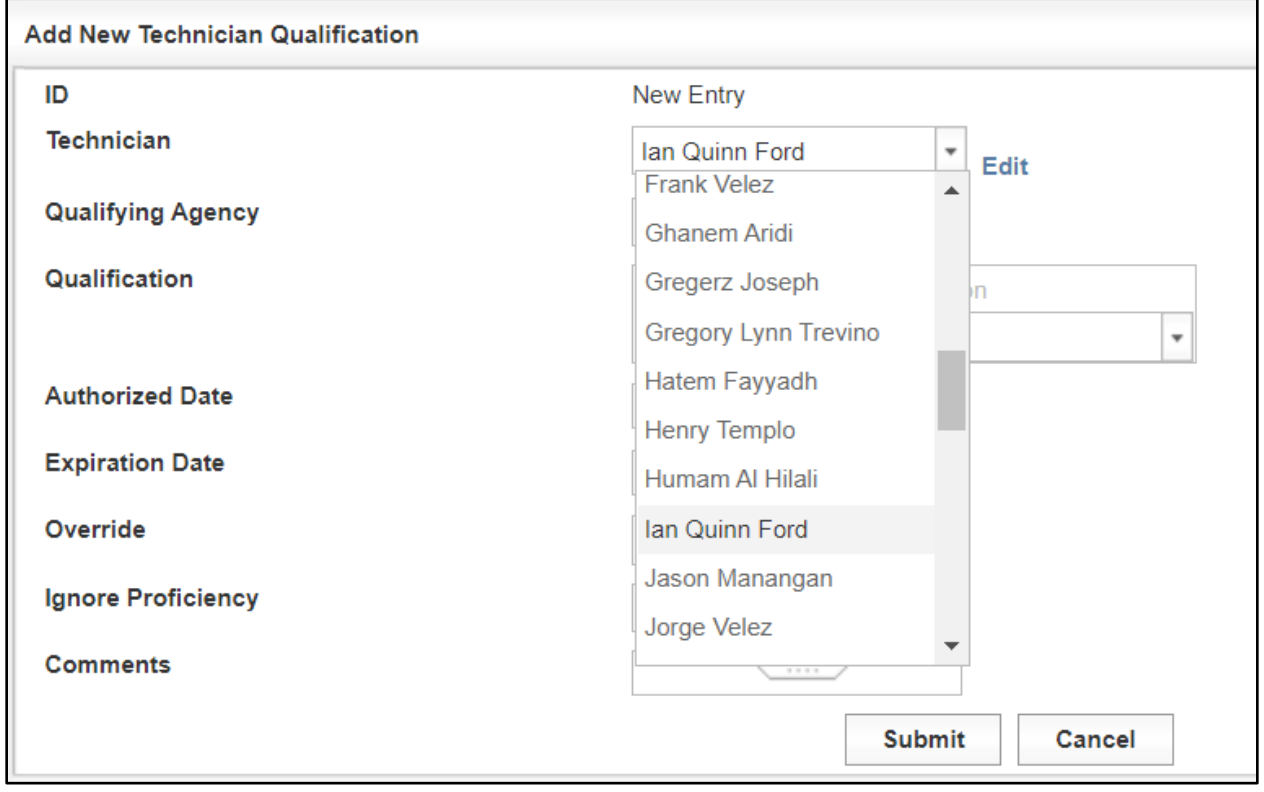

Step 3. Select the Qualifying Agency (Figure 6-72).

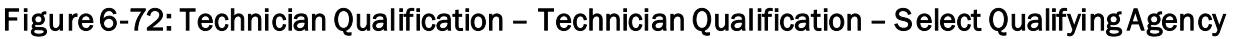

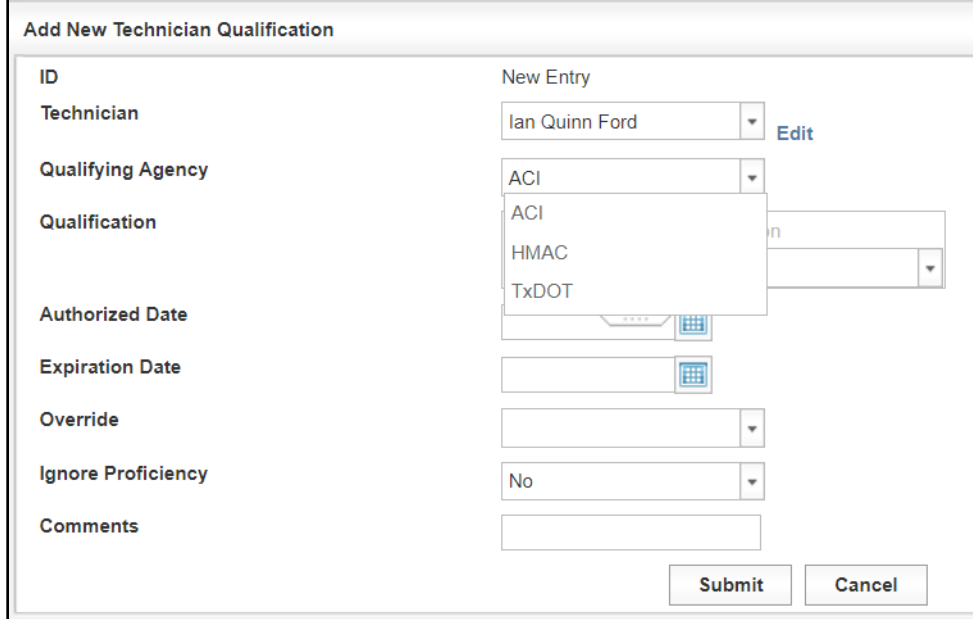

Step 4. Select the Qualification related to the Qualifying Agency (Figure 6-73). Multiple qualifications can be selected if the qualification has the same Authorized Date and Expiration Date.

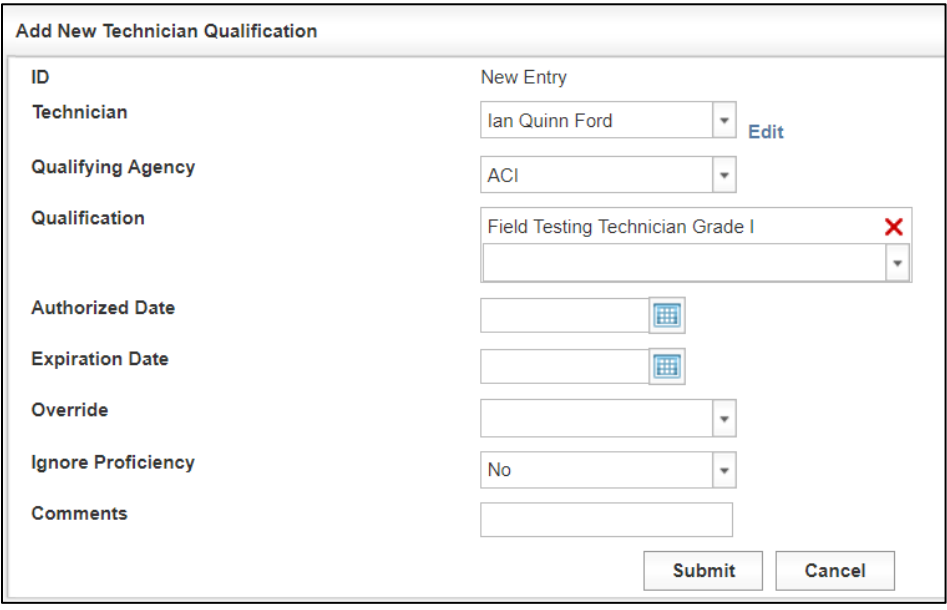

Figure 6-73: Technician Qualification – Technician Qualification – Select Qualification

Below are the Qualifications for the Qualifying Agencies ACI, HMAC, TTI, and TxDOT (Figure 6-74). TxDOT's list extends beyond what is shown in the Figure 6-73. TxDOT's qualifications should only be used if a technician is given a temporary provision to perform testing on the project until a certification can be acquired or for those tests that are not covered by the other approved qualifying agencies. If the ACI or HMAC qualifications do not appear to be working, please submit a ticket so the link can be repaired. To submit a ticket, please se[e 7.1 I2MS Help Desk](#page-185-0) for further details.

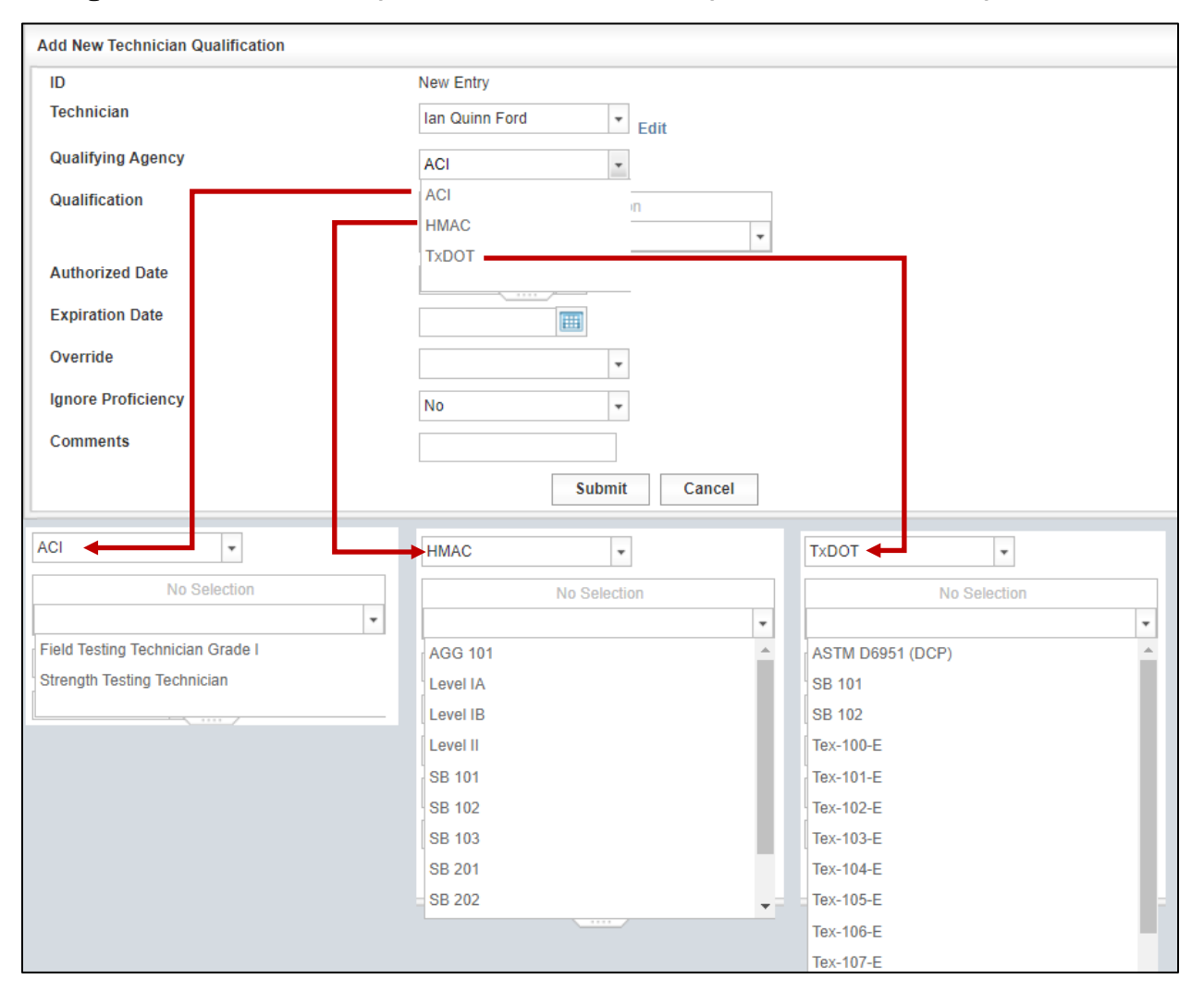

Figure 6-74: Technician Qualification – Technician Qualification – Select Qualification

Step 5. Select the Authorized Date (Figure 6-75). The Expiration Date is the expiration date of the certification date. If the technician is no longer working on the project this date can be edited to the last day the technician worked on the project.

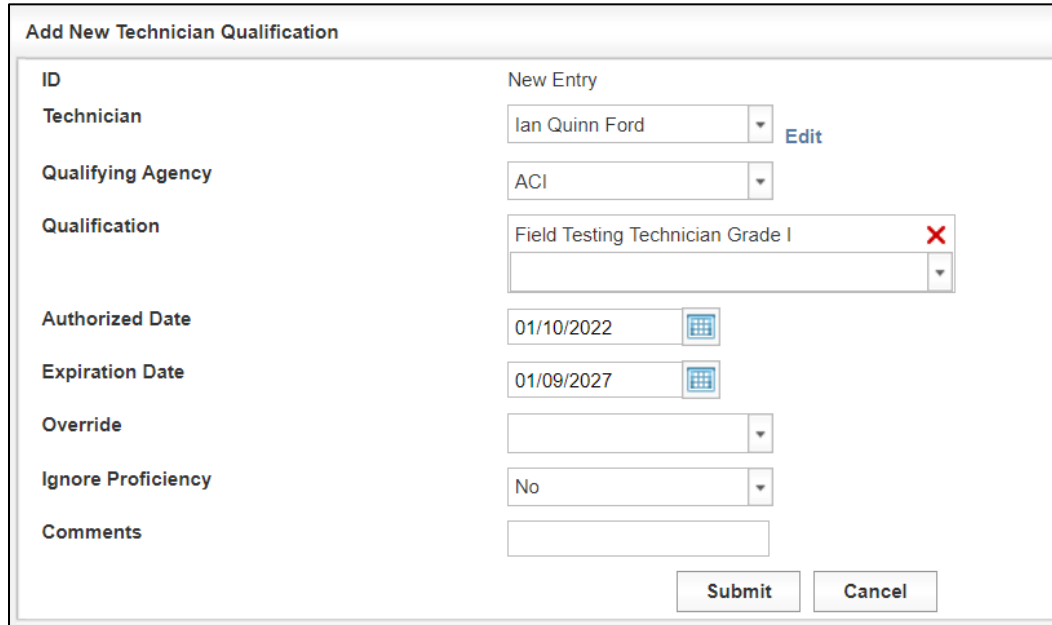

Figure 6-75: Technician Qualification – Select Authorized and Expiration Dates

Step 6. Select Override and choose one of the options: Allow or Deny (Figure 6-76). When the testing technician enters data into the web-based forms, a cross check is performed to verify that the technician has the appropriate credentials (a current qualification/certification in that particular test method). If the technician credentials are not verified, then the technician will receive an error message when submitting test results performed by that technician.

> Special circumstances may require the use of the Override feature on the Technician Qualification interface as shown below. When the Override is set to "Allow," the technician is allowed to submit test results using web-based forms regardless of whether they are qualified/certified. Authority by administrator of the Independent Assurance (IA) Program must be granted and documented to use this feature.

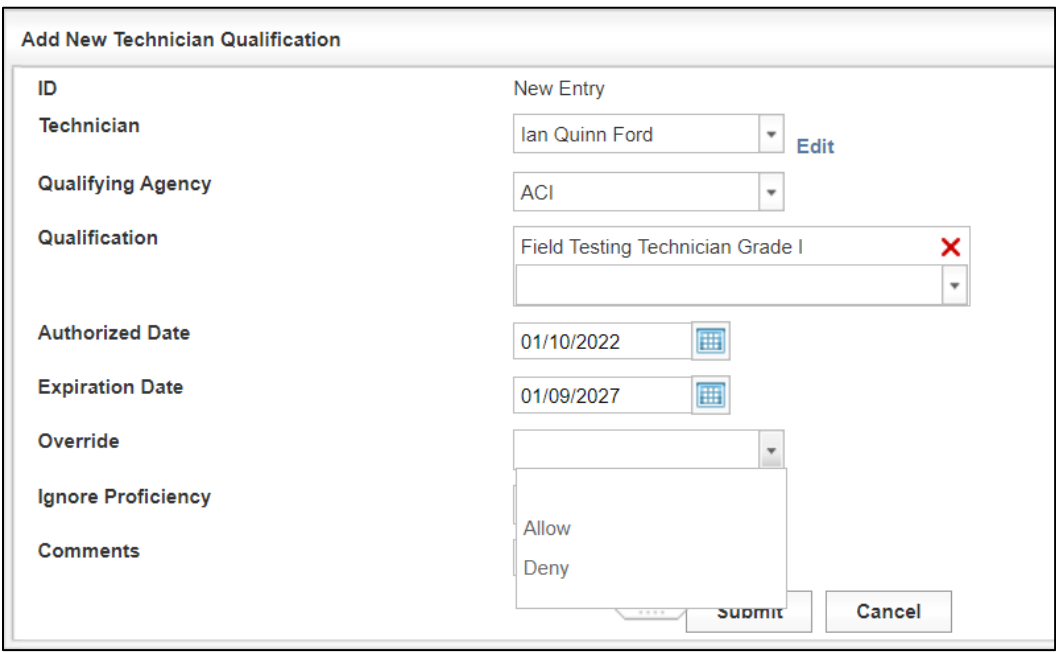

Figure 6-76: Technician Qualification – Select Override Option

Step 7. The original intent for the Proficiency Sampling module was to allow or deny a test record based on whether a technician passed the proficiency tests or to ignore the proficiency sampling requirements until the technician could perform the proficiency tests. However, this version of I2MS ignores the proficiency sampling entries and has no effect on test records. IA may use this module to document the proficiency results or use another tool for documentation. If IA chooses to use the Proficiency Sampling module for documentation, then select Ignore Proficiency and choose one of the options: Yes or No (Figure 6-77). When a technician arrives on a project without proof of participation in the Annual Split Sample/Proficiency program or when the Program has already been administered on the project, the IA Manager has the ability to select the Ignore Proficiency feature. If this feature is set to "Yes," then a technician is allowed to Submit testing. After the technician has participated in the Annual program, then the qualification record can be revised. The default is automatically set to "No." Please note that whether the setting is Yes or No, I2MS will not check the proficiency results.

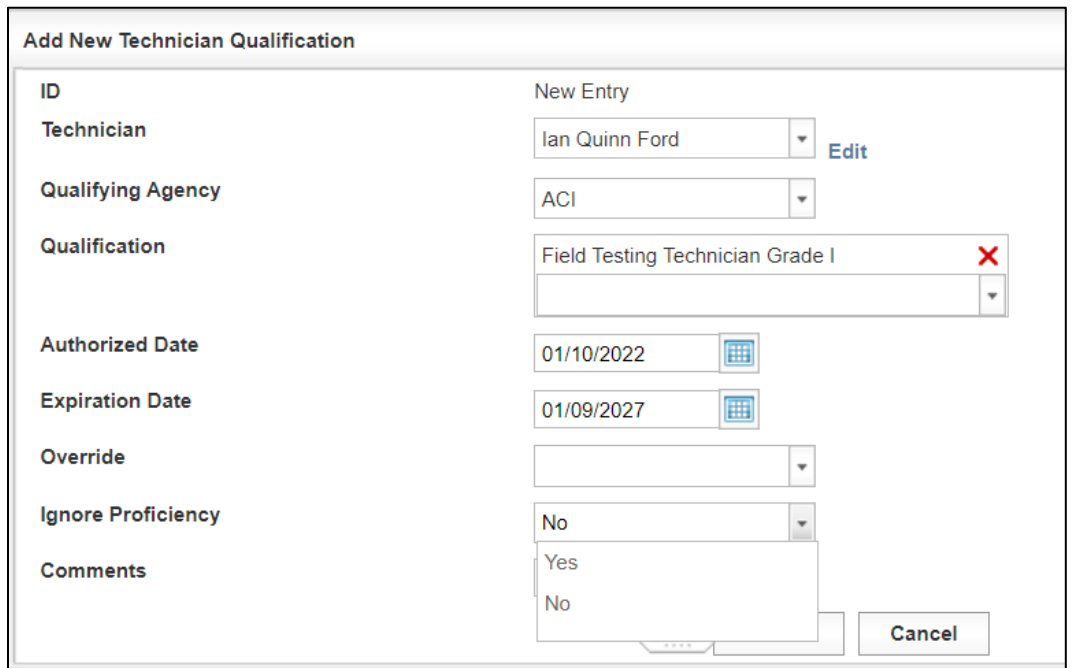

## Figure 6-77: Technician Qualification – Select Ignore Proficiency Option

Step 8. The IA Manager can add comments related to the technician qualification (Figure 6-78). The comment can include any documentation including about an override, ignoring a proficiency, or that the expiration date was revised to the technician's last day on the project.

Figure 6-78: Technician Qualification – Add Comments

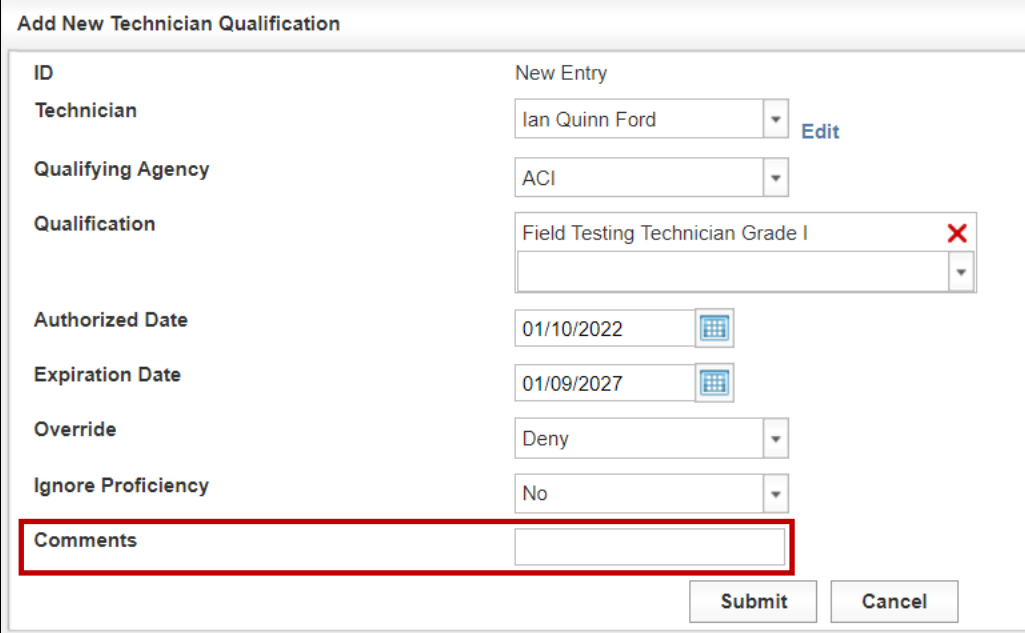

Step 9. There is an option to edit or delete the "Technician Qualification." To edit a particular technician certification record, select the Options button on the farright side, then the Edit command (Figure 6-79).

|                       | <b>Technician Qualification</b><br><b>Search</b> |                                  |                        |                        |          |                           |                |        |
|-----------------------|--------------------------------------------------|----------------------------------|------------------------|------------------------|----------|---------------------------|----------------|--------|
|                       |                                                  |                                  |                        |                        |          |                           | Add            |        |
| <b>Technician</b>     | <b>Qualifying Agency</b>                         | <b>Qualification</b>             | <b>Authorized Date</b> | <b>Expiration Date</b> | Override | <b>Ignore Proficiency</b> |                |        |
| Ian Quinn Ford        | <b>ACI</b>                                       | Field Testing Technician Grade I | 1/1/2020               | 1/1/2025               |          | <b>No</b>                 | <b>Options</b> | Edit   |
| Ian Quinn Ford        | <b>HMAC</b>                                      | Level IA                         | 1/1/2020               | 12/31/2025             |          | <b>No</b>                 | <b>Options</b> | Delete |
| <b>Ian Quinn Ford</b> | <b>HMAC</b>                                      | Level IB                         | 1/1/2020               | 12/31/2025             |          | <b>No</b>                 | <b>Options</b> |        |
| Ian Quinn Ford        | <b>HMAC</b>                                      | Level II                         | 1/1/2020               | 12/31/2025             |          | <b>No</b>                 | <b>Options</b> |        |
| Ian Quinn Ford        | <b>HMAC</b>                                      | <b>SB 101</b>                    | 1/1/2020               | 12/31/2025             |          | <b>No</b>                 | <b>Options</b> |        |

Figure 6-79: Technician Qualification – Edit or Delete Option

Step 10. The "Edit Technician Qualification" screen will show if edit is selected (Figure 6-80). Once modifications are made select "Submit" to apply the changes or "Cancel" to exit the "Edit Technician Qualification" screen.

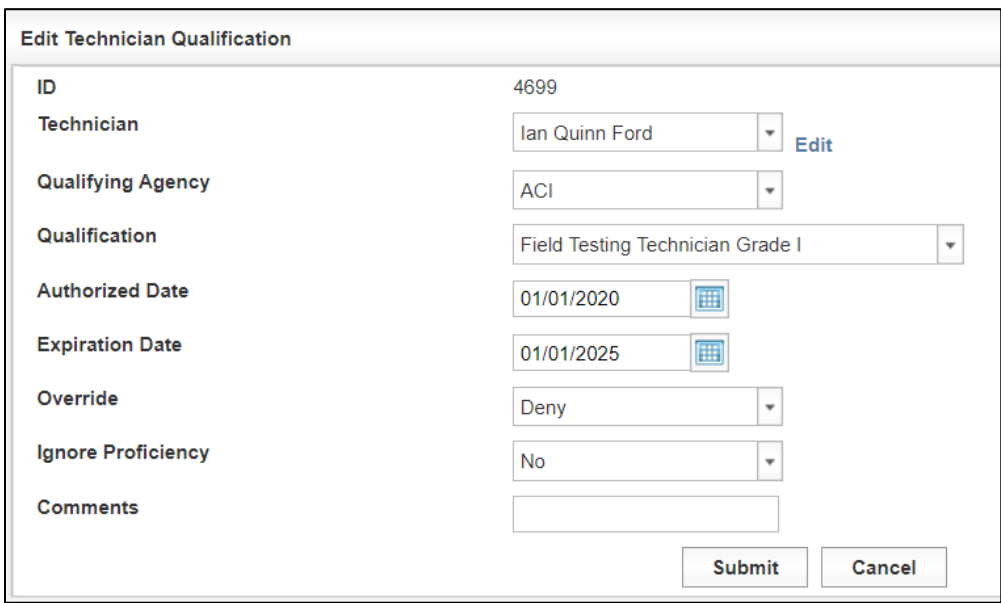

Figure 6-80: Technician Qualification – Edit

Step 11. If the Delete option is selected the Technician Qualification will be immediately deleted and there is a notification message at the top of the "Technician Qualification" table if a technician qualification is deleted (Figure 6-81). Unless the technician qualification has not been used for any test records, do not delete technician qualifications. If the technician is no longer

on the project, the user can inactivate the technician's qualification by changing the expiration date instead of deleting the qualification.

Figure 6-81: Technician Qualification – Delete Message

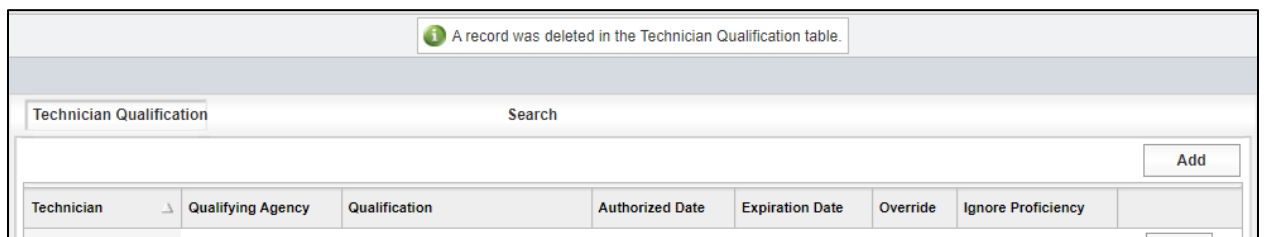

Step 12. Searching for Technician Qualifications – to search for the qualifications of technicians, complete the various filters below and select Run Query (Figure 6-82). A page will then display all of the proficiency information based on the filters selected. These features can be used, for example, to flag certificates that have expired or will be expiring in 30 days, say.

### Figure 6-82: Technician Qualification – Search

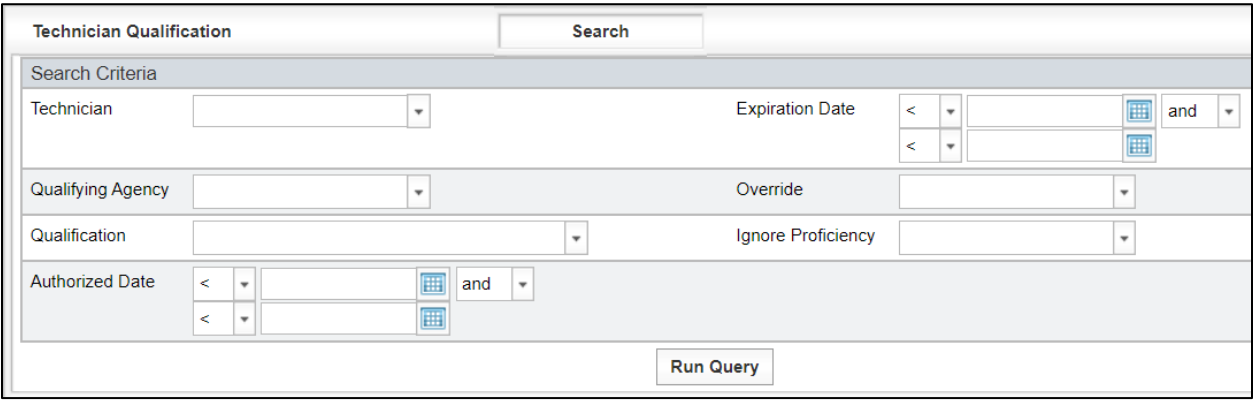

## 6.2.3.4. Analysis Configurations

### 6.2.3.4.1 Analysis Applications

The Analysis Configuration is used to set the level of analysis and the alpha level for all the Material Applications used on the project. When a material code is entered in I2MS, it is linked to a material application. I2MS uses that link to assign tests on a material code to the proper analysis. The configuration is accessed by selecting the Administration tab, followed by the Maintenance heading on the dropdown and finally the Analysis Configuration as shown in Figure 6-83.

#### Figure 6-83: Administration – Maintenance – Analysis Configuration – Analysis Applications

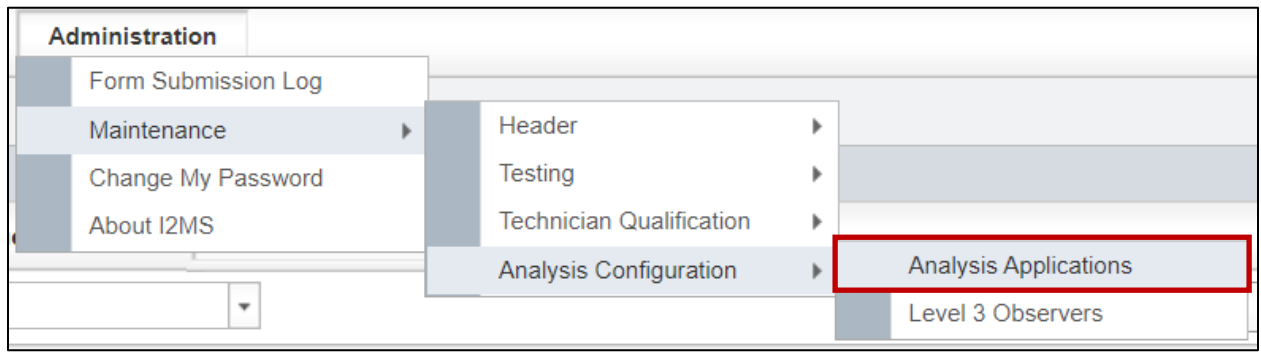

The Analysis Application screen lists the various Material Applications and the applicable values and fields associated with them (Figure 6-84). The entries can only be modified by the system administrator. However, they can be viewed on this screen. The associated level of analysis and alpha values are determined for each project during the Project's Inspection and Materials Risk Workshop which is conducted prior to construction. Only the System Administrators can add, edit, or delete analysis applications.

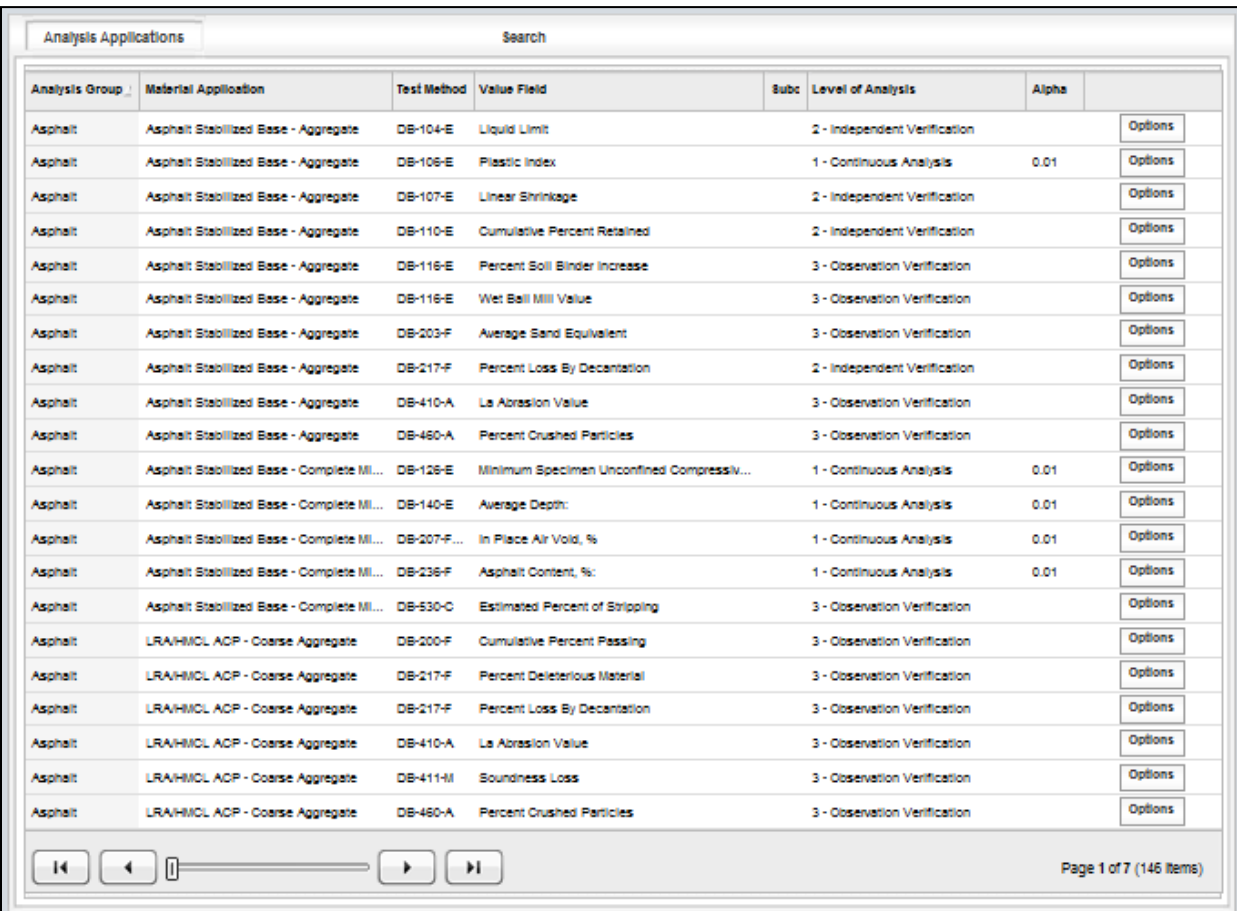

### Figure 6-84: Analysis Configuration – Analysis Applications

 $\overline{\phantom{a}}$ 

Step 1. To add an Analysis Application, select "Add" (Figure 6-85).

| <b>Analysis Applications</b> |                                     |                    | <b>Search</b>                      |            |                                     |              |                |
|------------------------------|-------------------------------------|--------------------|------------------------------------|------------|-------------------------------------|--------------|----------------|
|                              |                                     |                    |                                    |            |                                     |              | Add            |
| <b>Analysis Group</b>        | <b>Material Application</b>         | <b>Test Method</b> | <b>Value Field</b>                 |            | Subcategorize E   Level of Analysis | <b>Alpha</b> |                |
| Asphalt                      | Asphalt Stabilized Base - Aggregate | DB-104-E           | <b>Liquid Limit</b>                |            | 2 - Independent Verifi              |              | <b>Options</b> |
| Asphalt                      | Asphalt Stabilized Base - Aggregate | DB-106-E           | <b>Plastic Index</b>               |            | 1 - Continuous Analysis 0.01        |              | <b>Options</b> |
| Asphalt                      | Asphalt Stabilized Base - Aggregate | DB-107-E           | Linear Shrinkage                   |            | 2 - Independent Verifi              |              | <b>Options</b> |
| Asphalt                      | Asphalt Stabilized Base - Aggregate | DB-110-E           | <b>Cumulative Percent Retained</b> | Sieve Size | 2 - Independent Verifi              |              | <b>Options</b> |

Figure 6-85: Analysis Configuration – Analysis Applications – Select Add

Step 2. The Add New Analysis Applications screen will open with the first selection in each drop-down menu except for Subcategorize By and Alpha (Figure 6-86).

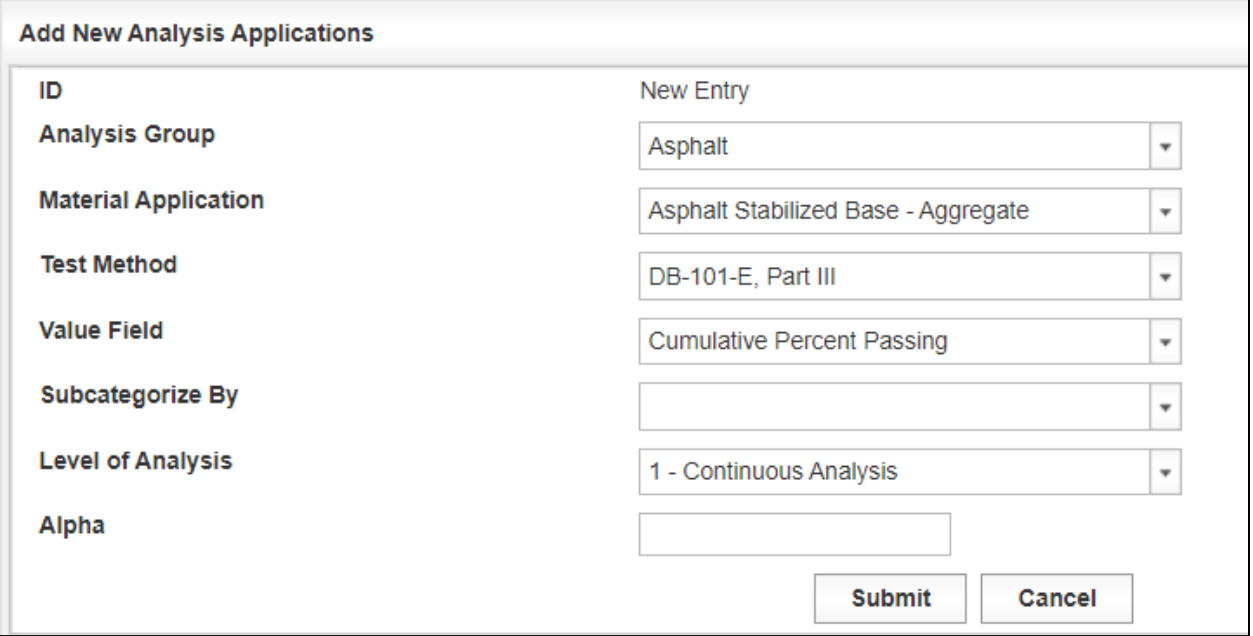

Figure 6-86: Analysis Configuration – Analysis Applications – Add

Step 3. Choose one of the Analysis Groups: Asphalt, Hydraulic Cement Concrete, or Soils and Aggregates (Figure 6-87). The other selections are for programmer testing and are not used on projects.

Figure 6-87: Analysis Configuration – Analysis Applications – Select Analysis Group

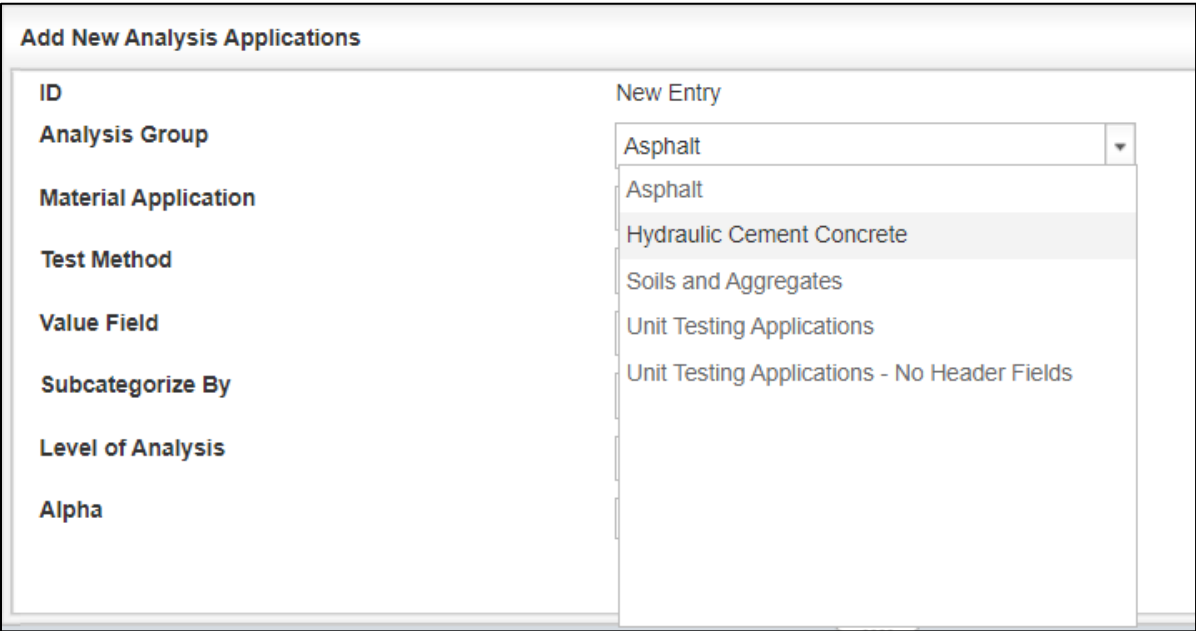

Step 4. Choose a Material Application from the drop-down menu that is appropriate for the Analysis Group (Figure 6-88).

#### Figure 6-88: Analysis Configuration – Analysis Applications – Select Material Application

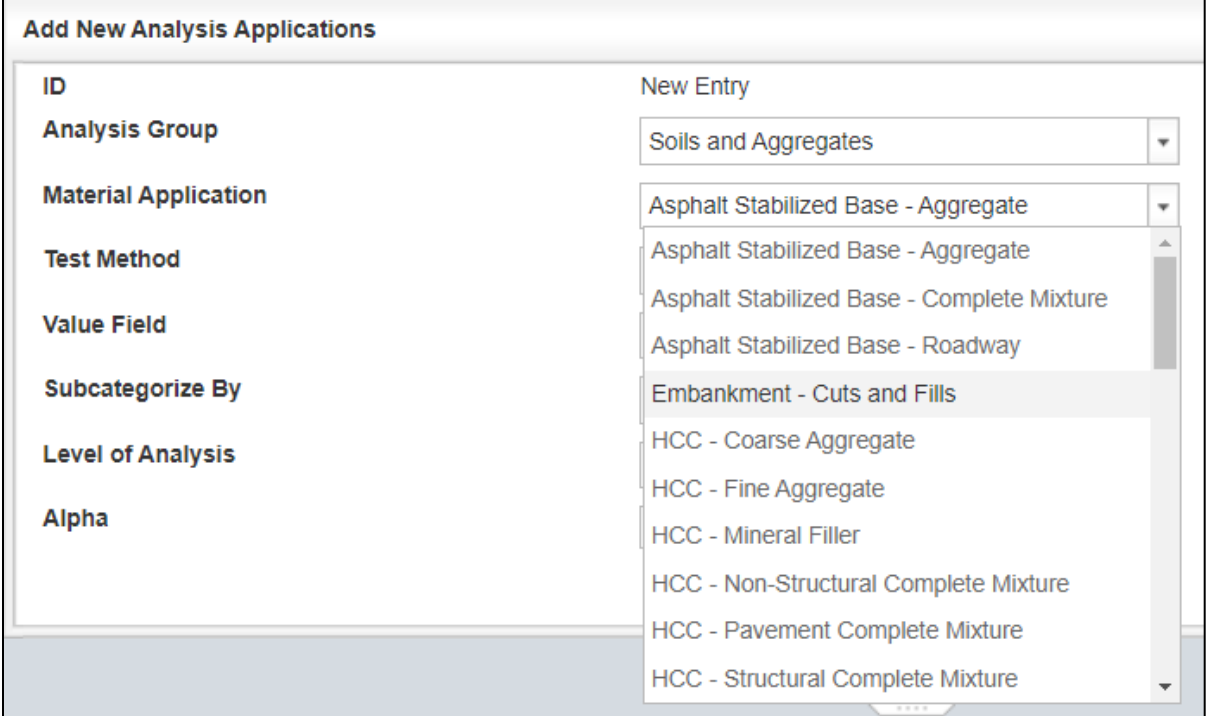

Step 5. Choose a Test Method from the drop-down menu that is appropriate for the Material Application (Figure 6-89).

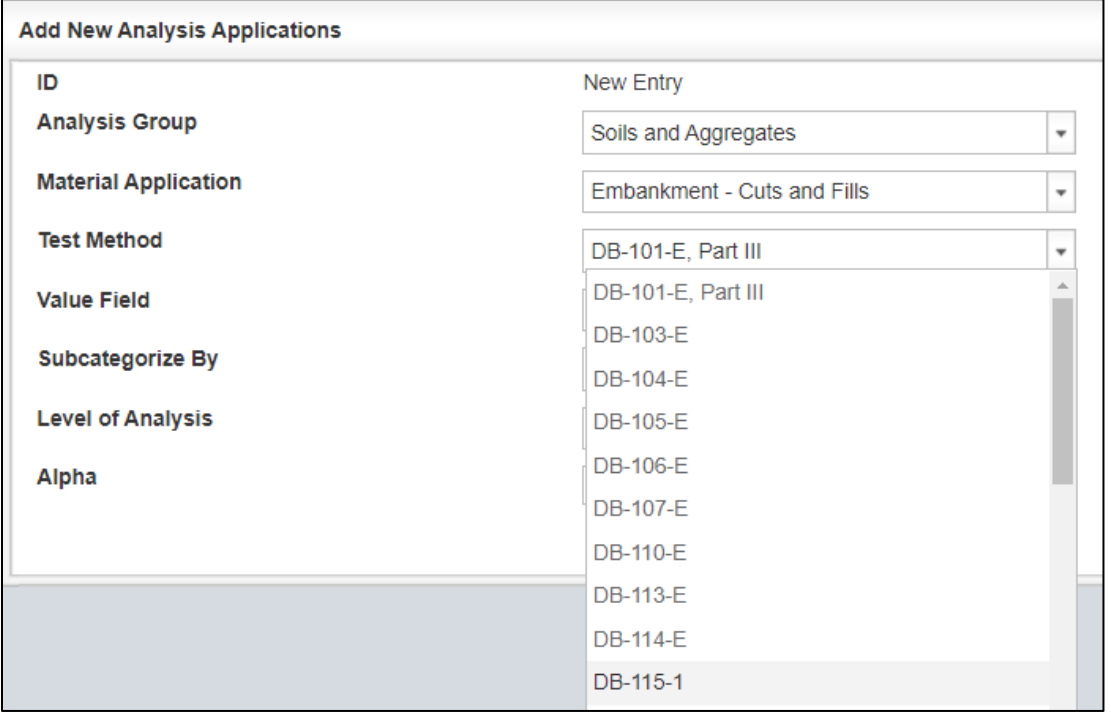

Figure 6-89: Analysis Configuration – Analysis Applications – Select Test Method

Step 6. Choose a Value Field from the drop-down menu (Figure 6-90). There are Test Methods that will only have one Value Field selection and others that more than one selection.

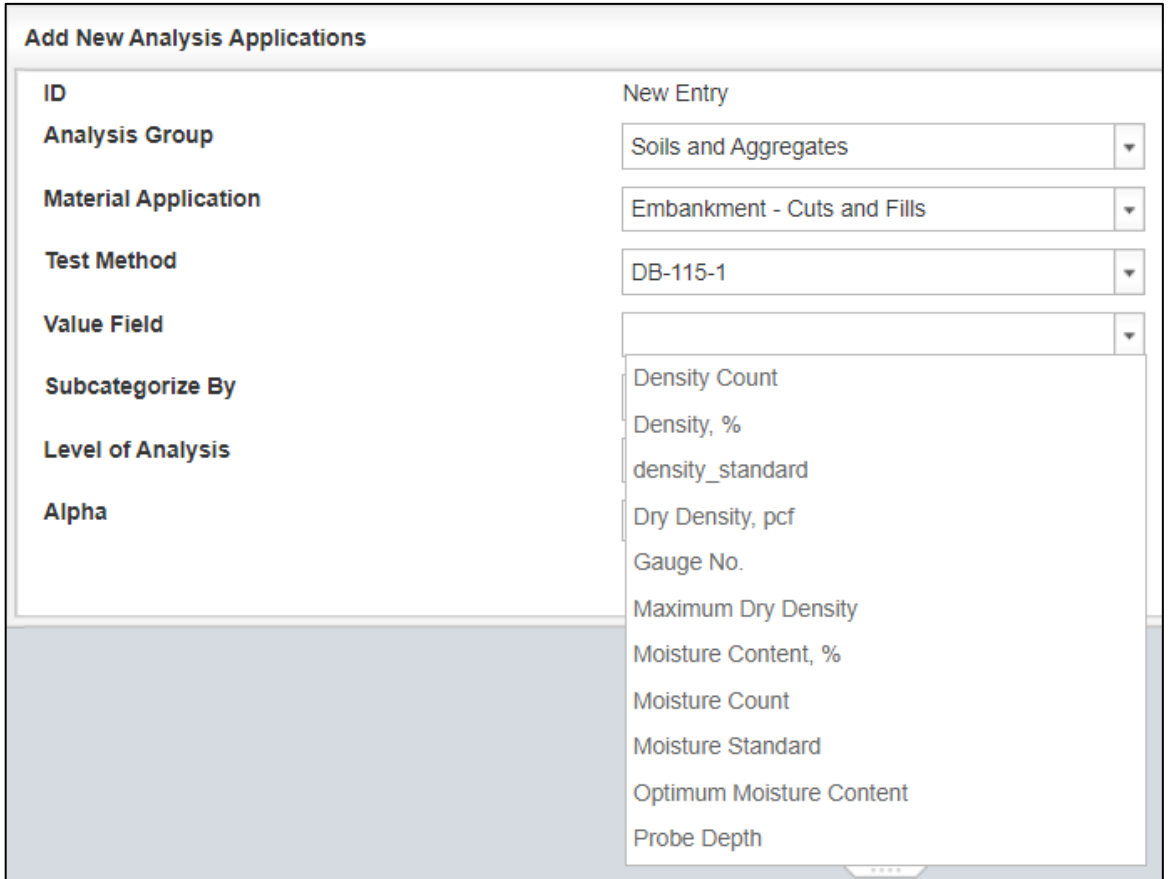

Figure 6-90: Analysis Configuration – Analysis Applications – Select Value Field

Step 7. Choose a Subcategory from the drop-down menu that is appropriate for the Value Field (Figure 6-91). The only subcategory is Sieve Size. If the Test Method is not a sieve analysis, then a subcategory will not be available in the drop-down menu, as shown below.

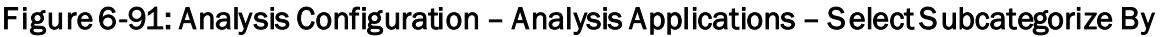

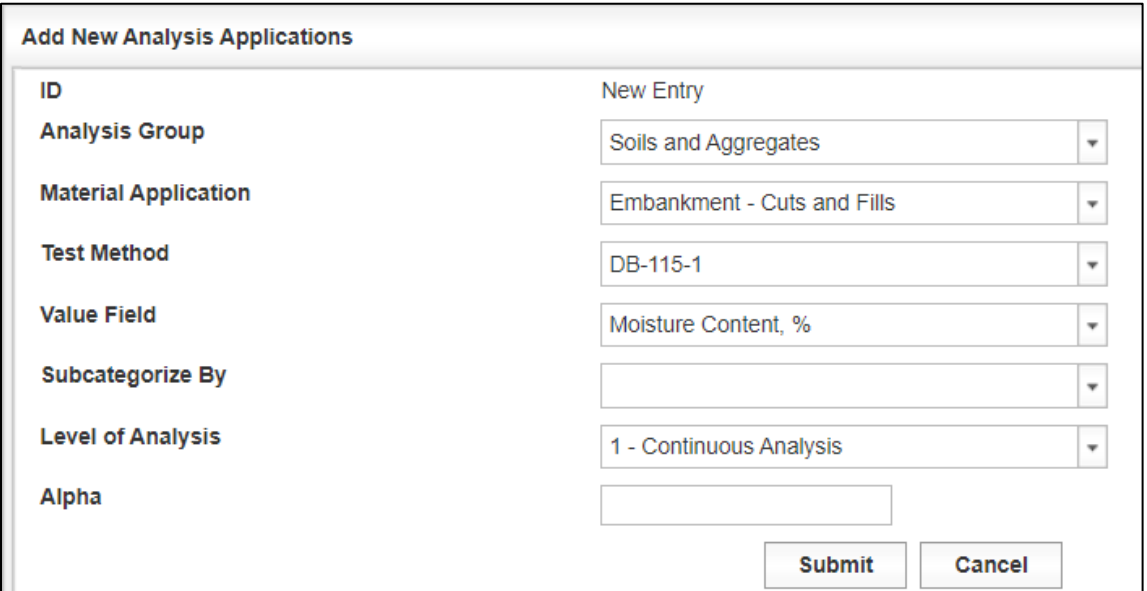

Since the Test Method shown below is a sieve analysis then the subcategory for sieve size will be available (Figure 6-92). This will allow each sieve to be analyzed for Level 2 Independent Verifications.

#### Figure 6-92: Analysis Configuration – Analysis Applications – Select Subcategorize By

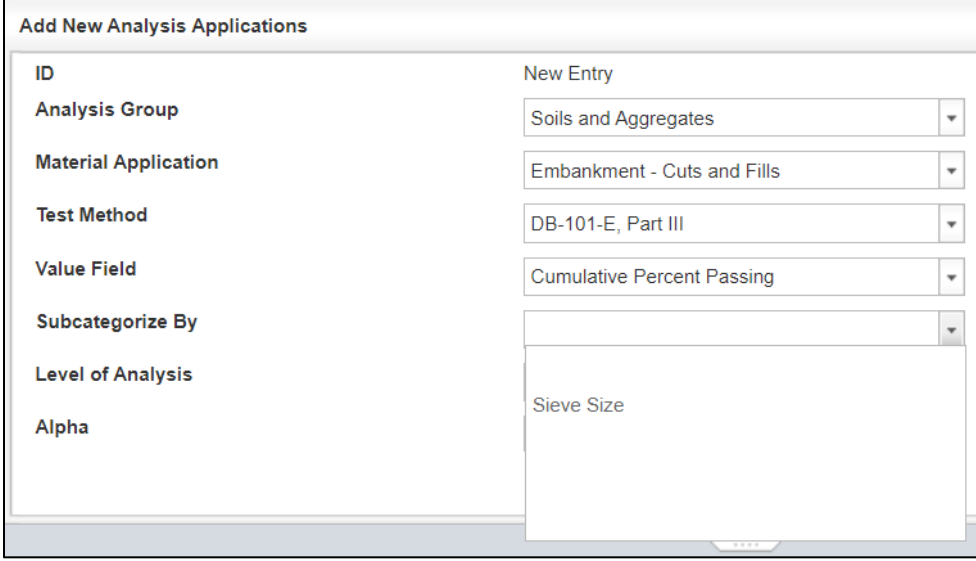

Step 8. Select the Level of Analysis based on the approved project-specific OV Levels for Materials Testing Validation/Verification in Appendix D of the DB QAP for the Analysis Application (Figure 6-93).

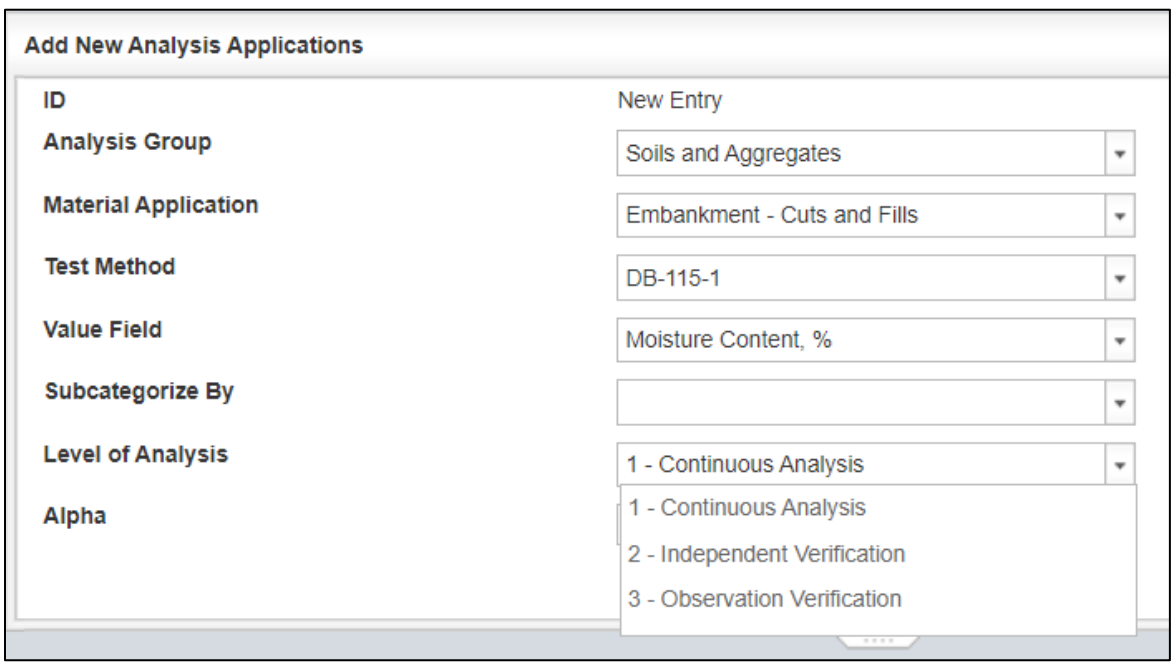

Figure 6-93: Analysis Configuration – Analysis Applications – Select Level of Analysis

Step 9. If the Level of Analysis is Level 1 - Continuous Analysis, enter a numerical value for Alpha based on the approved project's DB QAP Appendix D for the Analysis Application (Figure 6-94).

Figure 6-94: Analysis Configuration – Analysis Applications – Enter Alpha value if applicable

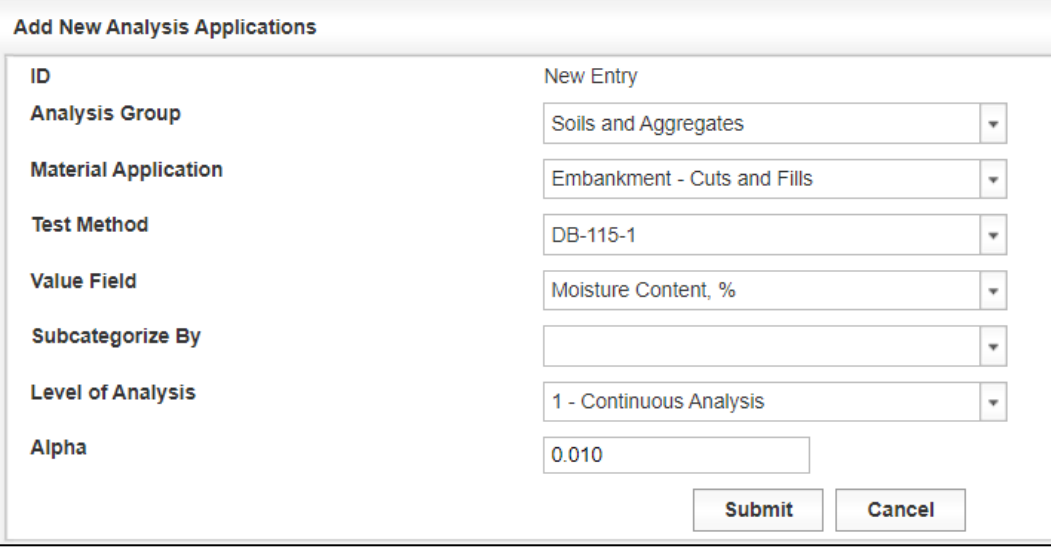

Step 10. Select Submit to add the Analysis Application to the analysis application list or Cancel to return to the analysis application list (Figure 6-95).

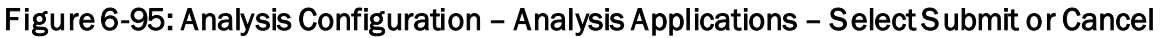

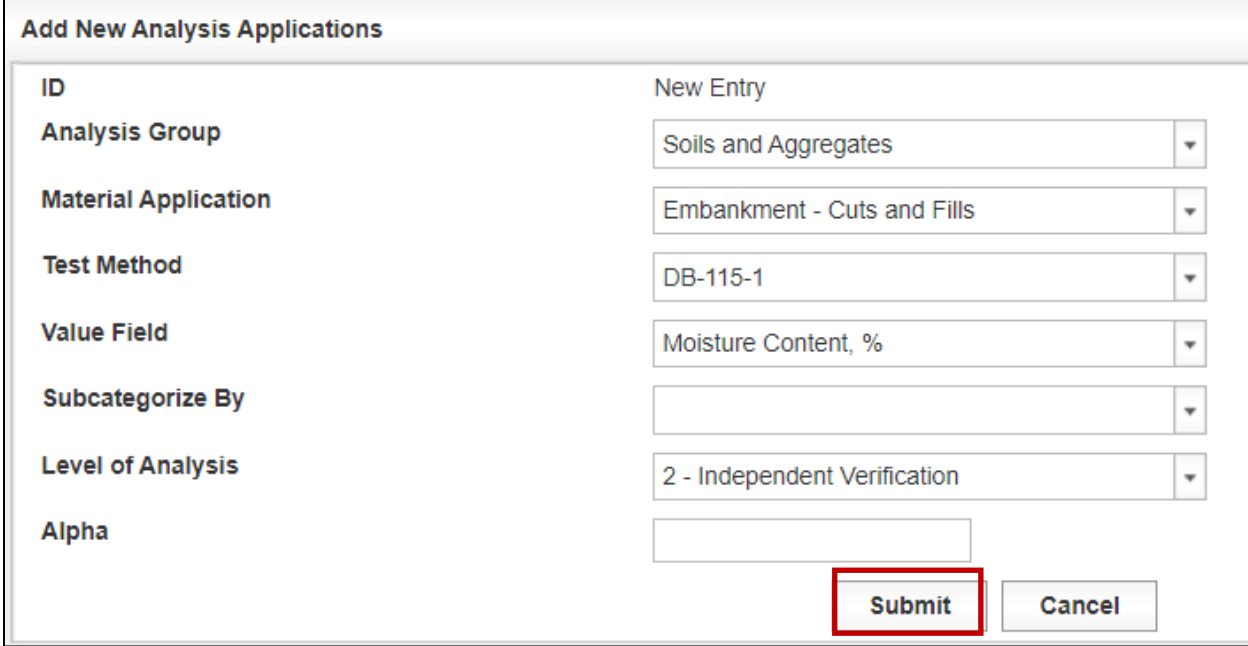

Step 11. There is an option to edit or delete the "Analysis Application" (Figure 6-96). To edit a particular analysis application record, select the Options button on the far-right side, then the Edit command.

Figure 6-96: Analysis Configuration – Analysis Applications – Select Edit or Delete

| <b>Analysis Applications</b> |                                    |                   | <b>Search</b>       |                         |                              |       |                |               |
|------------------------------|------------------------------------|-------------------|---------------------|-------------------------|------------------------------|-------|----------------|---------------|
|                              |                                    |                   |                     |                         |                              |       | Add            |               |
| <b>Analysis Group</b>        | <b>Material Application</b>        | <b>Test Metho</b> | <b>Value Field</b>  | <b>Subcategorize By</b> | <b>Level of Analysis</b>     | Alpha |                |               |
| Soils and Aggregates         | <b>Embankment - Cuts and Fills</b> | DB-115-1          | Density, %          |                         | 1 - Continuous Analysis      | 0.025 | <b>Options</b> |               |
| Soils and Aggregates         | <b>Embankment - Cuts and Fills</b> | DB-115-1          | Density, %          |                         | 1 - Continuous Analysis      | 0.001 | <b>Options</b> |               |
| Soils and Aggregates         | <b>Embankment - Cuts and Fills</b> | DB-115-1          | Moisture Content. % |                         | 2 - Independent Verification |       | <b>Options</b> | Edit          |
| Soils and Aggregates         | Retaining Wall - Non-Select        | DB-115-1          | Density, %          |                         | 1 - Continuous Analysis      | 0.01  | <b>Options</b> | <b>Delete</b> |
| Soils and Aggregates         | Retaining Wall - Select            | DB-115-1          | Density, %          |                         | 1 - Continuous Analysis      | 0.01  | <b>Options</b> |               |
| Soils and Aggregates         | Treated Subgrade / Base Course -   | DB-115-1          | Density, %          |                         | 1 - Continuous Analysis      | 0.01  | <b>Options</b> |               |
| Soils and Aggregates         | <b>Untreated Base Course</b>       | DB-115-1          | Density, %          |                         | 1 - Continuous Analysis      | 0.01  | <b>Options</b> |               |

Step 12. The "Edit Analysis Applications" screen will show if edit is selected (Figure 6- 97). Once modifications are made select "Submit" to apply the changes or "Cancel" to exit the "Edit Analysis Applications" screen.

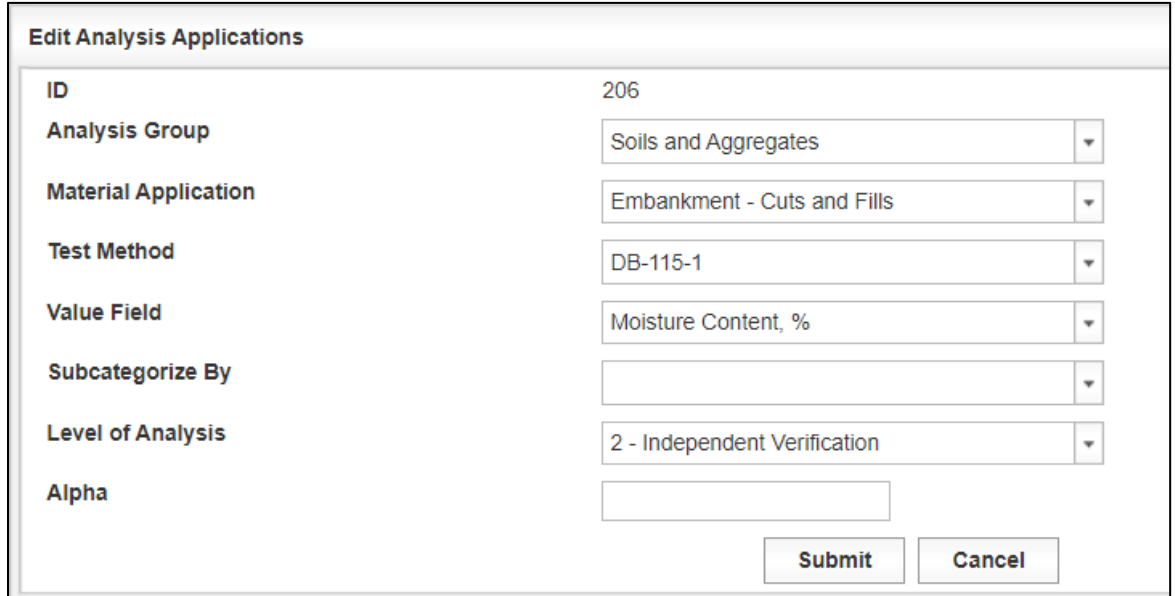

Figure 6-97: Analysis Configuration – Analysis Applications – Edit

Step 13. If the Analysis Application has never been used in an analysis and the Delete option is selected, the Analysis Application will be immediately deleted and there is a notification message at the top of the "Analysis Applications" table if an analysis application is deleted as shown below (Figure 6-98).

#### Figure 6-98: Analysis Configuration – Analysis Applications – Delete

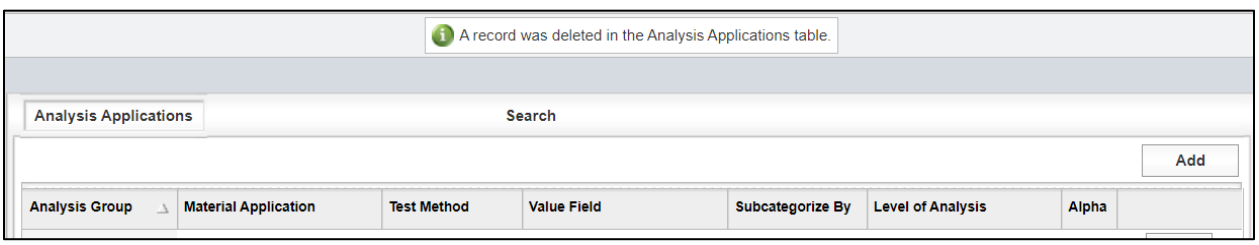

Note that if the analysis application has been used in an analysis, the analysis application cannot be deleted and a notification message at the top of the table will indicate that the analysis application is already in use as shown below (Figure 6-99).

Figure 6-99: Analysis Configuration – Analysis Applications – Analysis Application in Use

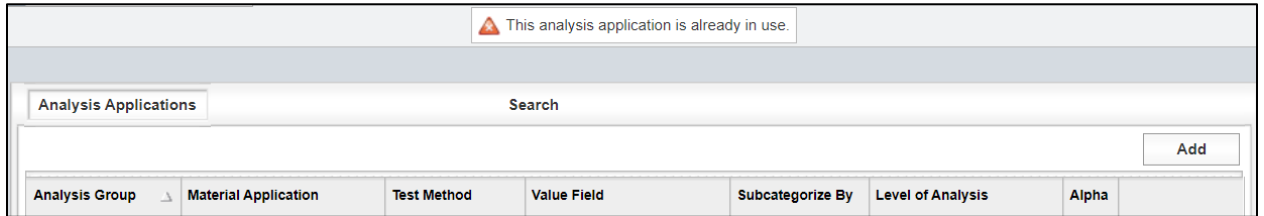

Step 14. Searching for Analysis Applications – to search for the analysis applications, complete the various filters below and select Run Query (Figure 6-100). A page will then display all of the analysis applications based on the filters selected.

#### Figure 6-100: Analysis Configuration – Analysis Applications – Search

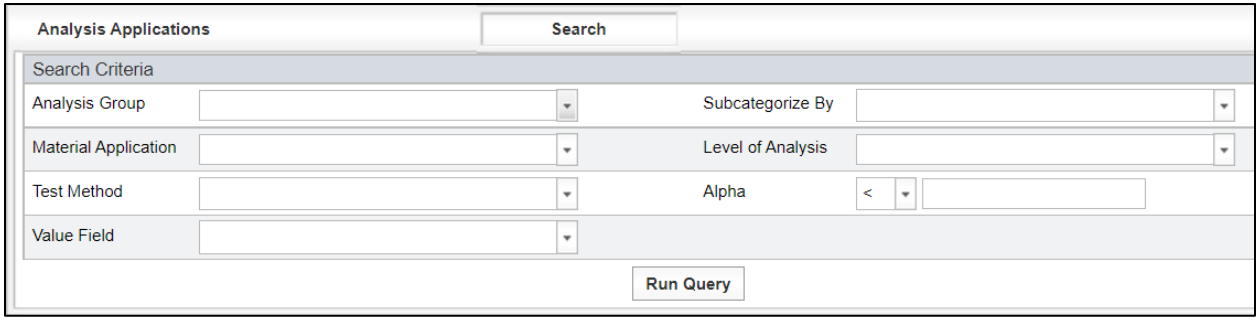

Step 15. The Analysis Applications table can also be sorted by any of the headers. The table is automatically sorted by Analysis Group then Material Application and by Test Method. In the example below, the table has been sorted by Test Method as indicated by the triangle (Figure 6-101). The upward pointing triangle also indicates the column is sorted in ascending order.

### Figure 6-101: Analysis Configuration – Analysis Applications – Sorting by Test Method Ascending

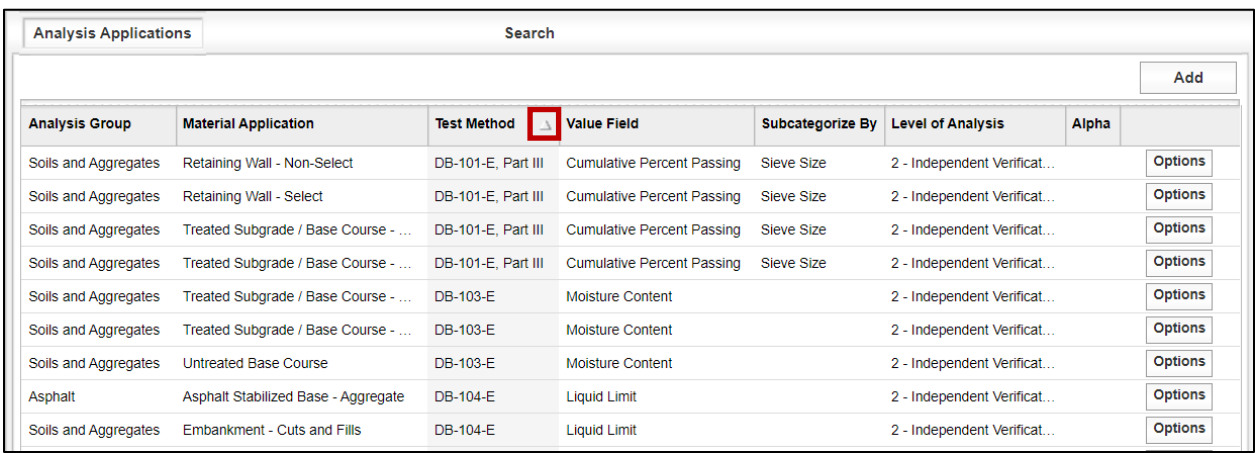

If the header Test Method is selected again the table will reverse the order and the triangle will point downward indicating the column is sorted in descending order (Figure 6-102).

## Figure 6-102: Analysis Configuration – Analysis Applications – Sorting by Test Method Descending

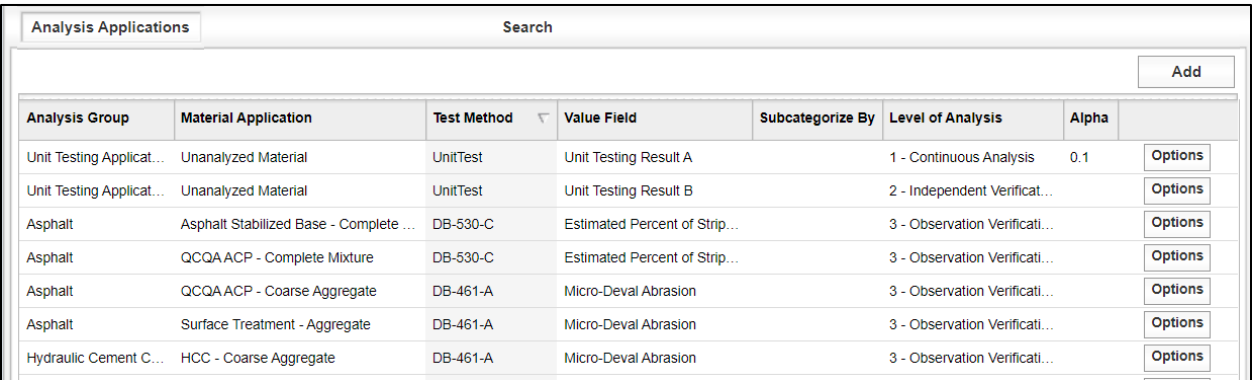

In the example below, the table has been sorted by Level of Analysis (Figure 6- 103).

| <b>Analysis Applications</b><br><b>Search</b> |                                 |                    |                              |                        |                          |              |                |  |  |  |
|-----------------------------------------------|---------------------------------|--------------------|------------------------------|------------------------|--------------------------|--------------|----------------|--|--|--|
|                                               |                                 |                    |                              |                        |                          |              |                |  |  |  |
| <b>Analysis Group</b>                         | <b>Material Application</b>     | <b>Test Method</b> | <b>Value Field</b>           | <b>Subcategorize B</b> | <b>Level of Analysis</b> | <b>Alpha</b> |                |  |  |  |
| Unit Testing A                                | Unanalyzed Material             | <b>UnitTest</b>    | Unit Testing Result A        |                        | 1 - Continuous Analysis  | 0.1          | <b>Options</b> |  |  |  |
| Asphalt                                       | QCQA ACP - Complete Mixture     | <b>DB-207-FPL</b>  | In Place Air Void, %         |                        | 1 - Continuous Analysis  | 0.025        | <b>Options</b> |  |  |  |
| Asphalt                                       | QCQA ACP - Complete Mixture     | <b>DB-207-FPR</b>  | Lab Molded Density, %:       |                        | 1 - Continuous Analysis  | 0.025        | <b>Options</b> |  |  |  |
| Asphalt                                       | QCQA ACP - Complete Mixture     | DB-236-F           | Asphalt Content, %:          |                        | 1 - Continuous Analysis  | 0.025        | <b>Options</b> |  |  |  |
| Asphalt                                       | QCQA ACP - Roadway              | <b>DB-207-FPL</b>  | In Place Air Void, %         |                        | 1 - Continuous Analysis  | 0.025        | <b>Options</b> |  |  |  |
| Hydraulic Ce                                  | HCC - Pavement Complete Mixture | DB-418-A           | Average Strength             | Average Age            | 1 - Continuous Analysis  | 0.025        | <b>Options</b> |  |  |  |
| Hydraulic Ce                                  | HCC - Pavement Complete Mixture | DB-418-A           | <b>Corrected Air Content</b> |                        | 1 - Continuous Analysis  | 0.025        | <b>Options</b> |  |  |  |

Figure 6-103: Analysis Configuration – Analysis Applications – Sorting by Level of Analysis

## 6.2.3.4.2 Level 3 Observers

To add users to the drop-down menu of Observers, use the Administration commands as shown below. Navigate to the Maintenance/Analysis Configuration/Level 3 Observers screen to add a list of qualified individuals that will be performing Observation Verifications (Figure 6-104). The process for adding Level 3 Observer CVLs is essentially the same as adding or editing the Features CVL in [Section 6.2.3.1.3 Features](#page-133-0).

### Figure 6-104: Administration – Maintenance – Analysis Configuration – Level 3 Observers

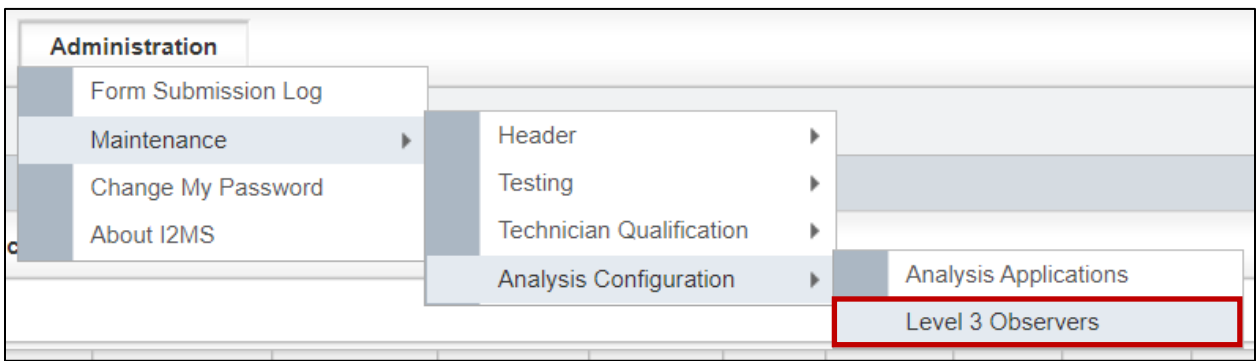

# 6.2.4 Project Settings

The System Administrator has the ability to modify the Project Settings. These settings should be discussed at the beginning of the project and changed prior to any data being entered into the system since the settings selected affect the business rules for the continuous analysis algorithm. The default settings will be applied by MTD unless a request for modifications is approved by MTD.

Step 1. Select Administration -> Project Settings (Figure 6-105).

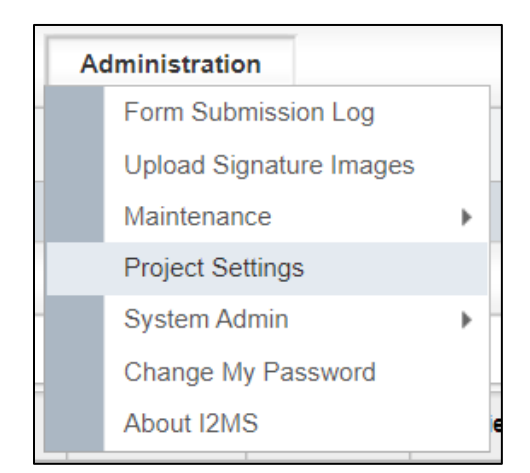

#### Figure 6-105: Administration - Project Settings

Step 2. The Maximum Number of Days Per Analysis and Maximum Number of OVF Records Per Analysis for most projects are 90 and 25, respectively (Figure 6- 106). However, the Risk Workshop may identify a need to change these programmatic default values.

Enter the OVF and CQAF (IQF) Firm Name and Firm Number.

For Workflow Settings, there is an option to choose Yes or No to Automatically Approve CQAF (IQF) Records. If the CQAF (IQF) are submitting records through XML then this is set to Yes so that the records are immediately available for the I2MS Testing Manager to review and approve for analysis.

Select Save Changes.
# Figure 6-106: Project Settings – Update Project Settings

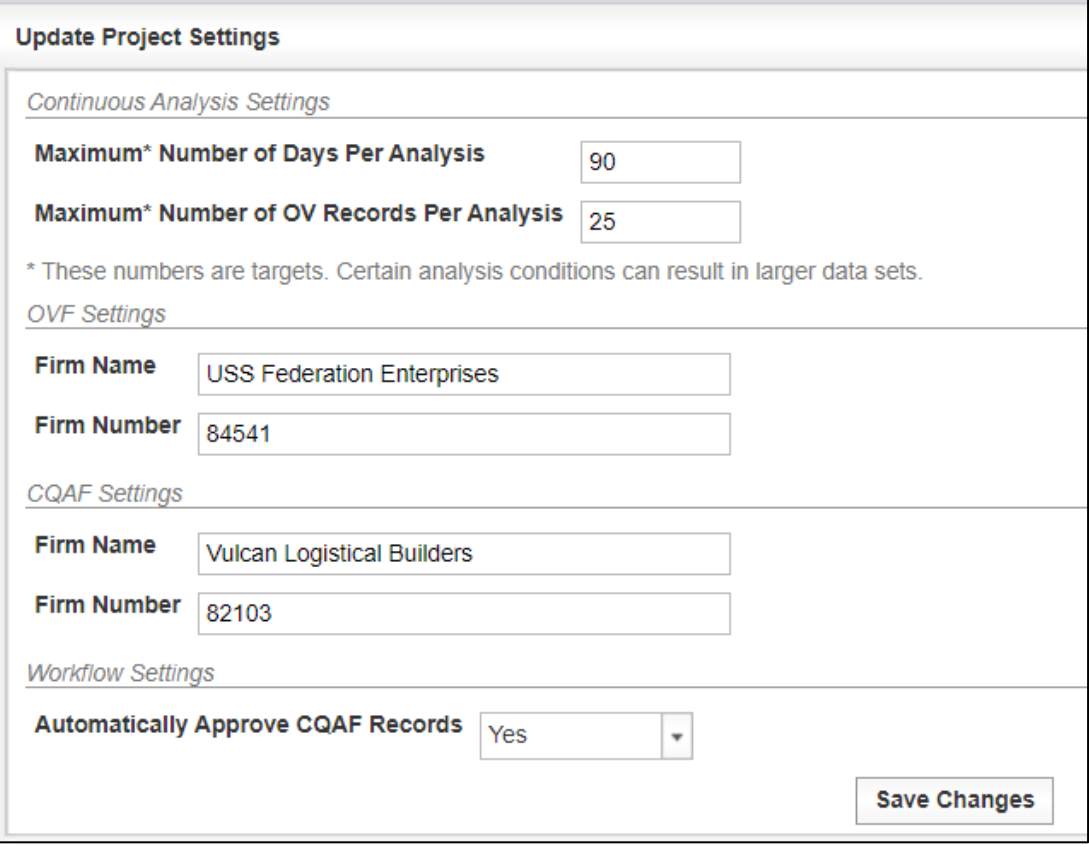

Step 3. There will be a notification message at the top of the screen indicating that the settings were updated as shown below (Figure 6-107).

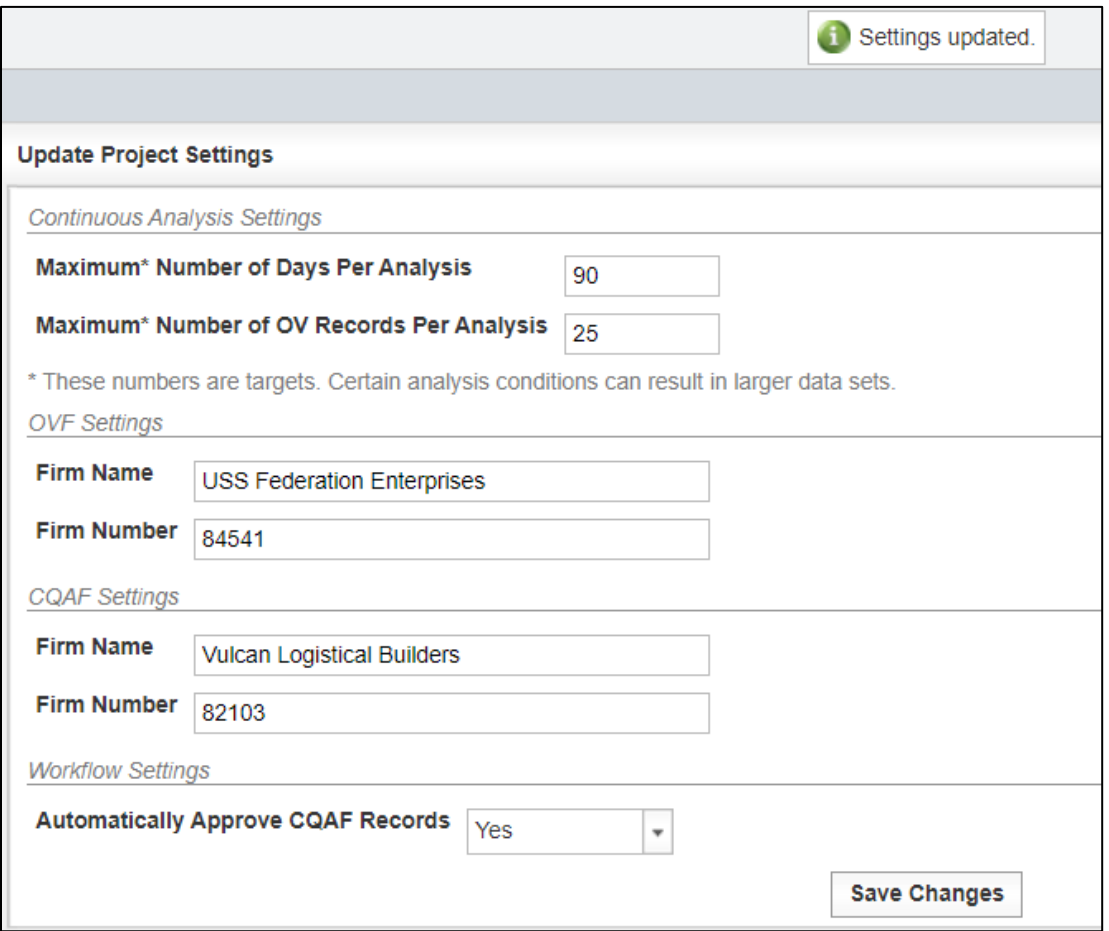

## Figure 6-107: Project Settings – Project Settings Updated

# 6.2.5 Changing User Password

Step 1. Log into I2MS entering the user's Username and password as assigned to the user in the boxes shown and select submit. Entries are case sensitive (Figures 6-108 and 6-109).

#### Figure 6-108: I2MS Log In

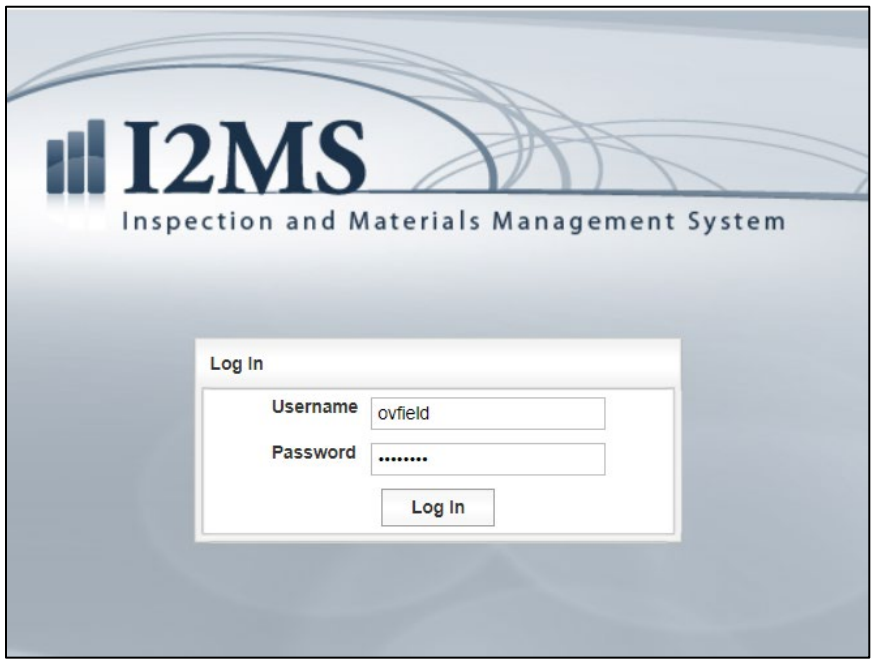

Step 2. At the Home page, select Change My Password from the Admin menu.

### Figure 6-109: Administration -> Change My Password

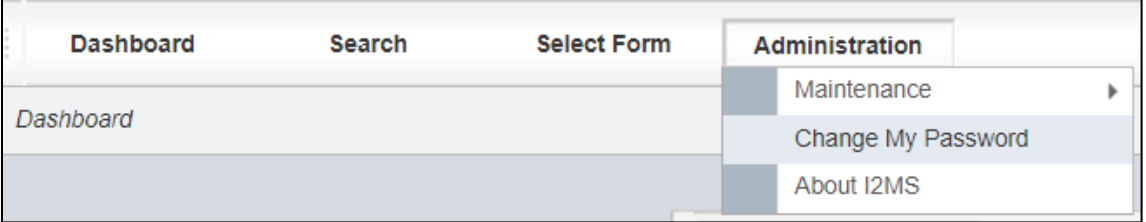

Step 3. Enter a new password and then re-enter the password to confirm (Figures 6- 110 and 6-111).

> Note – Passwords must contain at least one uppercase letter, one lowercase letter, one numeric character, contain at least one special character (e.g. !, @, #, \$, etc.…), and be at least eight characters in length.

## Figure 6-110: Change My Password

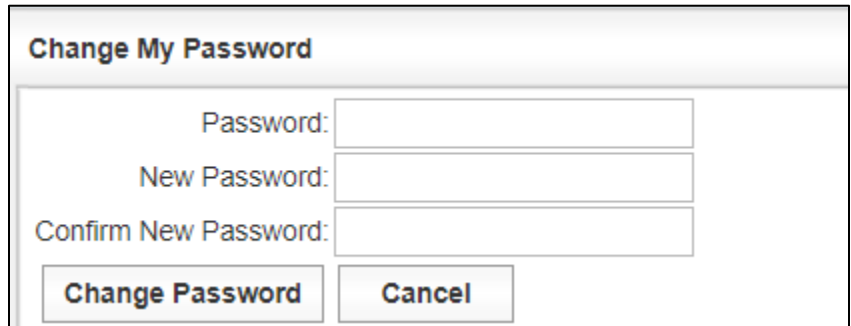

Step 4. Select Change Password at the bottom of the form to accept the new password into I2MS.

Figure 6-111: Password has been changed

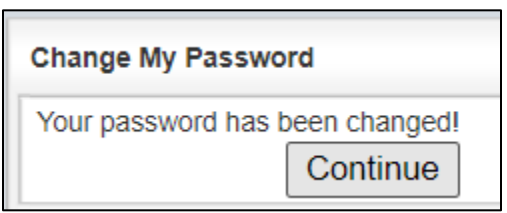

## 6.2.6 About I2MS

This manual is based and updated to the I2MS Version 3.2.8105 as shown in Figure 6-112. New projects will be using this or a similar version.

### Figure 6-112: About I2MS

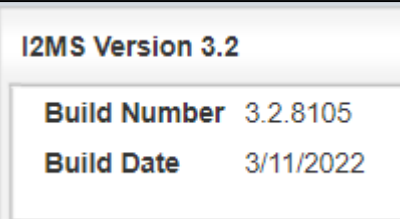

# 6.2.7 Project Logos

Project logos can be embedded into I2MS and is used as part of the Quarterly Federal Reports as shown in Figure 6-113. If a project logo has not been sent to MTD to include in the project's I2MS instance a boxed red  $x$  will appear where the logo is supposed to be as shown in Figure 6-114. The TxDOT Project Manager can submit a logo as an attachment through TxDOTNOW. Please see Section 7 - I2MS Support for more information about submitting a ticket.

Figure 6-113: Project Logo

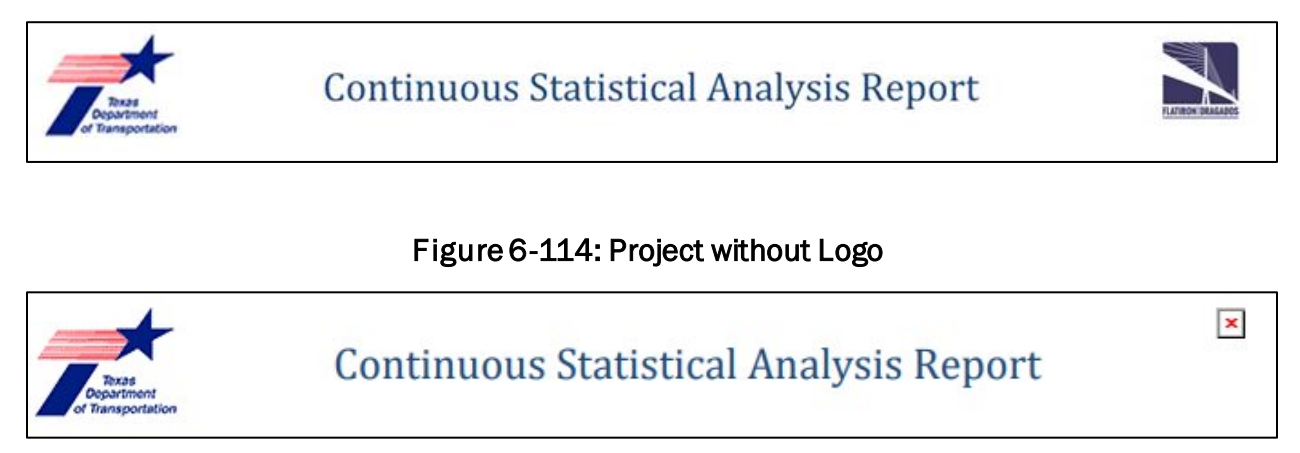

# <span id="page-185-0"></span>SECTION 7 – I2MS Support

## 7.1 I2MS Help Desk

Technical support for I2MS may be required for a variety of issues. These issues may involve local internet connectivity, application (I2MS Software) related issues and engineering or application functionality related issues. TxDOT will be the clearinghouse for all support requests. TxDOT will log all support requests and respond in writing to the user submitting the request. These logs will serve as a means of documentation for future system administrators concerning frequency of issues, re-occurrence of similar issues, and development of a knowledge base of how issues are resolved.

I2MS users who require technical support are requested to contact their TxDOT PM or TxDOT designee who needs to submit a ticket to TxDOTNow through TxDOT Crossroads website. Instructions for the TxDOT PM or TxDOT designee on how to submit a ticket are below.

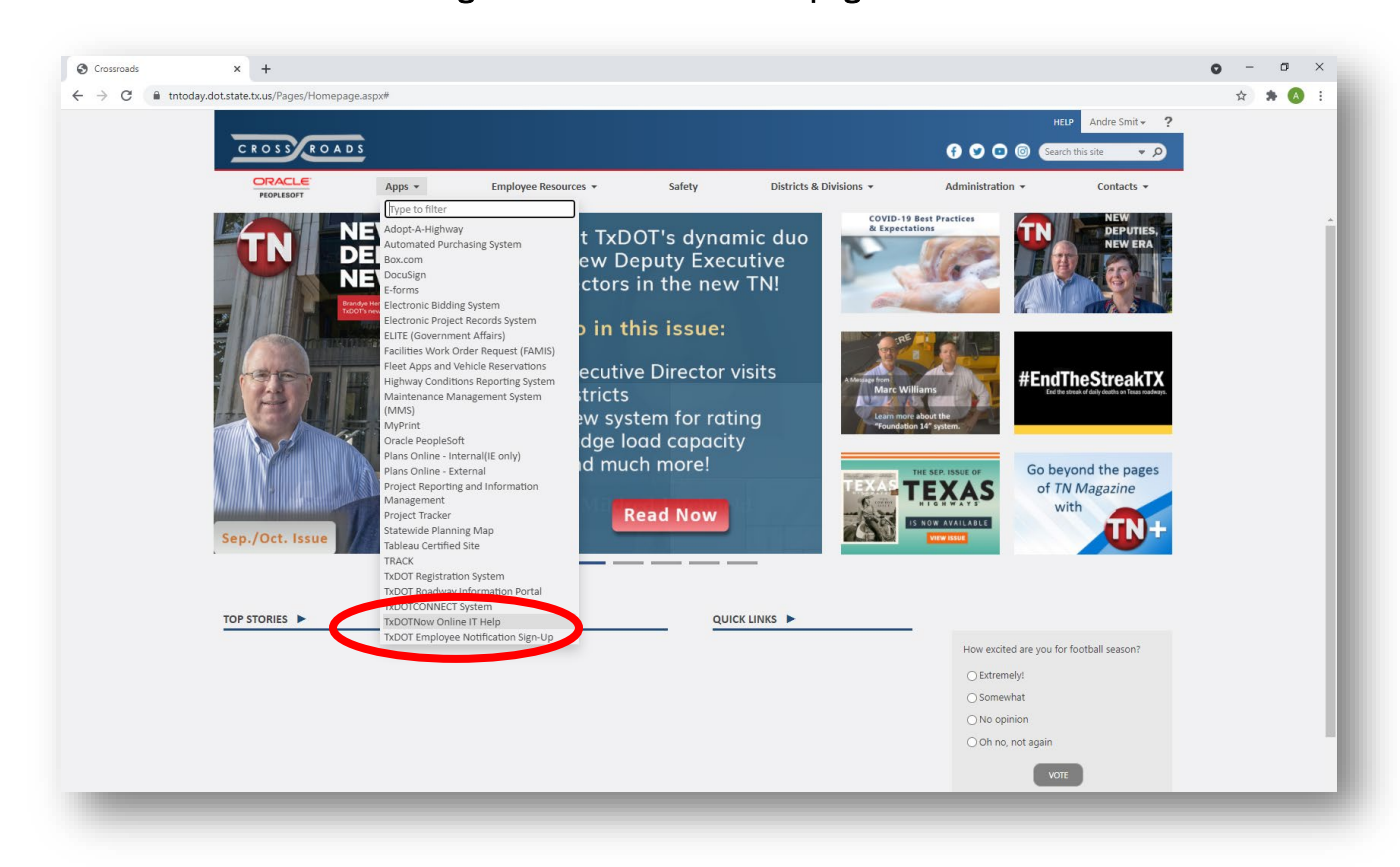

## Figure 7-1: Crossroads Webpage

Step 1. Login to TxDOTNow through TxDOT Crossroads (Figure 7-1):

Step 2. Click on the Something's Broken link (Figure 7-2):

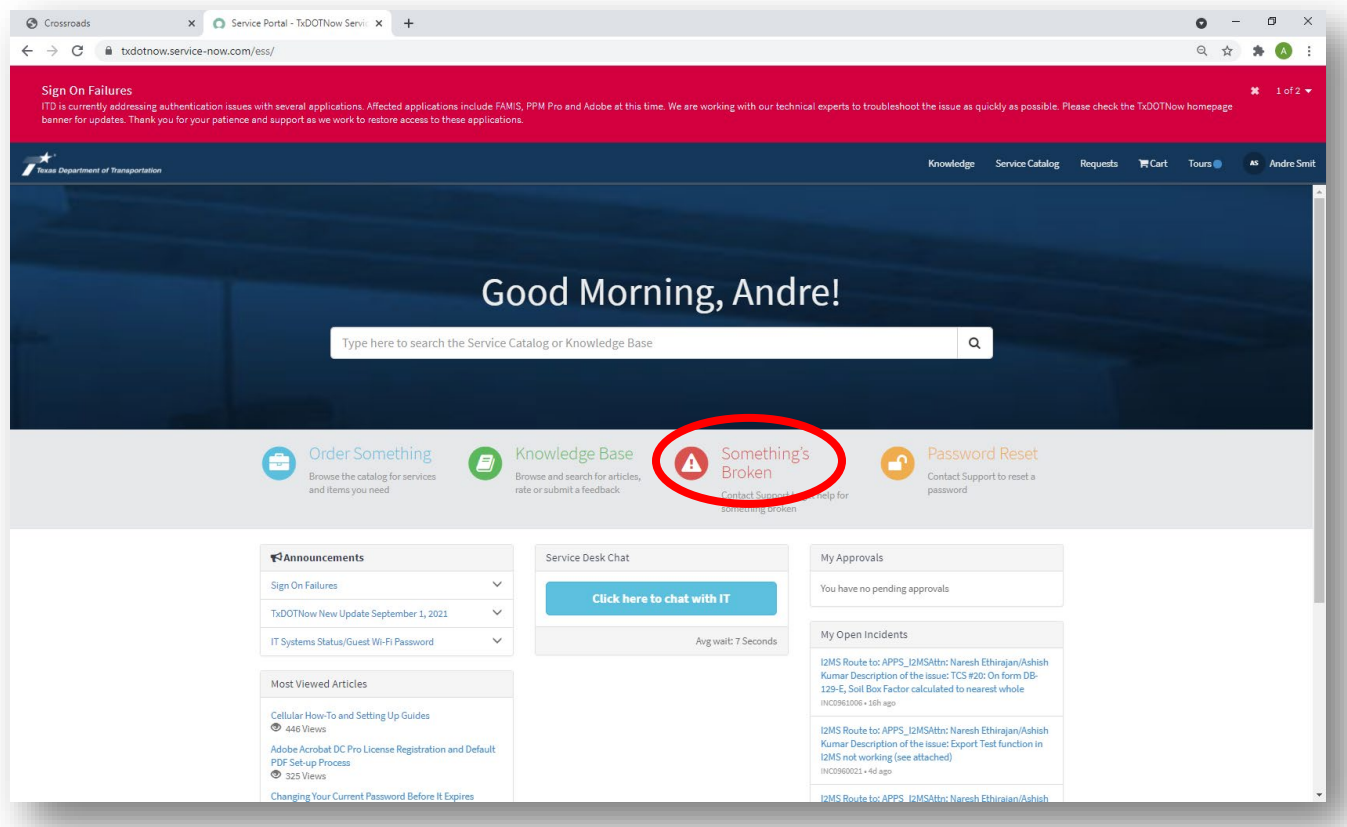

# Figure 7-2: Link to Report I2MS Issue

Step 3. Fill out the form providing info on the problem (Figure 7-3).

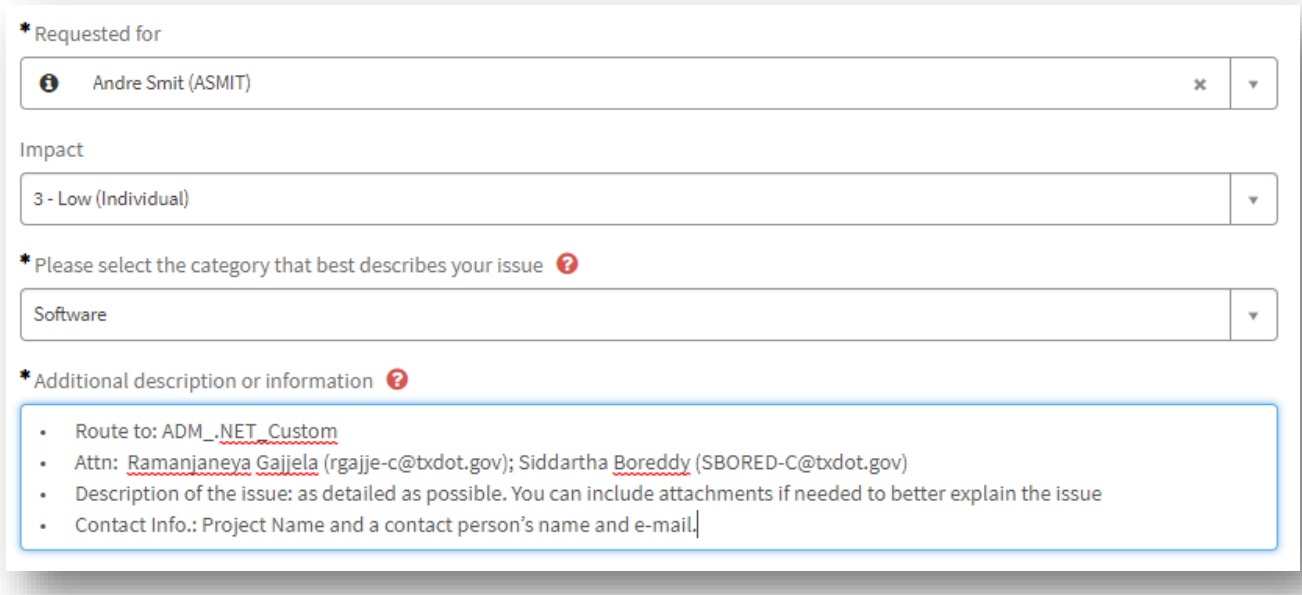

### Figure 7-3: Form to Report I2MS Issue

## Note: Impact should be marked as "3-Low (Individual)" regardless of who is impacted.

Add the following block to the description:

- Route to: ADM\_.NET\_Custom
- Attn: Ramanjaneya Gajjela (rgajje-c@txdot.gov); Siddartha Boreddy (SBORED-C@txdot.gov)
- Description of the issue: as detailed as possible. You can include attachments if needed to better explain the issue
- Contact Info.: Project Name and a contact person's name and e-mail.

Step 4. Add attachments – scroll to the bottom of the page (Figure 7-4):

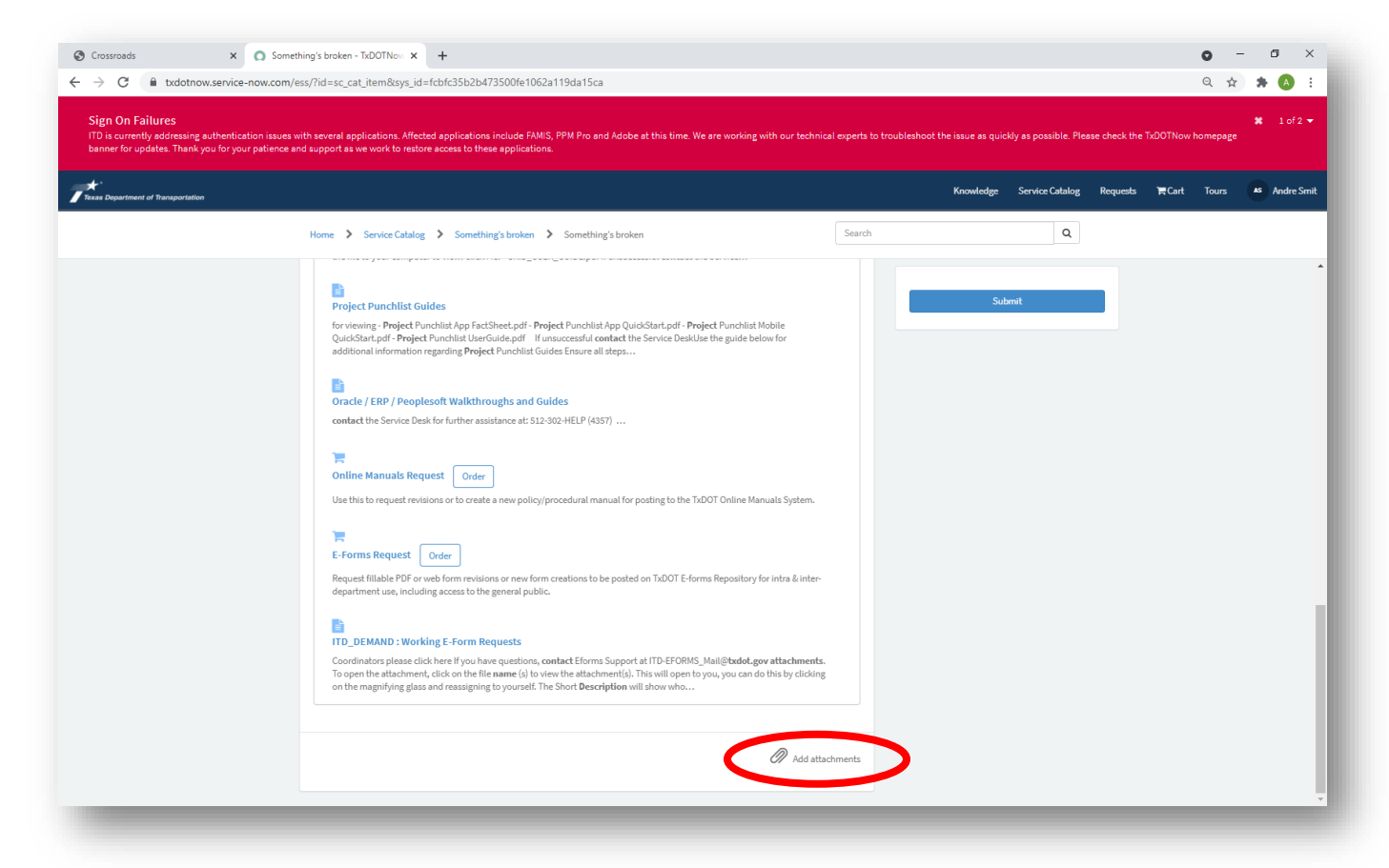

#### Figure 7-4: Link to Add Attachments

### Step 5. Click on the Submit button (Figure 7-5):

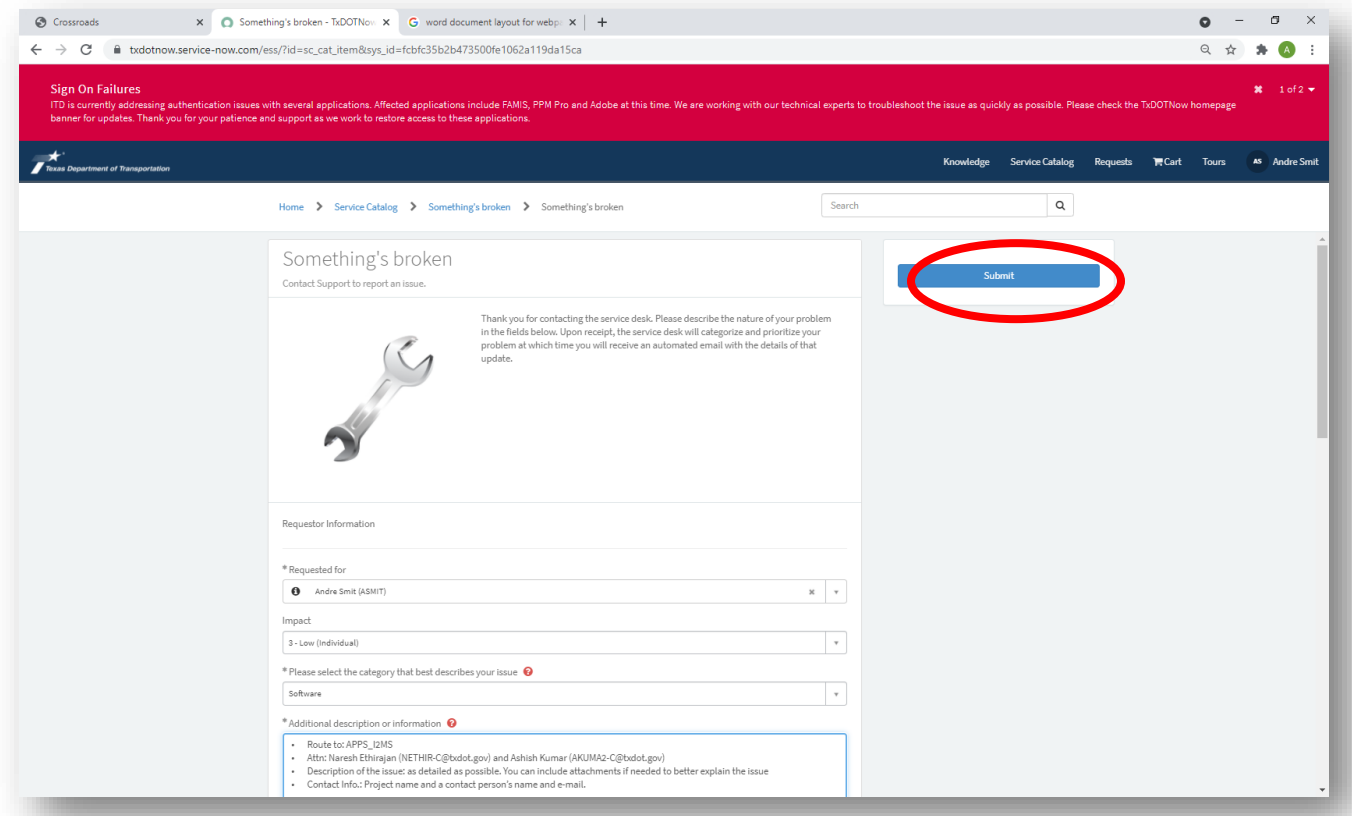

### Figure 7-5: Button to Submit Ticket

Step 6. Email ticket number:

When you hit the Submit button, an incident ticket is created with a tracking number INCXXXXXX (Figure 7-6).

Please email the ticket number to MTD:

[Andre.Smit@TxDOT.gov;](mailto:Andre.Smit@TxDOT.gov) [Claudia.Izzo@TxDOT.gov](mailto:Claudia.Izzo@TxDOT.gov)

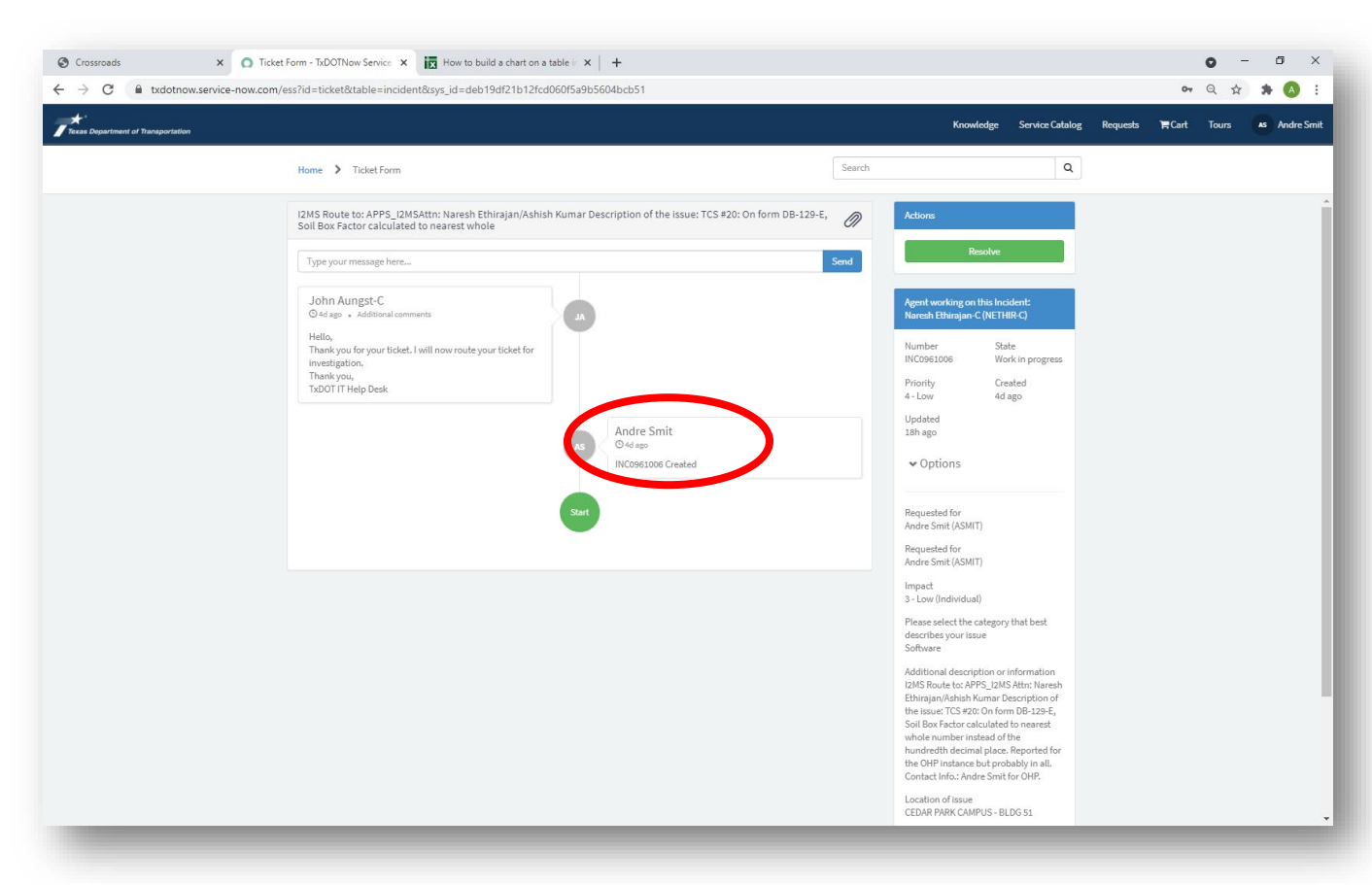

## Figure 7-6: Tracking Number for Ticket

#### Step 7: Resolve the ticket:

ITD will update the ticket as needed and notify the user when the issue is fixed. If the issue is indeed resolved, login to TxDOTNow. Click on the "Requests" link on the top of the page for a listing of your tickets (Figures 7- 7).

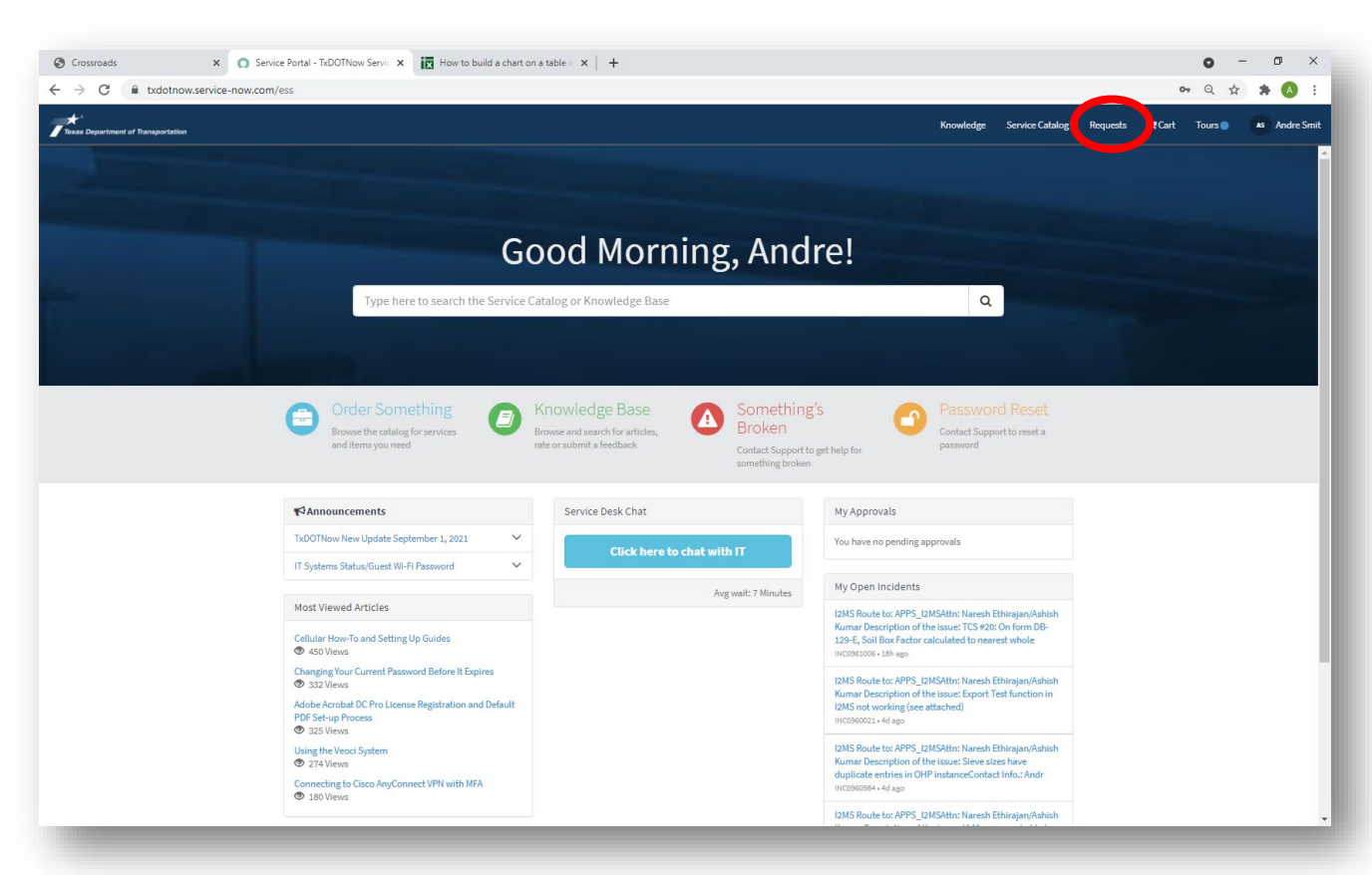

# Figure 7-7: Login to See Current Tickets

Select the ticket to be resolved and press the Resolve button (Figure 7-8).

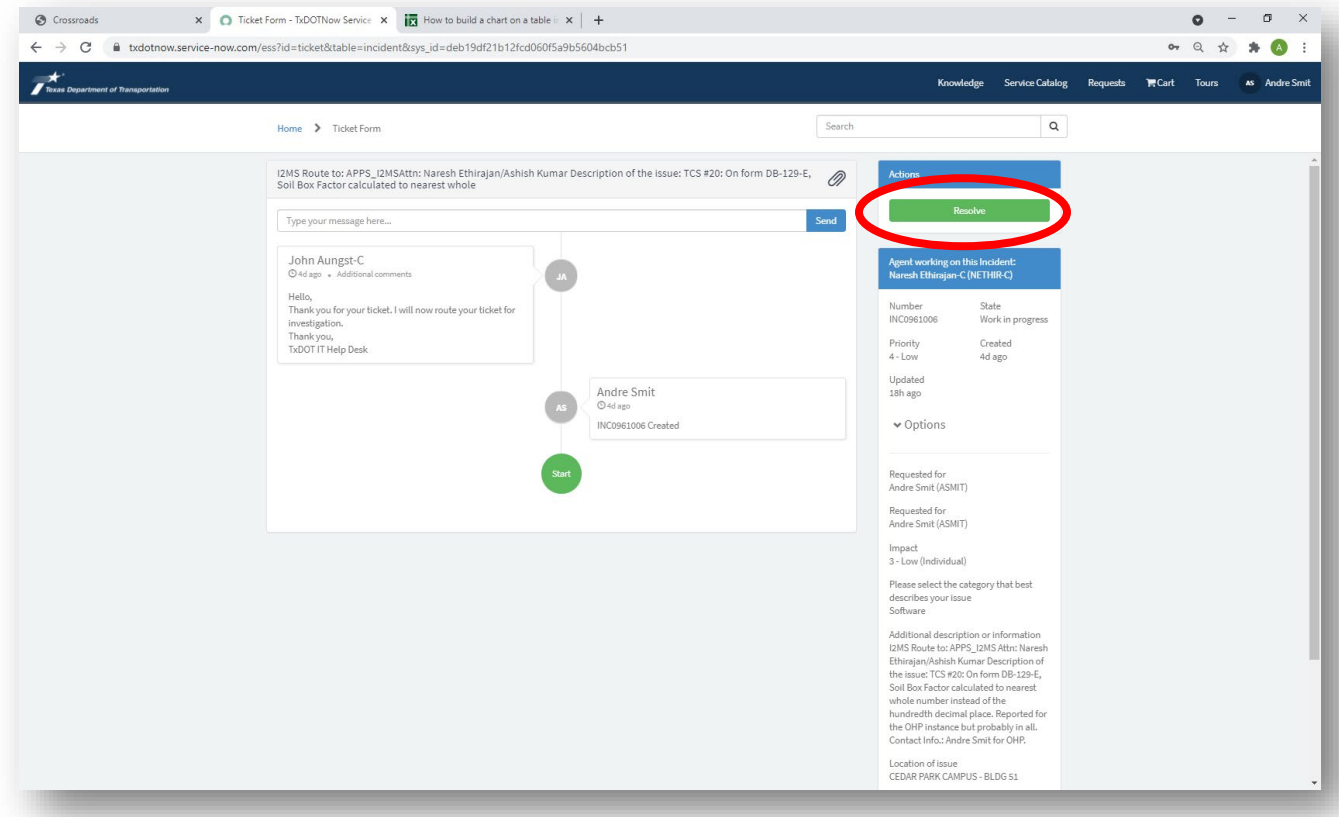

#### Figure 7-8: Resolve Ticket

### 7.2 System Maintenance

Scheduled system maintenance on I2MS will be performed periodically. These planned outages include operating system upgrades, security patches, code promotions, etc. Normal system maintenance will occur on weekends or during weekday evening hours. If emergency system maintenance is required during normal working hours, users will receive an e-mail notification explaining when the maintenance will occur and the expected duration.

# SECTION 8 – SYSTEM ADMINISTRATION

# 8.1 General

There are two menus available within the System Admin window – Access Permissions and Manage Users as shown in Figure 8-1. Delete Samples has been disabled.

# 8.2 Access Permissions

Access Permissions allows the System Administrator to modify the settings and permissions for various functions within I2MS (Figure 8-1).

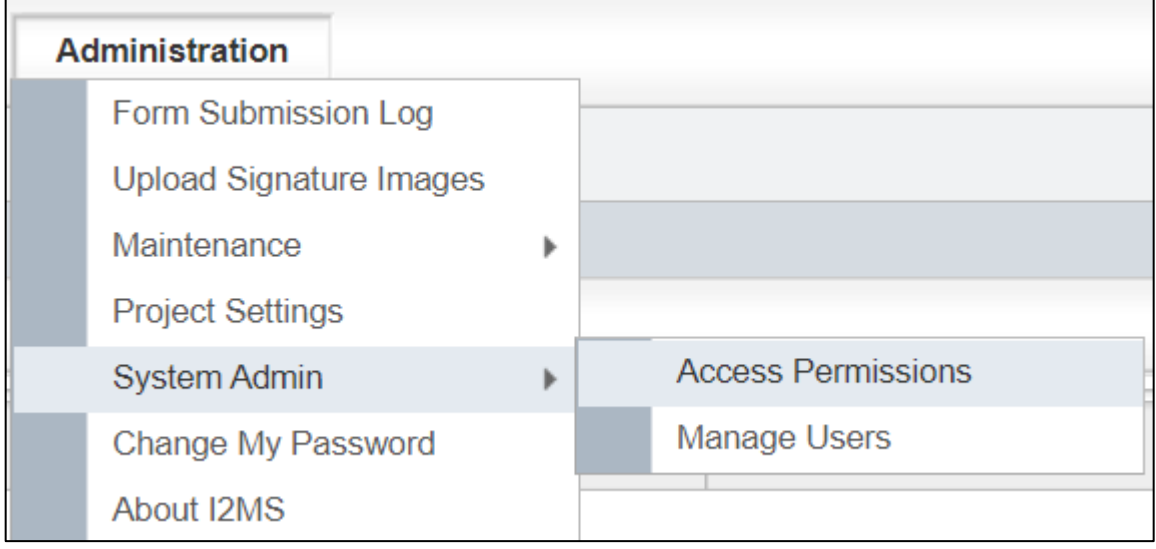

### Figure 8-1: Administration – System Admin – Access Permissions

- Step 1. The "View by Type" has seven different drop-down menu options (Figure 8-2):
	- 1. Action,
	- 2. I2MS CVL,
	- 3. I2MS Form,
	- 4. I2MS Form Owner,
	- 5. I2MS Form Type,
	- 6. Page/Menu Item, and
	- 7. Queue.

Selecting an item from the drop-down menu will show the related access permissions for that item.

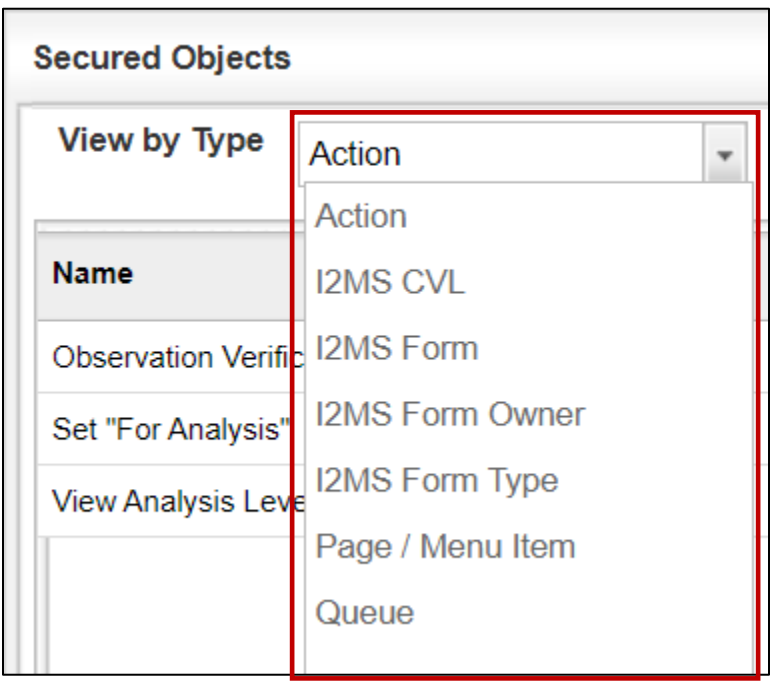

Figure 8-2: System Admin – Access Permissions – Secured Objects

Step 2. After choosing an item from the "View by Type" drop-down menu, I2MS will show the related permissions for that item. For the "View By Type" Action item there are three related permissions as shown below. The System Administrator can select Options and Edit which will bring up the permissions table (Figure 8-3).

Figure 8-3: System Admin – Access Permissions – Secured Objects - Edit

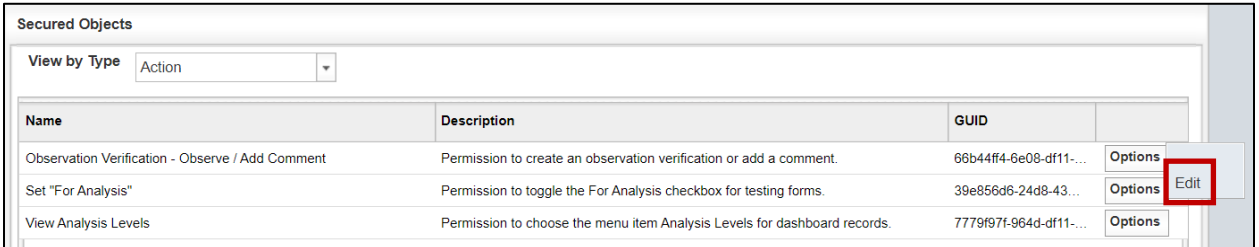

Step 3. The System Administrator can select the Not Set and toggle between the three options – Not Set, Deny, and Allow (Figure 8-4). Allow gives permission to the role to perform task shown in the header. Not Set and Deny do not give permission to the role to perform the task shown. Tasks will vary in the permission tables but the different options will be View, Add, Edit, Delete, Execute, Approve, Add Form, Edit Form, Add Notes, Search, and Approve/Review Form.

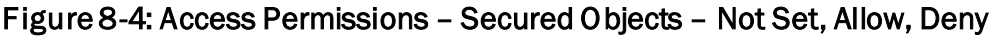

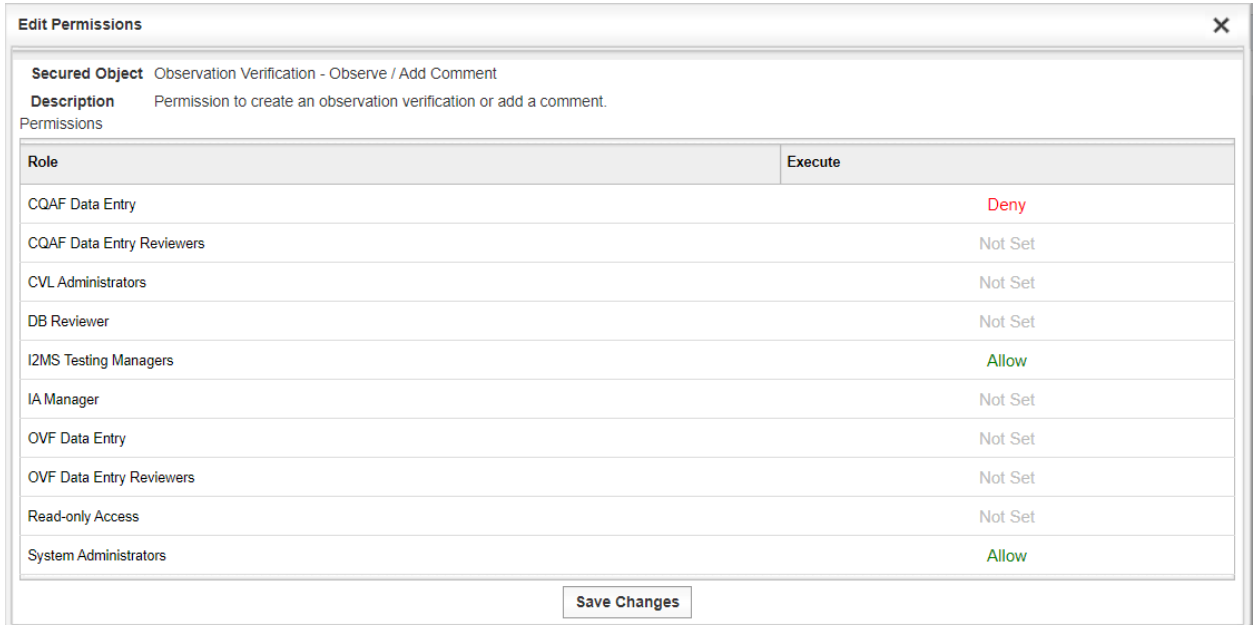

# 8.2.1 Secured Object Types and Tables – Action Permissions

This section describes the Action Permissions from Figure 8-2 and the tables associated with those permissions. Figure 8-5 shows the Action Permissions.

### Figure 8-5: Access Permissions – Secured Objects – Action Permissions

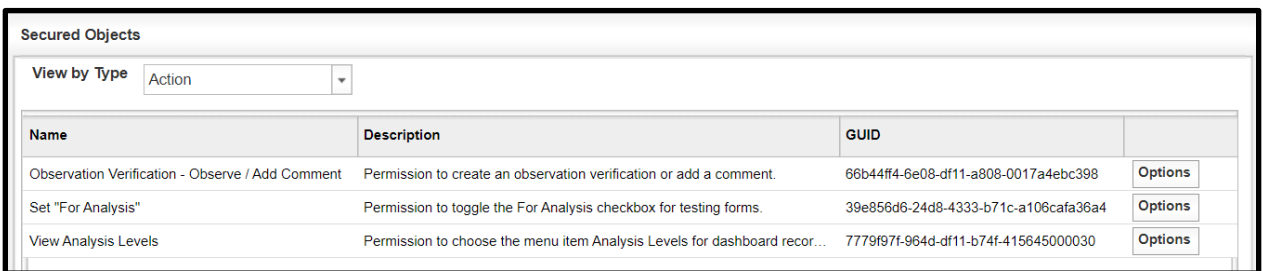

Figures 8-6 through 8-8 show the permissions tables under Actions.

# Figure 8-6: Action Permissions – Observation Verification – Observe/Add Comment

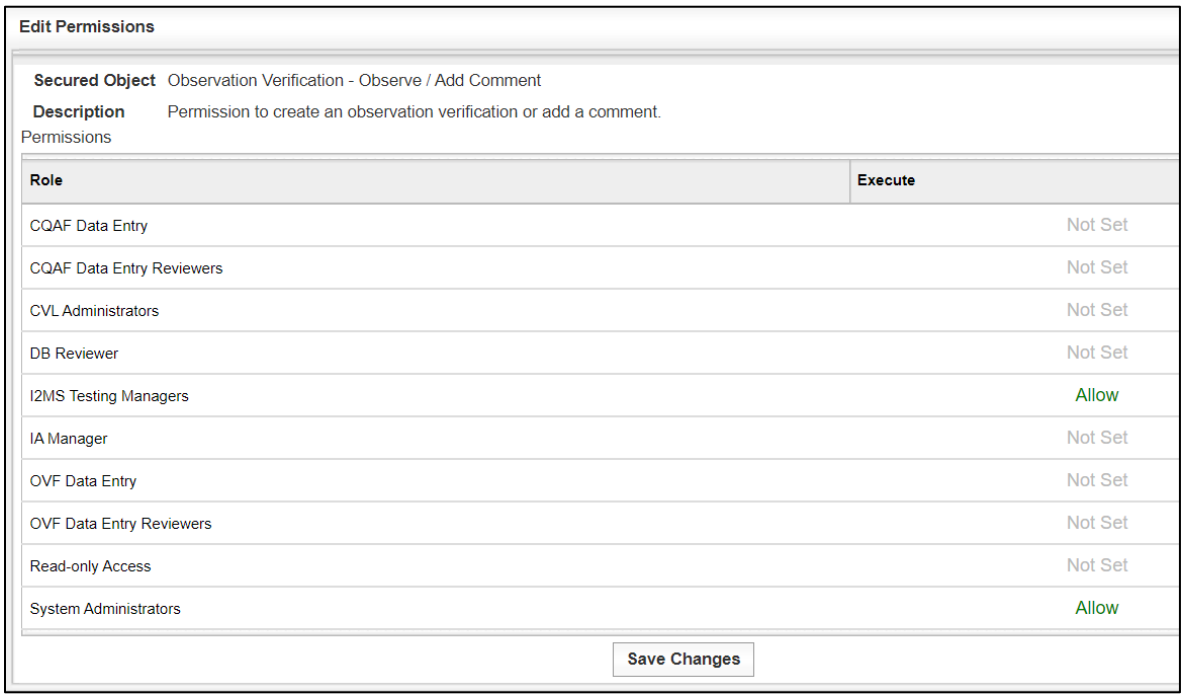

# Figure 8-7: Action Permissions – Set For Analysis

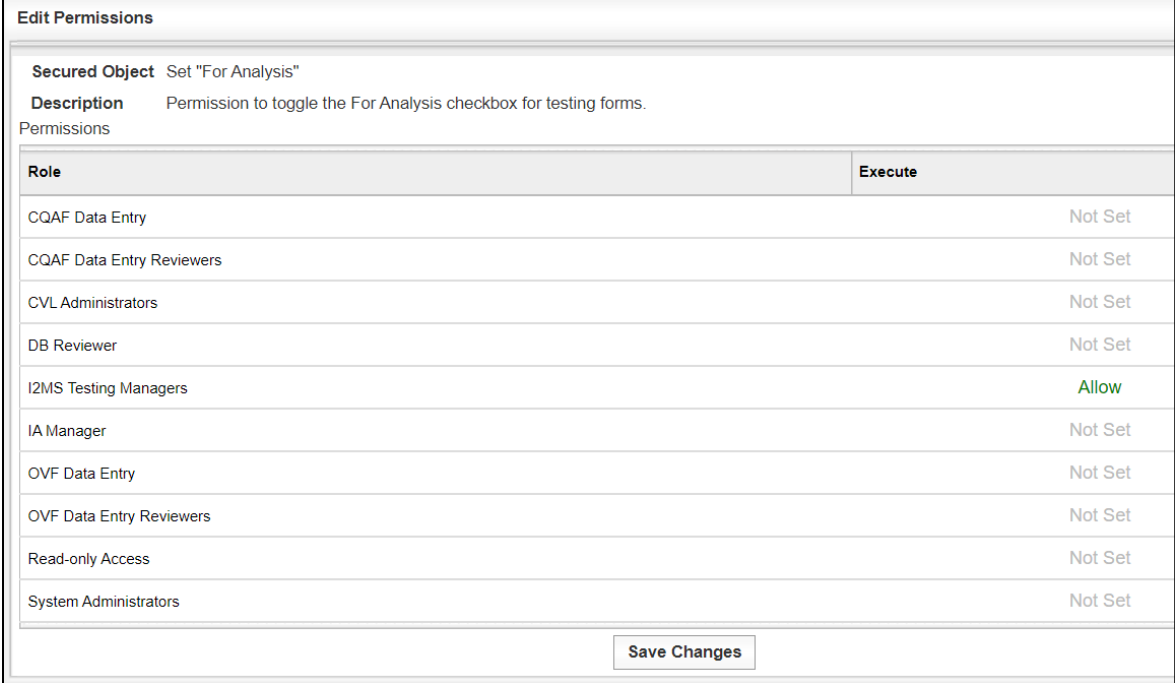

## Figure 8-8: Action Permissions – View Analysis Levels

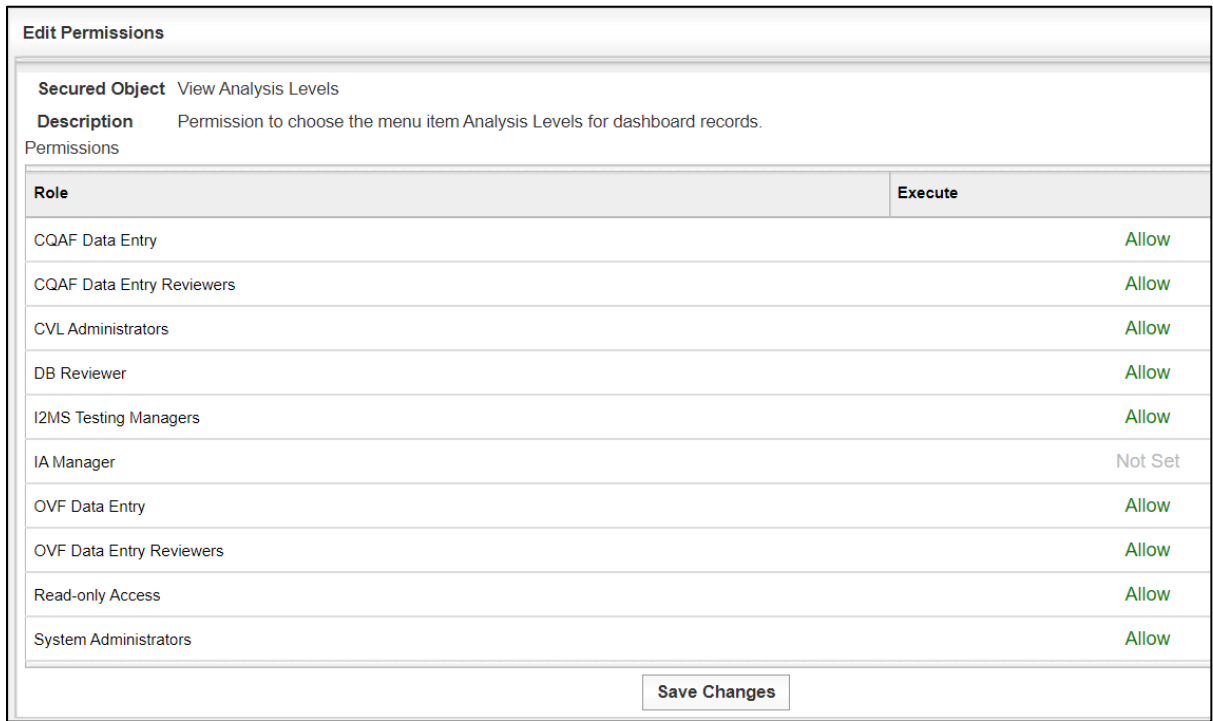

# 8.2.2 Secured Object Types and Tables – I2MS CVL Permissions

This section describes the I2MS CVL Permissions from Figure 8-2 and the tables associated with those permissions. Figure 8-9 shows the I2MS CVL Permissions.

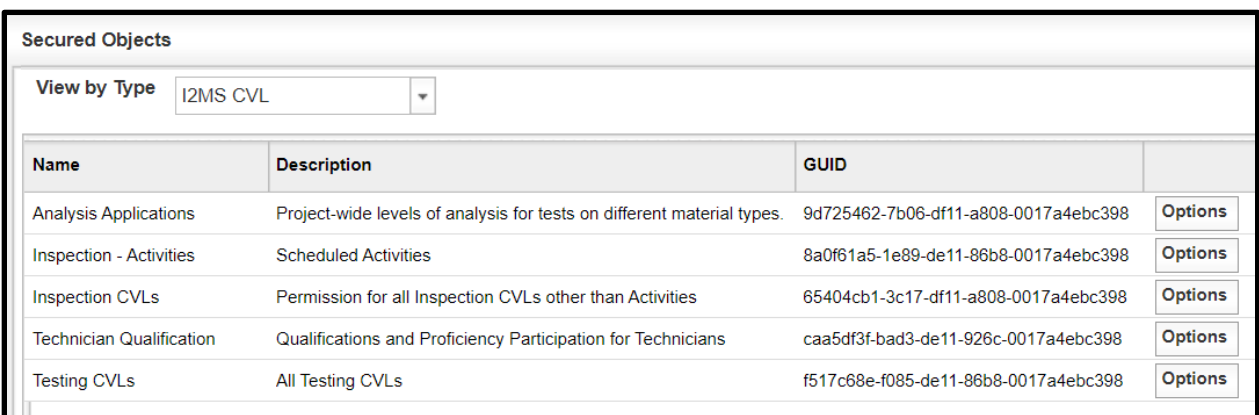

Figure 8-9: Access Permissions – I2MS CVL Permissions

Figures 8-10 through 8-14 show the permissions tables under I2MS CVL.

# Figure 8-10: Access Permissions - I2MS CVL Permissions – Analysis Applications

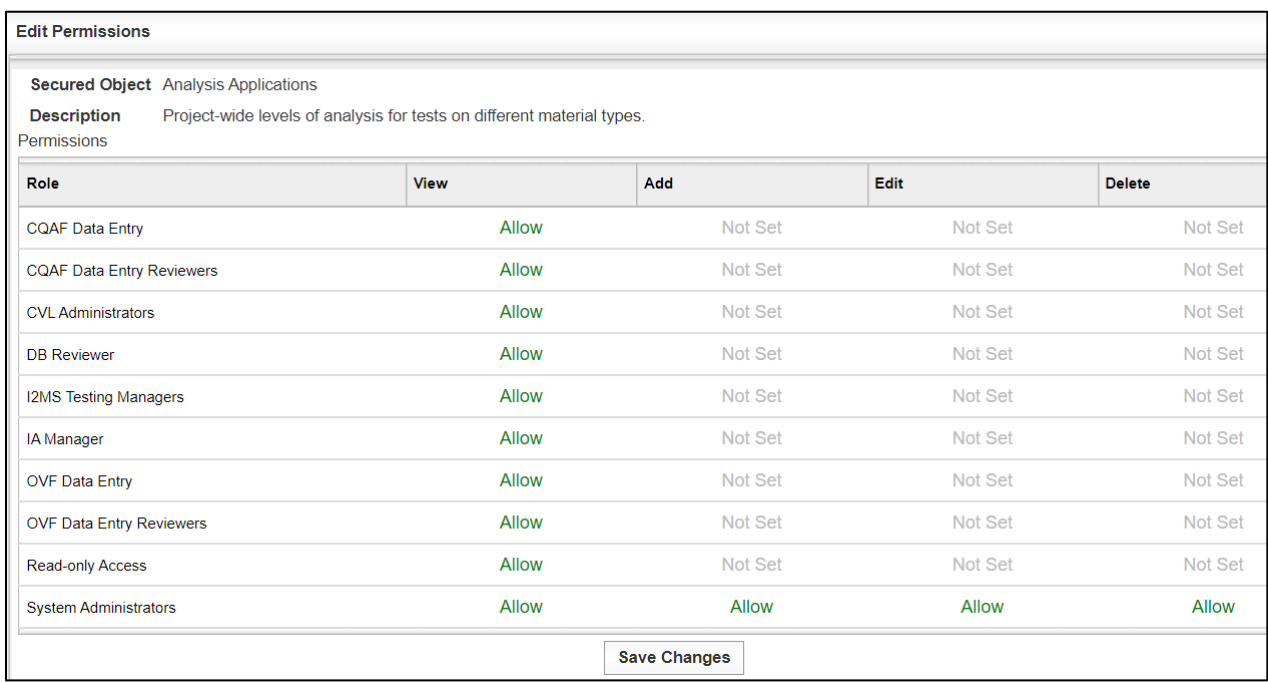

### Figure 8-11: Access Permissions - I2MS CVL Permissions – Inspection Activities (Not Used)

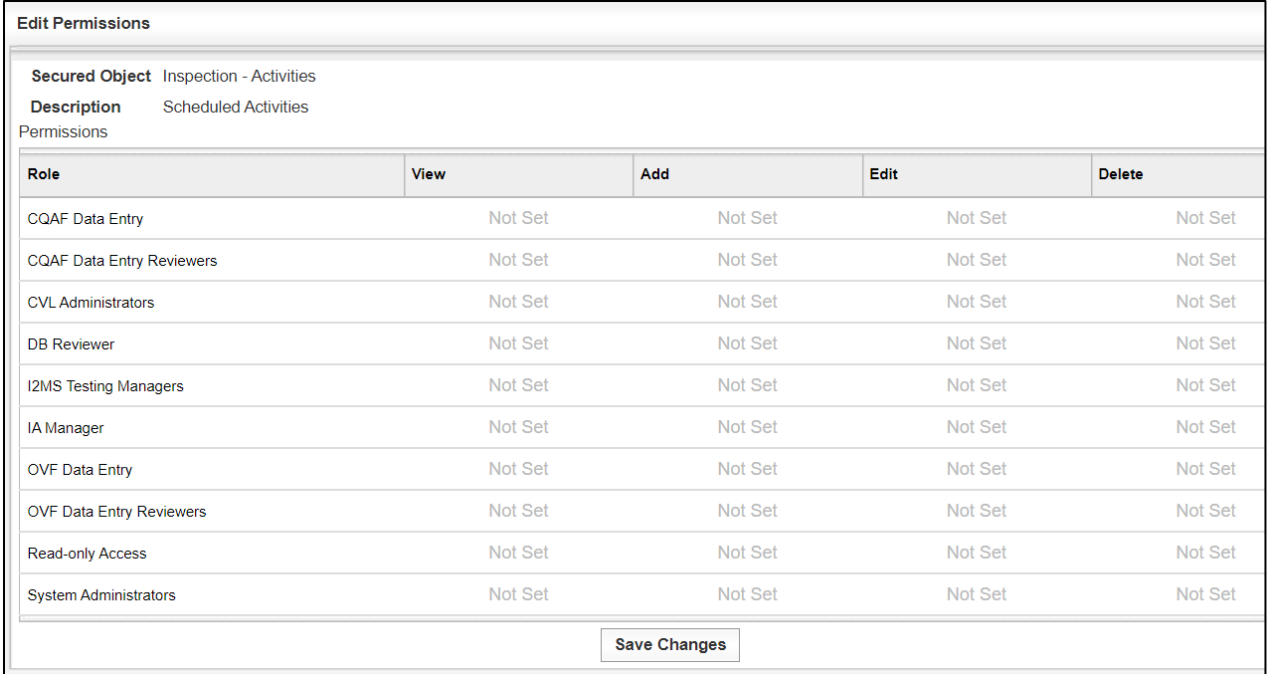

# Figure 8-12: Access Permissions - I2MS CVL Permissions – Inspection CVLs (Not Used)

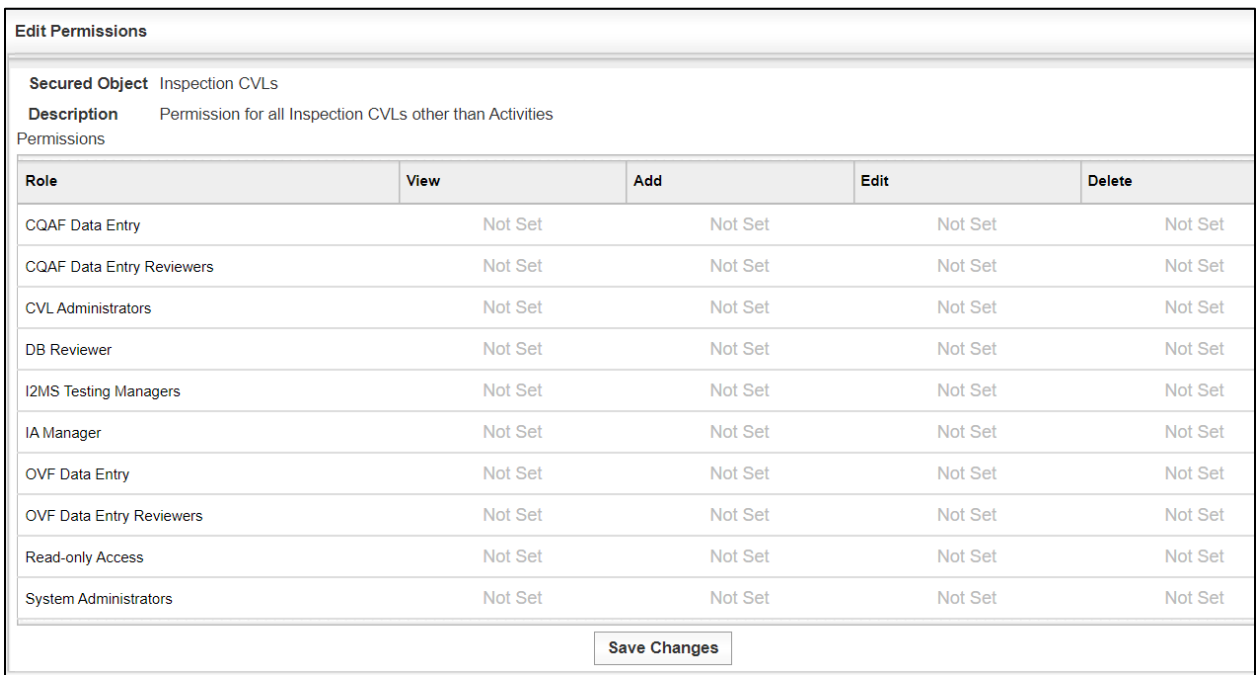

## Figure 8-13: Access Permissions - I2MS CVL Permissions – Technician Qualification

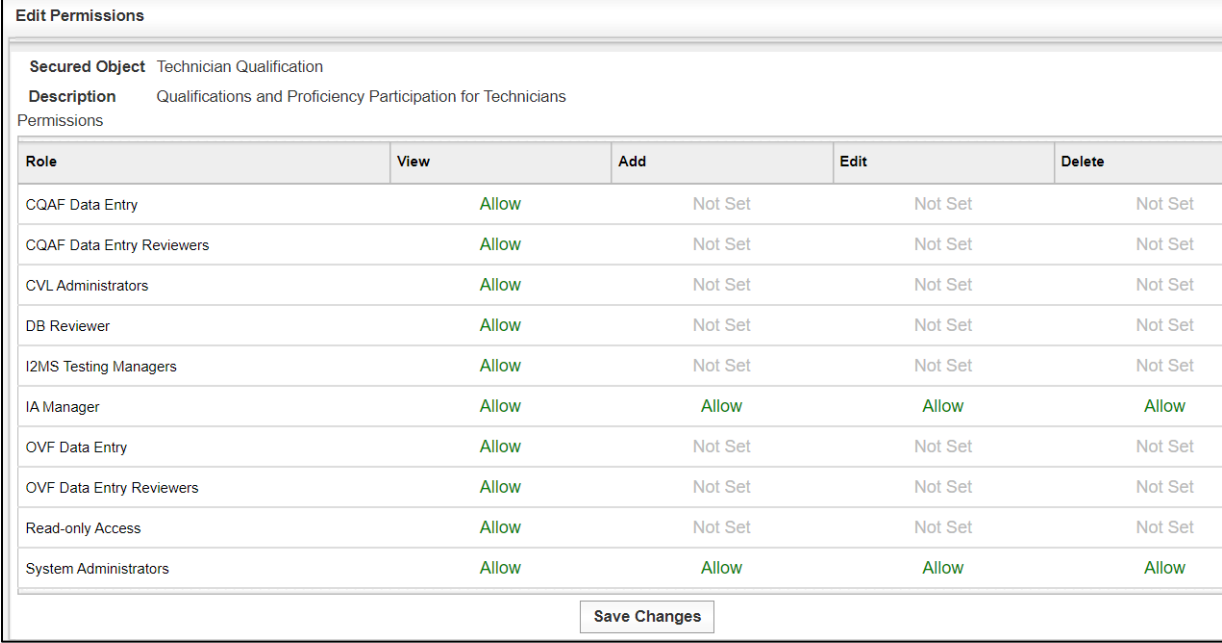

| <b>Edit Permissions</b>                                                                     |              |                     |              |               |
|---------------------------------------------------------------------------------------------|--------------|---------------------|--------------|---------------|
| Secured Object Testing CVLs<br>All Testing CVLs<br><b>Description</b><br><b>Permissions</b> |              |                     |              |               |
| <b>Role</b>                                                                                 | <b>View</b>  | <b>Add</b>          | Edit         | <b>Delete</b> |
| <b>CQAF Data Entry</b>                                                                      | <b>Allow</b> | Not Set             | Not Set      | Not Set       |
| <b>CQAF Data Entry Reviewers</b>                                                            | <b>Allow</b> | Not Set             | Not Set      | Not Set       |
| <b>CVL Administrators</b>                                                                   | Allow        | <b>Allow</b>        | <b>Allow</b> | <b>Allow</b>  |
| <b>DB</b> Reviewer                                                                          | <b>Allow</b> | Not Set             | Not Set      | Not Set       |
| <b>I2MS Testing Managers</b>                                                                | <b>Allow</b> | <b>Allow</b>        | Allow        | <b>Allow</b>  |
| <b>IA</b> Manager                                                                           | <b>Allow</b> | <b>Allow</b>        | Not Set      | Not Set       |
| <b>OVF Data Entry</b>                                                                       | <b>Allow</b> | Not Set             | Not Set      | Not Set       |
| <b>OVF Data Entry Reviewers</b>                                                             | <b>Allow</b> | Not Set             | Not Set      | Not Set       |
| Read-only Access                                                                            | <b>Allow</b> | <b>Not Set</b>      | Not Set      | Not Set       |
| <b>System Administrators</b>                                                                | <b>Allow</b> | <b>Allow</b>        | Allow        | <b>Allow</b>  |
|                                                                                             |              | <b>Save Changes</b> |              |               |

Figure 8-14: Access Permissions - I2MS CVL Permissions – Inspection CVLs (Not Used)

## 8.2.3 Secured Object Types and Tables – I2MS Forms Permissions

This section describes the I2MS Forms Permissions from Figure 8-2 and the tables associated with those permissions. Figure 8-15 shows the I2MS Form Permissions.

## Figure 8-15: Access Permissions - I2MS Form

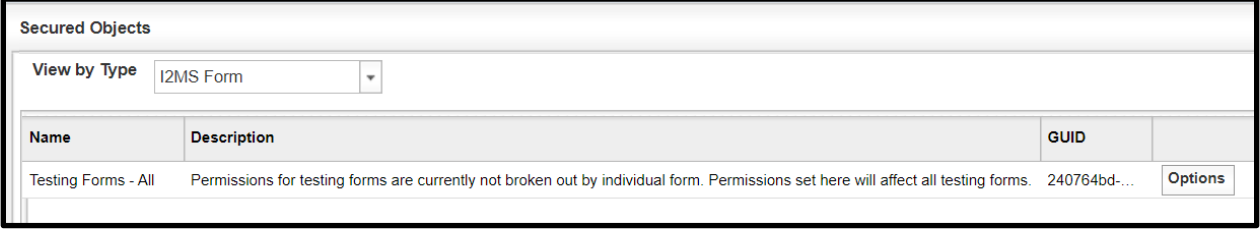

Figure 8-16 shows the permissions tables under I2MS Forms.

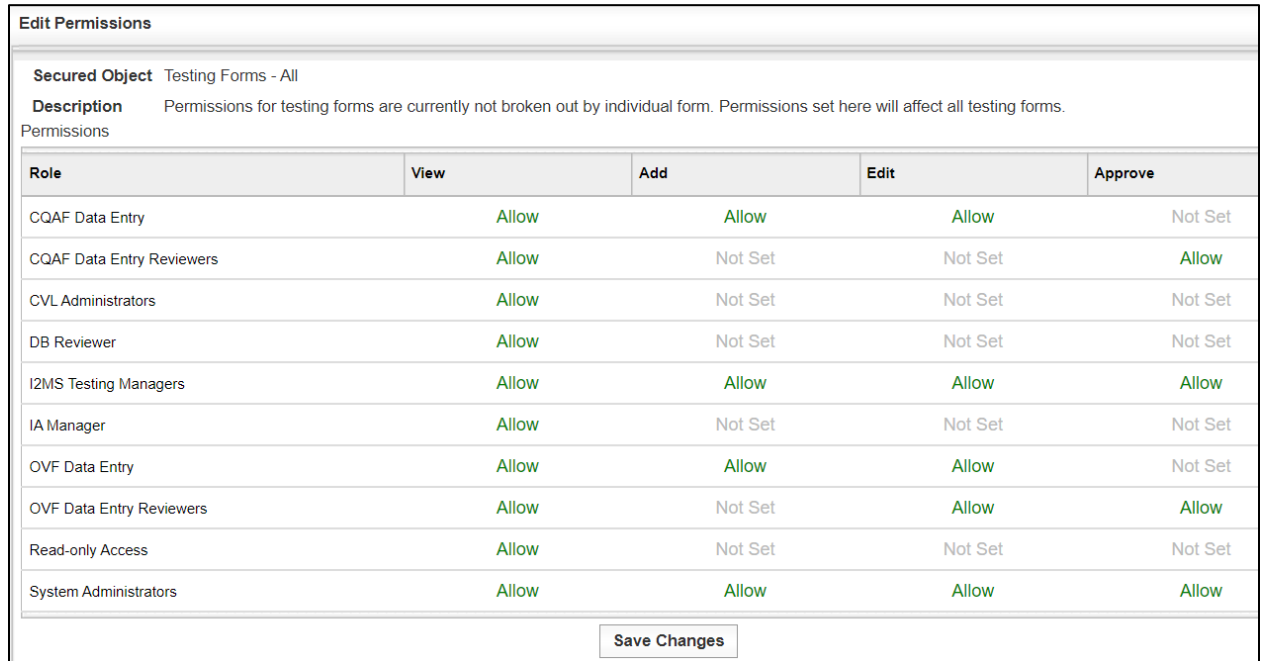

#### Figure 8-16: Access Permissions – Testing Forms All

# 8.2.4 Secured Object Types and Tables - I2MS Form Owner Permissions

This section describes the I2MS Form Owner Permissions from Figure 8-2 and the tables associated with those permissions. Figure 8-17 shows the I2MS Form Permissions.

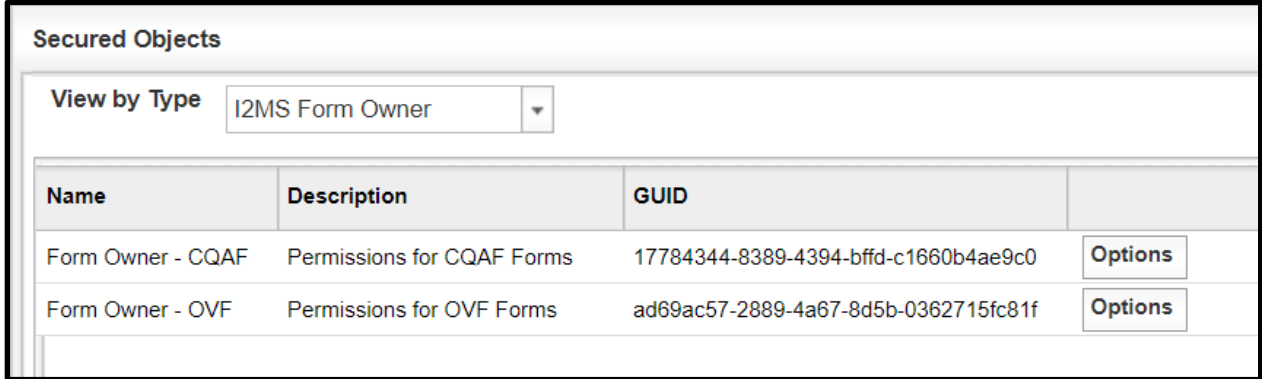

Figure 8-17: Access Permissions - I2MS Form Owner

Figures 8-18 and 8-19 show the permissions tables under I2MS Form Owner.

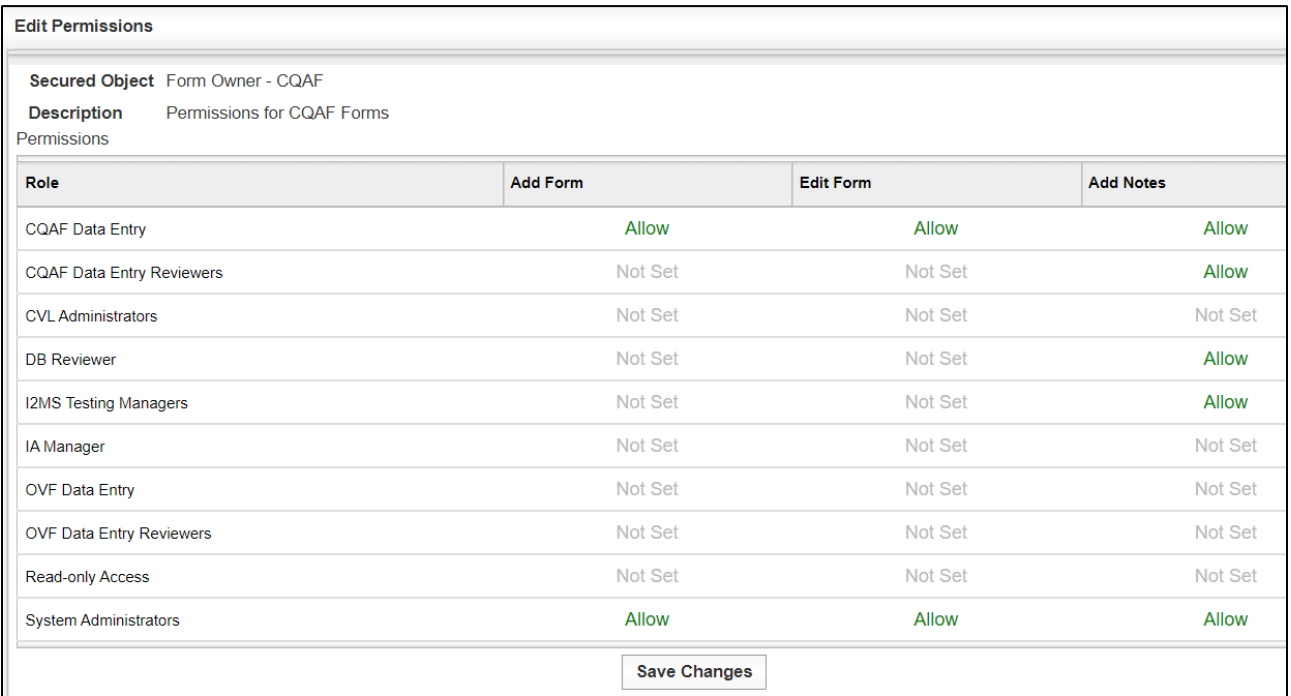

#### Figure 8-18: Access Permissions – Form Owner CQAF

# Figure 8-19: Access Permissions – Form Owner OVF

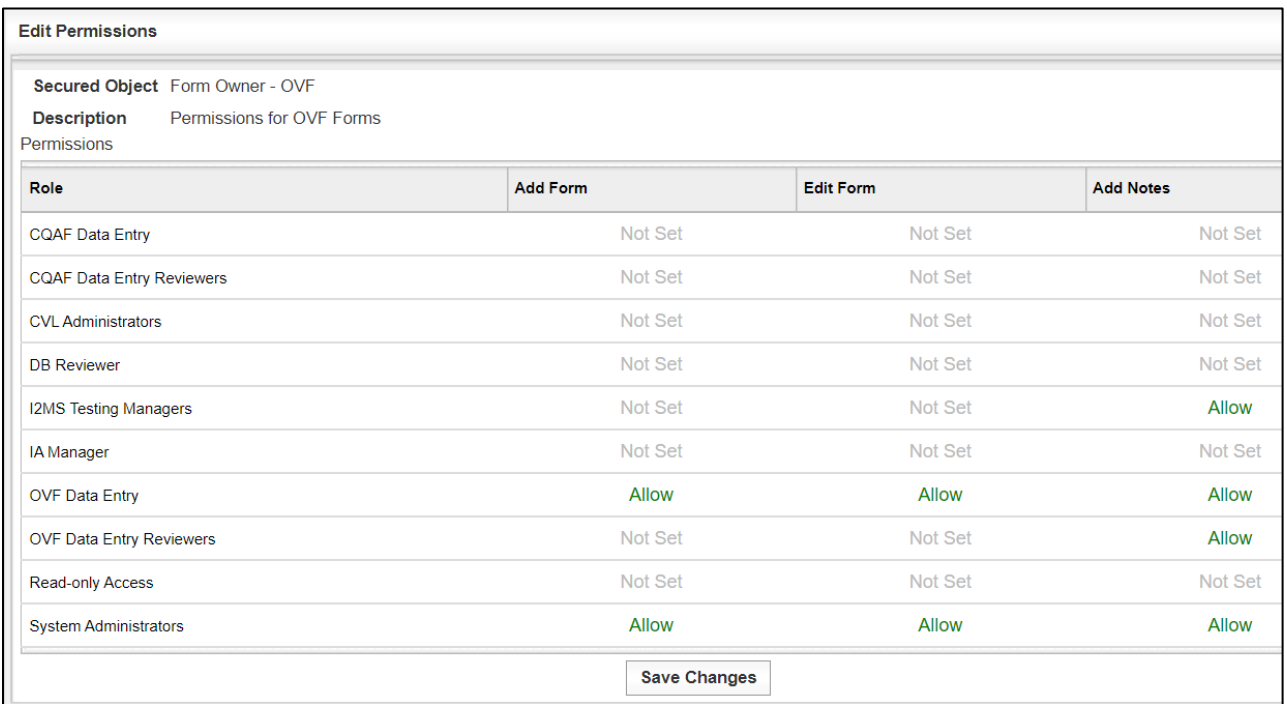

## 8.2.5 Secured Object Types and Tables - I2MS Form Type Permissions

This section describes the I2MS CVL Permissions from Figure 8-2 and the tables associated with those permissions. Figure 8-20 shows the I2MS Form Type Permissions.

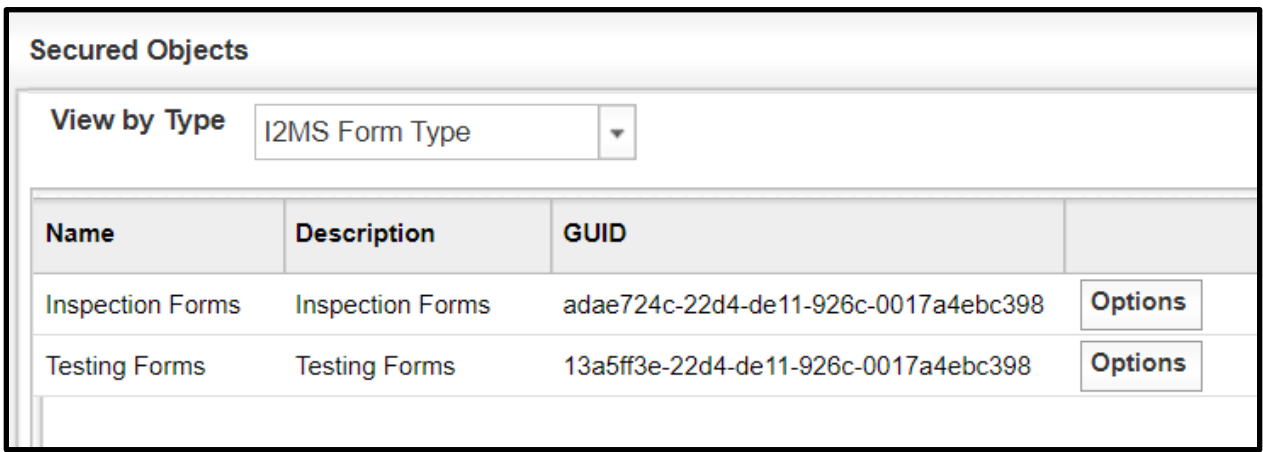

## Figure 8-20: Access Permissions – I2MS Form Type

Figures 8-21 and 8-22 show the permissions tables under I2MS Form Type.

### Figure 8-21: Access Permissions – I2MS Form Type - Inspection Forms (Not Used)

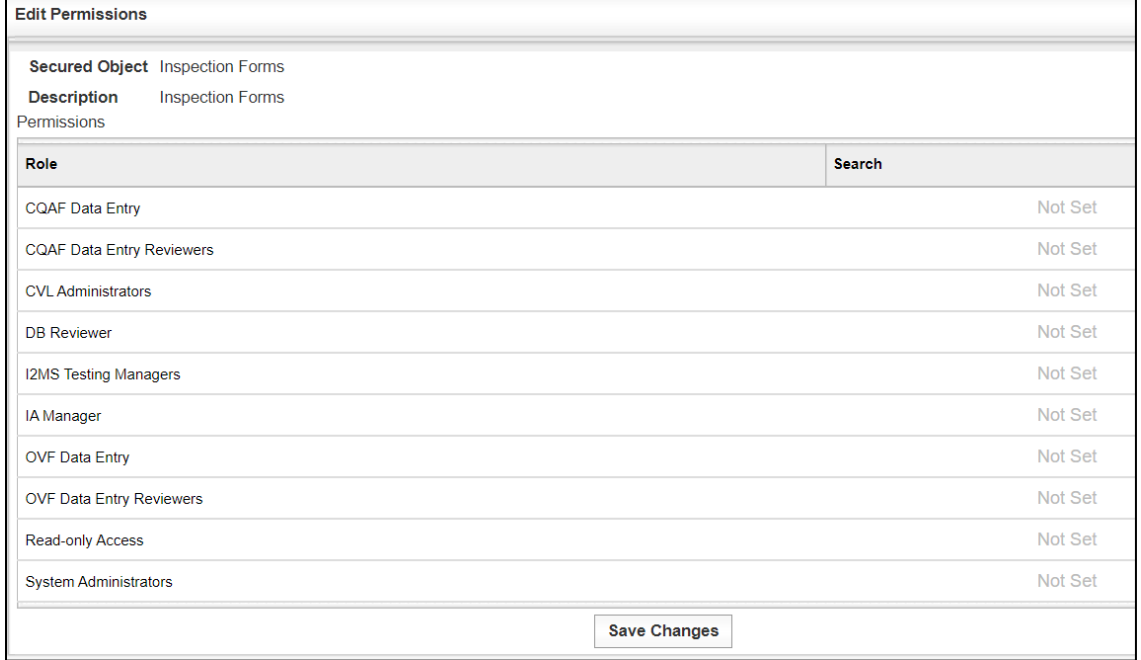

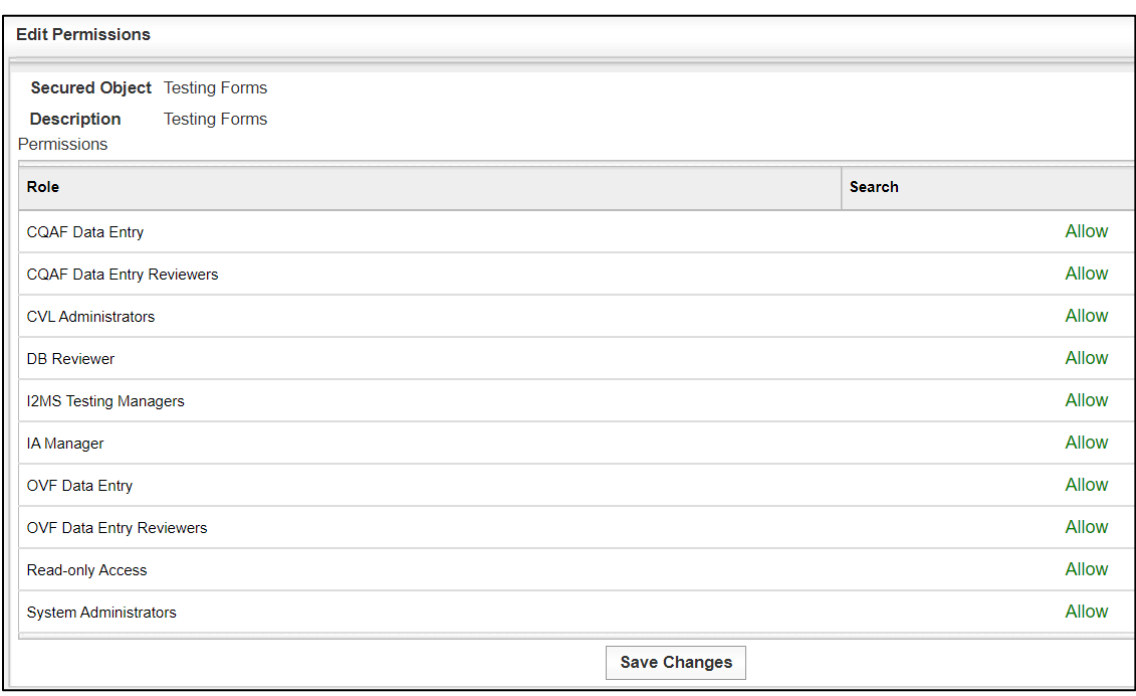

## Figure 8-22: Access Permissions – I2MS Form Type - Testing Forms

## 8.2.6 Secured Object Types and Tables – Page / Menu Item Permissions

This section describes the Page/Menu Item Permissions from Figure 8-2 and the tables associated with those permissions. Figure 8-23 shows the I2MS Page/Menu Item Permissions.

# Figure 8-23: Access Permissions – Permissions by Page/Menu Item

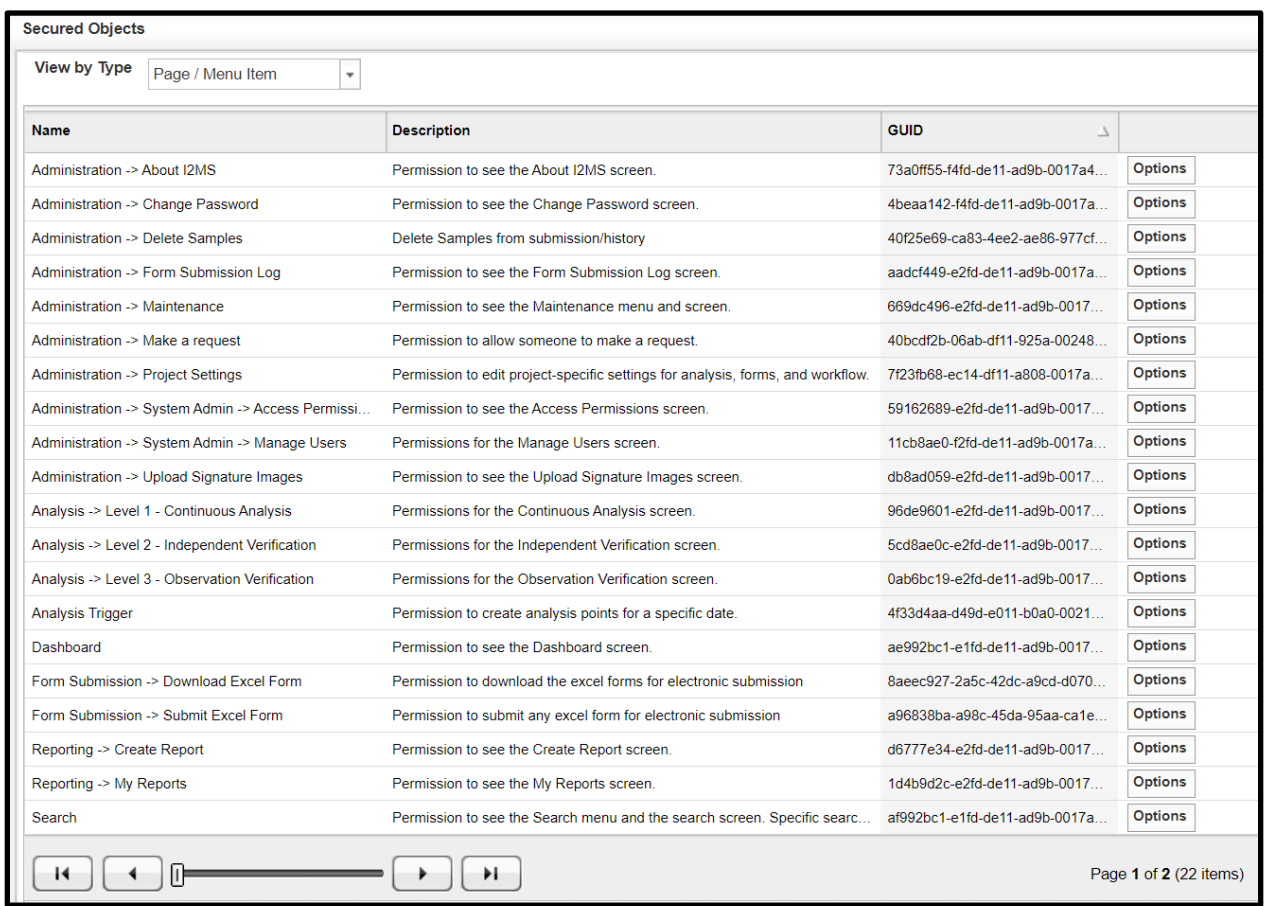

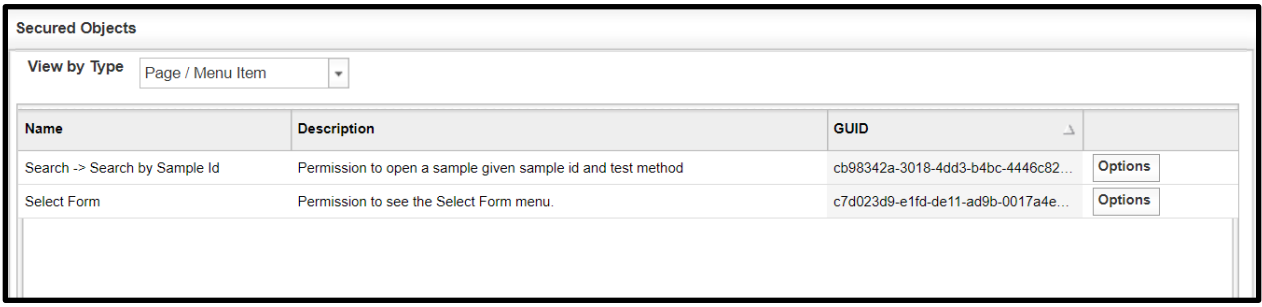

Figures 8-24 through 8-45 show the permissions tables under Page/Menu Item.

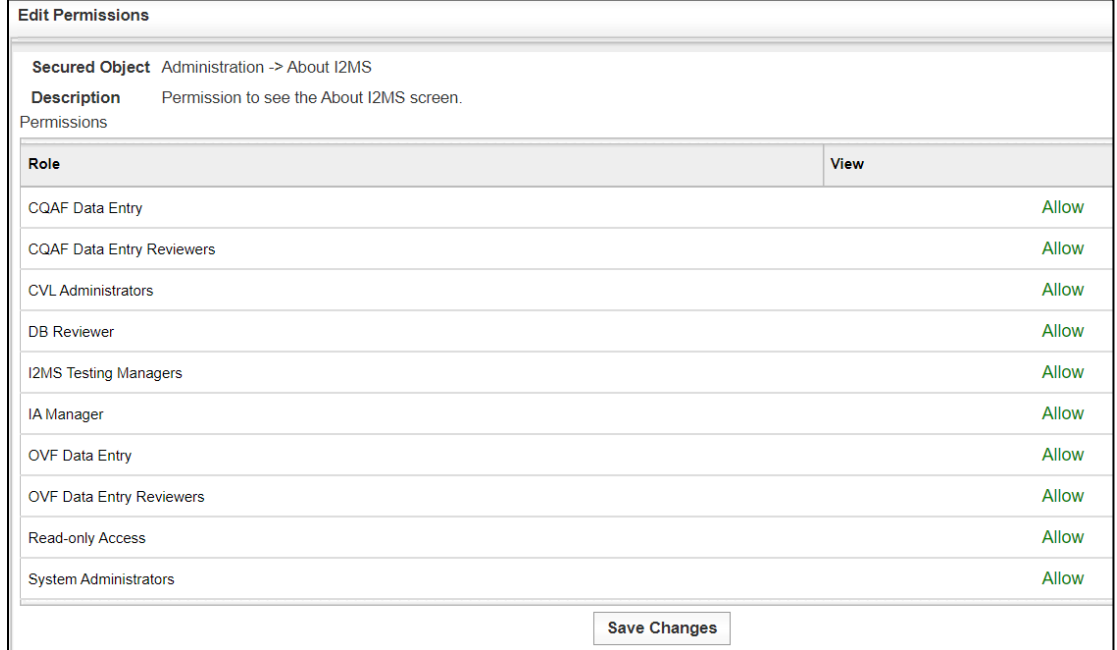

## Figure 8-24: Permissions by Page/Menu Item – Administration -> About I2MS

### Figure 8-25: Permissions by Page/Menu Item – Administration -> Change Password

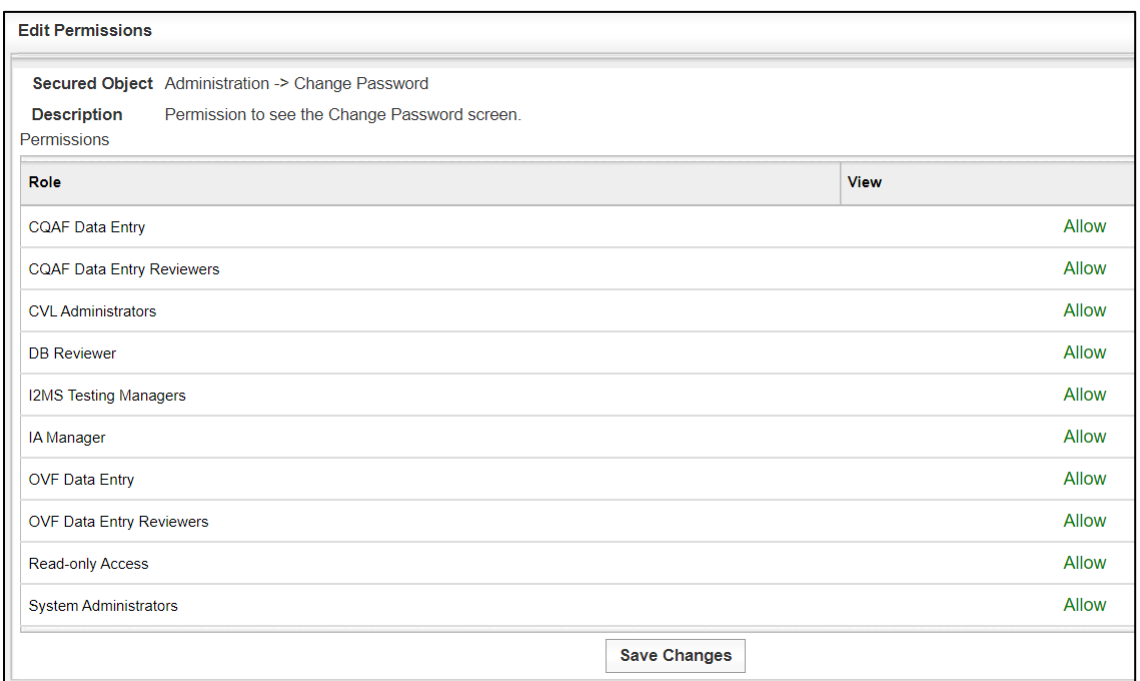

Figure 8-26: Permissions by Page/Menu Item – Administration -> Delete Samples (disabled)

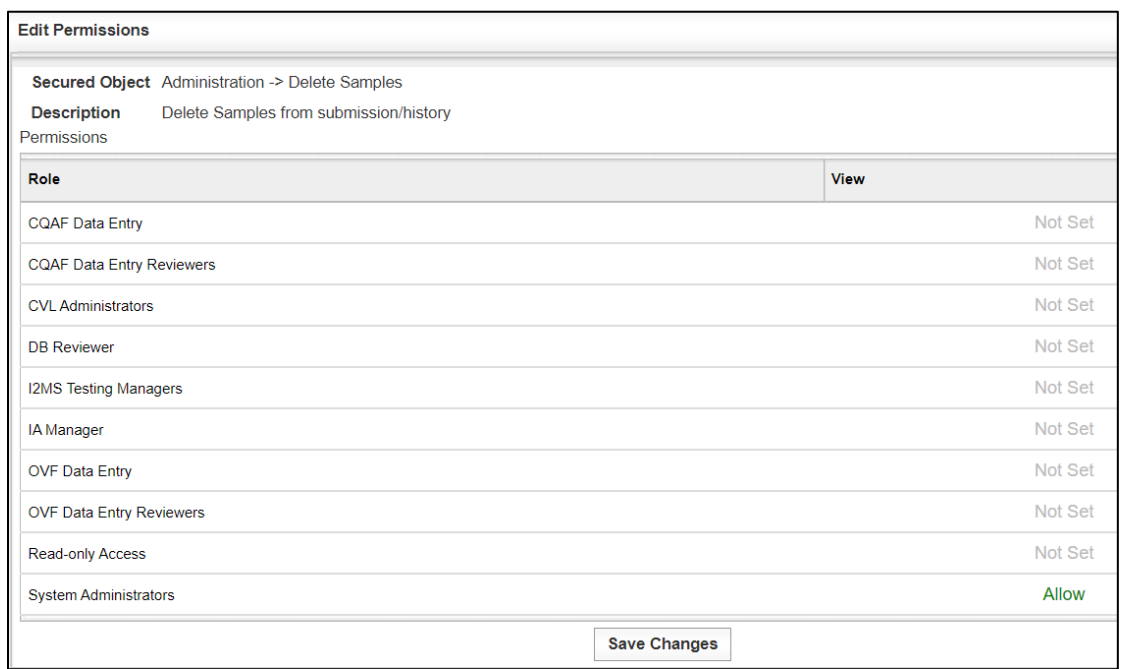

# Figure 8-27: Permissions by Page/Menu Item – Administration -> Form Submission Log

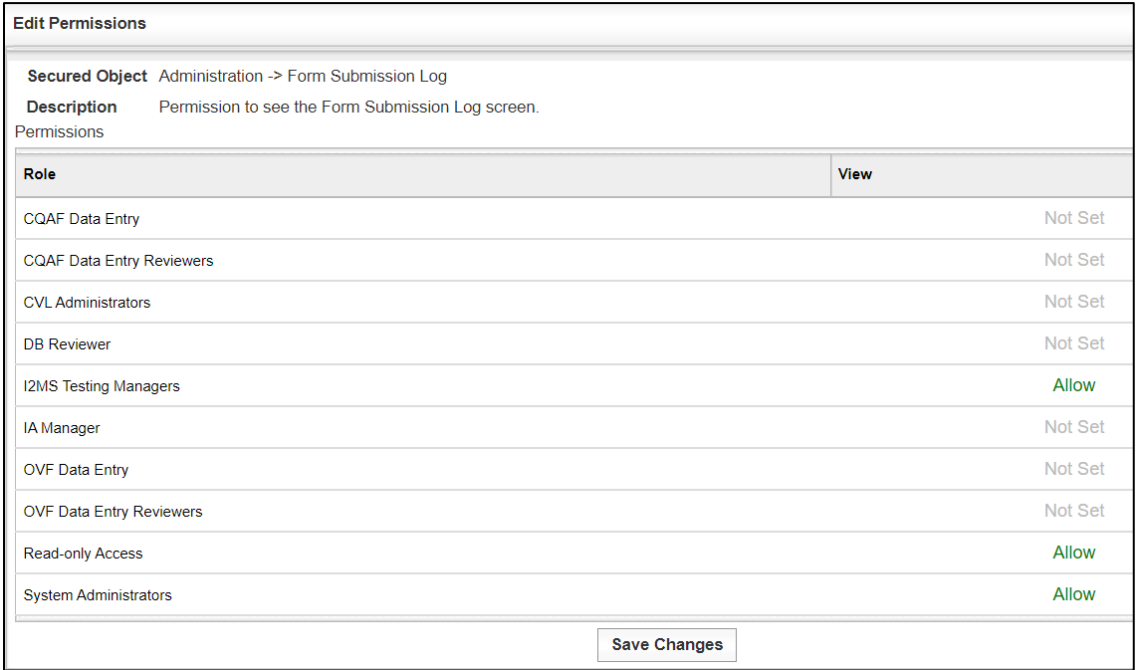

Figure 8-28: Permissions by Page/Menu Item – Administration -> Maintenance Menu

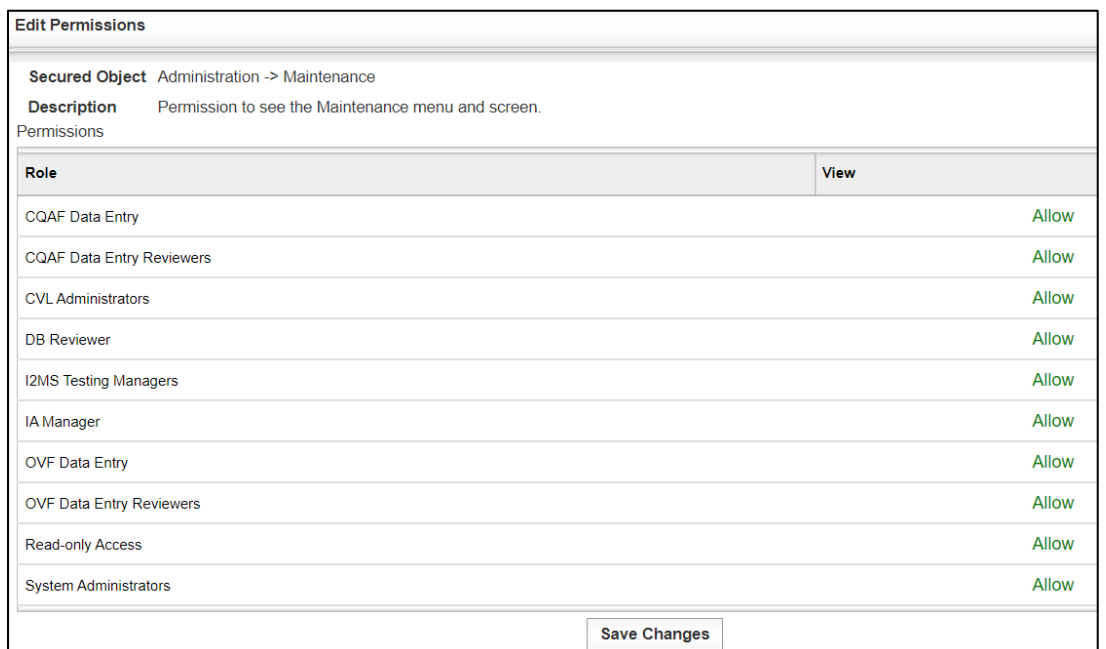

## Figure 8-29: Permissions by Page/Menu Item – Administration -> Make a request (not available)

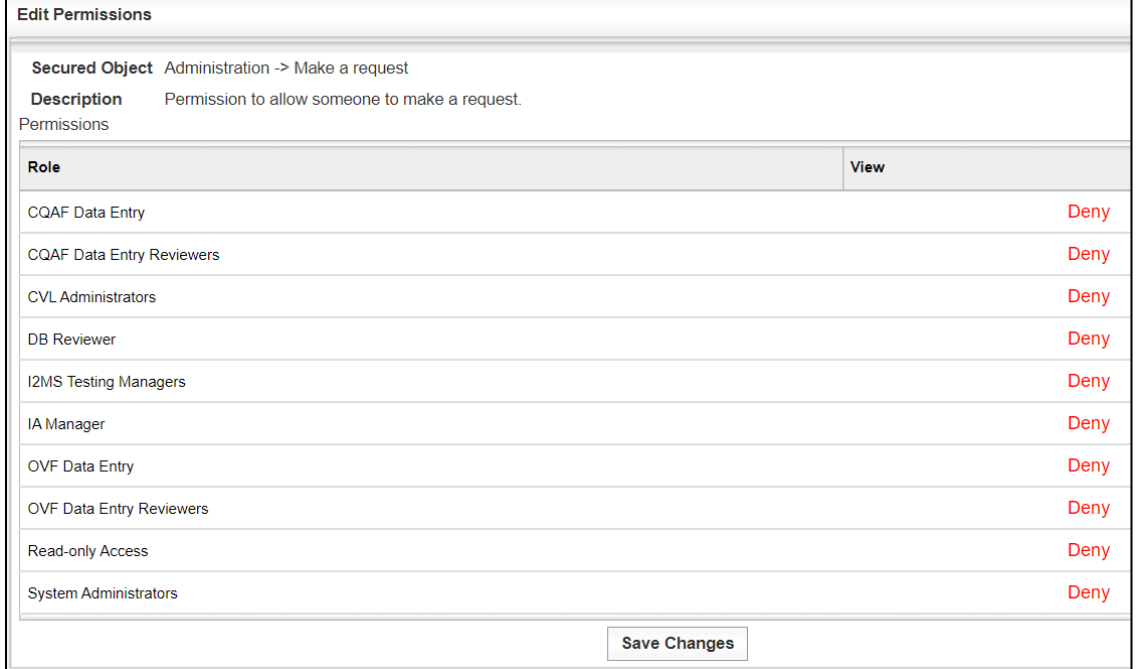

Figure 8-30: Permissions by Page/Menu Item – Administration -> Project Settings

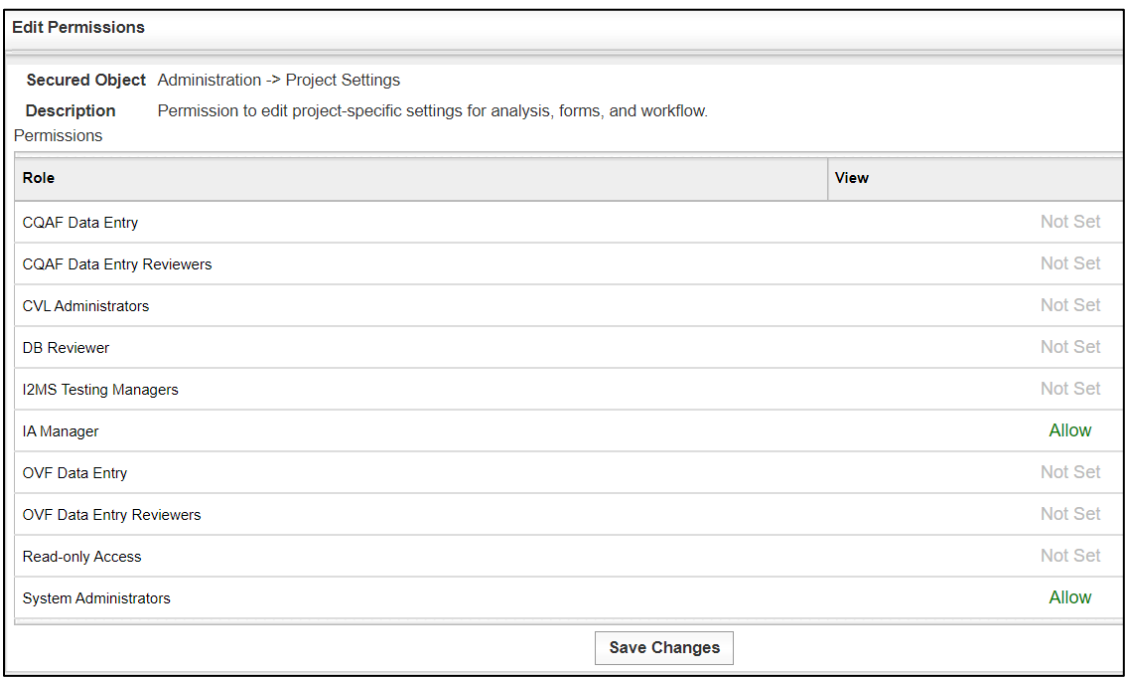

# Figure 8-31: Perms. by Page/Menu Item – Administration ->System Admin ->Access Permissions

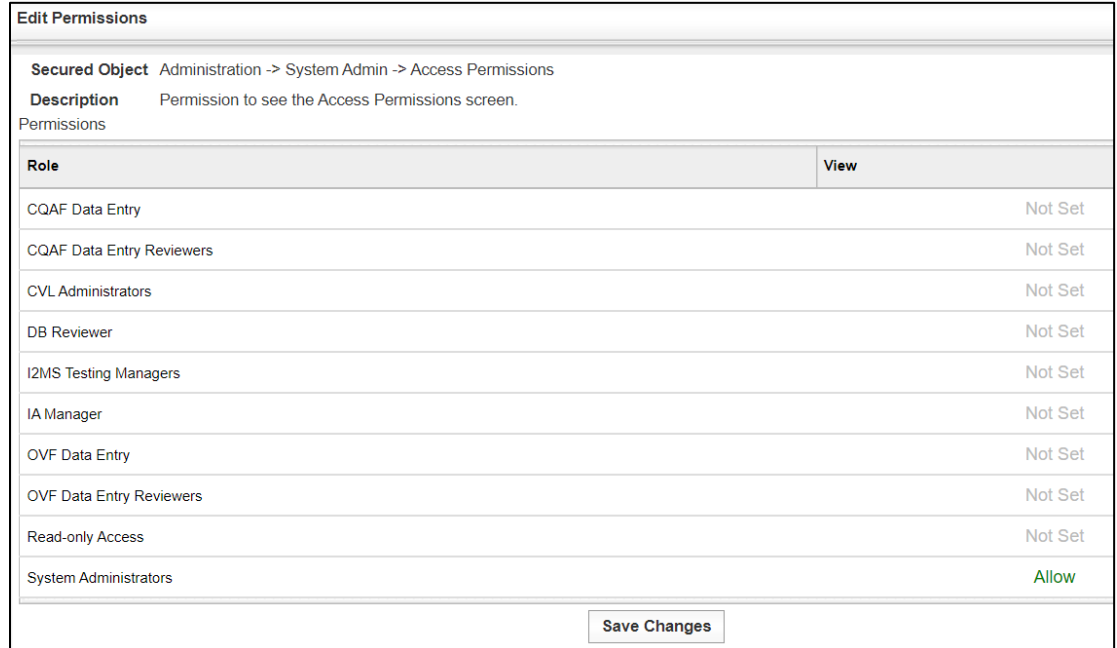

# Figure 8-32: Permissions by Page/Menu Item – Administration -> System Admin -> Manage Users

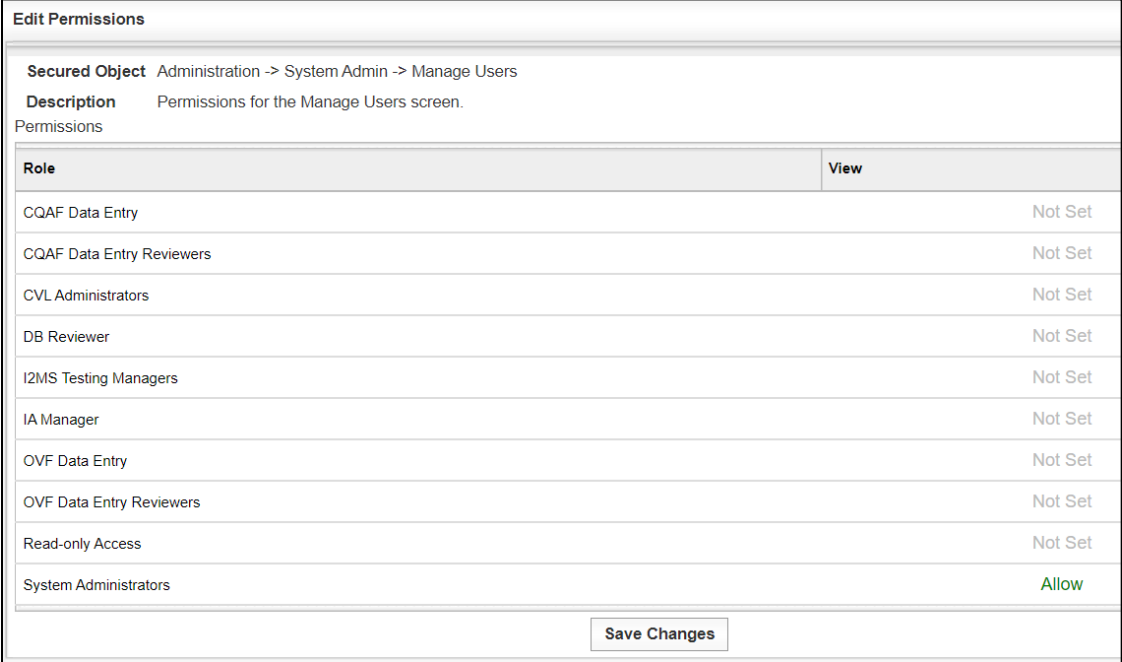

## Figure 8-33: Permissions by Page/Menu Item – Administration -> Upload Signature Images

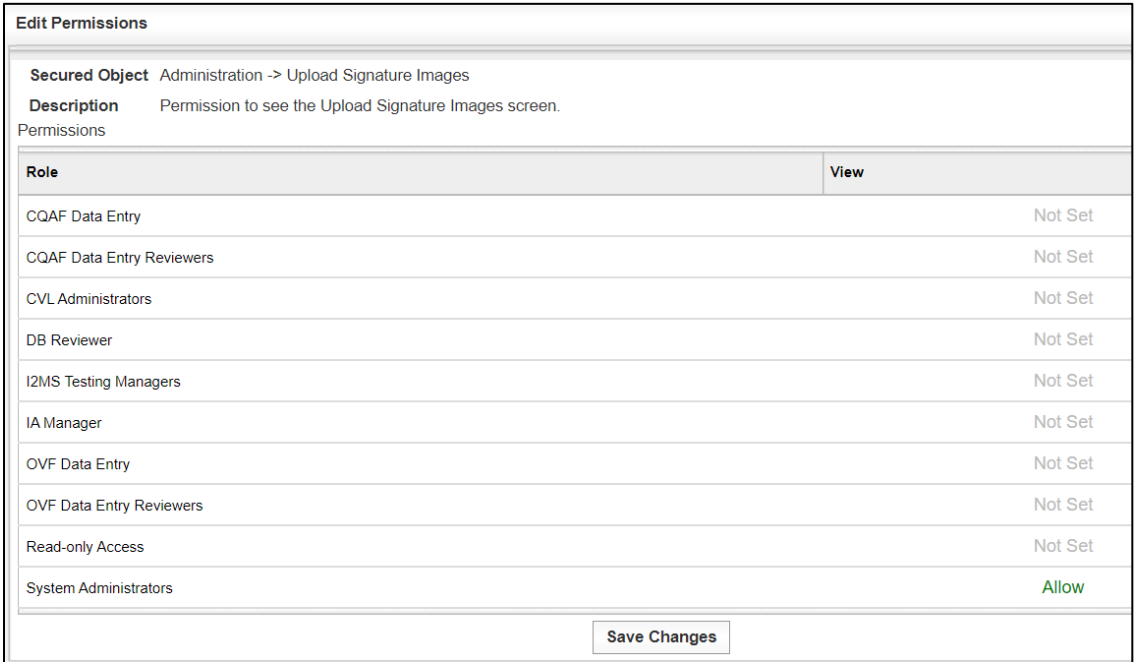

Figure 8-34: Permissions by Page/Menu Item – Analysis -> Level 1-Continuous Analysis

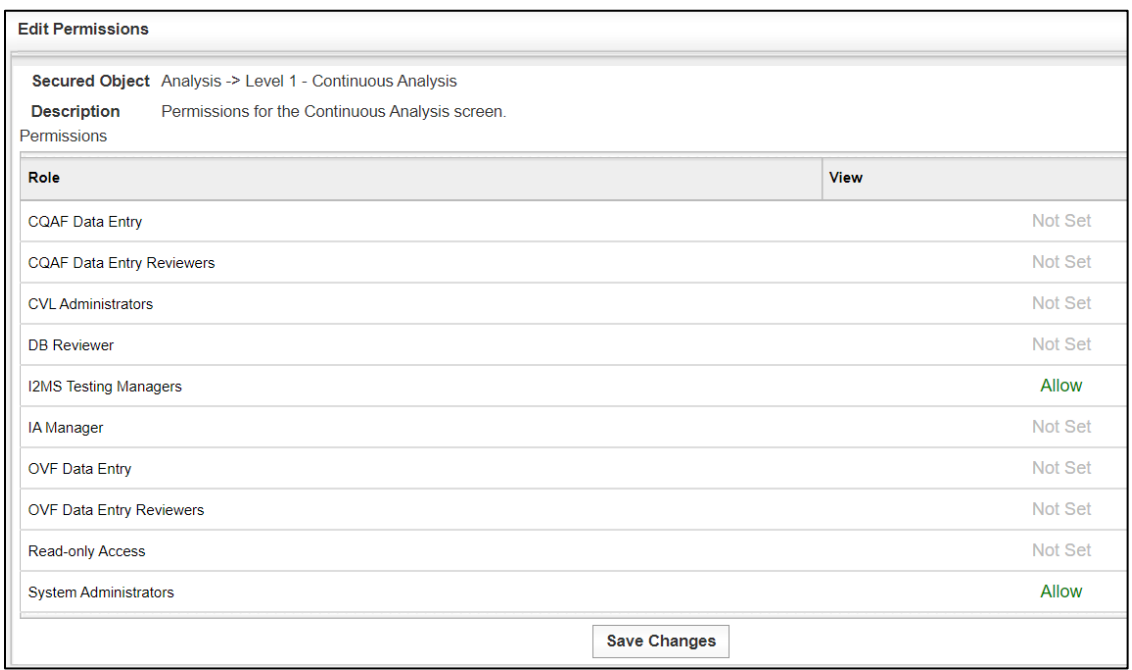

## Figure 8-35: Permissions by Page/Menu Item – Analysis -> Level 2-Independent Verification

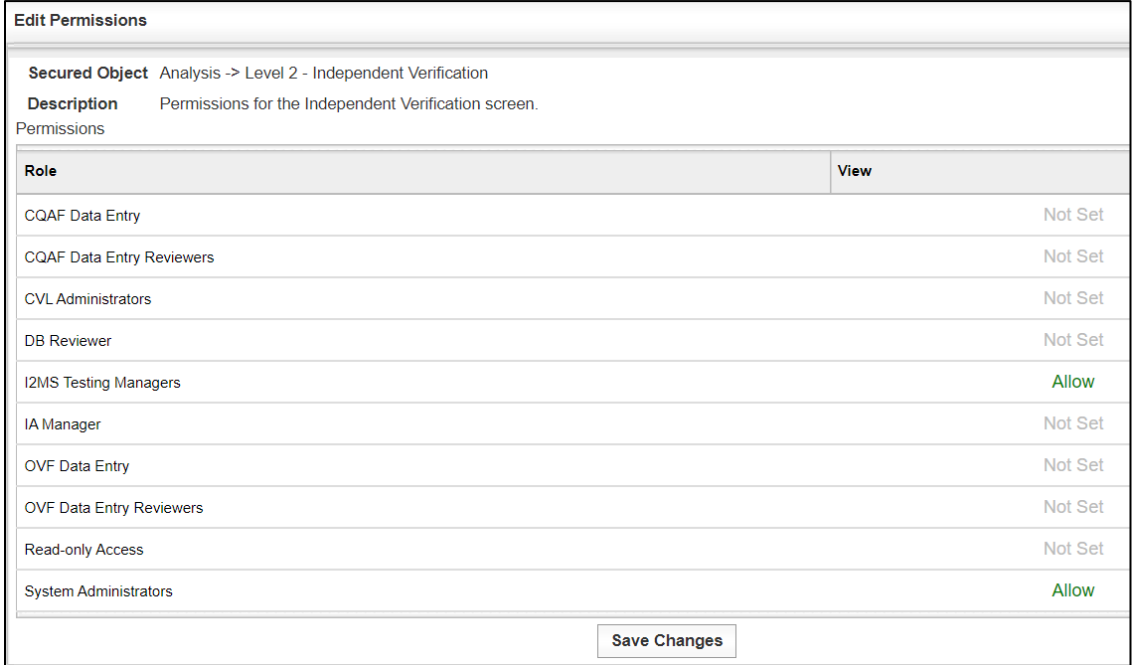

Figure 8-36: Permissions by Page/Menu Item – Analysis -> Level 3-Observation Verification

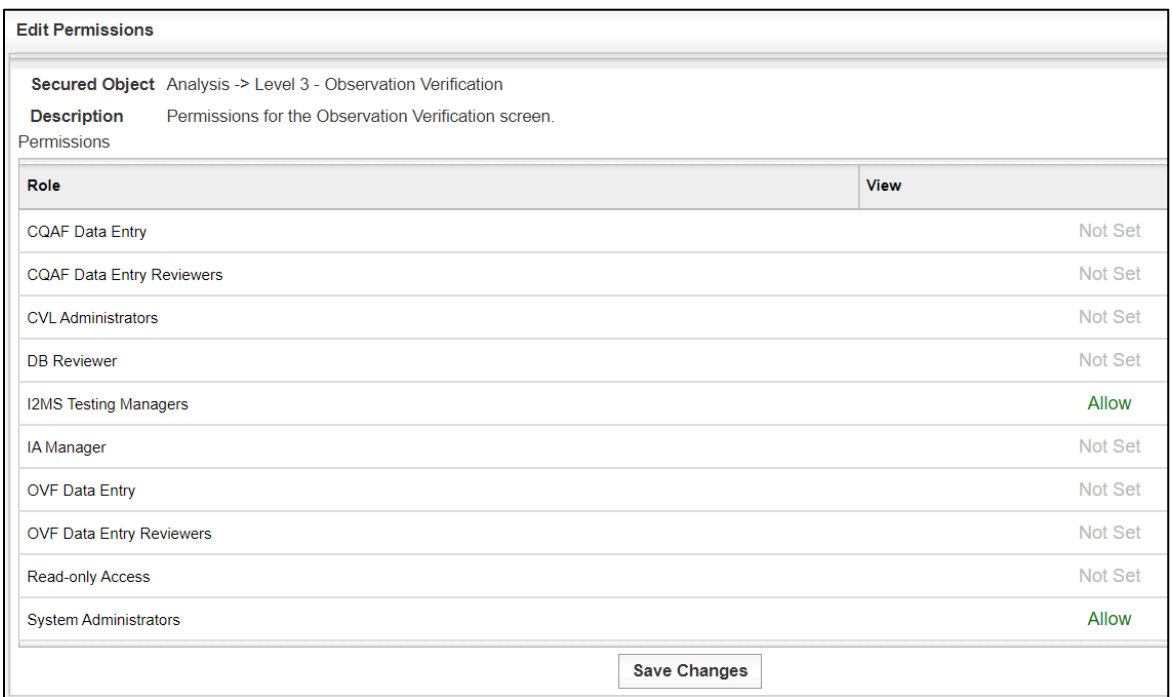

## Figure 8-37: Permissions by Page/Menu Item – Analysis Trigger

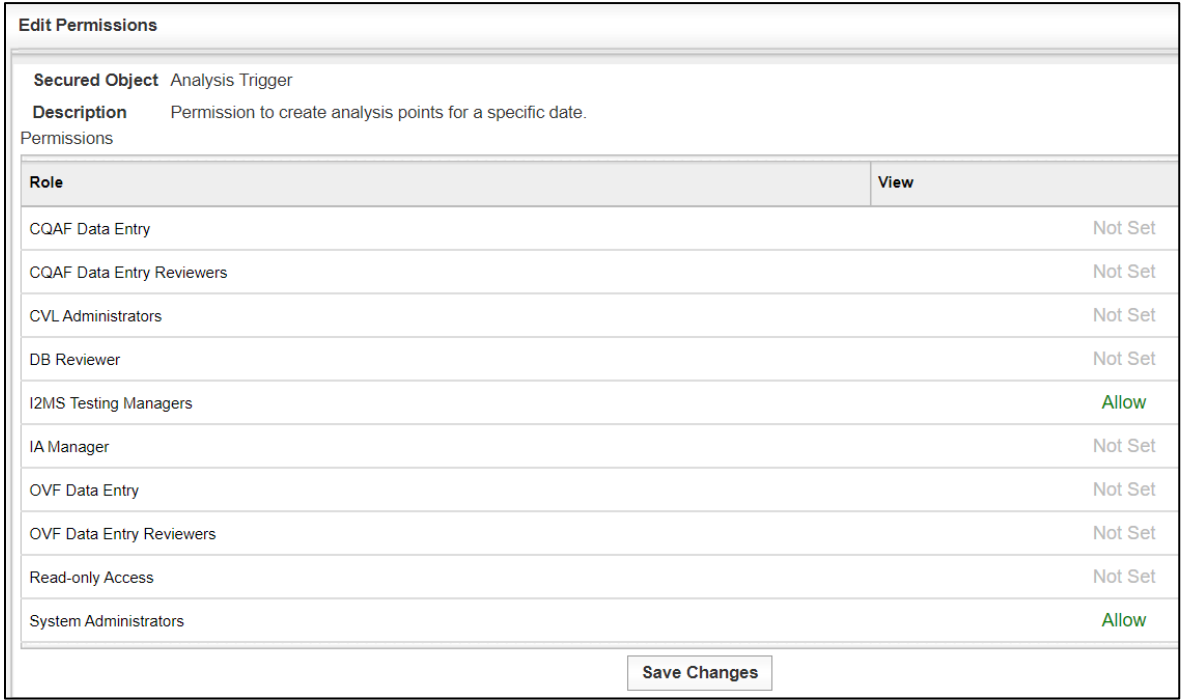

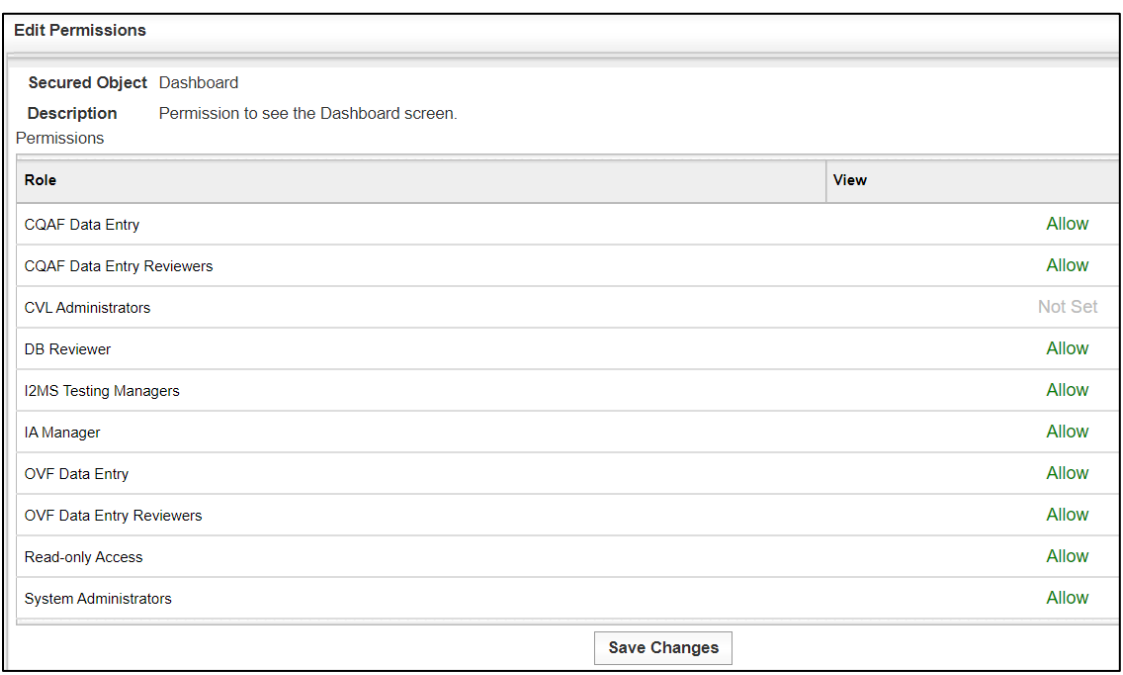

## Figure 8-38: Permissions by Page/Menu Item – Dashboard

# Figure 8-39: Permissions by Page/Menu Item – Form Submission-> Download Excel File (Not Working)

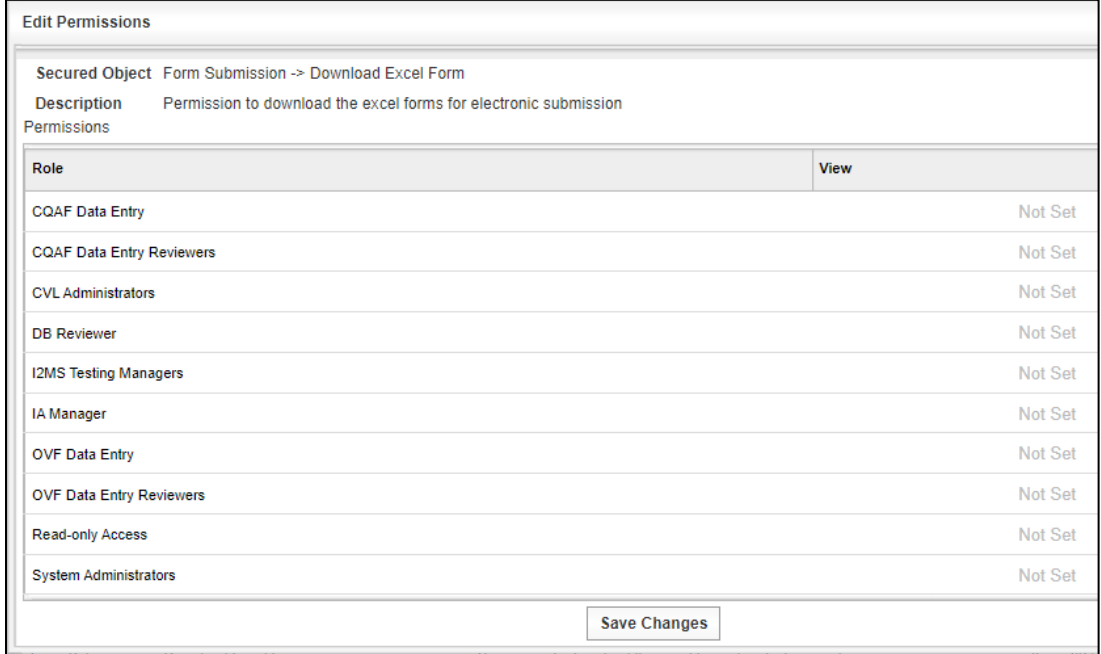

# Figure 8-40: Permissions by Page/Menu Item – Form Submission-> Submit Excel File (Not Working)

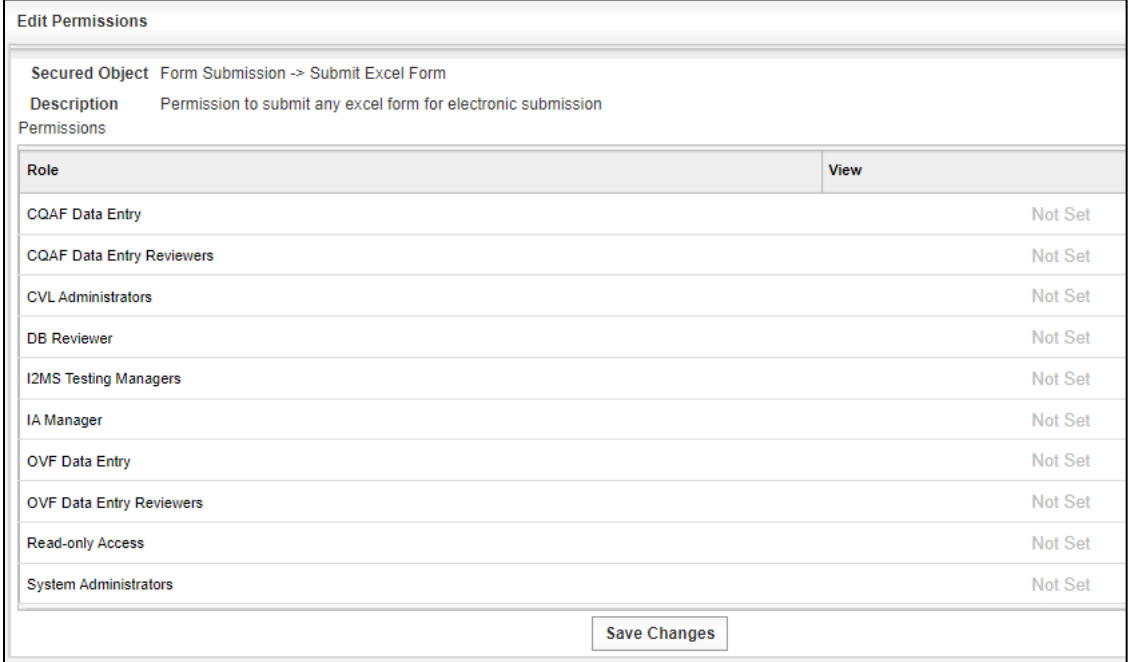

# Figure 8-41: Permissions by Page/Menu Item – Reporting -> Create Report

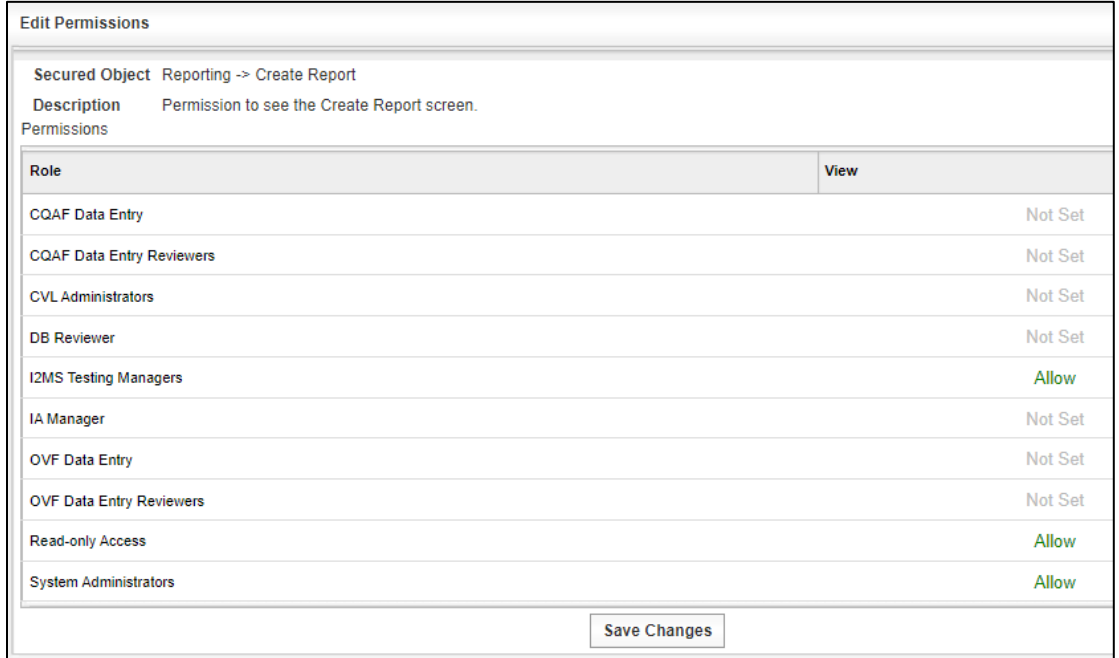

# Figure 8-42: Permissions by Page/Menu Item – Reporting -> Create Report

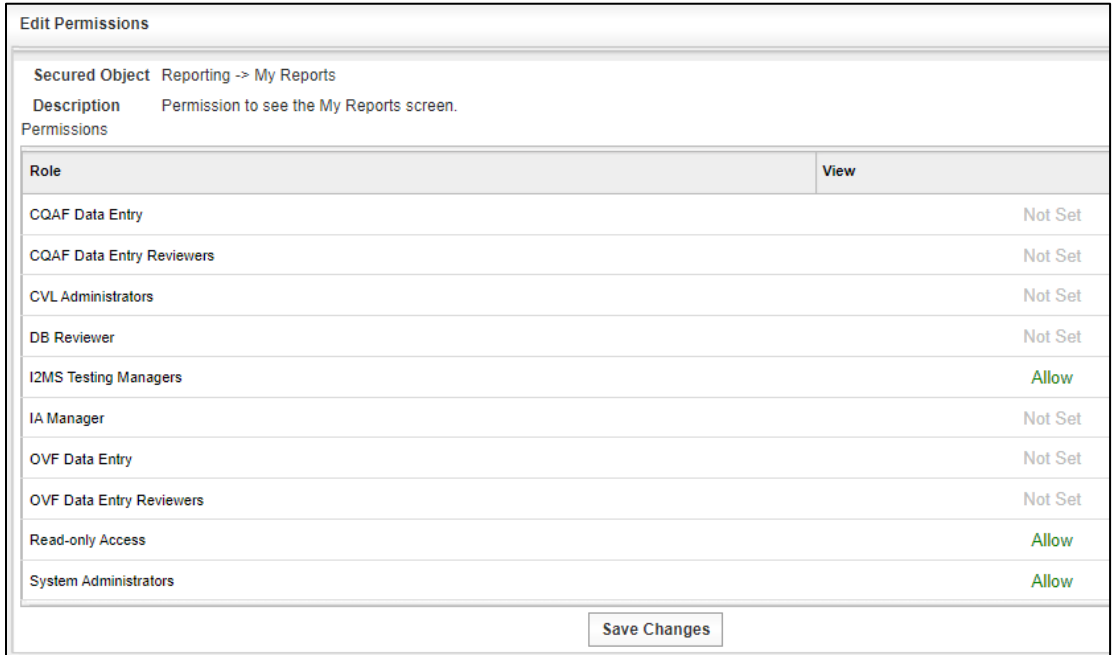

## Figure 8-43: Permissions by Page/Menu Item – Search

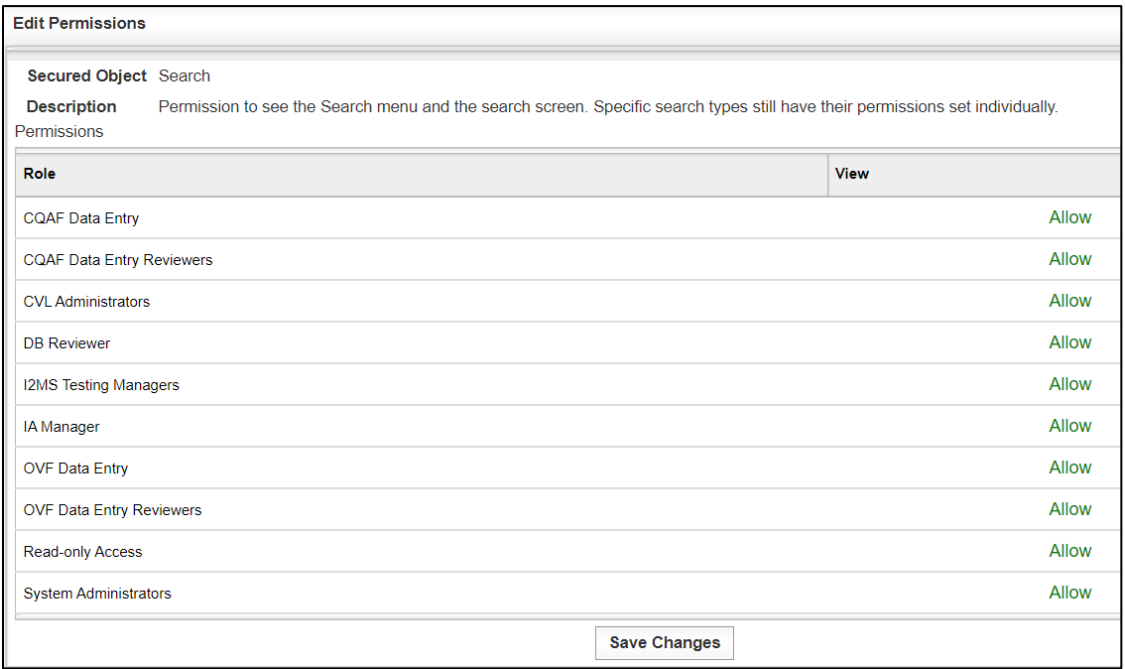
## Figure 8-44: Permissions by Page/Menu Item – Search -> Search by Sample ID

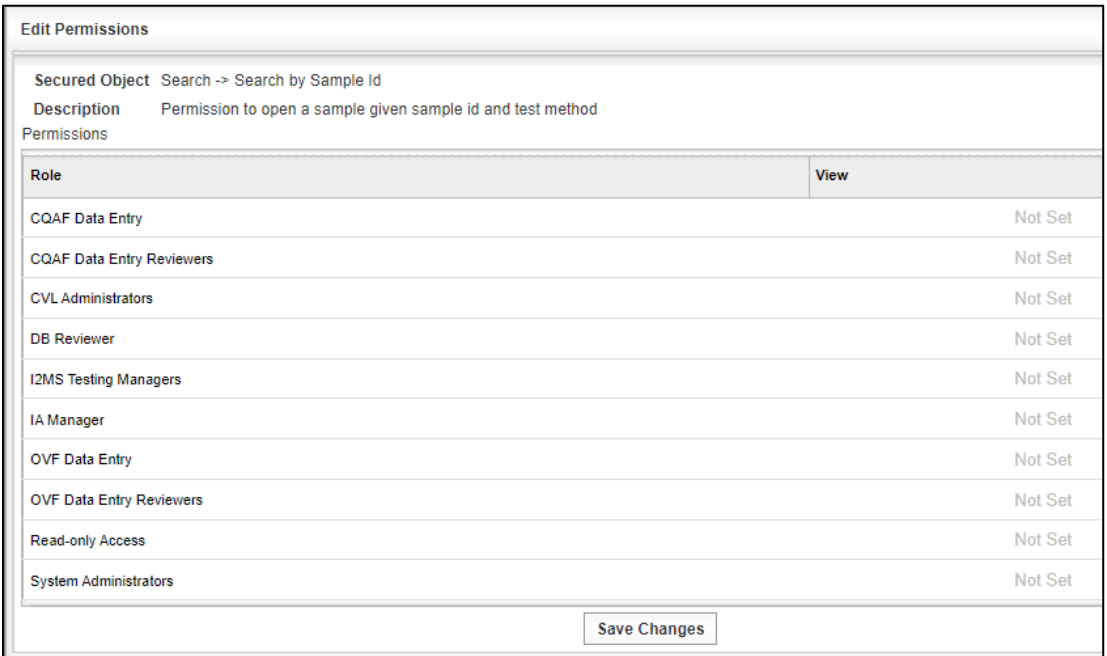

### Figure 8-45: Permissions by Page/Menu Item – Select Form

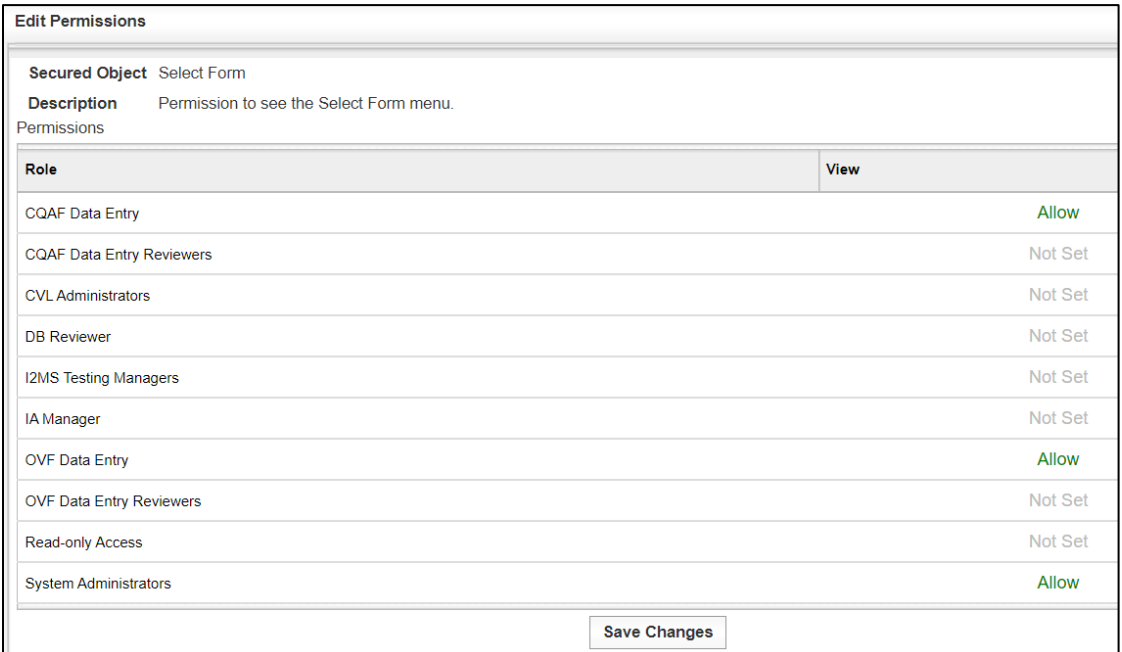

## 8.2.7 Secured Object Types and Tables – Queue Permissions

This section describes the Queue Permissions from Figure 8-2 and the tables associated with those permissions. Figure 8-46 shows the Queue Permissions.

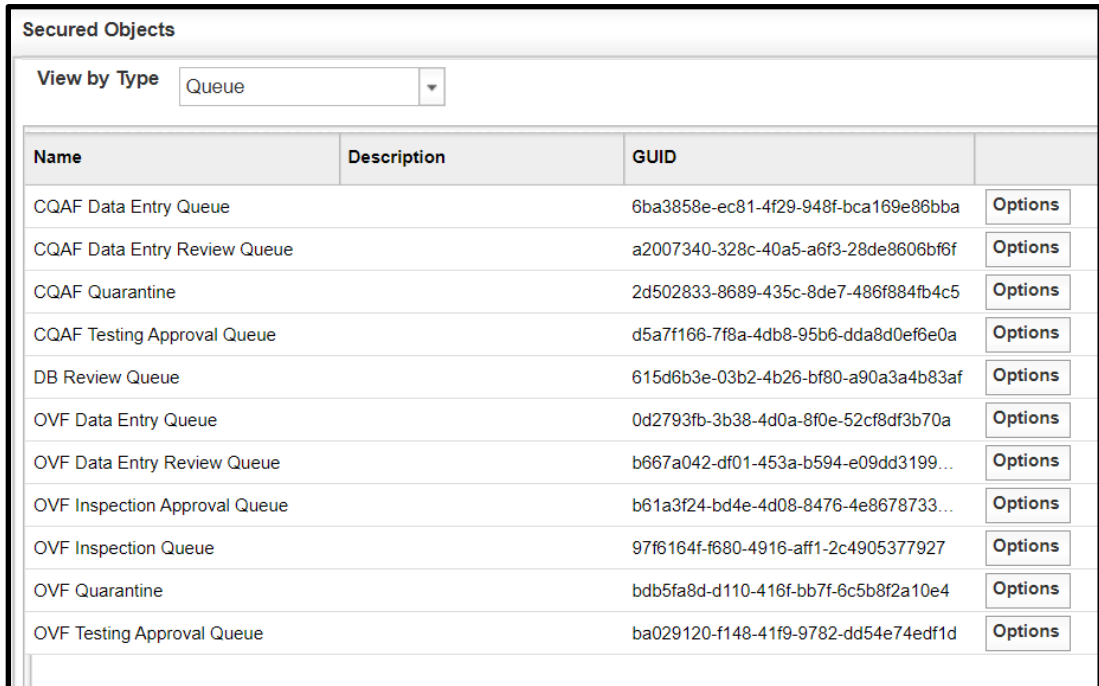

## Figure 8-46: Permissions by Queue

Figures 8-47 through 8-57 show the permissions tables under Queue.

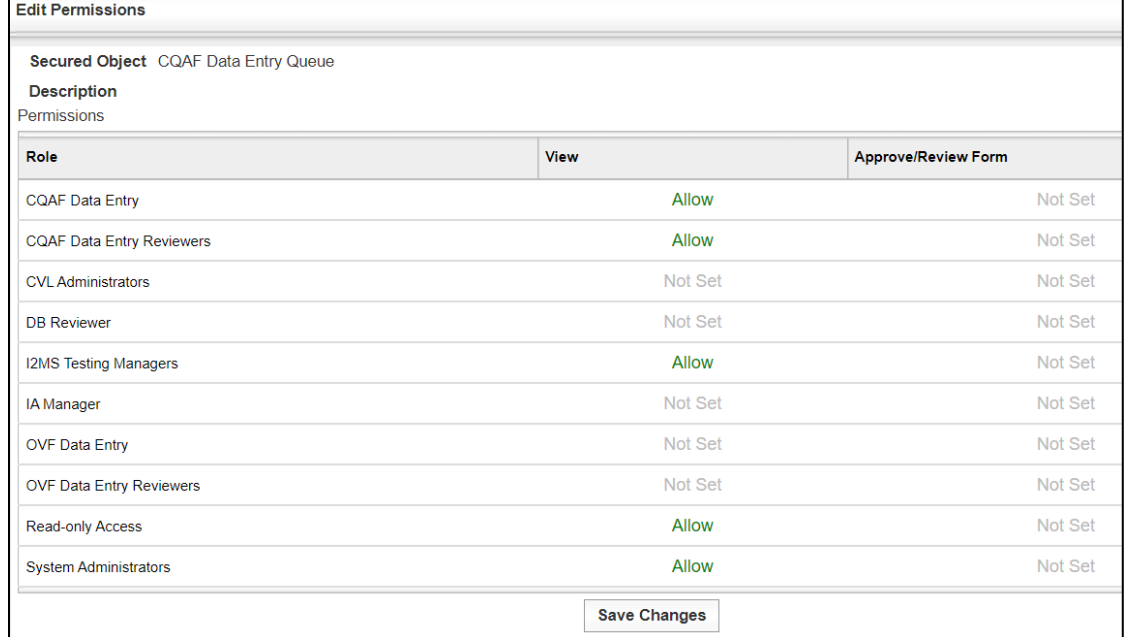

#### Figure 8-47: Permissions by Queue – CQAF Data Entry Queue

### Figure 8-48: Permissions by Queue – CQAF Data Entry Review Queue

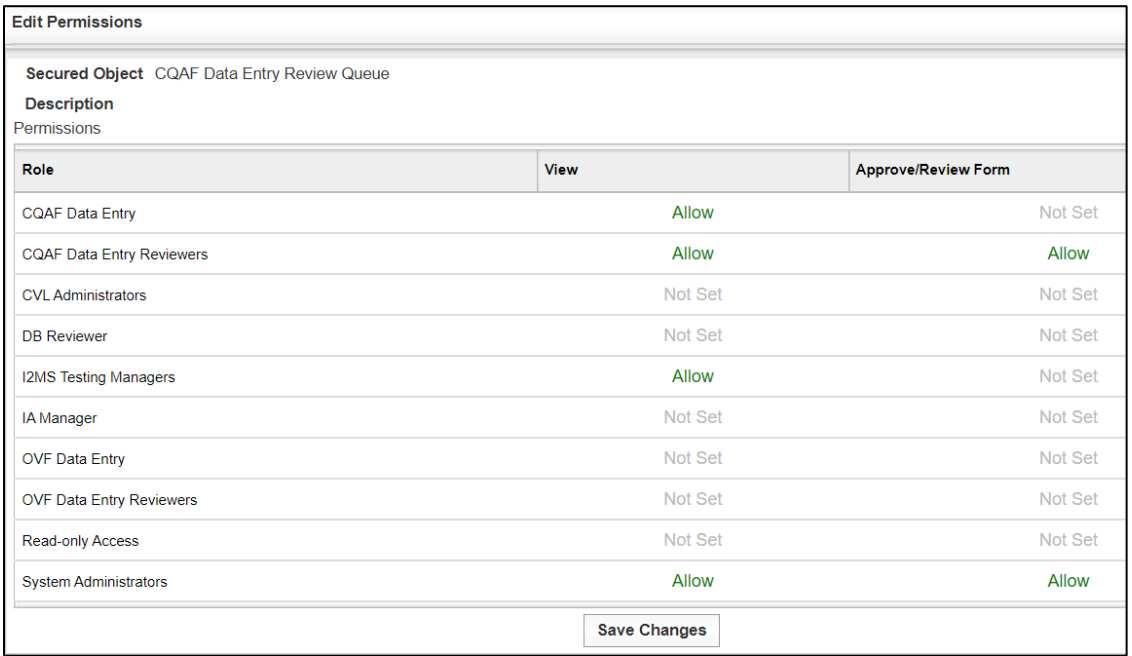

## Figure 8-49: Permissions by Queue – CQAF Quarantine

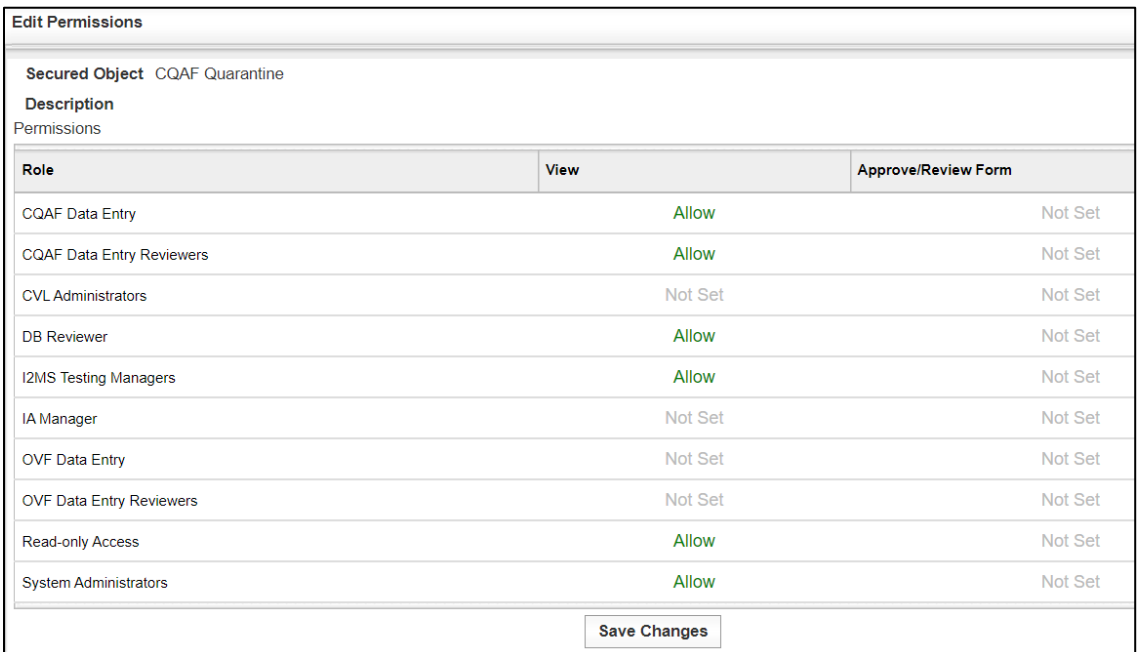

### Figure 8-50: Permissions by Queue – CQAF Testing Approval Queue

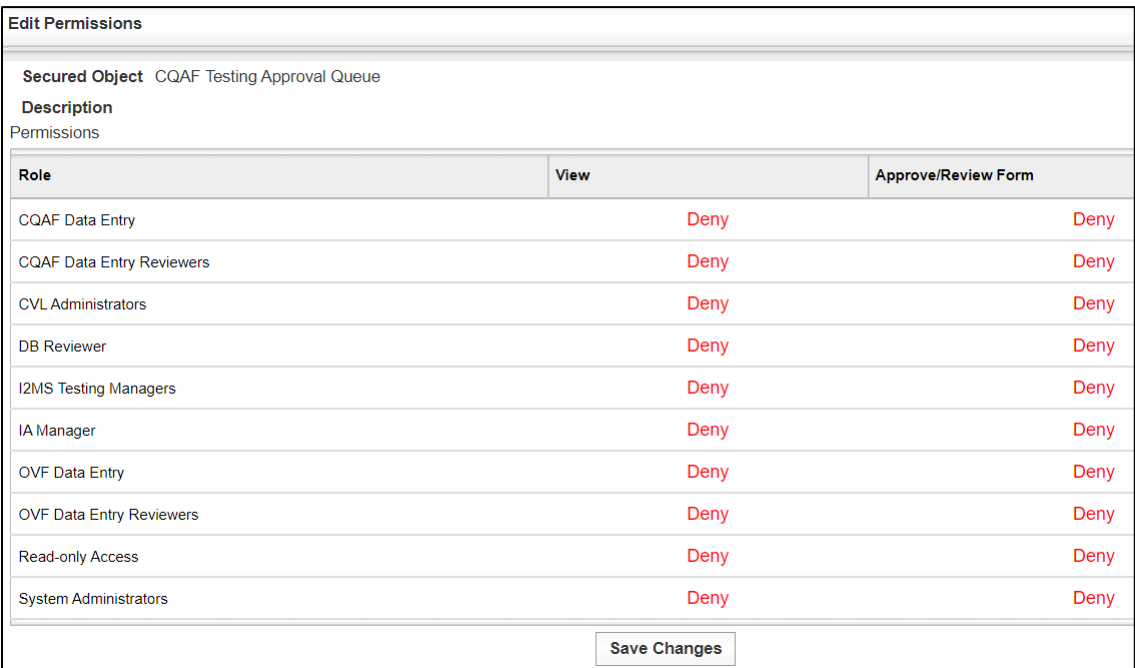

## Figure 8-51: Permissions by Queue – DB Review Queue

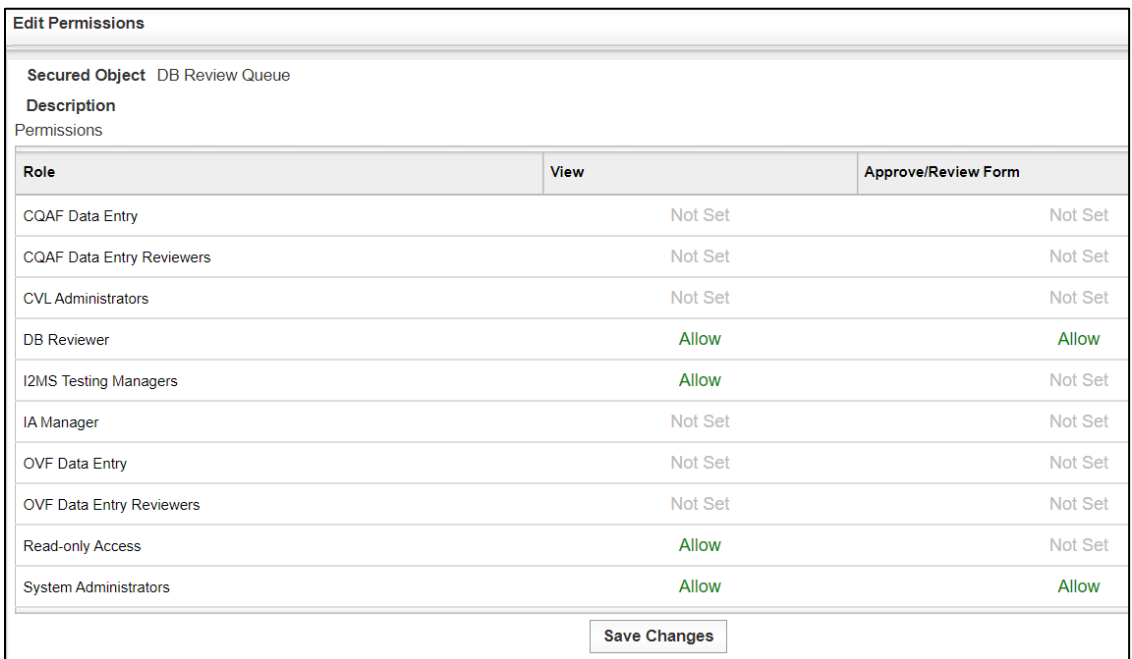

## Figure 8-52: Permissions by Queue – OVF Data Entry Queue

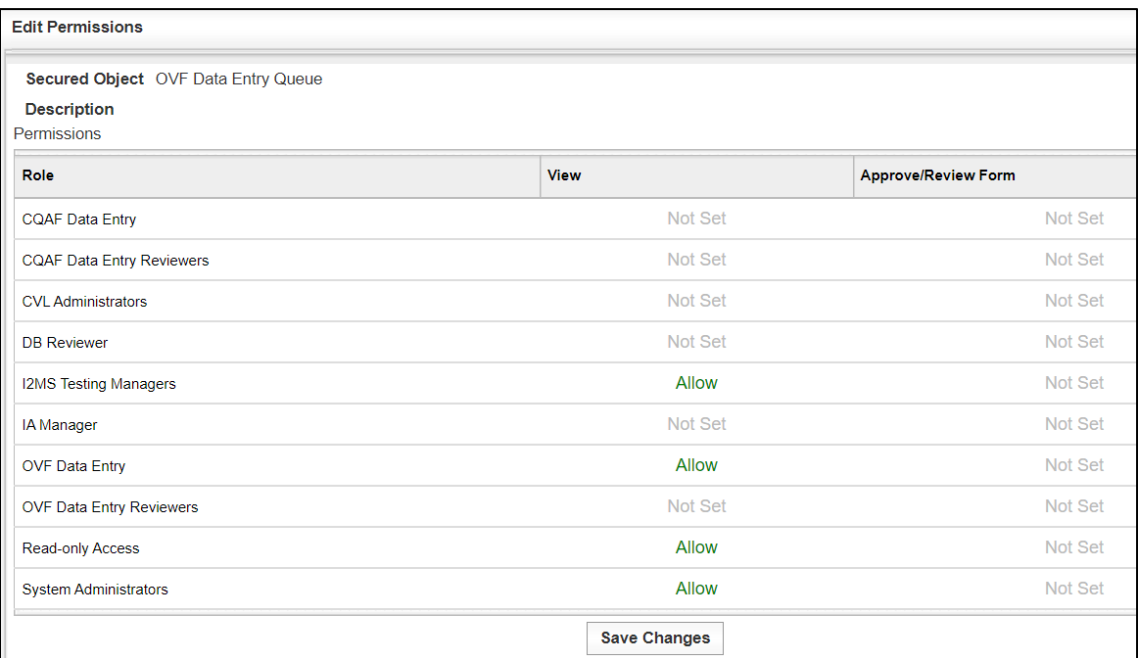

## Figure 8-53: Permissions by Queue – OVF Data Entry Review Queue

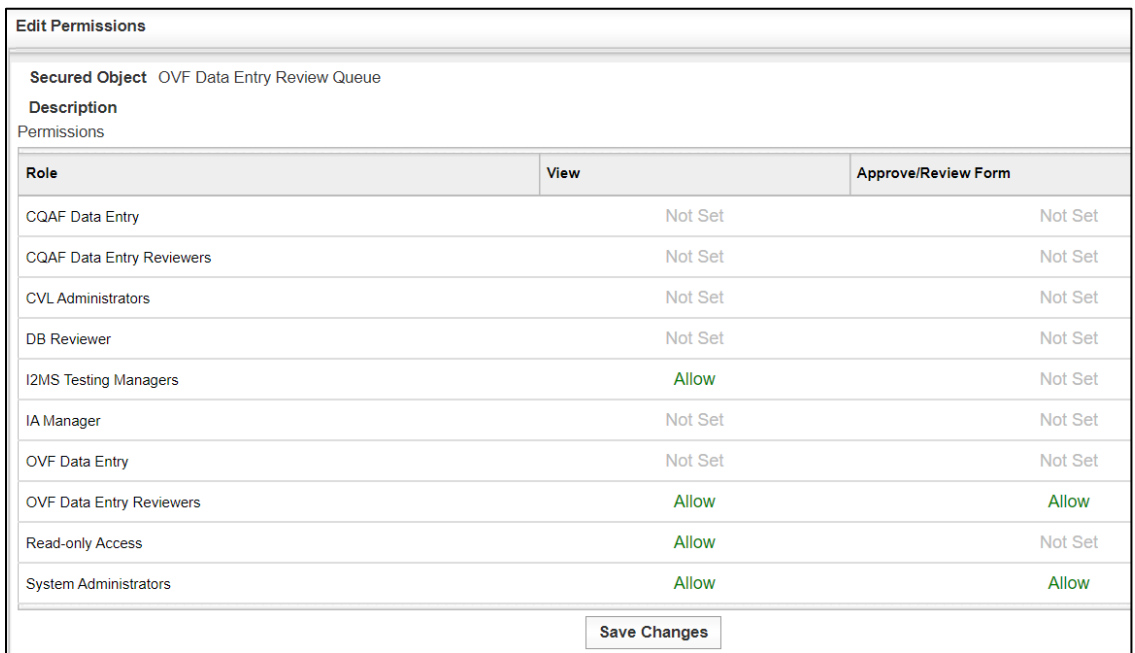

### Figure 8-54: Permissions by Queue – OVF Inspection Review Queue (Not available)

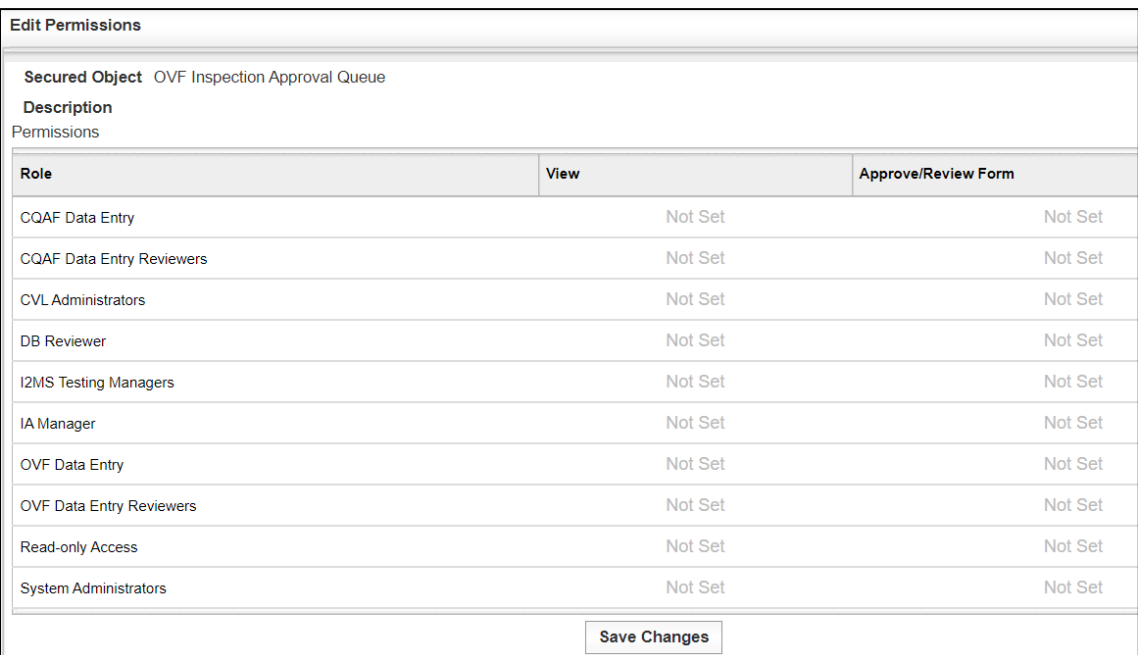

## Figure 8-55: Permissions by Queue – OVF Inspection Queue (Not available)

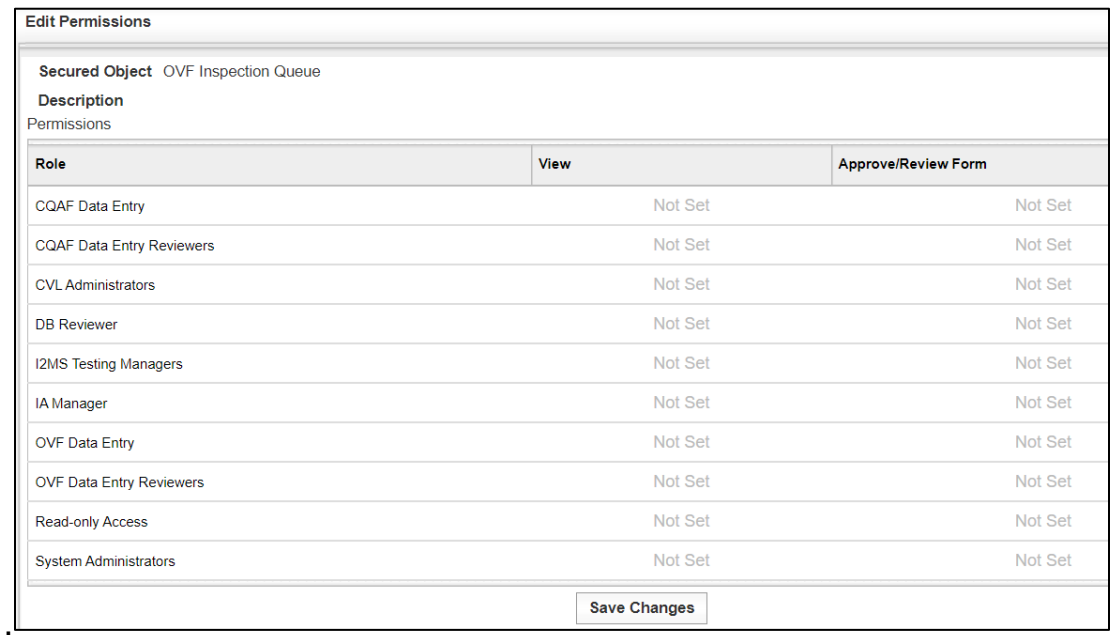

## Figure 8-56: Permissions by Queue – OVF Quarantine

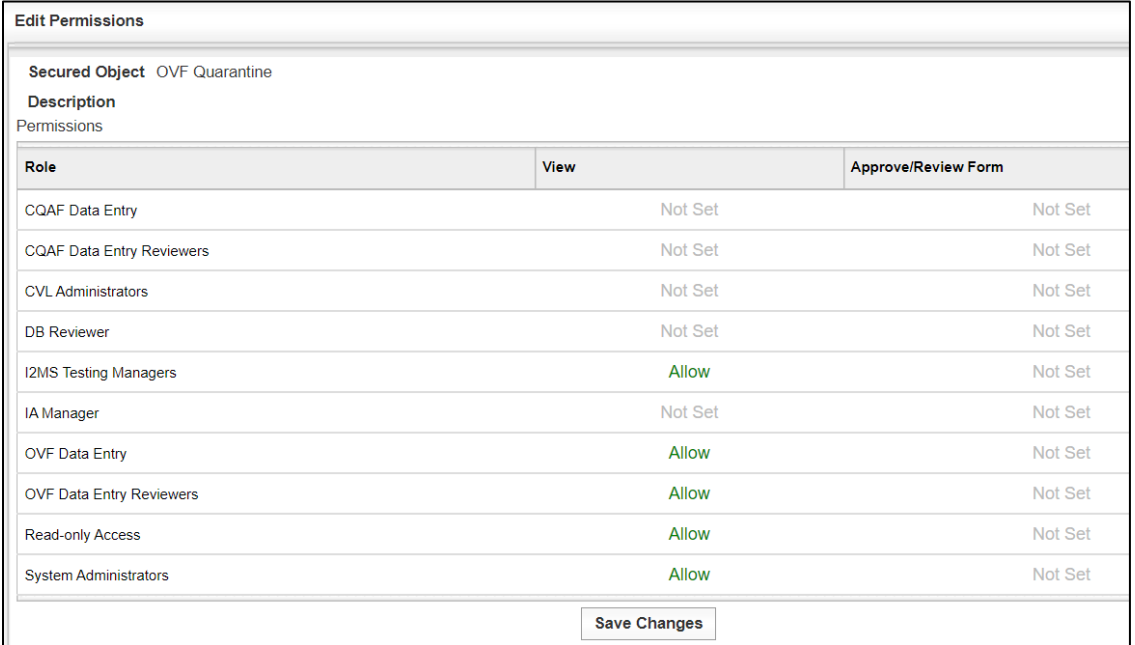

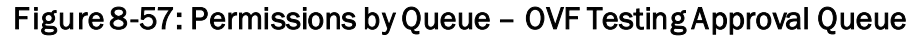

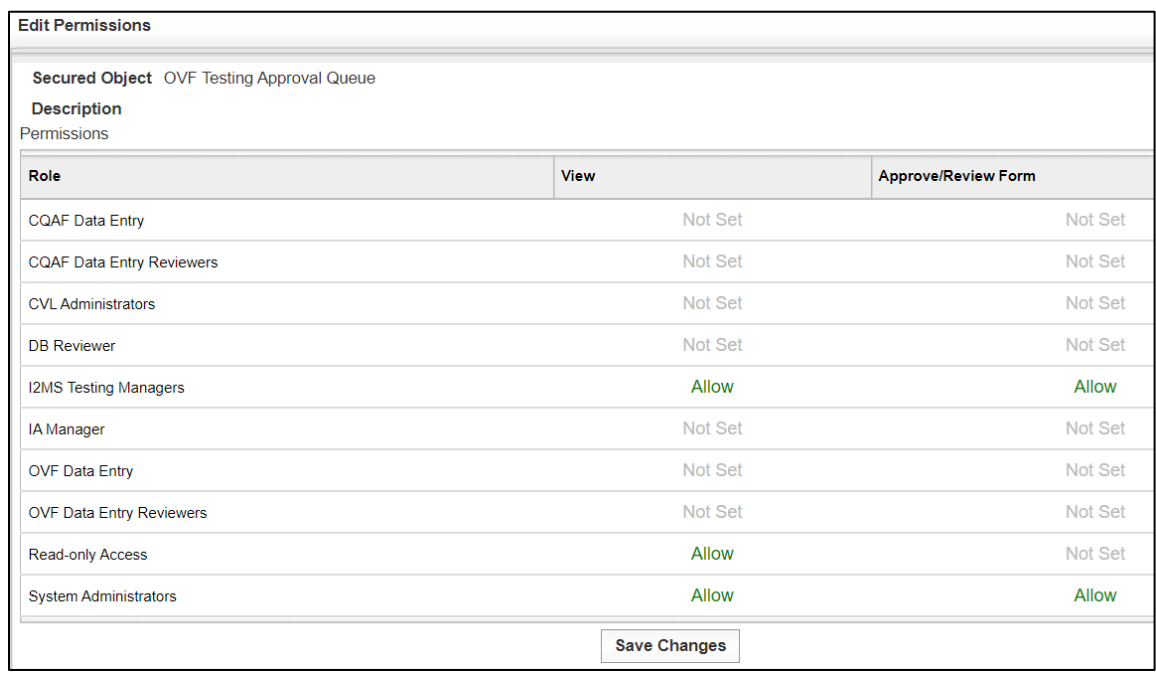

## 8.3 Manage Users

This feature allows the System Administrator to Add users to I2MS. Selecting Edit will provide the ability to modify settings for existing users.

Step 1. To manage users, select Administration -> System Admin -> Manage Users (Figure 8-58).

### Figure 8-58: Administration – System Admin – Manage Users

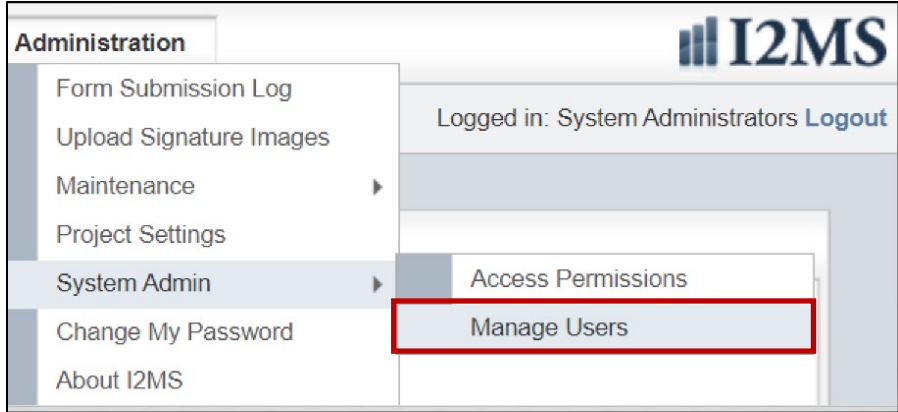

#### Step 2. To add a User, select the Add key (Figure 8-59).

#### Figure 8-59: Manage Users – Select Add

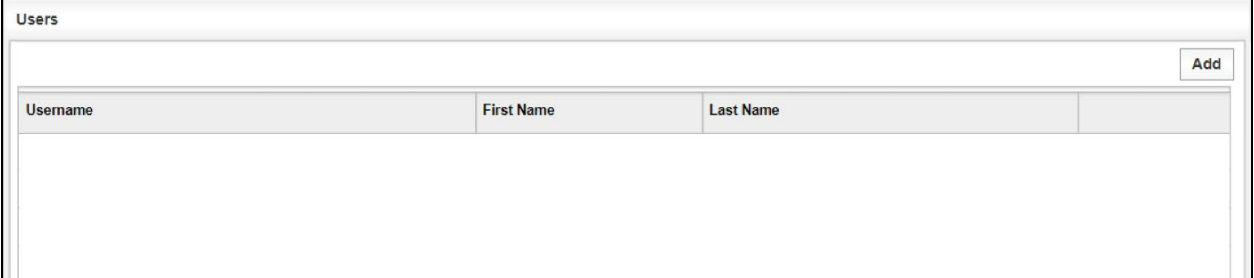

Step 3. The Add and Edit User has the same page layout (Figure 8-60).

Enter the following for the User: Username, First Name, Last Name, Initials, and E-mail address.

Check Enabled to allow the User to have access to I2MS. If this box is not checked, the User will not be able to login to I2MS.

Check the Role(s) the User will need to perform their I2MS tasks.

Select Submit to add the User or Back to return to the main User page.

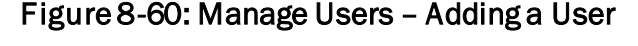

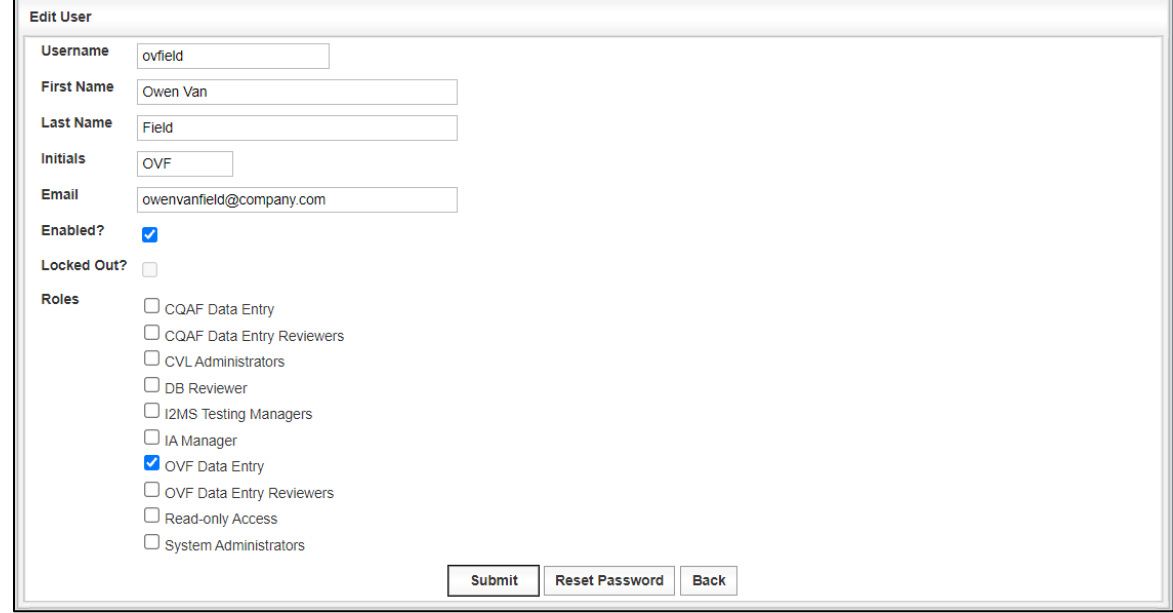

Step 4. Once Submit has been selected, I2MS will generate a random password as shown in the figure below. The System Admin will need to copy the password and email the User the Username and temporary password (Figure 8-61).

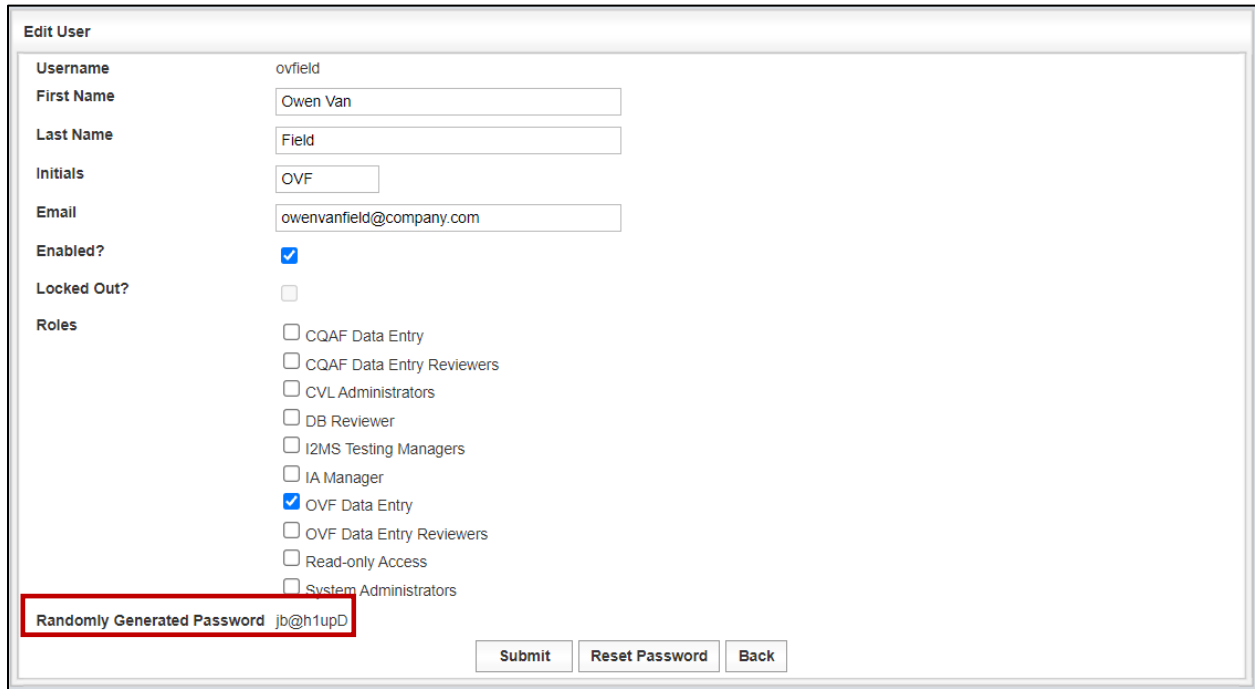

Figure 8-61: Manage Users – Submitting User and Randomly Generated Password

Step 5. To edit a User, select Edit (Figure 8-62).

#### Figure 8-62: Manage Users – Select Edit

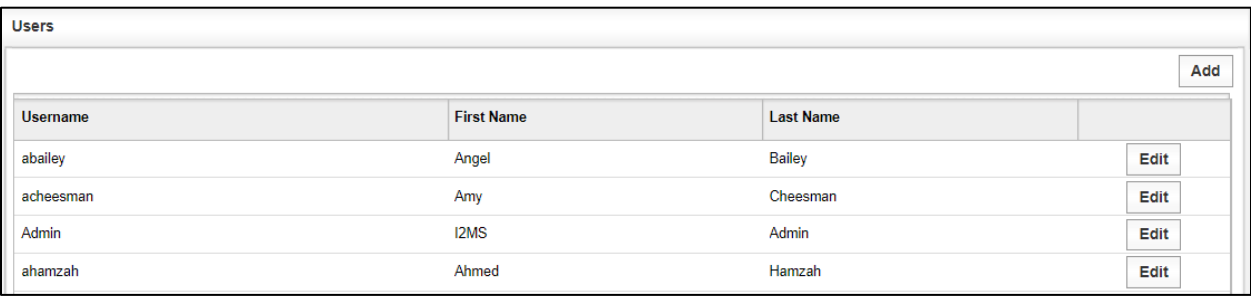

Step 6. To edit a User, select Edit. Once the changes are completed select Submit. A message at the top of the page will indicate that the User was updated (Figure 8-63). Select Back to return to the main User page.

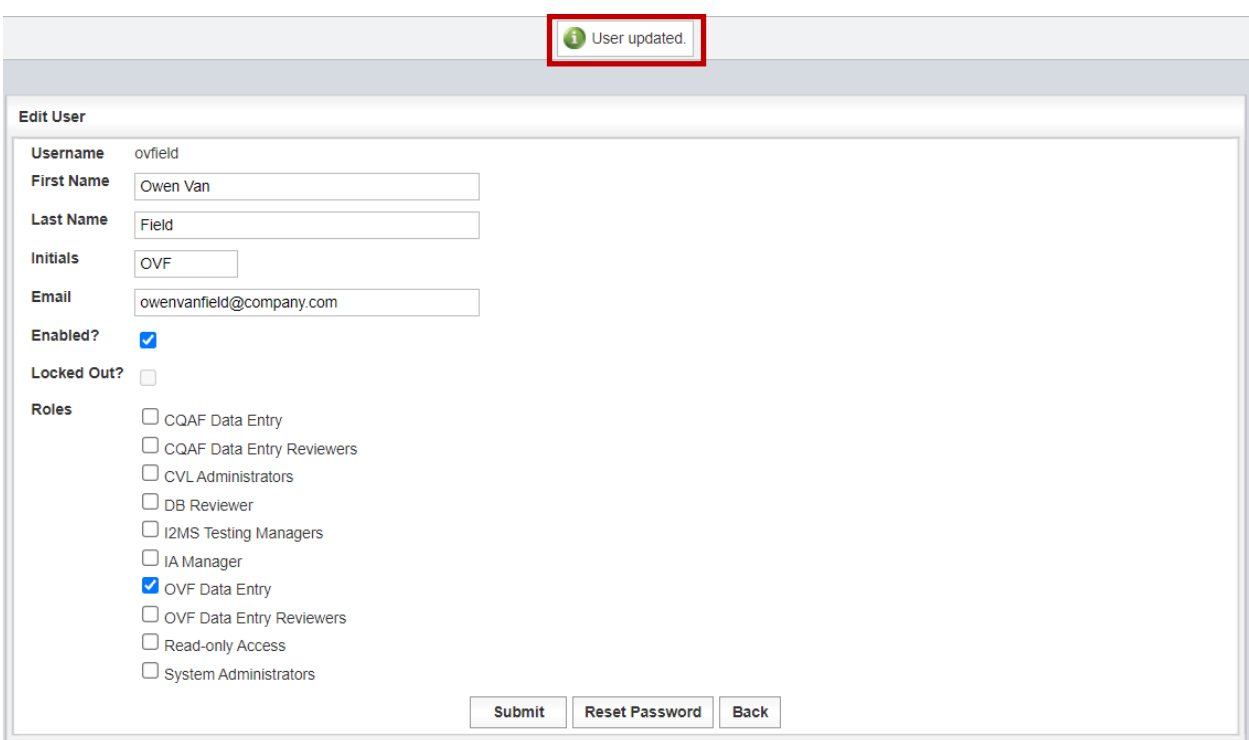

#### Figure 8-63: Manage Users – User Updated

Step 7. To reset the password for a User, select Edit and the Edit User page will be shown (Figure 8-64).

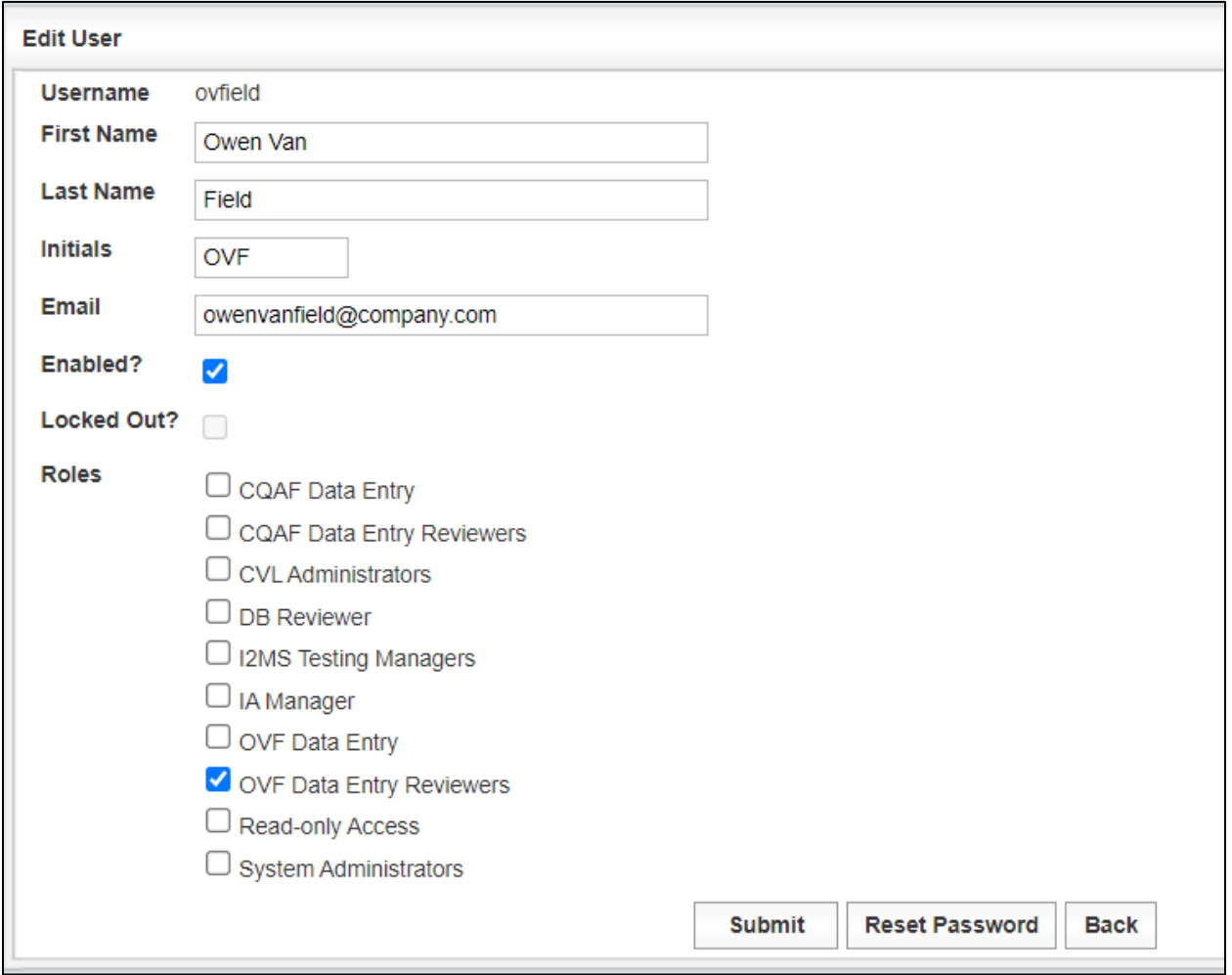

## Figure 8-64: Manage Users – Edit User

Step 8. Select Reset Password. I2MS will generate a random password as shown in the figure below. A message at the top of the page will indicate that the password is reset (Figure 8-65). The System Admin will need to copy the password and email the User the Username and temporary password.

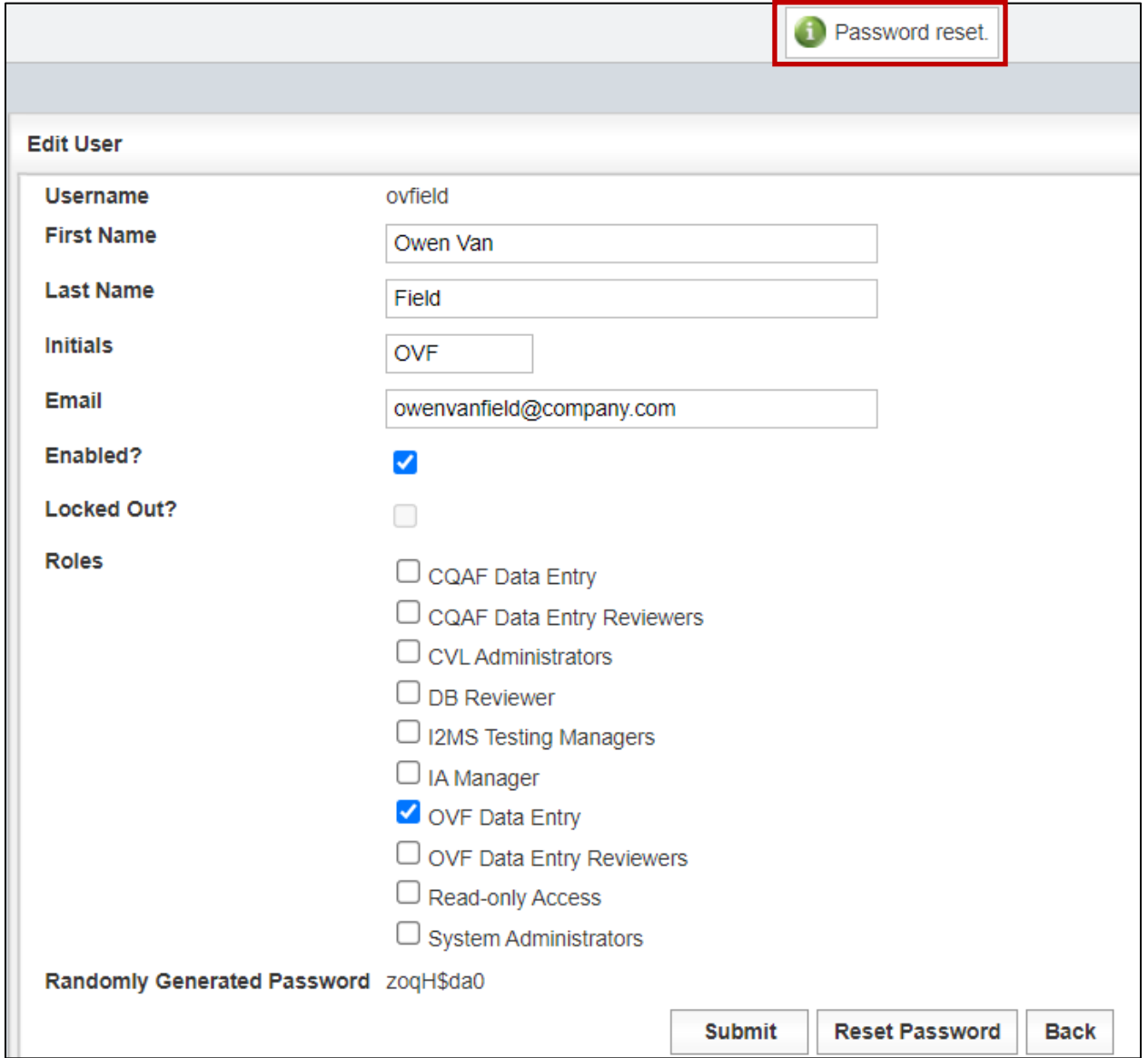

#### Figure 8-65: Manage Users – Reset Password

Step 9. If a user changes companies and has a new role, the best approach is to create a new username for the user and adding a number to the end of the username, last name, and initials to distinguish between the distinct roles. If the role switch is within the same company, then the user can keep the same username and the administrator can just revise the role (Figure 8-66).

#### Figure 8-66: Manage Users – Adding current User who changed companies with new username

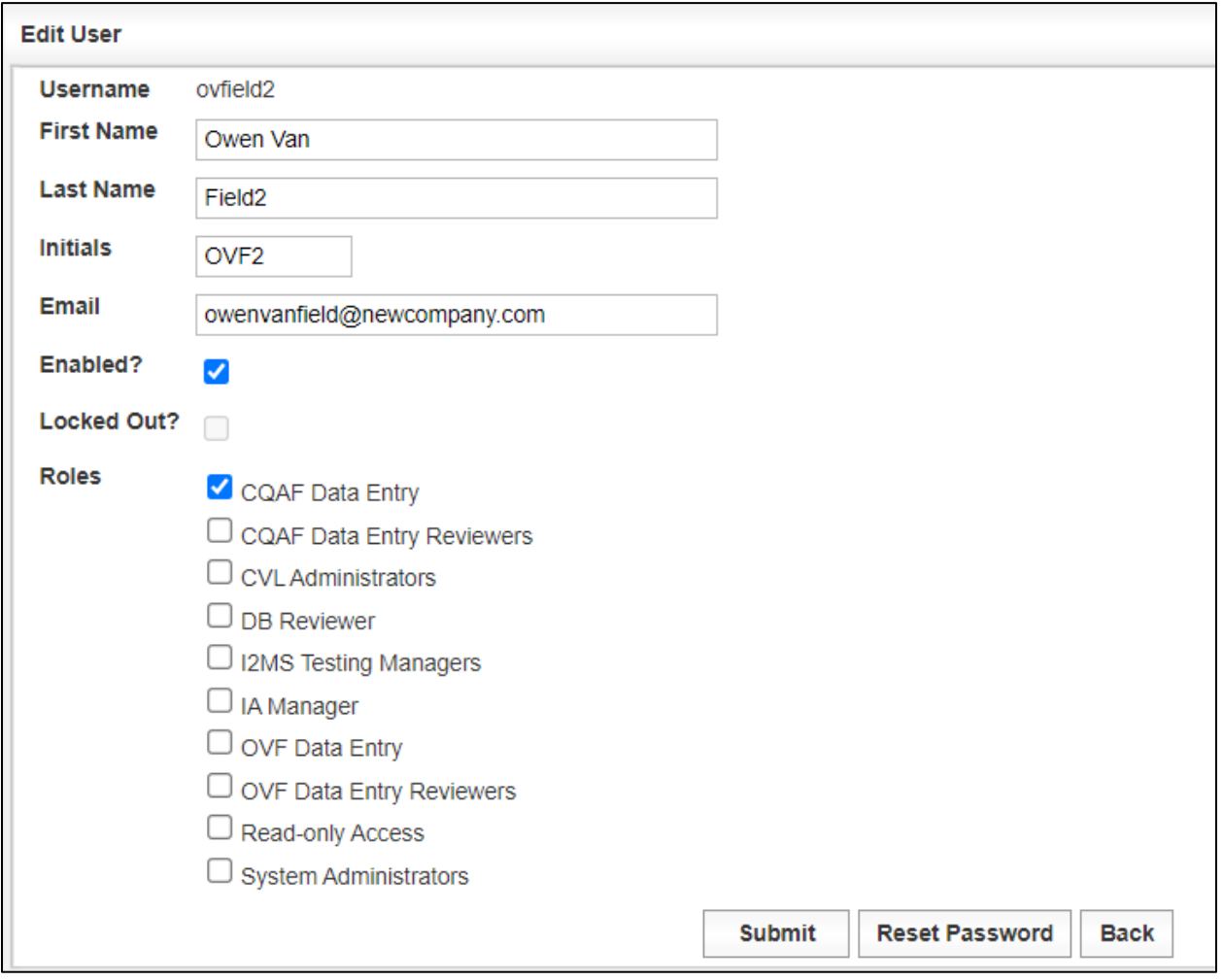

Step 10. Once Submit has been selected, I2MS will generate a random password as shown in the Figure 8-67. The System Admin will need to copy the password and email the User the Username and temporary password.

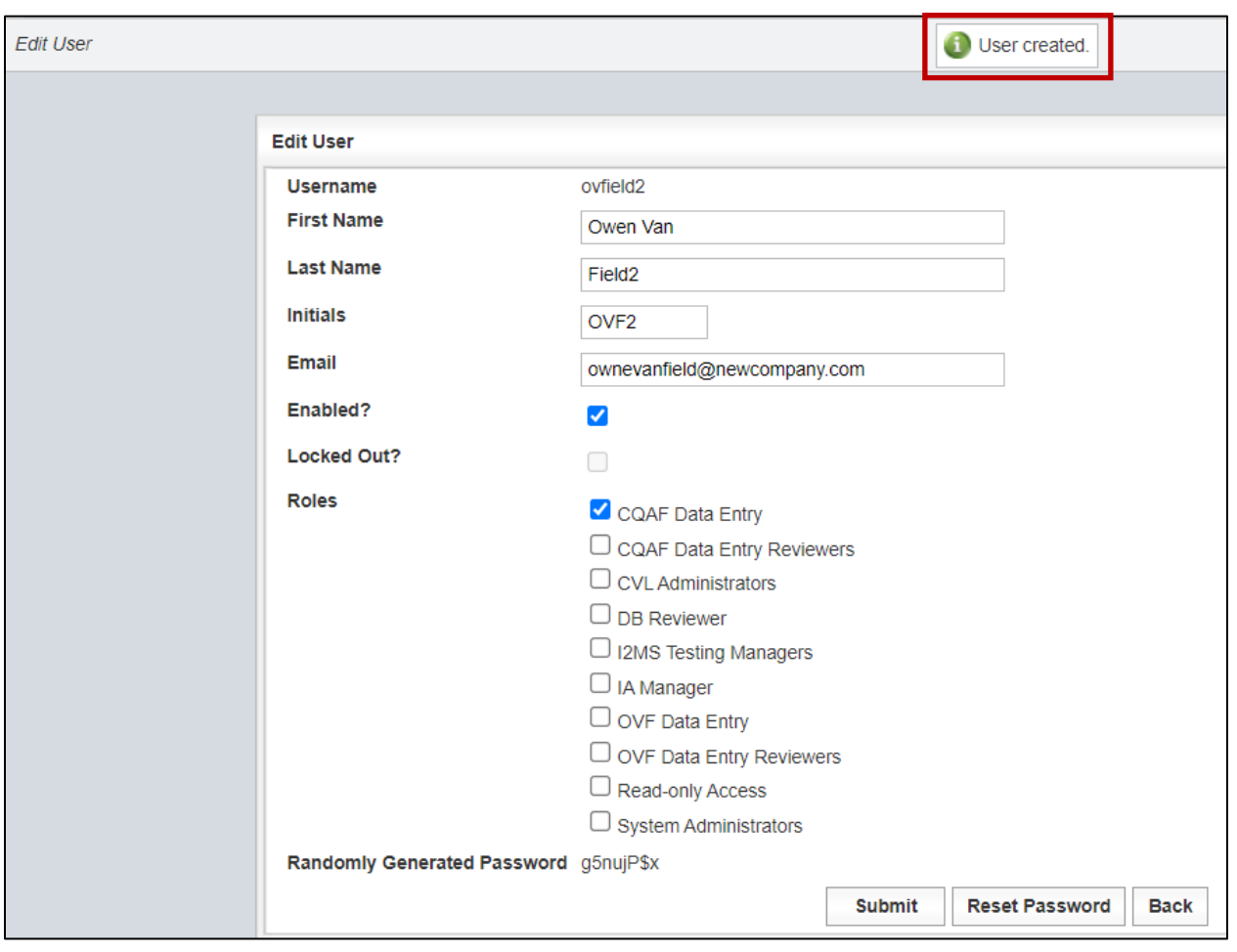

Figure 8-67: Manage Users – User with Randomly Generated Password

Step 11. Currently, if a user enters the incorrect password ten times or more then the user is "Locked Out" of I2MS (Figure 8-68).

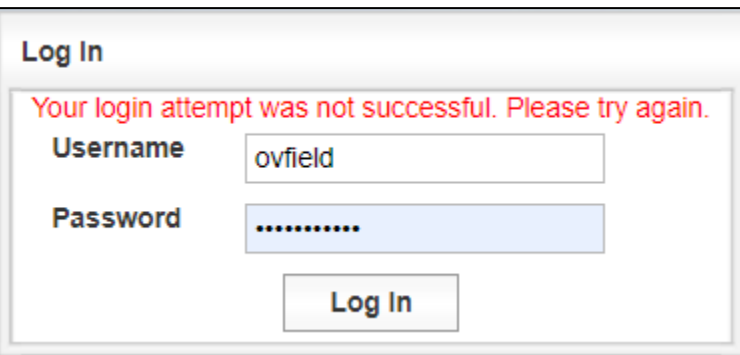

Figure 8-68: Manage Users – User Locked Out

There is no indication to the user that they are locked out but after the tenth attempt of incorrectly entering a password they will be locked out. The user will need to contact MTD to have their password reset.

Step 12. Note that there is a check mark next to "Locked Out?" The administrator will need to select "Unlock" at the bottom of the screen (Figure 8-69).

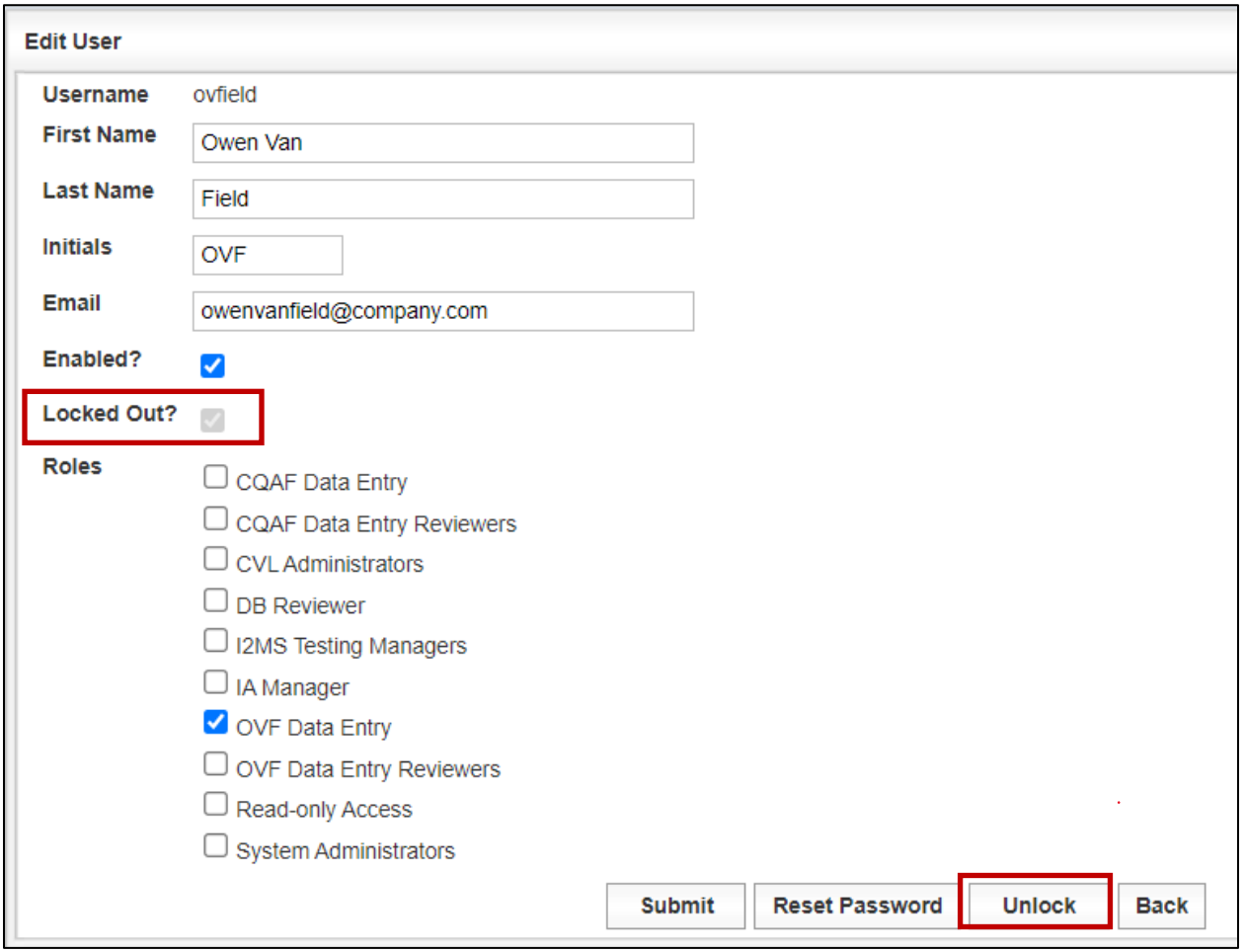

### Figure 8-69: Manage Users – Locked Out

Step 13. I2MS will provide a message at the top of the "Edit User" screen that indicates that the User is unlocked and the check mark next to "Locked Out?" will no longer be visible also indicating the user is unlocked (Figure 8-70).

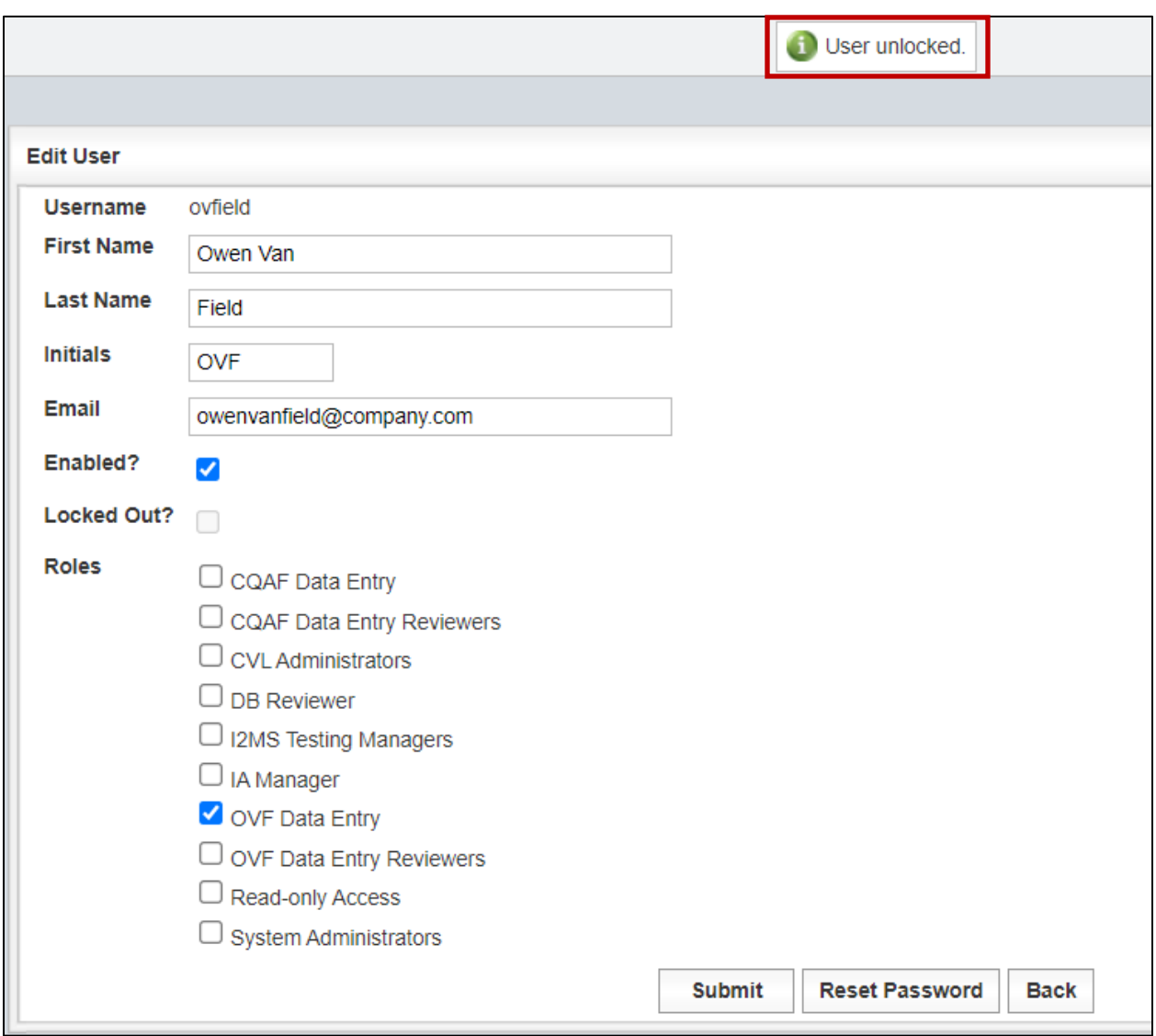

### Figure 8-70: Manage Users – Unlocking User

Step 14. The I2MS Administrator can then select "Reset Password" and I2MS will randomly generate a password. The top of the screen will show that the password is reset (Figure 8-71). The I2MS Administrator will then need to email the user with the new temporary password.

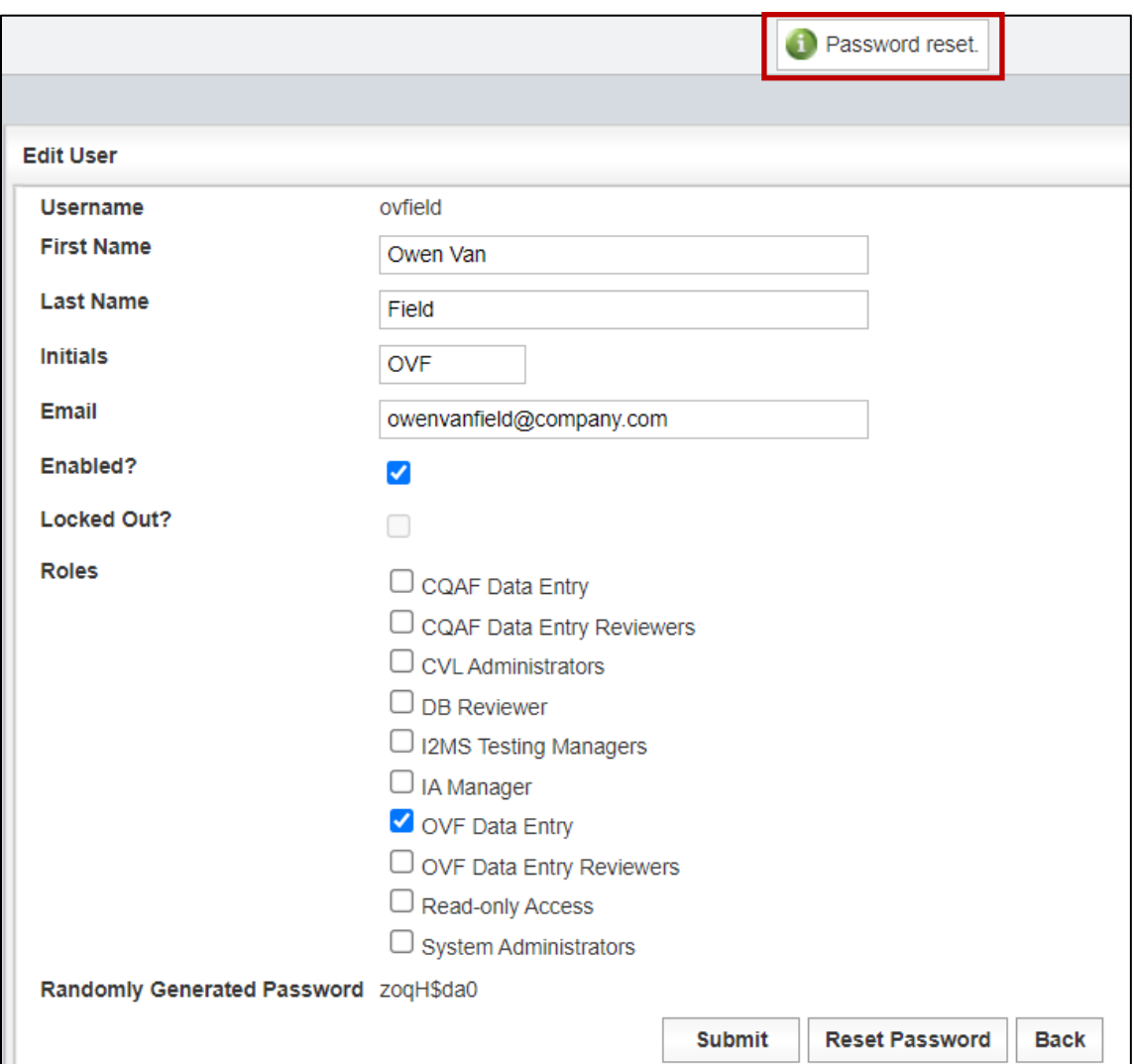

Figure 8-71: Manage Users – User Unlocked and Password Reset

## 8.4 Delete Samples

Delete Samples is a function that has been disabled. Selecting this will result in the below error message. For new projects, this menu item has been removed (Figure 8-72). If a test record has been created in error, then the Sample Type can be changed to Internal or Quarantined and comments can be added in the Remarks box of the test record to explain the reason the test record is not being used. For example, the reason could simply be that the record was entered twice.

### Figure 8-72: Delete Samples – Forbidden: Access is denied

# **Server Error**

### 403 - Forbidden: Access is denied.

You do not have permission to view this directory or page using the credentials that you supplied.

## APPENDIX A - Diagram of OVF Workflow Process

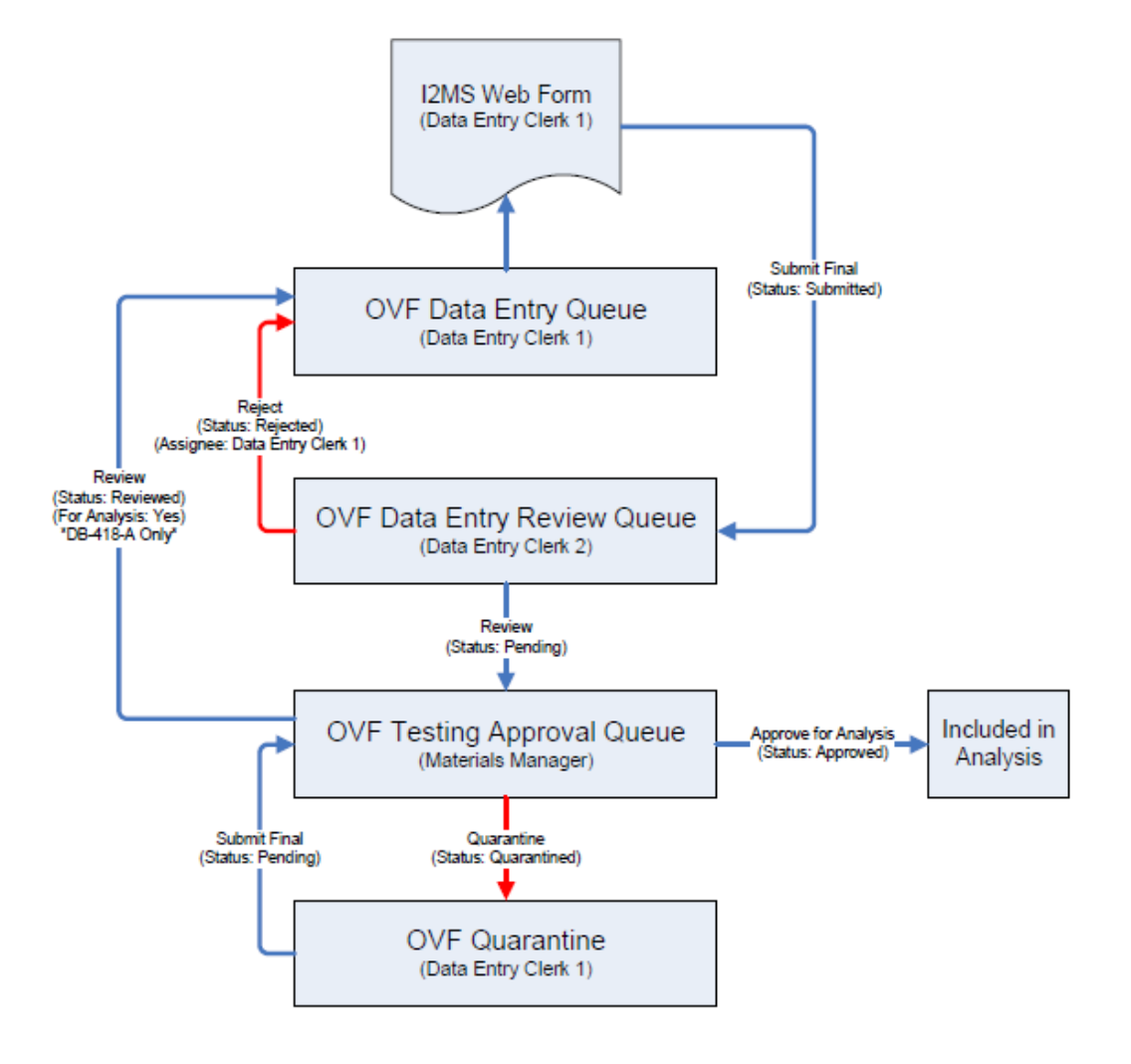

Figure A-1. Diagram of OVF Workflow Process